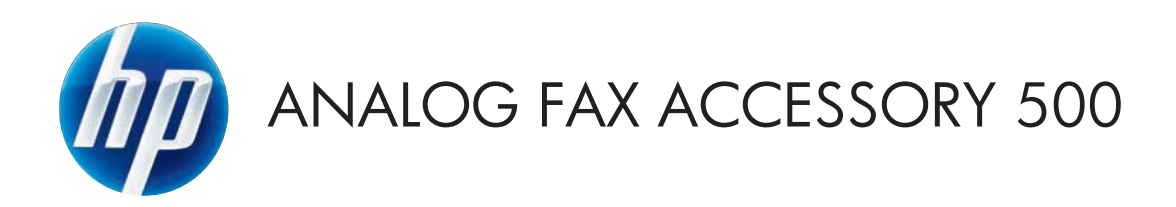

# Priročnik za uporabo faksa

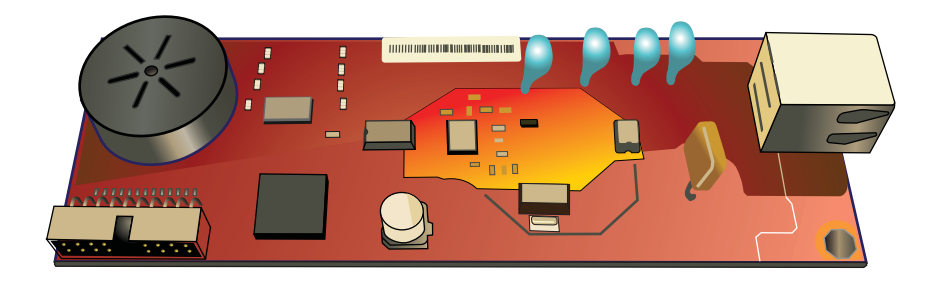

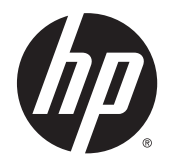

# Pripomoček HP LaserJet Analog Fax Accessory 500

Priročnik za uporabo faksa

#### **Avtorske pravice in licence**

© 2013 Copyright Hewlett-Packard Development Company, L.P.

Prepovedana je reprodukcija, prilagajanje ali prevajanje dokumenta brez predhodnega pisnega dovoljenja, razen v primerih, ki jih dovoljujejo zakoni o avtorskih pravicah.

Te informacije se lahko spremenijo brez predhodnega obvestila.

Garancije za izdelke in storitve podjetja HP so navedene v garancijskih izjavah, ki so priložene izdelkom in storitvam. Informacij na tem mestu ni mogoče razlagati kot dodatne garancije. HP ni odgovoren za tehnične ali uredniške napake ali izpuste v tem dokumentu.

Edition 1, 5/2013

Številka dela: CC487-91221

#### **Blagovne znamke**

Microsoft®, Windows®, Windows® XP in Windows Vista® so v ZDA zaščitene blagovne znamke podjetja Microsoft Corporation.

Vsi izdelki, omenjeni v tem dokumentu, so lahko blagovne znamke njihovih lastnikov.

Lokalni državni/območni zakoni mogoče prepovedujejo uporabo tega izdelka zunaj določenih držav/območij. V večini držav/ območij zakon strogo prepoveduje priključitev neodobrene telekomunikacijske opreme (faksov) v javna telefonska omrežja.

ENERGY STAR® in oznaka ENERGY STAR® sta v ZDA registrirani znamki.

# **Kazalo**

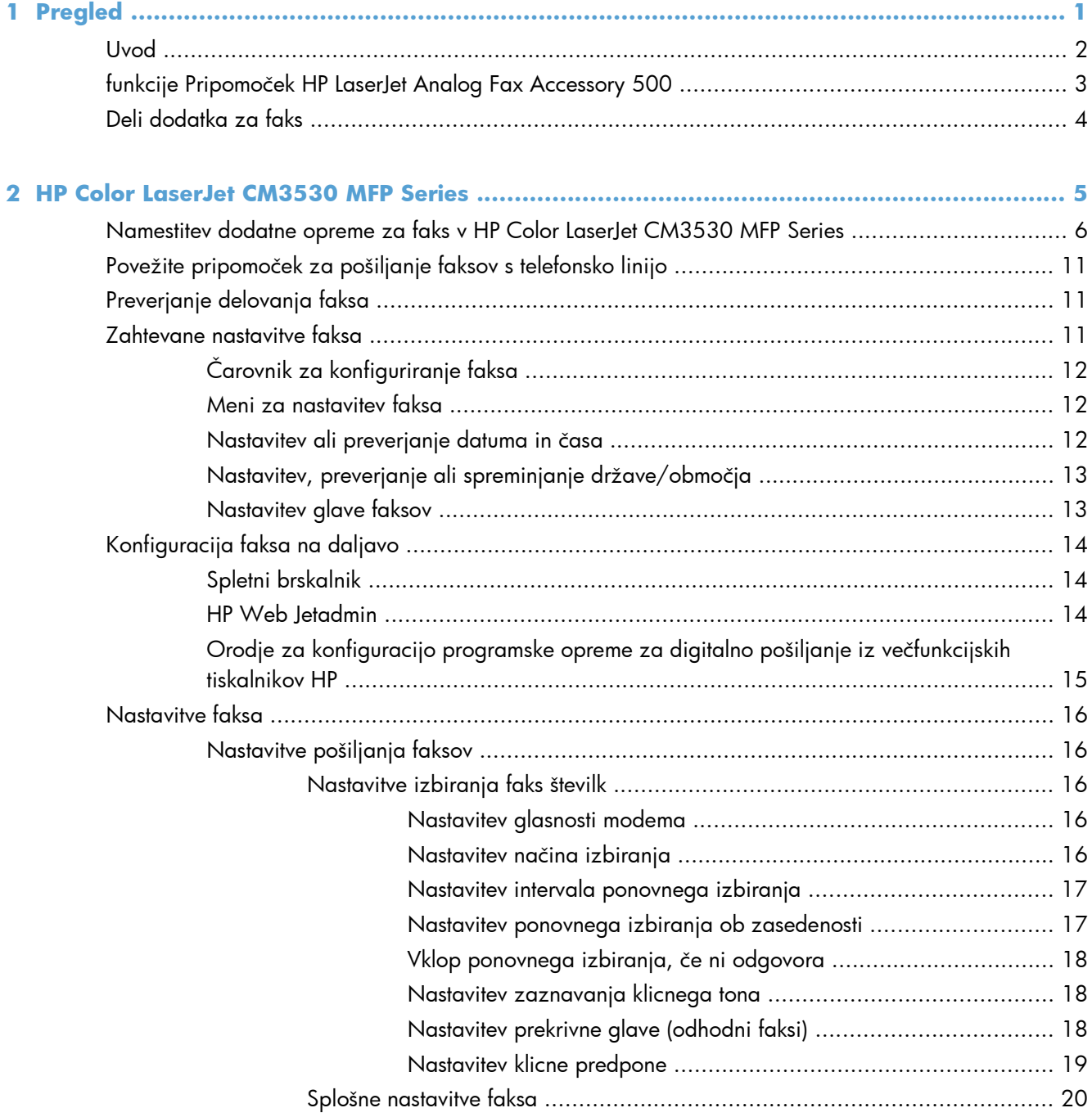

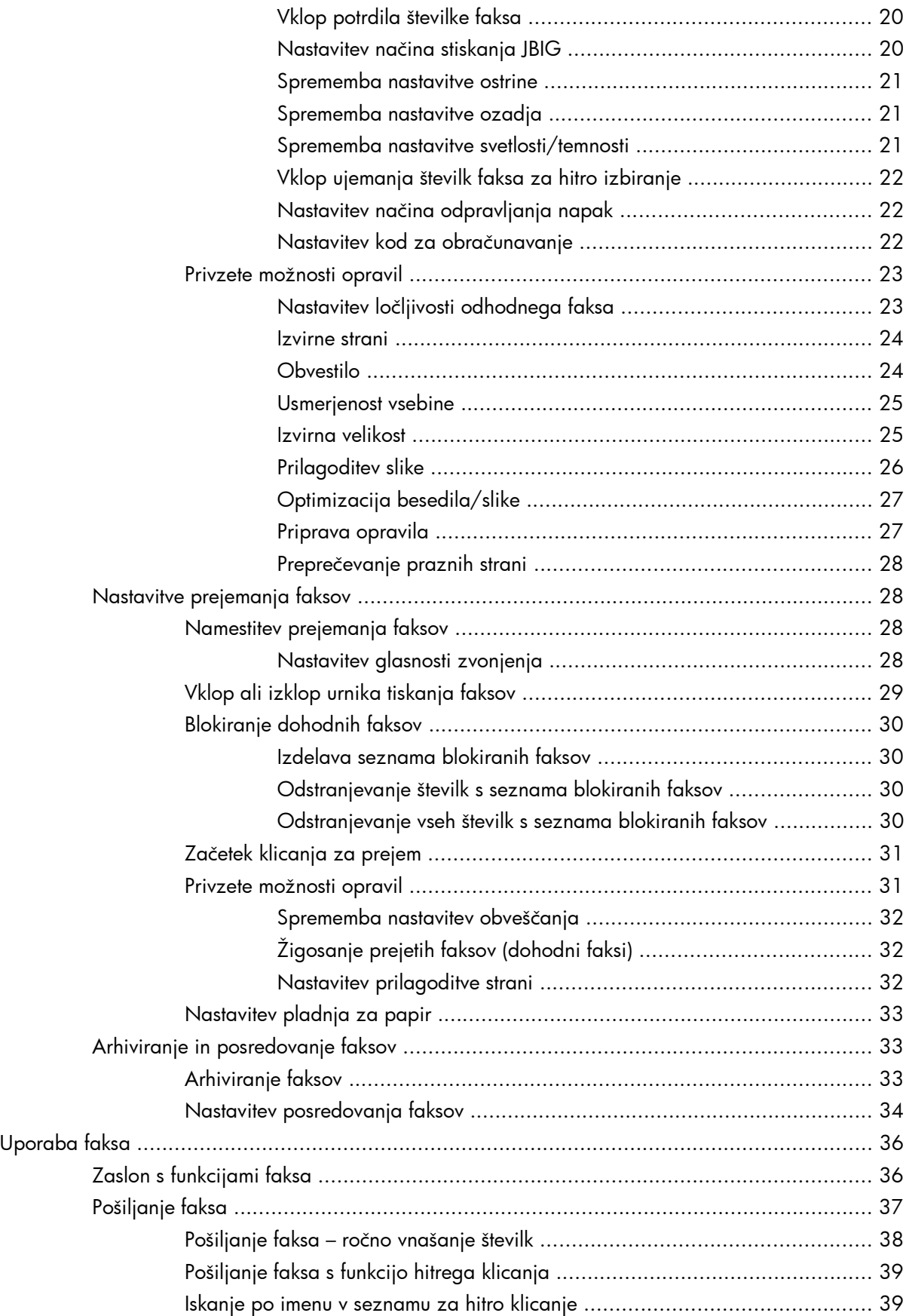

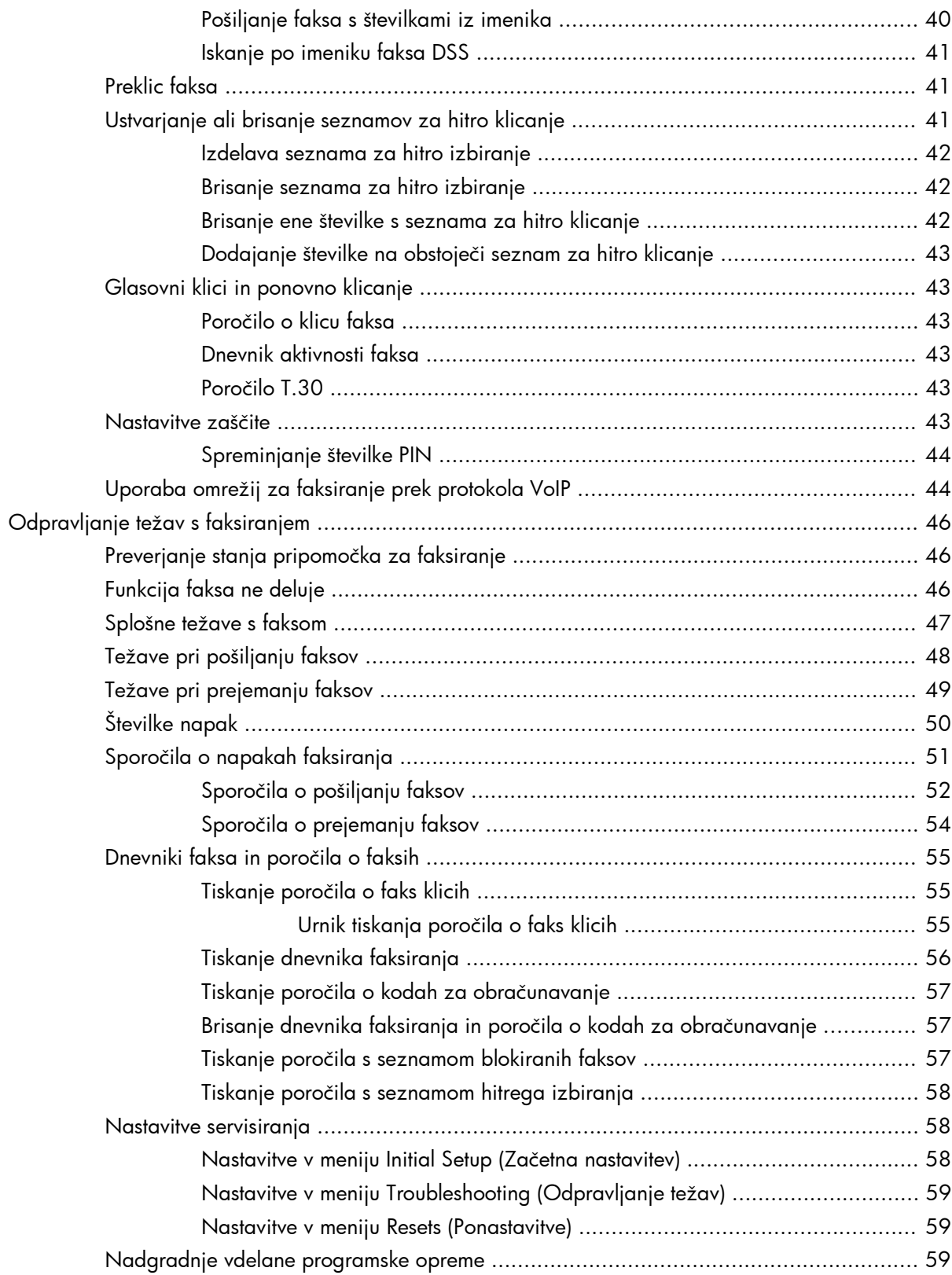

# **3 Serija več[funkcijskih tiskalnikov HP Color LaserJet CM 4540, serija ve](#page-72-0)čfunkcijskih tiskalnikov HP Color LaserJet Enterprise M4555, serija večfunkcijskih tiskalnikov**

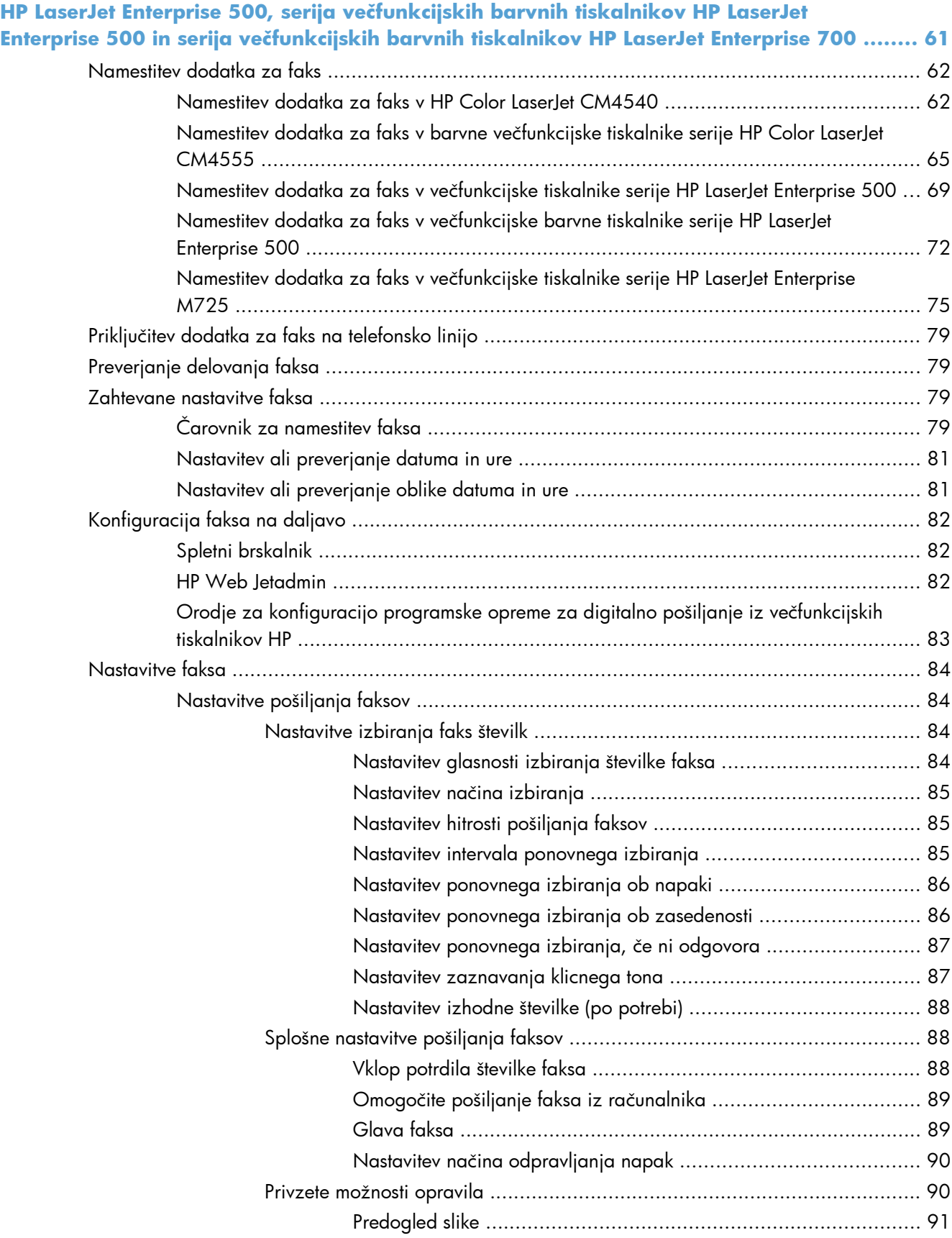

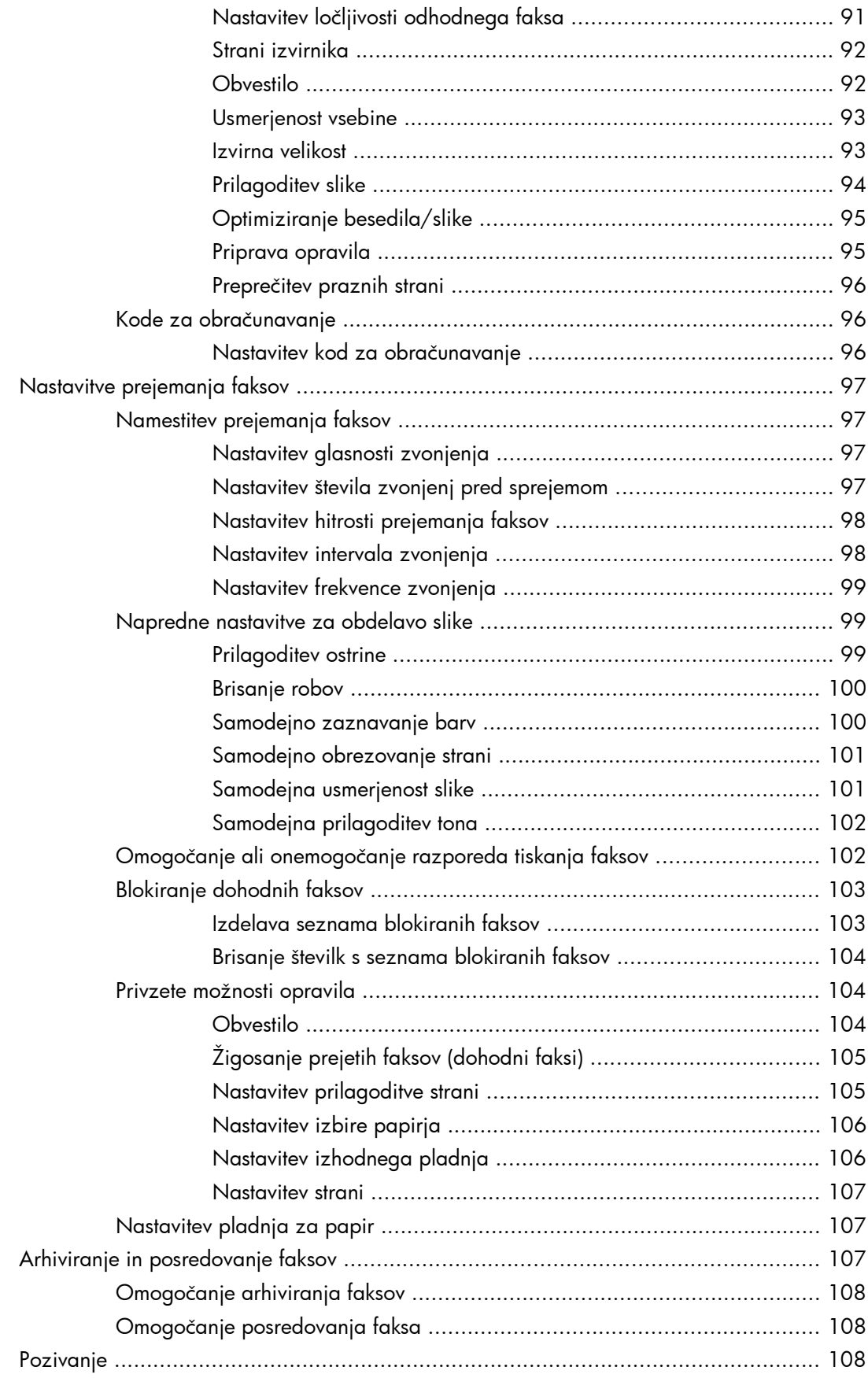

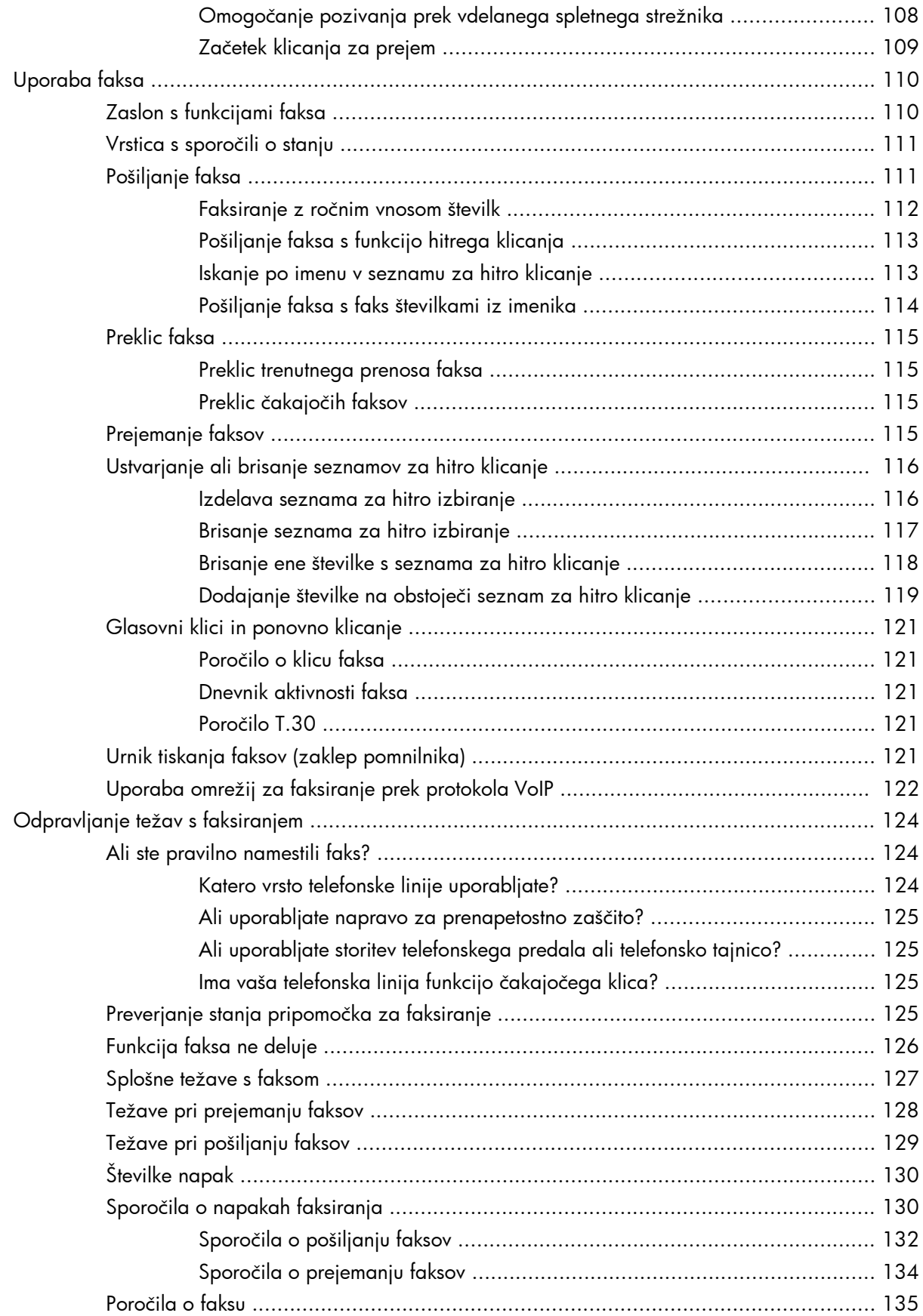

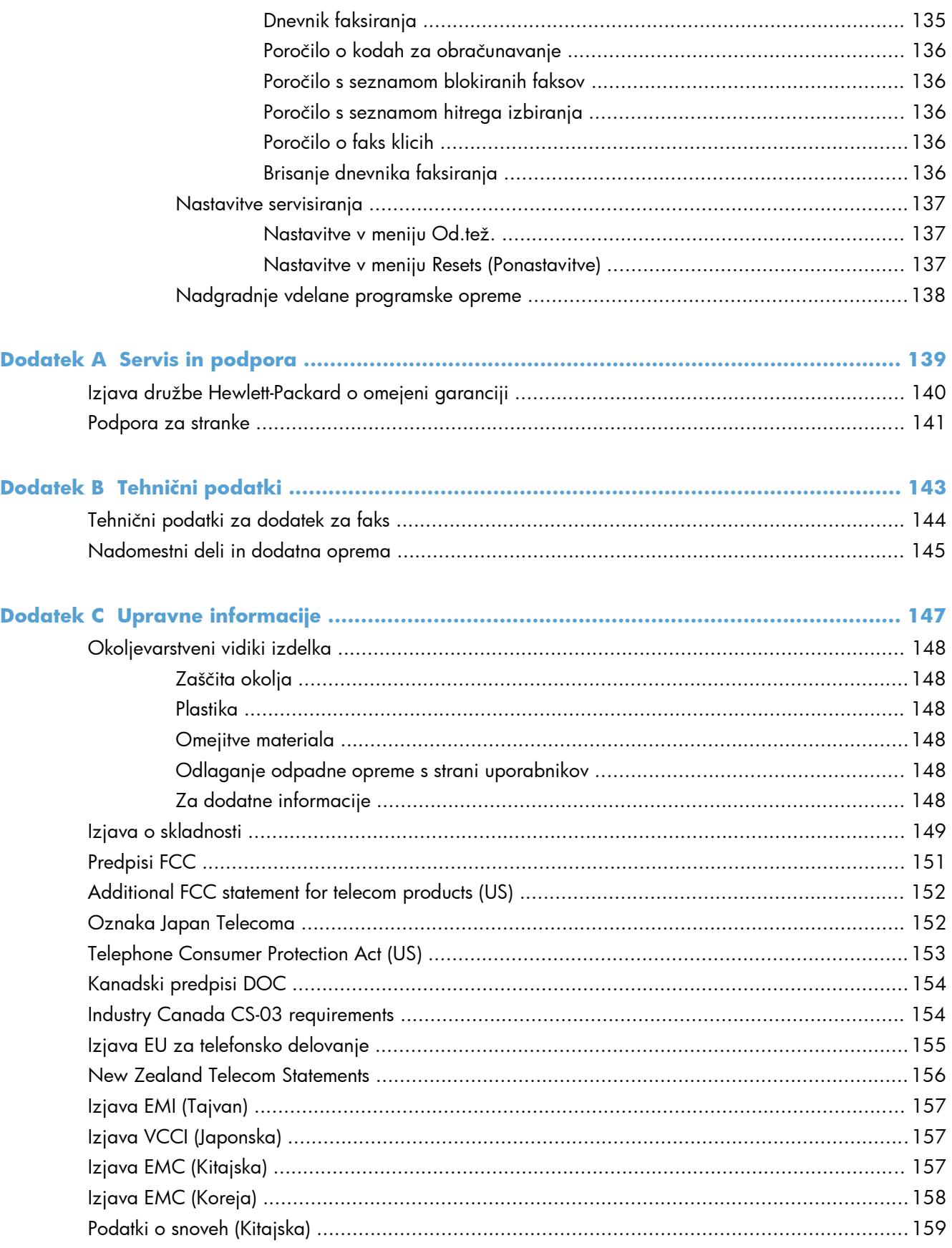

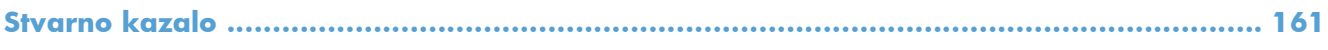

# <span id="page-12-0"></span>**1 Pregled**

- [Uvod](#page-13-0)
- funkcije Pripomoč[ek HP LaserJet Analog Fax Accessory 500](#page-14-0)
- [Deli dodatka za faks](#page-15-0)

# <span id="page-13-0"></span>**Uvod**

Pripomoček Pripomoček HP LaserJet Analog Fax Accessory 500 omogoča, da večnamensko napravo HP (MFP) uporabljate kot samostojno analogno faks napravo. Če želite več informacij, glejte [www.hp.com/go/ljanalogfaxaccessory500\\_manuals.](http://www.hp.com/go/ljanalogfaxaccessory500_manuals)

V tem priročniku so opisane funkcije faksa tega izdelka, v njem pa najdete tudi tehnične podatke o izdelku in pravna obvestila. Shranite priročnik, ker ga boste morda še potrebovali za navodila glede določenih funkcij faksa.

**POMBA:** Če je dodatek za faks že nameščen, odstranite pokrov za priključitev faksa, priključite telefonski kabel in opravite začetno konfiguracijo faksa. Pokrov za priključitev faksa je na telefonskem priključku na zadnji strani oblikovalnika.

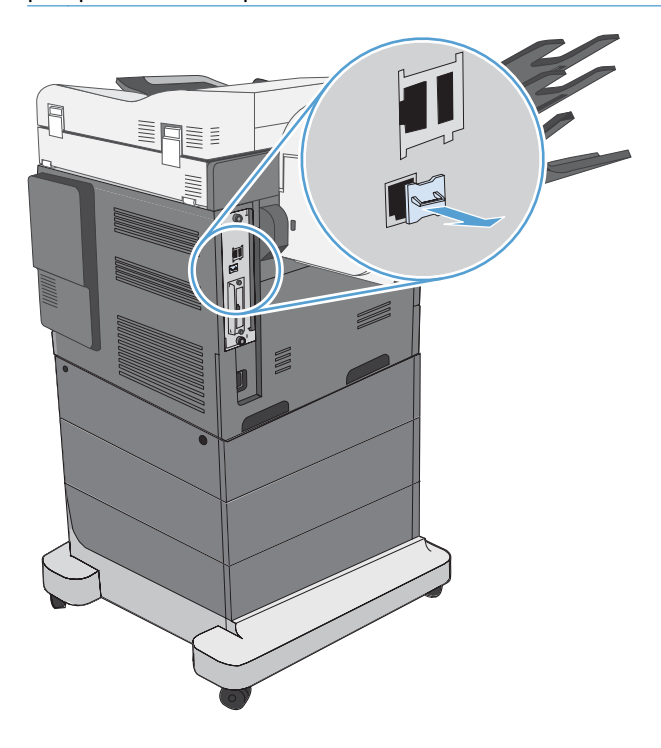

## **Dogovorjene oznake v priročniku**

- X<sub>X</sub>: NASVET: Nasveti vsebujejo koristne namige in bližnjice.
- **EX OPOMBA:** Opombe vsebujejo pomembne informacije za pojasnitev pojmov ali izvedbo opravil.
- **POZOR:** Opozorila označujejo postopke, s katerimi preprečite izgubo podatkov in poškodbo naprave.
- **OPOZORILO!** Opozorila označujejo postopke, s katerimi preprečite telesne poškodbe, izgubo pomembnih podatkov in hudo poškodbo naprave.

# <span id="page-14-0"></span>**funkcije Pripomoček HP LaserJet Analog Fax Accessory 500**

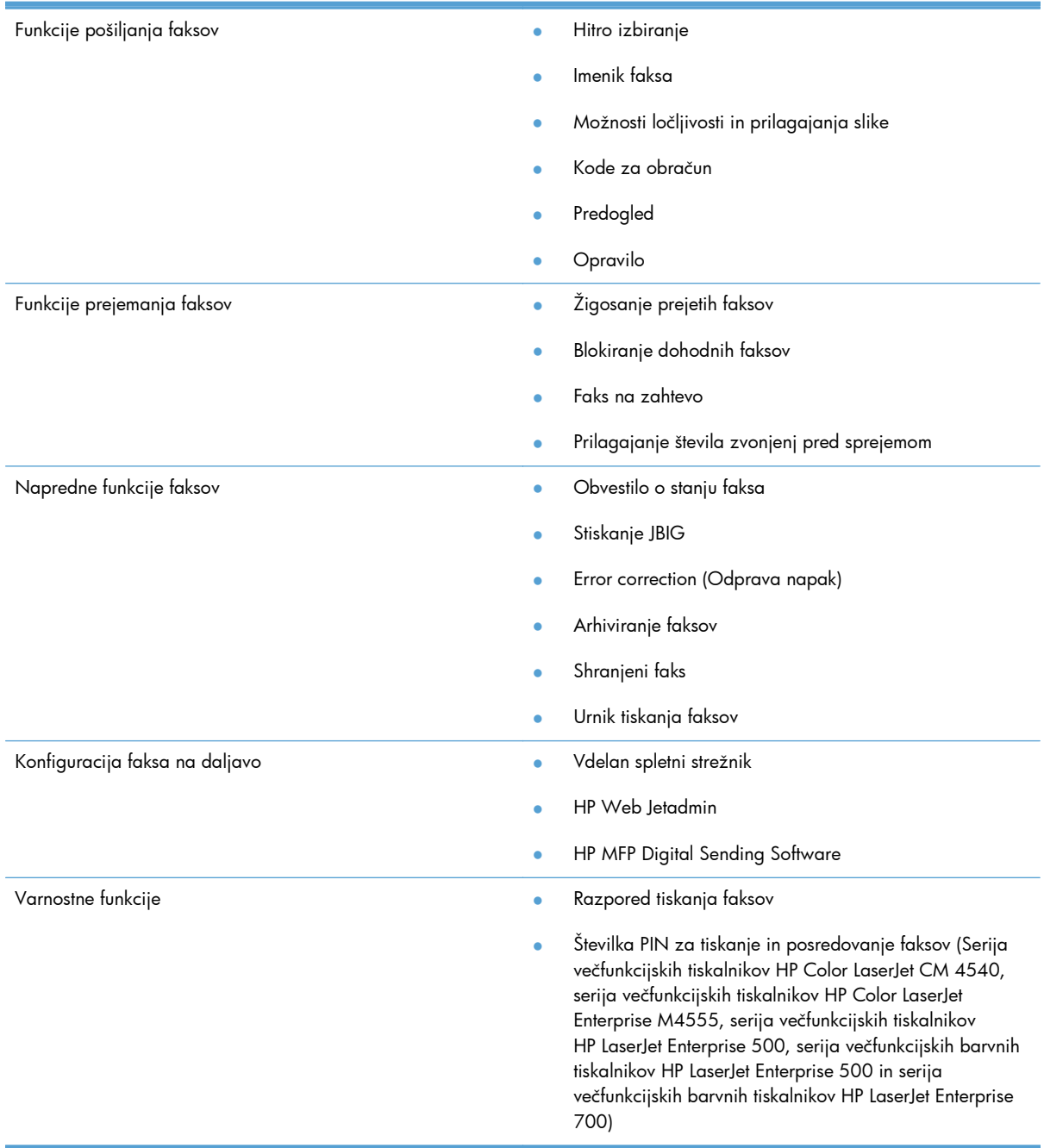

# <span id="page-15-0"></span>**Deli dodatka za faks**

Dodatku za faks so priložene naslednje komponente:

- dodatna kartica za faks
- priročnik za uporabo faksa (ta dokument) (na CD-ju)
- Send Fax Driver and Send Fax Driver Guide (Gonilnik za pošiljanje faksov in vodnik gonilnika za pošiljanje faksov) (na CD-ju)
- telefonski kabli (dolžine kablov se razlikujejo glede na državo/regijo)

**PPOMBA:** Gonilnik Send Fax vam omogoča neposredno pošiljanje faksa iz računalnika v napravo, povezano v omrežje. Namestitev tega gonilnika ni obvezna. Nadaljnja navodila najdete v *Priročniku za gonilnik Send Fax* na CD-ju.

# <span id="page-16-0"></span>**2 HP Color LaserJet CM3530 MFP Series**

- [Namestitev dodatne opreme za faks v HP Color LaserJet CM3530 MFP Series](#page-17-0)
- Povežite pripomoč[ek za pošiljanje faksov s telefonsko linijo](#page-22-0)
- [Preverjanje delovanja faksa](#page-22-0)
- [Zahtevane nastavitve faksa](#page-22-0)
- [Konfiguracija faksa na daljavo](#page-25-0)
- [Nastavitve faksa](#page-27-0)
- [Uporaba faksa](#page-47-0)
- [Odpravljanje težav s faksiranjem](#page-57-0)

# <span id="page-17-0"></span>**Namestitev dodatne opreme za faks v HP Color LaserJet CM3530 MFP Series**

**1.** Izklopite napravo.

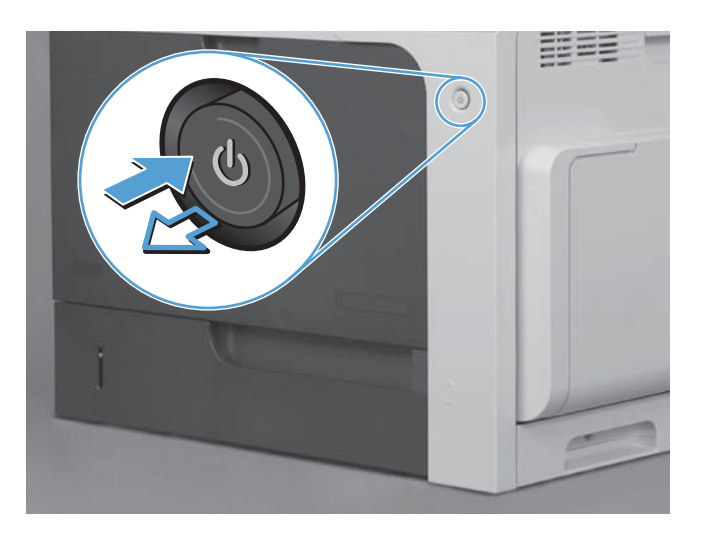

**2.** Izvlecite vse napajalne in vmesniške kable.

**OPOMBA:** Na sliki morda niso prikazani vsi kabli.

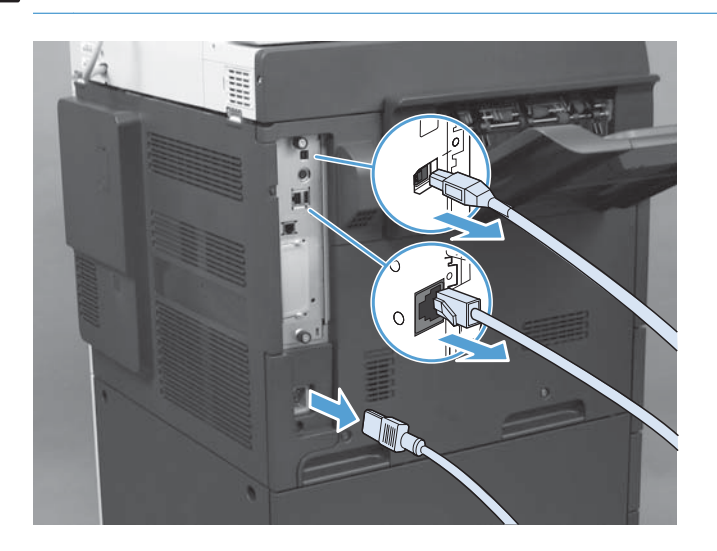

**3.** Poiščite vijake na matični plošči na hrbtni strani naprave.

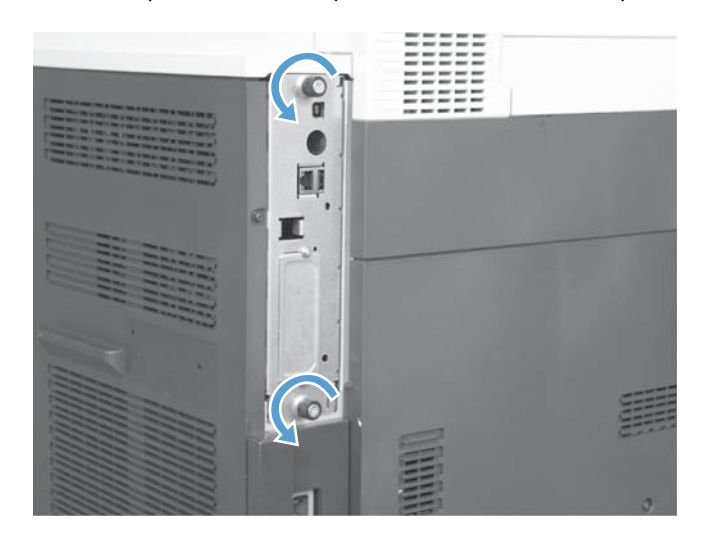

- **4.** Odvijte vijake in matično ploščo izvlecite iz naprave.
	- **POZOR:** Nekateri deli matične plošče in kartice pripomočka za faks so občutljivi na elektrostatični naboj (ESD). Pri delu z matično ploščo in dodatno kartico za faks uporabite statično zaščito, na primer: 1) Ozemljitveni zapestni pašček, ki je povezan s kovinskim okvirjem naprave. 2) Kovinski okvir matične plošče držite v roki.

Pazite, da se ne dotaknete komponent matične plošče ali kartice pripomočka za faks.

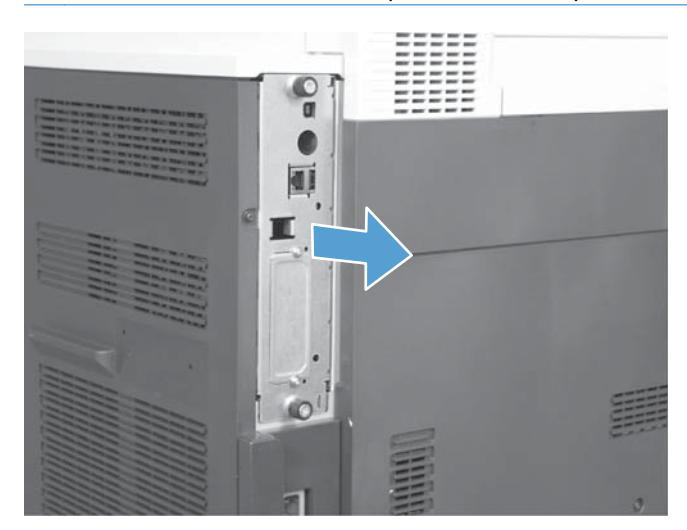

**5.** Po potrebi odstranite nalepko, ki prekriva vrata za faks na matični plošči.

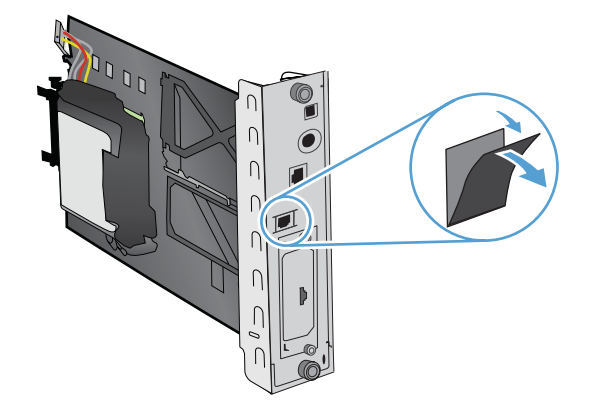

- **6.** Pripomoček za faks odstranite iz embalaže.
- **POZOR:** Nekateri deli matične plošče in kartice pripomočka za faks so občutljivi na elektrostatični naboj (ESD). Pri delu z matično ploščo in dodatno kartico za faks uporabite statično zaščito, na primer: 1) Ozemljitveni zapestni pašček, ki je povezan s kovinskim okvirjem naprave. 2) Kovinski okvir matične plošče držite v roki.

Pazite, da se ne dotaknete komponent matične plošče ali kartice pripomočka za faks.

**7.** Na matični plošči poiščite nastavek za dodatek za faks in iz nastavka odvijte vodilo za ožičenje faksa. Ne izključite vodilo za ožičenje faksa iz matične plošče. V nastavek vstavite dodatek za faks. Pritisnite navzdol, da se dodatek za faks zatakne v nastavek. Preverite, ali je telefonski priključek na dodatku za faks poravnan z odprtino na kovinskem ohišju matične plošče.

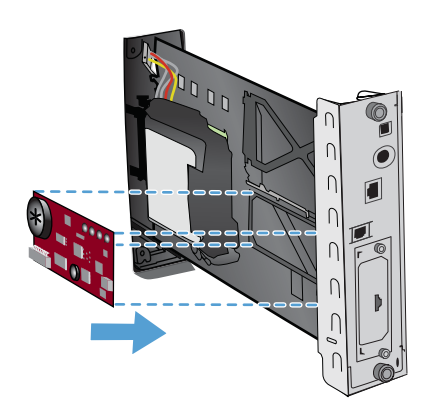

8. Vključite vodilo za ožičenje faksa v dodatek za faks. Poravnajte majhno izboklino na kabelskem priključku z odprtino v priključku na matični plošči. Potisnite priključek, da se zatakne.

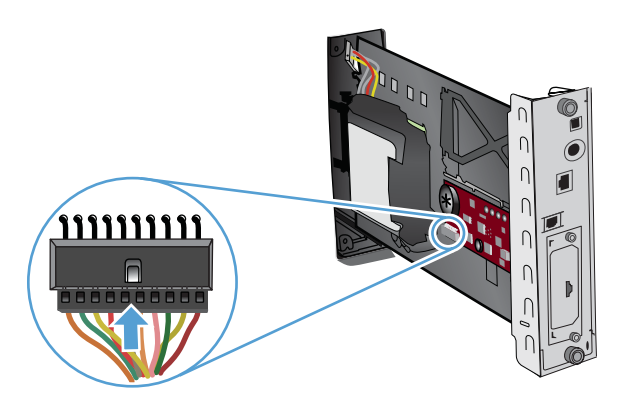

- **9.** Poravnajte matično ploščo z drsniki na spodnji strani reže in jo potisnite nazaj v izdelek. Privijte vijake.
- **PPOMBA:** Če želite preprečiti poškodbe matične plošče, poskrbite, da je poravnana z vodili na vrhu in pri dnu odprtine.

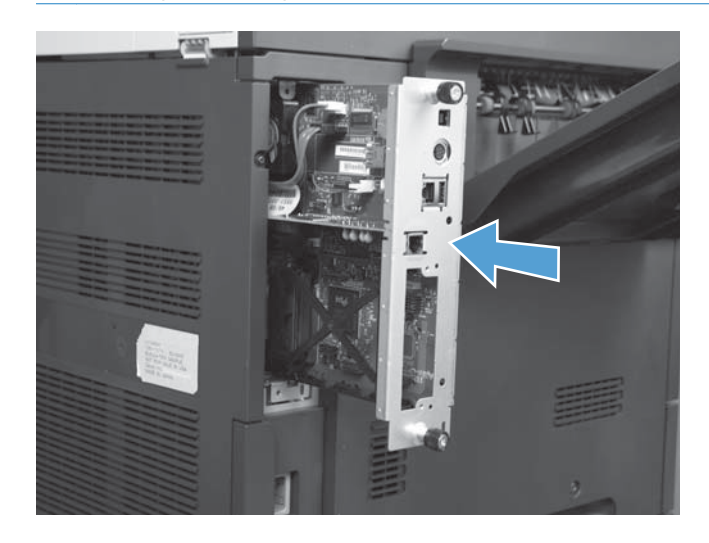

**10.** Znova priklopite napajalni kabel in kable vmesnikov ter vklopite napravo.

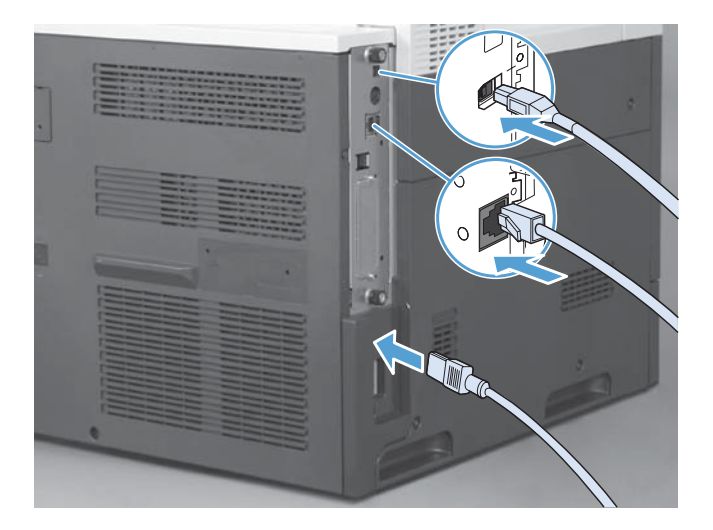

# <span id="page-22-0"></span>**Povežite pripomoček za pošiljanje faksov s telefonsko linijo**

Ko priključujete pripomoček za pošiljanje faksov na telefonsko linijo, se prepričajte, da je telefonska linija, ki jo želite uporabiti, prosta, in je ne uporabljate za nobeno drugo napravo. Linija mora biti tudi analogna, saj faks ne bo deloval pravilno, če ga boste priključili na kakšnega od digitalnih sistemov PBX. Če niste prepričani, ali imate analogno ali digitalno linijo, se posvetujte s ponudnikom telefonije.

**POPOMBA:** Za pravilno delovanje pripomočka za pošiljanje faksov HP priporoča, da uporabite priložen telefonski kabel.

Pripomoček za pošiljanje faksov priključite v telefonsko vtičnico po naslednjih navodilih.

- **1.** Poiščite telefonski kabel, ki je priložen kompletu pripomočka za pošiljanje faksov. En konec telefonskega kabla vključite v telefonsko vtičnico pripomočka za pošiljanje faksov, ki je na kartici za faks. Potisnite konektor, dokler se ne zaskoči.
- **POZOR:** Prepričajte se, ali ste povezali telefonsko linijo z vrati pripomočka za pošiljanje faksov, ki je na sredini kartice za faks. Ne priključujte telefonske linije v vrata HP Jetdirect, ki so bližje spodnjemu delu plošče za priključke.
- **2.** Drugi konec telefonskega kabla vključite v telefonsko vtičnico na steni. Potisnite priključek, dokler se ne zaskoči ali zanesljivo namesti. Ker se v različnih državah/regijah uporabljajo različne vrste konektorjev, ob vstavljanju konektorja mogoče ne boste zaslišali klika.

# **Preverjanje delovanja faksa**

Če je pripomoček za faks pravilno nameščen in pravilno deluje, se na nadzorni plošči večnamenske naprave prikaže ikona faksa. Če ste dodatek za faks pravkar namestili in ga še niste konfigurirali, je ikona faksa siva. Če se to zgodi, sledite naslednjim navodilom, da konfigurirate dodatek za faks.

# **Zahtevane nastavitve faksa**

Ko je pripomoček za faks nameščen, so potrebne določene nastavitve, preden ga lahko začnete uporabljati. Če teh nastavitev ne konfigurirate, ikona faksa ni na voljo. Te nastavitve vključujejo:

- Datum in čas
- Država/območje
- Glavo faksa (telefonsko številko in ime podjetja)

Ta informacija se uporablja v glavi faksa, ki je natisnjena na vseh odhodnih faksih.

**OPOMBA:** Ko ga namestite, bo dodatek za faks iz naprave prebral nekatere od teh nastavitev, zato bo vrednost morda že nastavljena. Preverite, ali so vrednosti nastavljene in ali so pravilne.

**POMBA:** V ZDA in mnogih drugih državah/regijah zakon predpisuje, da nastavitve za faks vključujejo datum, čas, državo/regijo, telefonsko številko in ime podjetja.

# <span id="page-23-0"></span>**Čarovnik za konfiguriranje faksa**

Čarovnik za konfiguracijo faksa vas po korakih vodi skozi konfiguracijo nastavitev faksa, ki so potrebne za uporabo funkcije faksa. Če teh nastavitev ne opravite, je funkcija faksa onemogočena. Spodaj je seznam nastavitev za faks, ki jih konfigurirate s pomočjo čarovnika.

- Država/območje
- Številka faksa
- lme podjetja

Ta informacija se uporablja v glavi faksa, ki je natisnjena na vseh odhodnih faksih.

Čarovnik se zažene, ko prvič vklopite napravo. Lahko uporabite čarovnika ali pa ga zaprete in konfigurirate nastavitve drugič.

Čarovnika lahko odprete tudi v meniju Skrbništvo na nadzorni plošči. Dotaknite se menija Začetna namestitev in nato menija Nastavitev faksa.

**CPOMBA:** Nastavitve, ki jih konfigurirate s pomočjo čarovnika na nadzorni plošči, prepišejo vse nastavitve v vdelanem spletnem strežniku.

# **Meni za nastavitev faksa**

Nastavite zahtevane nastavitve faksa v meniju Skrbništvo na nadzorni plošči. Dotaknite se menija Začetna namestitev in nato menija Nastavitev faksa.

**PY OPOMBA:** Če se meni Nastavitev faksa ne prikaže na seznamu menijev, je morda omogočen faks LAN. Kadar je omogočen faks LAN, je dodatek za analogni faks onemogočen in meni za faks se ne prikaže. Omogočena je lahko le ena funkcija faksa hkrati – faks prek lokalnega omrežja ali analogni faks. Ikona faksa se prikaže za katero koli funkcijo faksa. Če želite uporabiti analogni faks, ko je omogočen faks LAN, z uporabo pripomočka HP MFP Digital Sending Software Configuration Utility onemogočite faks LAN.

# **Nastavitev ali preverjanje datuma in časa**

Datum in čas na dodatku za faks morata biti enaka datumu in času na napravi. Če ste prvič vklopili napravo, ta zahteva vnos teh podatkov.

Če želite preveriti ali spremeniti nastavitve datuma in časa, storite naslednje.

- **1.** Na nadzorni plošči se pomaknite do ikone Skrbništvo in se je dotaknite, da odprete meni za upravljanje.
- **2.** Pomaknite se do možnosti Začetna namestitev in se je dotaknite, da se odpre meni za začetne nastavitve, kjer se dotaknete možnosti Nastavitev faksa.
- **3.** Dotaknite se možnosti Zahtevane nastavitve.
- **4.** Izberite obliko datuma in vpišite datum.
- <span id="page-24-0"></span>**5.** Izberite obliko za čas in vpišite čas.
- **6.** Za potrditev nastavitev se dotaknite Shrani.

# **Nastavitev, preverjanje ali spreminjanje države/območja**

Nastavitev države/regije določa državo/regijo, kjer je izdelek ali dodatek za faks. Ta nastavitev določa tudi obliko za datum in čas ter najmanjši oziroma največji razpon zvonjenja za določeno državo/regijo. Ker je ta nastavitev v nekaterih državah/regijah predpisana z zakonom, je obvezna za delovanje dodatka za faks. Če ste prvič vklopili napravo, ta zahteva vnos teh podatkov.

- **1.** Na nadzorni plošči se pomaknite do ikone Skrbništvo in se je dotaknite, da odprete meni za upravljanje.
- **2.** Pomaknite se do možnosti Začetna namestitev in se je dotaknite, da se odpre meni za začetne nastavitve.
- **3.** Dotaknite se Nastavitev faksa, da odprete meni za nastavitev faksa, nato se dotaknite Zahtevane nastavitve.
- **4.** Dotaknite se Država/območje, da se odpre seznam držav/regij.
- **5.** Pomikajte se po seznamu, dokler ne najdete želene države/regije, potem pa jo izberite z dotikom.
- **6.** Dotaknite se Shrani, da shranite nastavitve.

# **Nastavitev glave faksov**

Nastavitev glave faksa se uporablja za vnos telefonske številke in imena podjetja v glavo faksa. Te informacije so nujne in jih morate vnesti.

**POPOMBA:** Če ikona faksa na nadzorni plošči ni obarvana sivo, ste opravili vse potrebne nastavitve.

- **1.** Na nadzorni plošči se pomaknite do ikone Skrbništvo in se je dotaknite, da odprete meni za upravljanje.
- **2.** Pomaknite se do možnosti Začetna namestitev in se je dotaknite, da odprete meni za začetne nastavitve.
- **3.** Dotaknite se možnosti Nastavitev faksa, da odprete meni za nastavitev faksa.
- **4.** Dotaknite se Zahtevane nastavitve, da odprete meni za potrebne nastavitve.
- **5.** Dotaknite se Podatki v glavi faksa, da prikažete informacije v glavi.
- **6.** Dotaknite se Telefonska številka, da prikažete zaslon za vnos telefonske številke.
- **7.** Dotaknite se besedilnega polja in prikaže se tipkovnica.
- **8.** S pomočjo tipkovnice vpišite telefonsko številko, potem pa se dotaknite OK.
- **9.** Telefonsko številko shranite v glavo tako, da se dotaknete Shrani.
- **10.** Dotaknite se Ime podjetja in ponovite postopek.

# <span id="page-25-0"></span>**Konfiguracija faksa na daljavo**

Dodatek za faks lahko konfigurirate na nadzorni plošči naprave ali na daljavo z uporabo različnih programskih orodij. Ker ima naprava vdelan spletni strežnik (EWS), lahko dodatek za faks konfigurirate v spletu z uporabo spletnega brskalnika ali pripomočka HP Web Jetadmin (WJA). Poleg tega lahko konfigurirate pripomoček za faks v omrežju, in sicer z računalnikom, ki je povezan v omrežje, ter z uporabo posebnega pripomočka HP MFP Digital Sending Software Configuration Utility (DSS). S temi orodji imate dostop do večine nastavitev za konfiguracijo dodatka za faks, ki so na voljo v meniju faksa v napravi.

# **Spletni brskalnik**

Naprava ima vdelan spletni strežnik (EWS). EWS vam omogoča, da s spletnim brskalnikom dostopate do nastavitev za analogni faks in jih spreminjate.

**1.** Če želite odpreti zaslon EWS Configure (Konfiguracija z EWS), vtipkajte IP-naslov naprave v vrstico brskalnika za naslov povezave in pritisnite Enter. Če želite dobiti IP-naslov naprave, natisnite stran za konfiguracijo naprave.

**CPOMBA:** Če uporabljate pripomoček DSS, se na strežniku EWS prikaže sporočilo, da DSS nadzoruje delovanje. Nastavitve lahko spremenite samo s pripomočkom DSS.

- **2.** Kliknite zavihek **Faks**. Pojavi se zaslon **Fax Send Setup (Nastavitev pošiljanja faksov)**.
- **3.** Na zaslonu **Fax Send Setup (Nastavitev pošiljanja faksa)** kliknite Enable Fax Send (Omogoči pošiljanje faksov), da omogočite faks. Vnesite spremembe v nastavitve skupnih opravil in določene nastavitve za vrsto faksa, ki ga uporabljate, nato kliknite gumb **Apply (Uporabi)**, da nastavitve sprejmete.

# **HP Web Jetadmin**

Za dostop do nastavitev za analogni faks na napravi s programom HP Web Jetadmin sledite tem navodilom. Podrobne informacije o programu HP Web Jetadmin najdete v priročniku **HP Web Jetadmin Reference Manual**.

- **1.** Zaženite HP Web Jetadmin.
- **2.** V besedilnem polju **At a Glance (Na prvi pogled)** v besedilno polje **Quick Device Find (Hitro iskanje naprave)** vtipkajte IP-naslov naprave in kliknite tipko **Go (Začni)**, ki vam v desnem podoknu prikaže stanje naprave. V podoknu na spustnem seznamu izberite možnost **Digital Sending and Fax (Digitalno pošiljanje in faks)**.
- **3.** Konfigurirajte možnosti v razdelkih **Fax Settings (Nastavitve faksa)** ali **Advanced Fax Settings (Napredne nastavitve faksa)**. Za informacije o določeni nastavitvi izberite pomoč poleg nastavitve.
- **4.** Ko spremenite nastavitve, jih potrdite s klikom gumba **Apply (Uporabi)**.

Poleg konfiguracije ene naprave je možna tudi konfiguracija več naprav. V načinu za več naprav lahko konfigurirate več naprav naenkrat. Za informacije o tej funkciji si oglejte **Web Jetadmin User Guide (Uporabniški priročnik Web Jetamin)**, ki je na voljo v zavihku **Self Help and Documentation (Samopomoč in dokumentacija)** na naslovu [www.hp.com/go/webjetadmin](http://www.hp.com/go/webjetadmin).

# <span id="page-26-0"></span>**Orodje za konfiguracijo programske opreme za digitalno pošiljanje iz večfunkcijskih tiskalnikov HP**

Za dostop do nastavitev za analogni faks na MFP-ju s pripomočkom DSS za konfiguracijo naredite naslednje.

- **1.** Zaženite pripomoček (v računalniku ali strežniku), da se odpre glavni zaslon.
- **2.** Na glavnem zaslonu izberite napravo in kliknite gumb **Configure MFP (Konfiguriraj MFP)**, potem pa s klikom zavihka Send to Fax (Pošiljanje faksu) odprite zaslon Fax Settings (Nastavitev faksa).
- **3.** Na napravi omogočite funkcijo faksa z izbiro možnosti **Enable Send to Fax (Omogoči pošiljanje faksu)**. Za dostop do nastavitev za analogni faks izberite **Internal Modem (Notranji modem)** na spustnem seznamu **Fax Send Method (Metoda pošiljanja faksov)**. V zavihku **Common Job Settings (Nastavitve skupnih opravil)** naredite želene spremembe in kliknite gumb **Apply (Uporabi)**, da jih potrdite. Izberite zavihek **Internal Modem (Notranji modem)** za dodatne nastavitve faksa.

Poleg konfiguracije ene naprave je možna tudi konfiguracija več naprav. Več informacij o pripomočku HP MFP Digital Sending Software Configuration Utility najdete v **uporabniškem priročniku HP MFP Digital Sending Software** ali **priročniku za podporo HP MFP Digital Sending Software**.

**POPOMBA:** Glede na zmogljivost in nastavitve načina faksiranja vam nekatere od teh možnosti morda niso na voljo ali jih ne morete konfigurirati.

# <span id="page-27-0"></span>**Nastavitve faksa**

V naslednjih razdelkih so razložene različne nastavitve za pošiljanje in prejemanje faksov.

- Nastavitve pošiljanja faksov
- [Nastavitve prejemanja faksov](#page-39-0)
- [Arhiviranje in posredovanje faksov](#page-44-0)

# **Nastavitve pošiljanja faksov**

Za konfiguracijo spodnjih funkcij uporabite meni Fax Send Setup (Nastavitev pošiljanja faksov):

- Nastavitve izbiranja faks številk
- [Splošne nastavitve faksa](#page-31-0)
- [Privzete možnosti opravil](#page-34-0)

## **Nastavitve izbiranja faks številk**

#### **Nastavitev glasnosti modema**

- **1.** Na nadzorni plošči se pomaknite do ikone Skrbništvo in se je dotaknite, da odprete meni za upravljanje.
- **2.** Pomaknite se do možnosti Začetna namestitev in se je dotaknite, da odprete meni za začetne nastavitve.
- **3.** Dotaknite se možnosti Nastavitev faksa, da odprete meni za nastavitev faksa.
- **4.** Dotaknite se Nastavitve pošiljanja faksa, da odprete meni z nastavitvami za pošiljanje faksa.
- **5.** Dotaknite se Glasnost znaka za faks, da odprete meni za glasnost izbiranja pri pošiljanju faksa.
- **6.** Glasnost spremenite z dotikom možnosti Izklop; Nizko (privzeto) ali Visoko.
- **7.** Nastavitev glasnosti shranite z dotikom možnosti Shrani.

### **Nastavitev načina izbiranja**

Z nastavitvijo načina izbiranja določite vrsto izbiranja: tonsko (telefoni s tipkami) ali pulzno (telefoni z vrtljivo številčnico).

Za nastavitev načina izbiranja storite naslednje.

- **1.** Na nadzorni plošči se pomaknite do ikone Skrbništvo in se je dotaknite, da odprete meni za upravljanje.
- **2.** Pomaknite se do možnosti Začetna namestitev in se je dotaknite, da odprete meni za začetne nastavitve.
- **3.** Dotaknite se možnosti Nastavitev faksa, da odprete meni za nastavitve faksa.
- <span id="page-28-0"></span>**4.** Dotaknite se možnosti Nastavitve pošiljanja faksa in se s puščico za pomikanje navzdol pomaknite do možnosti Način izbiranja.
- **5.** Za prikaz nastavitev načina klicanja se dotaknite možnosti Način izbiranja.
- **6.** Nastavite faks na način za tonsko izbiranje z dotikom možnosti Tonsko (privzeto), za pulzno pa z dotikom možnosti Impulzno.
- **7.** Dotaknite se možnosti Shrani.

#### **Nastavitev intervala ponovnega izbiranja**

Z nastavitvijo presledka med ponovnimi klici določite število minut med ponovnimi poskusi, kadar je klicana številka zasedena ali kadar ni odgovora. Zasedenost številke lahko označuje tudi napake v komunikaciji.

**OPOMBA:** Kadar so načini **Redial-on-Busy** (Ponovno klicanje, če je številka zasedena), **Redialon-No-Answer** (Ponovno klicanje, če ni odgovora) in **Redial-on-Error** (Ponovno klicanje ob napaki) izklopljeni, bodite pozorni na sporočilo o ponovnem klicanju na nadzorni plošči. To se pojavi, kadar dodatek za faks pokliče številko, vzpostavi povezavo in jo nato izgubi. Po tej napaki dodatek za faks dvakrat samodejno ponovi klic, ne glede na nastavitve ponovnega klicanja (prvi ponovni klic opravi s hitrostjo 26.400 b/s in če ni uspešen, opravi drugega s hitrostjo 14.400 b/s). Med ponovnim klicanjem se na nadzorni plošči prikaže sporočilo o ponovnem klicanju.

- **1.** Na nadzorni plošči se pomaknite do ikone Skrbništvo in se je dotaknite, da odprete meni za upravljanje.
- **2.** Pomaknite se do možnosti Začetna namestitev in se je dotaknite, da odprete meni za začetne nastavitve.
- **3.** Dotaknite se možnosti Nastavitev faksa, da odprete meni za nastavitve faksa.
- **4.** Dotaknite se možnosti Nastavitve pošiljanja faksa in se s puščico za pomikanje navzdol pomaknite do možnosti Int.vn.klic..
- **5.** Dotaknite se besedilnega polja in prikaže se tipkovnica.
- **6.** Vnesite vrednost (1-5) in se dotaknite možnosti OK.
- **7.** Dotaknite se možnosti Shrani.

#### **Nastavitev ponovnega izbiranja ob zasedenosti**

Z nastavitvijo ponovnega klicanja, če je številka zasedena, določite, kolikokrat (od 0- do 9-krat) naj v takem primeru dodatek za faks ponovi klic. Presledek med ponovnimi klici nastavite z nastavitvijo Presledek med ponovnimi klici.

- **1.** Na nadzorni plošči se pomaknite do ikone Skrbništvo in se je dotaknite, da odprete meni za upravljanje.
- **2.** Pomaknite se do možnosti Začetna namestitev in se je dotaknite.
- **3.** Pomaknite se do možnosti Nastavitev faksa in se je dotaknite.
- <span id="page-29-0"></span>**4.** Dotaknite se možnosti Nastavitve pošiljanja faksa in se s puščico za pomikanje navzdol pomaknite do možnosti Znova kliči, ko je zasedeno.
- **5.** Dotaknite se besedilnega polja in prikaže se tipkovnica.
- **6.** Vnesite vrednost (0-9) in se dotaknite možnosti OK.
- **7.** Dotaknite se možnosti Shrani.

### **Vklop ponovnega izbiranja, če ni odgovora**

Z nastavitvijo ponovnega klicanja, če ni odgovora, določite, kolikokrat naj dodatek za faks ponovi klic, kadar na klicani številki ni odgovora. Število ponovitev je 0 ali 1 (v ZDA) oziroma od 0 do 2, odvisno od nastavitve države/regije. Presledek med ponovnimi poskusi nastavite z nastavitvijo presledka med ponovnimi klici.

- **1.** Na nadzorni plošči se pomaknite do ikone Skrbništvo in se je dotaknite, da odprete meni za upravljanje.
- **2.** Pomaknite se do možnosti Začetna namestitev in se je dotaknite, da odprete meni za začetne nastavitve.
- **3.** Pomaknite se do možnosti Nastavitev faksa in se je dotaknite, da odprete meni za nastavitve faksa.
- **4.** Dotaknite se možnosti Nastavitve pošiljanja faksa in se s puščico za pomikanje navzdol pomaknite do možnosti Znova kliči, ko ni odgovora.
- **5.** Dotaknite se Nikoli ali Enkrat.
- **6.** Dotaknite se možnosti Shrani.

### **Nastavitev zaznavanja klicnega tona**

Z nastavitvijo zaznavanja klicnega tona določite, ali naj naprava pred pošiljanjem faksa preveri, ali obstaja klicni ton.

- **1.** Na nadzorni plošči se pomaknite do ikone Skrbništvo in se je dotaknite, da odprete meni za upravljanje.
- **2.** Pomaknite se do možnosti Začetna namestitev in se je dotaknite, da odprete meni za začetne nastavitve.
- **3.** Dotaknite se možnosti Nastavitev faksa, da odprete meni za nastavitve faksa.
- **4.** Dotaknite se možnosti Nastavitve pošiljanja faksa in se s puščico za pomikanje navzdol pomaknite do možnosti Zaznaj znak centrale.
- **5.** Z dotikom možnosti Omogočeno (privzeto) omogočite zaznavanje klicnega tona, z možnostjo Onemogočeno pa ga onemogočite.

### **Nastavitev prekrivne glave (odhodni faksi)**

Glava vključuje datum, čas, ime podjetja, telefonsko številko in številko strani ter je natisnjena čez vrh strani odhodnega faksa. S to nastavitvijo določite, ali naj bo glava na vrh strani dodana ali natisnjena <span id="page-30-0"></span>čez vrh. Če glavo dodate na vrh strani, se ostali podatki pomaknejo navzdol, zato se tisti na dnu strani lahko natisnejo na dodatni strani. Če glavo natisnete čez faks, se podatki ne premaknejo, lahko pa prekrije glavo na vrhu strani.

**POPOMBA:** Kadar je omogočeno posredovanje faksov, je glava slike vedno dodana na vrh strani, tudi če je nastavljeno tiskanje čez faks.

- **1.** Na nadzorni plošči se dotaknite ikone Skrbništvo, s katero odprete meni za upravljanje.
- **2.** Pomaknite se do možnosti Privzete možnosti opravila in se je dotaknite.
- **3.** Pomaknite se do možnosti Privzete možnosti faksa in se je dotaknite.
- **4.** Pomaknite se do možnosti Pošiljanje faksa in se je dotaknite.
- **5.** Dotaknite se možnosti Glava faksa, da si ogledate nastavitve glave.
- **6.** Če želite glavo natisniti prektivno, se dotaknite Prekrivanje, če pa želite glavo dodati na vrh strani, se dotaknite gumba Dodaj na začetek.
- **7.** Dotaknite se možnosti Shrani.

#### **Nastavitev klicne predpone**

Nastavitev izhodne številke vam pri opravljanju klicev omogoča vnos izhodne številke (npr. »9« za dostop do zunanje linije). Ta izhodna številka se pri vsakem klicu samodejno doda vsem telefonskim številkam.

**CPOMBA:** Med izhodno in telefonsko številko je morda potreben premor. Za dvosekundni premor vpišite vejico (**,**).

- **1.** Na nadzorni plošči se pomaknite do ikone Skrbništvo in se je dotaknite, da odprete meni za upravljanje.
- **2.** Pomaknite se do možnosti Začetna namestitev in se je dotaknite, da odprete meni za začetne nastavitve.
- **3.** Dotaknite se možnosti Nastavitev faksa, da odprete meni za nastavitve faksa.
- **4.** Dotaknite se možnosti Nastavitve pošiljanja faksa in se za prikaz nastavitev izhodne številke s puščico za pomikanje navzdol pomaknite do možnosti Izhodna koda.
- **5.** Če želite vtipkati izhodno številko, se dotaknite možnosti Po meri.
- **POMBA:** Če želite onemogočiti izhodno številko, se dotaknite možnosti Izklop (privzeto), nato možnosti Shrani in preskočite ostale korake.
- **6.** Dotaknite se možnosti Shrani, da odprete zaslon **Set Dialing Prefix** (Nastavitev izhodne številke).
- **7.** Dotaknite se možnosti Številka izhodne kode.
- **8.** Dotaknite se besedilnega polja in prikaže se tipkovnica.
- <span id="page-31-0"></span>**9.** Vpišite izhodno številko in se dotaknite možnosti OK.
- **10.** Dotaknite se možnosti Shrani.

# **Splošne nastavitve faksa**

Za konfiguracijo spodnjih funkcij uporabite meni General Fax Send Settings (Splošne nastavitve pošiljanja faksov):

- Vklop potrdila številke faksa
- Nastavitev načina stiskanja JBIG
- [Sprememba nastavitve ostrine](#page-32-0)
- [Sprememba nastavitve ozadja](#page-32-0)
- [Sprememba nastavitve svetlosti/temnosti](#page-32-0)
- [Vklop ujemanja številk faksa za hitro izbiranje](#page-33-0)
- Nastavitev nač[ina odpravljanja napak](#page-33-0)
- [Nastavitev kod za obra](#page-33-0)čunavanje

## **Vklop potrdila številke faksa**

Če je omogočena potrditev številke faksa, morate številko faksa vnesti dvakrat, da se preveri, ali je bila pravilno vnesena. Tovarniško privzeta nastavitev je Onemogočeno.

- **1.** Na nadzorni plošči se dotaknite ikone Skrbništvo, s katero odprete meni za upravljanje.
- **2.** Pomaknite se do možnosti Začetna namestitev in se je dotaknite, nato pa se dotaknite še možnosti Nastavitev pošiljanja.
- **3.** Pomaknite se do možnosti Potrditev številke faksa in se je dotaknite.
- 4. Dotaknite se možnosti Omogoči.
- **5.** Dotaknite se možnosti Shrani.

### **Nastavitev načina stiskanja JBIG**

S kompresijskim načinom JBIG lahko znižate stroške telefonskih klicev, ker skrajšate čas prenosa faksa, zato ima ta način prednost pri krajšem času faksiranja. Vendar lahko način JBIG povzroči težave zaradi nezdružljivosti pri komunikaciji z nekaterimi starejšimi faksi. V tem primeru ga morate onemogočiti.

## **CPOMBA:** Kompresijski način JBIG deluje samo, če ga omogočata oba faksa.

Če želite omogočiti ali onemogočiti kompresijski način JBIG, naredite naslednje.

- **1.** Na nadzorni plošči se pomaknite do ikone Skrbništvo in se je dotaknite, da odprete meni za upravljanje.
- **2.** Pomaknite se do možnosti Začetna namestitev in se je dotaknite.
- <span id="page-32-0"></span>**3.** Pomaknite se do možnosti Nastavitev faksa in se je dotaknite.
- **4.** Pomaknite se do možnosti Nastavitve pošiljanja faksa in se je dotaknite.
- **5.** Dotaknite se možnosti Stiskanje JBIG, da si ogledate nastavitve.
- **6.** Z dotikom možnosti Omogočeno (privzeto) omogočite stiskanje JBIG, z možnostjo Onemogočeno pa ga onemogočite.

#### **Sprememba nastavitve ostrine**

Nastavitev Sharpness (Ostrina) določa, kakšno ostrino uporablja optični bralnik, ko naprava opravlja optično branje vašega originala. Ostrina poudari robove originala, tako da so obledelo ali nejasno besedilo in slike pri reproduciranju bolj izostreni. Z večjo ostrino se poveča ločljivost, s tem pa tudi čas prenosa.

- **1.** Na nadzorni plošči se dotaknite ikone Faks, s katero odprete zaslon faksa.
- **2.** Pomaknite se do možnosti Več možnosti in se je dotaknite.
- **3.** Pomaknite se do možnosti Prilagajanje slike in se je dotaknite.
- **4.** Pod napisom Ostrina se dotaknite leve puščice, če želite zmanjšati ostrino, ali desne puščice, če želite povečati ostrino slike.
- **5.** Za potrditev nastavitve se dotaknite OK.

#### **Sprememba nastavitve ozadja**

Če faksirate dokument, ki je natisnjen na barvnem papirju, lahko izboljšate kakovost kopije faksa tako, da odstranite ozadje, zaradi katerega bi utegnile biti na kopiji faksa črte ali pa bi bila kopija nejasna. Z odstranitvijo ozadja se poveča ločljivost, s tem pa tudi čas prenosa.

- **1.** Na nadzorni plošči se dotaknite ikone Faks, s katero odprete zaslon faksa.
- **2.** Pomaknite se do možnosti Več možnosti in se je dotaknite.
- **3.** Pomaknite se do možnosti Prilagajanje slike in se je dotaknite.
- **4.** Pod napisom Brisanje ozadja lahko z dotikom leve ali desne puščice spremenite nastavitev ozadja.
- **5.** Za potrditev nastavitve se dotaknite OK.

#### **Sprememba nastavitve svetlosti/temnosti**

Z nastavitvijo osvetlitve določite, kako svetla ali temna bo slika, ki jo bo prejel prejemnik faksa na svoji napravi. Z nastavitvijo osvetlitve se lahko poveča ločljivost, s tem pa tudi čas prenosa.

- **1.** Na nadzorni plošči se dotaknite ikone Faks, s katero odprete zaslon faksa.
- **2.** Pomaknite se do možnosti Več možnosti in se je dotaknite.
- **3.** Pomaknite se do možnosti Prilagajanje slike in se je dotaknite.
- <span id="page-33-0"></span>**4.** Pod napisom Temnost lahko z dotikom leve puščice sliko osvetlite, z dotikom desne pa potemnite.
- **5.** Za potrditev nastavitve se dotaknite OK.

### **Vklop ujemanja številk faksa za hitro izbiranje**

Če je omogočena ta funkcija, naprava poskusi vnesene številke faksov poiskati na seznamu za hitro klicanje. Če pride do ujemanja, ga lahko potrdite, in naprava bo samodejno dokončala faksiranje. Tovarniško privzeta nastavitev je Onemogočeno.

- **1.** Na nadzorni plošči se dotaknite ikone Skrbništvo, s katero odprete meni za upravljanje.
- **2.** Pomaknite se do možnosti Začetna namestitev in se je dotaknite, nato pa se dotaknite še možnosti Nastavitev pošiljanja.
- **3.** Pomaknite se do možnosti Ujemanje številke faksa s pripravljenim klicem in se je dotaknite.
- **4.** Dotaknite se možnosti Omogočeno.
- **5.** Dotaknite se možnosti Shrani.

### **Nastavitev načina odpravljanja napak**

Običajno dodatek za faks med pošiljanjem ali prejemanjem faksa nadzira signale v telefonski liniji. Če je omogočen način za popravljanje napak in dodatek za faks med pošiljanjem zazna napako, lahko slednji zahteva, naj se del faksa z napako še enkrat pošlje.

Če ni omogočen način za popravljanje napak, lahko deluje v hitrem načinu. Faksiranje poteka s hitrostjo 14.400 b/s ali počasneje.

- **1.** Na nadzorni plošči se pomaknite do ikone Skrbništvo in se je dotaknite, da odprete meni za upravljanje.
- **2.** Dotaknite se Začetna namestitev, da odprete meni za začetne nastavitve, kjer se dotaknite možnosti Nastavitev faksa.
- **3.** Dotaknite se možnosti Nastavitve pošiljanja faksa, da si ogledate nastavitve.
- **4.** Dotaknite se možnosti Način odprave napak, da si ogledate nastavitve.
- **5.** Z dotikom Omogočeno omogočite način za popravljanje napak, z dotikom Onemogočeno pa ga onemogočite.

#### **Nastavitev kod za obračunavanje**

Kadar je omogočena nastavitev za kodo obračuna, mora uporabnik pri pošiljanju faksa vnesti številko. To številko najdete v poročilu kode za obračun. Če si želite ogledati poročilo kode za obračun, ga lahko natisnete ali pa ga zahtevate s prošnjo.

- **1.** Na nadzorni plošči se pomaknite do ikone Skrbništvo in se je dotaknite, da odprete meni za upravljanje.
- **2.** Pomaknite se do možnosti Začetna namestitev in nato Nastavitev faksa, da odprete meni faksa.
- <span id="page-34-0"></span>**3.** Če želite pregledati nastavitev za pošiljanje faksov, se dotaknite možnosti Nastavitve pošiljanja faksa.
- **4.** Pomaknite se do možnosti Kode računov in se je dotaknite, da si ogledate nastavitve kod za obračunavanje.
- **5.** Če želite omogočiti kode za obračun, se dotaknite možnosti Po meri.
- **OPOMBA:** Če želite onemogočiti kode za obračun, se dotaknite možnosti Izklop (privzeto), nato možnosti Shrani in preskočite ostale korake.
- **6.** Dotaknite se Shrani, da odprete zaslon **kode za obračun**.
- **7.** Dotaknite se besedilnega polja in prikaže se tipkovnica.
- **8.** Vnesite najmanjše število mest, ki jih želite v kodi za obračun, in se dotaknite OK.
- **9.** Dotaknite se možnosti Shrani.

## **Privzete možnosti opravil**

Za konfiguracijo opravila so na voljo spodnje privzete možnosti:

- Predogled slike
- **Ločljivost**
- Strani izvirnika
- **Obvestilo**
- Usmerjenost vsebine
- Velikost izvirnika
- Prilagajanje slike
- Optimiziranje besedila/slike
- Priprava opravila
- **•** Preprečitev prazne strani

**OPOMBA:** Nastavitve privzetih možnosti opravila so enake v vseh načinih faksa: analognem, LAN in internetnem faksu.

### **Nastavitev ločljivosti odhodnega faksa**

Nastavitev ločljivosti odhodnega faksa določa največjo ločljivost, ki jo podpira prejemni faks. Dodatek za faks uporablja najvišjo možno ločljivost (ki je določena s to nastavitvijo) in največjo ločljivost prejemnega faksa.

**PPOMBA:** Faksi, širši od 21,25 cm, se samodejno pošljejo s standardno ali dobro ločljivostjo, kar skrajša čas telefoniranja.

<span id="page-35-0"></span>**POPOMBA:** Privzeta vrednost ločljivosti ima nižje število dpi kot pri prejšnjem modelu te naprave. Prejšnji modeli so imeli na primer privzeto fino ločljivost (200 x 200 dpi).

**PY OPOMBA:** Večja ko je ločljivost, daljši je čas prenosa.

- **1.** Na nadzorni plošči se pomaknite do ikone Skrbništvo in se je dotaknite, da odprete meni za upravljanje.
- **2.** Dotaknite se možnosti Privzete možnosti opravila.
- **3.** Dotaknite se možnosti Privzete možnosti faksa.
- **4.** Pomaknite se do možnosti Pošiljanje faksa in se je dotaknite.
- **5.** Dotaknite se možnosti Ločljivost, da si ogledate nastavitve ločljivosti.
- **6.** Dotaknite se Standardno (200 x 100 slikovnih pik, privzeto), Drobno (200 x 200 slikovnih pik) ali Zelo drobno (300 x 300 slikovnih pik), da izberete ločljivost.
- **7.** Dotaknite se možnosti Shrani.

#### **Izvirne strani**

- **1.** Na začetnem zaslonu se premaknite do ikone Skrbništvo in se je dotaknite.
- **2.** Odprite naslednje menije:
	- Nastavitve faksa
	- Nastavitve pošiljanja faksa
	- Privzete možnosti opravila
	- Strani izvirnika
- **3.** Dotaknite se ene od teh možnosti:
	- Enostransko (privzeto)
	- Dvostransko
- **4.** Dotaknite se gumba Usmerjenost, da nastavite usmerjenost strani.
- **5.** Dotaknite se gumba Shrani.

#### **Obvestilo**

Obvestilo določa, kdaj in kako ste obveščeni o stanju odhodnega faksa. Ta nastavitev velja le za trenutni faks. Če želite nastavitev trajno spremeniti, morate spremeniti privzeto nastavitev.

- **1.** Na začetnem zaslonu se dotaknite ikone Skrbništvo.
- **2.** Odprite naslednje menije:
	- Nastavitve faksa
	- Nastavitve pošiljanja faksa
- Privzete možnosti opravila
- **Obvestilo**
- **3.** Dotaknite se ene od spodnjih nastavitev obveščanja:
	- Ne obvesti (privzeto)
	- Obvesti, ko se posel konča
	- Obvesti samo, če posel ne uspe
- 4. Če želite prejeti natisnjeno obvestilo, se dotaknite možnosti Natisni, če pa želite prejeti obvestilo po e-pošti, se dotaknite gumba E-pošta.
- **5.** Če ste izbrali možnost Natisni, se dotaknite gumba Shrani, da zaključite nastavitev obvestila.

**-ali-**

Če ste izbrali možnost E-pošta, s tipkovnico vnesite e-poštni naslov. Potem se dotaknite gumba OK, s katerim zaključite nastavitev obvestila.

**6.** Če želite, da obvestilo vključuje tudi sličico, se dotaknite potrditvenega polja Vključi sličico.

#### **Usmerjenost vsebine**

Funkcijo usmerjenosti vsebine uporabite za nastavitev usmerjenosti vsebine faksa na strani. Za enostranske strani izberite Pokončno (privzeta nastavitev) ali Ležeče (daljši rob na vrhu). Za obojestranske strani izberite Slog originalne knjige (krajši rob na vrhu) ali Slog obrnjene knjige (daljši rob na vrhu).

- **1.** Na začetnem zaslonu se pomaknite do gumba Skrbništvo in se ga dotaknite.
- **2.** Odprite naslednje menije:
	- Nastavitve faksa
	- Nastavitve pošiljanja faksa
	- **•** Privzete možnosti opravila
	- Usmerjenost vsebine
- **3.** Dotaknite se možnosti Pokončno (privzeto) ali Ležeče za Enostransko strani.
- **4.** Dotaknite se možnosti Slog knjige (privzeto) ali Slog obrnjenega natisa za Dvostransko strani.
- **5.** Dotaknite se gumba Shrani.

#### **Izvirna velikost**

Možnost velikosti izvirnika uporabite, ko želite, da se vsebina vašega faksa ujema z velikostjo izvirnika.

- **1.** Na začetnem zaslonu se pomaknite do gumba Skrbništvo in se ga dotaknite.
- **2.** Odprite naslednje menije:
- Nastavitve faksa
- Nastavitve pošiljanja faksa
- Privzete možnosti opravila
- Velikost izvirnika
- **3.** Dotaknite se ene od teh možnosti:
	- Privzeta nastavitev velikosti medijev
	- Letter  $(8,5 \times 11)$
	- Mešano Letter in Legal
	- Legal  $(8,5 \times 14)$
	- Executive  $(7,25 \times 10,5)$
	- Statement  $(8,5 \times 5,5)$
	- Oficio (8,5 x 13)
	- A4 (210 x 297 mm)
	- A5 (148 x 210 mm)
	- B5 (257 x 182 mm)
	- 16k (197 x 273 mm)
	- DPostcard (JIS) (148 x 200 mm)
	- $\bullet$  Oficio (216 x 340 mm)
- **4.** Dotaknite se gumba Shrani.

#### **Prilagoditev slike**

**POMBA:** Prilagajanje nastavitev slike lahko upočasni hitrost prenosa faksa in s tem podaljša čas prenosa.

- **1.** Na začetnem zaslonu se pomaknite do gumba Skrbništvo in se ga dotaknite.
- **2.** Odprite naslednje menije:
	- Nastavitve faksa
	- Nastavitve pošiljanja faksa
	- **•** Privzete možnosti opravila
	- Prilagajanje slike
- **3.** Dotaknite se možnosti Svetleje ali gumbov Temneje, da spremenite nastavitev Temnost.
- 4. Dotaknite se možnosti Manj ali gumbov Več, da spremenite nastavitve Kontrast, Brisanje ozadja ali Ostrina.
- **5.** Dotaknite se gumba Shrani.

**CPOMBA:** Dotaknite se gumba Privzeto, da ponastavite nastavitev ostrine na tovarniške nastavitve.

#### **Optimizacija besedila/slike**

Funkcijo optimiziranja besedila/slike uporabite za ustvarjanje faksa, ki kar najbolj ustreza izvirniku. Pošiljanje grafik in fotografij v besedilnem načinu ima posledično slabšo kakovost slik.

- **1.** Na začetnem zaslonu se pomaknite do gumba Skrbništvo in se ga dotaknite.
- **2.** Odprite naslednje menije:
	- Nastavitve faksa
	- Nastavitve pošiljanja faksa
	- **•** Privzete možnosti opravila
	- Optimiziraj besedilo/sliko
- **3.** Dotaknite se ene od teh možnosti:
	- Ročne prilagoditve (privzeto)
	- Besedilo
	- Natisnjena slika
	- Fotografija
- **4.** Dotaknite se gumba Shrani.

#### **Priprava opravila**

Funkcijo priprave opravila uporabite, če želite združiti več izvirnikov v eno faks opravilo.

- **1.** Na začetnem zaslonu se pomaknite do gumba Skrbništvo in se ga dotaknite.
- **2.** Odprite naslednje menije:
	- Nastavitve faksa
	- Nastavitve pošiljanja faksa
	- **•** Privzete možnosti opravila
	- Priprava opravila
- **3.** Dotaknite se ene od teh možnosti:
- <span id="page-39-0"></span>Priprava posla izklopljena (privzeto)
- Priprava posla vklopljena
- **4.** Dotaknite se gumba Shrani.

#### **Preprečevanje praznih strani**

Funkcijo za preprečitev praznih strani uporabite za preprečevanje tiskanja praznih strani v faksu.

- **1.** Na začetnem zaslonu se pomaknite do gumba Skrbništvo in se ga dotaknite.
- **2.** Odprite naslednje menije:
	- Nastavitve faksa
	- Nastavitve pošiljanja faksa
	- **•** Privzete možnosti opravila
	- **•** Preprečitev prazne strani
- **3.** Dotaknite se ene od teh možnosti:
	- Onemogočeno (privzeto)
	- **·** Omogočeno
- **4.** Dotaknite se gumba Shrani.

# **Nastavitve prejemanja faksov**

Za konfiguracijo spodnjih funkcij uporabite meni Fax Receive Setup (Nastavitev prejemanja faksov):

- Namestitev prejemanja faksov
- [Vklop ali izklop urnika tiskanja faksov](#page-40-0)
- **•** [Blokiranje dohodnih faksov](#page-41-0)
- Zač[etek klicanja za prejem](#page-42-0)
- **•** [Privzete možnosti opravil](#page-42-0)
- [Nastavitev pladnja za papir](#page-44-0)

# **Namestitev prejemanja faksov**

#### **Nastavitev glasnosti zvonjenja**

- **1.** Na nadzorni plošči se pomaknite do ikone Skrbništvo in se je dotaknite, da odprete meni za upravljanje.
- **2.** Pomaknite se do možnosti Začetna namestitev in se je dotaknite, da odprete meni za začetne nastavitve.
- <span id="page-40-0"></span>**3.** Dotaknite se možnosti Nastavitev faksa, da odprete meni za nastavitev faksa.
- **4.** Dotaknite se možnosti Nastavitve prejema faksa, da odprete meni za nastavitve prejemanja faksa.
- **5.** Dotaknite se možnosti Glasnost zvonjenja, da odprete meni z nastavitvami za glasnost zvonjenja.
- **6.** Glasnost spremenite z dotikom možnosti Izklop; Nizko (privzeto) ali Visoko.
- **7.** Nastavitev glasnosti shranite z dotikom možnosti Shrani.

## **Vklop ali izklop urnika tiskanja faksov**

**PY OPOMBA:** Preden lahko omogočite razpored za tiskanje faksov, ga morate ustvariti.

- **1.** Na nadzorni plošči se pomaknite do ikone Skrbništvo in se je dotaknite, da odprete meni za upravljanje.
- **2.** Pomaknite se do možnosti Čas/načrtovanje in se je dotaknite, da odprete zaslon Time/ Scheduling (Čas/Razporejanje).
- **3.** Pomaknite se do možnosti Tiskanje faksa in se je dotaknite, da odprete meni številke PIN.
- **4.** Dotaknite se besedilnega polja in prikaže se tipkovnica.
- **5.** Na tipkovnici vtipkajte PIN (vsaj štiri številke) in z dotikom možnosti OK odprite meni Fax Printing (Tiskanje faksov).

Če številke PIN še nimate, jo boste morali določiti.

- **OPOMBA:** PIN vedno hranite na varnem mestu. Če izgubite PIN, pokličite HP-jevo podporo za storitve in se pozanimajte, kako določite nov PIN. Če želite več informacij, glejte [Podpora za](#page-152-0) [stranke na strani 141.](#page-152-0)
- **6.** Dotaknite se zelenega znaka plus, da odprete zaslon Schedule a Weekly Fax Event (Načrtuj tedenski faks dogodek).
- **7.** Pomaknite se do možnosti Način tiskanja faksa in se je dotaknite.
- **8.** Izberite način tiskanja faksov:
	- Pomaknite se do možnosti Shrani vse prejete fakse in se je dotaknite, da onemogočite tiskanje faksov ter shranite vse prejete fakse v pomnilnik.
	- Pomaknite se do možnosti Natisni vse prejete fakse in se je dotaknite, da omogočite tiskanje vseh shranjenih in prejetih faksov.
	- Pomaknite se do možnosti Uporabi razpored tiskanja faksov in se je dotaknite, da omogočite, da razpored za tiskanje faksov samodejno vklopi in izklopi tiskanje faksov.
- **9.** Za izhod se pomaknite do možnosti Shrani in se je dotaknite.

**OPOMBA:** Za tiskanje in posredovanje uporabite isti PIN. Če ste določili PIN za posredovanje faksov, ga uporabite tudi tukaj.

## <span id="page-41-0"></span>**Blokiranje dohodnih faksov**

V nastavitvah za seznam blokiranih faksov sestavite seznam telefonskih številk, ki jih želite blokirati. Ob prejemu faksa z blokirane telefonske številke se faks ne natisne in se nemudoma izbriše iz pomnilnika.

**CPOMBA:** Na seznamu blokiranih faksov so lahko le številke. Ne uporabljajte črtic ali presledkov. Če je faks poslan z blokirane telefonske številke, pošiljatelj pa v številki uporabi črtico ali presledek, faks ne bo blokiran.

#### **Izdelava seznama blokiranih faksov**

- **1.** Na nadzorni plošči se pomaknite do ikone Skrbništvo in se je dotaknite, da odprete meni za upravljanje.
- **2.** Pomaknite se do možnosti Začetna namestitev in se je dotaknite.
- **3.** Dotaknite se možnosti Nastavitev faksa.
- **4.** Pomaknite se do možnosti Nastavitve prejema faksa in se je dotaknite.
- **5.** Pomaknite se do možnosti Blokirane številke faksov in se je dotaknite, da odprete meni za blokirane fakse.
- **6.** Dotaknite se možnosti Dodaj blokirano številko, da omogočite tipkovnico.
- **7.** Vpišite številko in se dotaknite možnosti OK.
- **8.** Če želite dodati več številk, ponavljajte 5. in 6. korak.

#### **Odstranjevanje številk s seznama blokiranih faksov**

- **1.** Na nadzorni plošči se pomaknite do ikone Skrbništvo in se je dotaknite, da odprete meni za upravljanje.
- **2.** Pomaknite se do možnosti Začetna namestitev in se je dotaknite.
- **3.** Dotaknite se možnosti Nastavitev faksa.
- **4.** Pomaknite se do možnosti Nastavitve prejema faksa in se je dotaknite.
- **5.** Pomaknite se do možnosti Blokirane številke faksov in se je dotaknite, da odprete meni za blokirane fakse.
- **6.** Dotaknite se možnosti Odstrani blokirano številko, da omogočite tipkovnico.
- **7.** Vpišite številko in se dotaknite možnosti OK.
- **8.** Če želite dodati več številk, ponavljajte 5. in 6. korak.

#### **Odstranjevanje vseh številk s seznama blokiranih faksov**

- **1.** Na nadzorni plošči se pomaknite do ikone Skrbništvo in se je dotaknite, da odprete meni za upravljanje.
- **2.** Pomaknite se do možnosti Začetna namestitev in se je dotaknite.
- <span id="page-42-0"></span>**3.** Dotaknite se možnosti Nastavitev faksa.
- **4.** Pomaknite se do možnosti Nastavitve prejema faksa in se je dotaknite.
- **5.** Pomaknite se do možnosti Blokirane številke faksov in se je dotaknite, da odprete meni za blokirane fakse.
- **6.** Dotaknite se možnosti Počisti vse blokirane številke, da omogočite tipkovnico.
- **7.** Z dotikom možnosti Da izbrišete vse številke s seznama, z možnostjo Ne pa zaprete zaslon in številke ohranite.

### **Začetek klicanja za prejem**

Nekatere faks naprave lahko zadržijo faks, dokler druga faks naprava ne zahteva, da je faks poslan. Ko naprava pozove drugo faks napravo, ki zadržuje faks, in zahteva, da se zadržani faks pošlje na napravo, to imenujemo klicanje za prejem.

- **1.** Na nadzorni plošči se dotaknite ikone Faks, s katero odprete zaslon faksa.
- **2.** Dotaknite se Več možnosti, da prikličete zaslon z možnostmi.
- **3.** Pomaknite se na 3. stran.
- **4.** Z dotikom Pozivanje faksa odprite zaslon Fax Polling (Faks na zahtevo).
- **5.** Dotaknite se besedilnega polja in prikaže se tipkovnica.
- **6.** Na tipkovnici vtipkajte številko klicanja za prejem in se dotaknite gumba Začni.
- **7.** Naprava pokliče vneseno številko. Če ima naprava, ki ste jo poklicali, shranjen zadržan faks, ga pošlje napravi, ki potem faks natisne. Če naprava ne zadržuje faksa, se prikaže sporočilo **Noben faks ni na voljo**. Če faks ne podpira te funkcije, se bo pojavilo sporočilo o napaki **Poll Invalid (Poziv neveljaven)**.

#### **Privzete možnosti opravil**

Za konfiguracijo opravila so na voljo spodnje privzete možnosti:

- **Obvestilo**
- Žigosanje prejetih faksov
- Prilagoditev strani
- Izbira papirja
- Izhodni pladenj
- Strani

**CPOMBA:** Nastavitve privzetih možnosti opravila so enake v vseh načinih faksa: analognem, LAN in internetnem faksu.

#### **Sprememba nastavitev obveščanja**

Obvestilo določa, kdaj in kako ste obveščeni o stanju odhodnega faksa. Ta nastavitev velja le za trenutni faks. Če želite nastavitev trajno spremeniti, morate spremeniti privzeto nastavitev.

- **1.** Na nadzorni plošči se dotaknite ikone Faks, s katero odprete zaslon faksa.
- **2.** Dotaknite se možnosti Več možnosti.
- **3.** Dotaknite se možnosti Obvestilo.
- **4.** Izberite nastavitev obvestila:
	- Če želite obvestilo izklopiti, se dotaknite Brez.
	- **•** Če želite omogočiti obvestilo za trenutni faks, se dotaknite This job (To opravilo).
	- $\bullet$   $\degree$  Če želite omogočiti obvestilo o napaki samo za trenutno opravilo, se dotaknite On error (Ob napaki).
- **5.** Če želite prejeti natisnjeno obvestilo, se dotaknite Natisni, če pa želite prejeti obvestilo po e-pošti, pritisnite E-pošta.
- **6.** Če ste izbrali Natisni, z dotikom možnosti OK zaključite nastavitev obvestila.

**-ali-**

Če ste izbrali možnost E-pošta, s tipkovnico vnesite e-poštni naslov. Potem se dotaknite OK, da zaključite nastavitev obveščanja.

#### **Žigosanje prejetih faksov (dohodni faksi)**

Z nastavitvijo žigosanja prejetih faksov omogočite ali onemogočite žigosanje dohodnih faksov. Žig na vsako dohodno stran natisne datum prejema, čas, telefonsko številko in številko strani.

- **1.** Na nadzorni plošči se pomaknite do ikone Skrbništvo in se je dotaknite, da odprete meni za upravljanje.
- **2.** Dotaknite se možnosti Privzete možnosti opravila in nato Privzete možnosti faksa.
- **3.** Če želite pregledati nastavitev Fax Receive (Prejemanje faksa), se dotaknite možnosti Fax Receive (Sprejemanje faksa).
- **4.** Dotaknite se možnosti Ožigosaj prejete fakse, da si ogledate nastavitve.
- **5.** Z dotikom možnosti Onemogočeno (privzeto) onemogočite žigosanje, z možnostjo Omogočeno pa ga omogočite.
- **6.** Dotaknite se možnosti Shrani.

#### **Nastavitev prilagoditve strani**

Ko naprava izbira velikost strani za tiskanje faksa med velikostmi, ki jih ima na voljo, določi tisto, ki se najbolj ujema z želeno. Če je nastavitev prilagoditve strani omogočena, prejeta slika pa je večja od strani, naprava poskuša prilagoditi velikost slike strani. Če je nastavitev onemogočena, se dohodna slika, ki je večja od strani, porazdeli na več strani.

- <span id="page-44-0"></span>**1.** Na nadzorni plošči se pomaknite do ikone Skrbništvo in se je dotaknite, da odprete meni za upravljanje.
- **2.** Dotaknite se možnosti Privzete možnosti opravila in nato Privzete možnosti faksa.
- **3.** Pomaknite se do možnosti Fax Receive (Sprejemanje faksa) in se je dotaknite, da si ogledate nastavitve Fax Receive (Prejemanje faksov).
- **4.** Dotaknite se možnosti Prilagodi strani, da si ogledate nastavitve prilagoditve strani.
- **5.** Z dotikom možnosti Omogočeno (privzeto) omogočite prilagoditev strani, z možnostjo Onemogočeno pa jo onemogočite.
- **6.** Dotaknite se možnosti Shrani.

## **Nastavitev pladnja za papir**

S to nastavitvijo izberete pladenj za papir, s katerega naprava jemlje papir za tiskanje faksov.

- **1.** Na nadzorni plošči se pomaknite do ikone Skrbništvo in se je dotaknite, da odprete meni za upravljanje.
- **2.** Dotaknite se možnosti Privzete možnosti opravila.
- **3.** Dotaknite se možnosti Privzete možnosti faksa.
- **4.** Dotaknite se možnosti Fax Receive (Sprejemanje faksa), da odprete meni Fax Receive (Prejemanje faksa).
- **5.** Dotaknite se možnosti Pladenj papirja za faks, da odprete meni Fax Paper Tray (Pladenj za papir za tiskanje faksov).
- **6.** Dotaknite se imena pladnja, ki ga želite uporabljati za prejete fakse.
- **7.** Vrednost za pladenj za papir shranite z dotikom možnosti Shrani.

# **Arhiviranje in posredovanje faksov**

Funkcijo arhiviranja faksov uporabite za shranjevanje arhivnih kopij vseh dospelih faksov, vseh poslanih ali obojih na določen e-poštni naslov.

Funkcijo posredovanja faksov uporabite za posredovanje vseh dospelih faksov, poslanih ali obojih na drugo faks številko. Ko je omogočeno posredovanje faksov, sprejemna naprava natisne faks (če je tiskanje onemogočeno, se faks natisne, ko se omogoči) in ga hkrati posreduje na želeno številko.

**OPOMBA:** Če želite uporabiti funkcijo **Archive to Email Address (Arhiviraj na e-poštni naslov)**, mora biti na napravi konfiguriran in odziven strežnik SMTP. Informacije o konfiguriranju strežnika SMTP preberite v uporabniškem priročniku izdelka.

## **Arhiviranje faksov**

Shranite lahko arhivske kopije vseh dohodnih faksov, vseh odhodnih faksov ali vseh faksov. Kopije lahko pošljete na drugo številko faksa ali na e-poštni naslov. Za konfiguriranje te funkcije uporabite vgrajeni spletni strežnik.

**OPOMBA:** Če želite uporabiti funkcijo **Archive to Email Address (Arhiviraj na e-poštni naslov)**, mora biti na napravi konfiguriran strežnik SMTP. Če želite poslati ali prejeti faks, medtem ko je ta funkcija omogočena, se mora strežnik SMTP odzivati. Informacije o konfiguriranju strežnika SMTP preberite v uporabniškem priročniku izdelka.

#### **Omogočanje funkcije Fax Archive (Arhiviranje faksov)**

- **1.** Odprite vdelani spletni strežnik tako, da v naslovno vrstico spletnega brskalnika vtipkate naslov IP naprave.
- **2.** Kliknite zavihek Fax (Faks).
- **3.** V podoknu Device Modem Settings (Nastavitve modema naprave) kliknite gumb Advanced (Napredno).
- **4.** V podoknu General (Splošno) potrdite polje Enable Fax Archive (Omogoči arhiviranje faksov).
- **5.** S spustnega seznama izberite eno od naslednjih možnosti:
	- **•** Archive to Fax Number (Arhiviraj na številko faksa)
	- **Archive to Email Address (Arhiviraj na e-poštni naslov)**
- **6.** Številko faksa vnesite v polje Fax Archive Number: (Številka arhiviranega faksa:).

#### **-ali-**

E-poštni naslov vnesite v polje Fax Archive Email Address: (E-poštni naslov arhiviranega faksa:).

- **7.** V področju When to Archive Faxes (Kdaj arhivirati fakse) izberite eno od naslednjih možnosti:
	- Send and Receive (Pošlji in sprejmi)
	- Send (Pošlji)
	- Receive (Sprejemi)
- **8.** Kliknite gumb OK (V redu).

#### **Nastavitev posredovanja faksov**

Z nastavitvijo posredovanja faksa lahko posredujete vse prejete fakse na drugo številko. Ko je omogočeno posredovanje faksov, sprejemna naprava natisne faks (če je tiskanje onemogočeno, se faks natisne, ko se omogoči) in ga hkrati posreduje na želeno številko.

**CPOMBA:** Če posredovanje ni uspešno, naprava ne poskuša ponovno poslati faksa. Vsi faksi so posredovani s standardno ali visoko ločljivostjo.

- **1.** Na nadzorni plošči se pomaknite do ikone Skrbništvo in se je dotaknite, da odprete meni za upravljanje.
- **2.** Dotaknite se možnosti Privzete možnosti opravila, da odprete meni Default Job Options (Privzete možnosti opravila).
- **3.** Dotaknite se možnosti Privzete možnosti faksa, da odprete meni Default Fax Options (Privzete možnosti faksa).
- **4.** Dotaknite se možnosti Fax Receive (Sprejemanje faksa), da odprete zaslon Fax Receive (Prejemanje faksa).
- **5.** Dotaknite se možnosti Posredovanje faksa, da prikažete zaslon PIN.
- 6. Na tipkovnici vtipkajte PIN (vsaj štiri številke), nato pa se dotaknite možnosti OK, s katero odprete zaslon Fax Forwarding (Posredovanje faksov).
- **7.** Dotaknite se možnosti Posredovanje faksa.
- 8. Dotaknite se možnosti Po meri in nato Shrani, da odprete zaslon Set Fax Forwarding (Nastavitev posredovanja faksov).
- 9. Dotaknite se Posreduj na številko, da odprete zaslon Forward to Number (Posreduj na številko).
- **10.** Dotaknite se besedilnega polja in vanj vtipkajte telefonsko številko za posredovanje faksa, nato pa se dotaknite OK.

# <span id="page-47-0"></span>**Uporaba faksa**

# **Zaslon s funkcijami faksa**

Zaslon s funkcijami faksa se uporablja za pošiljanje faksov. Odprete ga s pritiskom na ikono Faks, prikazano na začetnem zaslonu nadzorne plošče.

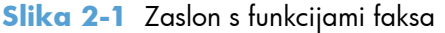

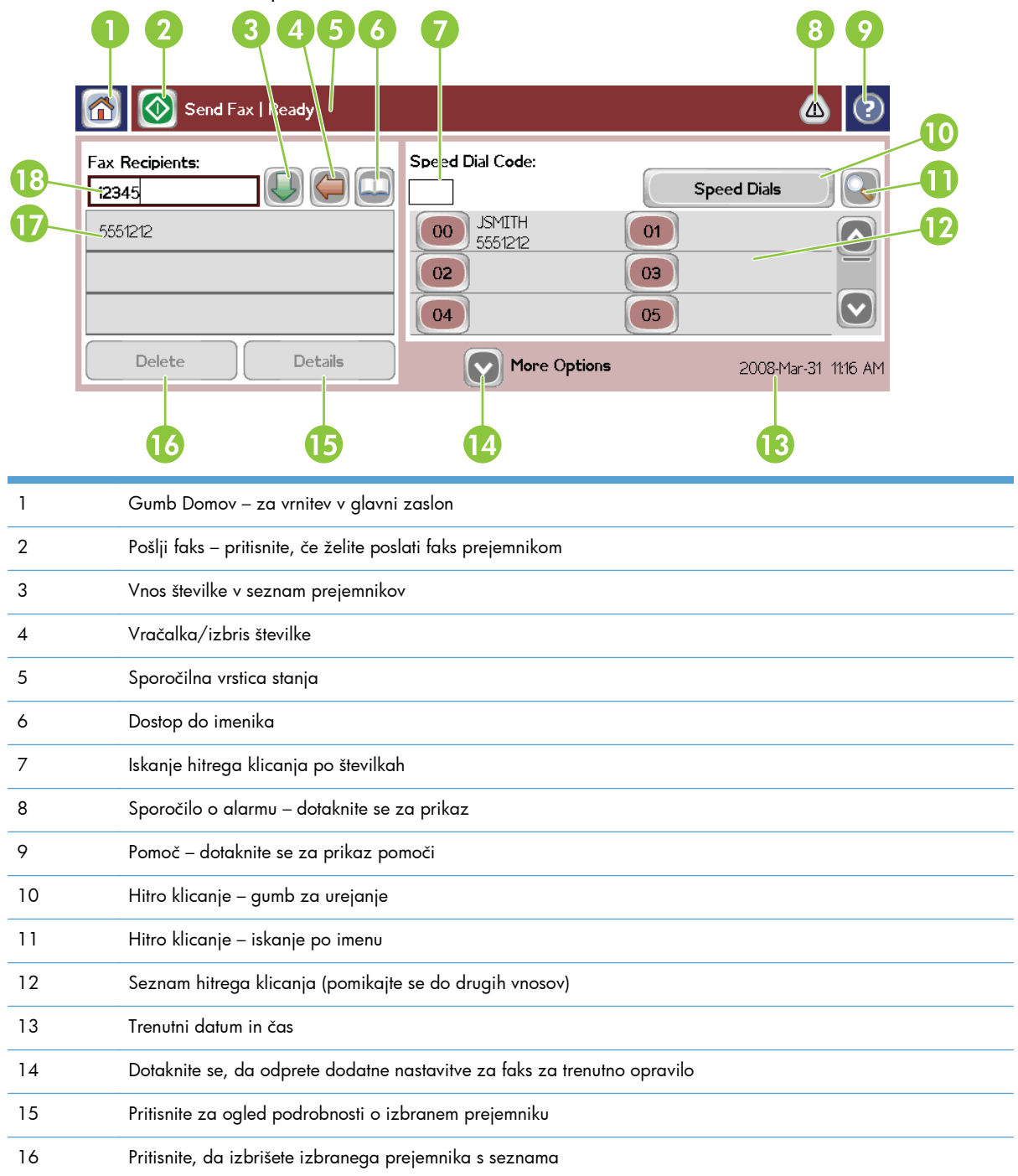

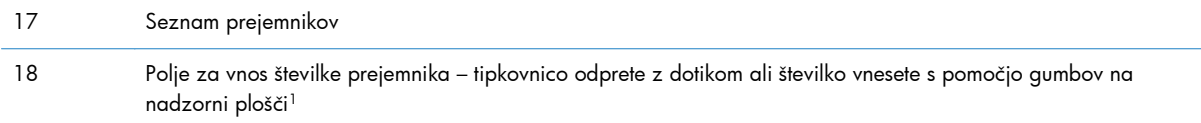

<sup>1</sup> Ko pritisnete možnost Polje za vnos številke prejemnika, se prikaže pojavni meni z gumbom PIN, s katerim dodate posebna znaka (**[ ]**), ki skrijeta številko PIN, in gumbom Začasno ustavi, s katerim vstavite vejico, ki pomeni dvesekundni premor.

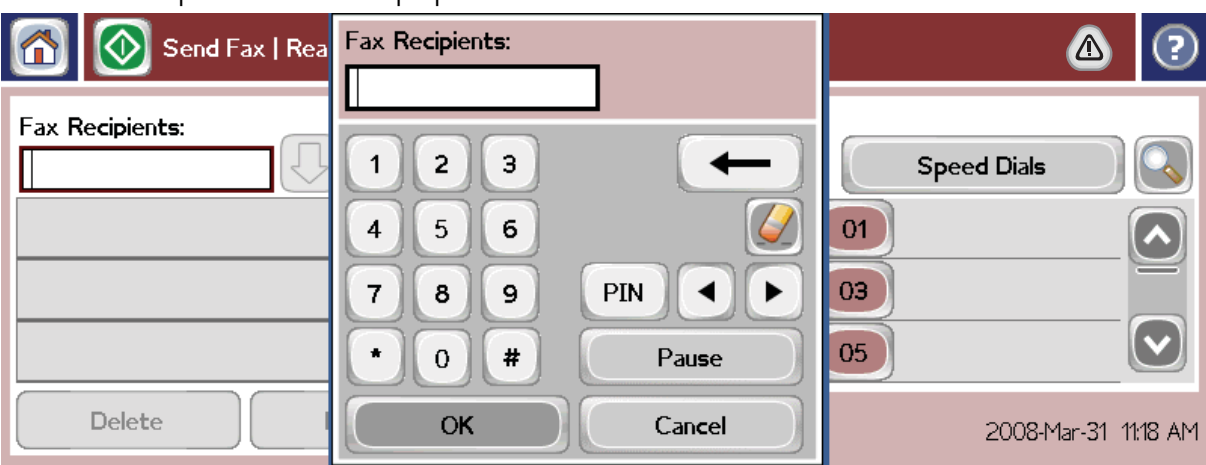

**Slika 2-2** Polje za vnos številke prejemnika

# **Pošiljanje faksa**

Pri pošiljanju faksa imate na voljo tri osnovne načine za vnos številk:

- Številke vnesite ročno.
- Številke vnesite s tipkami za hitro klicanje.
- Številke vnesite s pomočjo imenika (na voljo le, če je nameščen pripomoček HP MFP Digital Sending Software Configuration Utility in če so v imeniku številke).

**POPOMBA:** Za spletne informacije o pošiljanju faksa se dotaknite ? na zaslonu, da dostopate do menija s pomočjo, nato pa se dotaknite možnosti Pošiljanje faksa na seznamu tem pomoči.

Pri vnašanju telefonske številke s številskimi gumbi lahko vključite katere koli presledke ali druge številke, na primer območne kode, kode za dostop do številke zunaj sistema PBX (običajno št. 9 ali 0) ali klicne številke za oddaljene klice. Dvesekundni premor lahko vključite tako, da vnesete vejico (,). Da vnesete vejico, pritisnite gumb Začasno ustavi. Če v nastavitvah klicnih številk faksa nastavite samodejno dodajanje klicne številke, vnos ni potreben.

**PA OPOMBA:** Preden se faks pošlje, se optično prebere in shrani v pomnilnik. Ko se celoten dokument shrani, se pošlje in izbriše iz pomnilnika. Če je nastavitev ponavljanja klicev nastavljena na nič, se faksi, ki niso bili poslani, zato ker je bila številka zasedena ali ker nihče ni sprejel klica, izbrišejo iz pomnilnika. Če nastavite funkcijo Redial-On-Busy (Ponovno klicanje, če je številka zasedena) ali Redial-On-No-Answer (Ponovno klicanje, če ni odgovora), se bo faks izbrisal šele, ko bodo izvedene vse možnosti klicanja ali ko bo faks uspešno poslan.

# **Pošiljanje faksa – ročno vnašanje številk**

- **1.** Vložite dokument v samodejni podajalnik dokumentov (ADF) ali ga položite na steklo optičnega bralnika.
- **2.** V glavnem zaslonu se dotaknite ikone Faks. Morda boste morali vnesti uporabniško ime in geslo.
- **3.** Dotaknite se možnosti Več možnosti. Preverite, ali se nastavitve Describe Original (Opis originala) ujemajo z nastavitvami originala. Te nastavitve vključujejo:
	- **Original size (Velikost originala)** (velikost letter ali A4)
	- **Original sides (Strani originala) enostransko ali dvostransko tiskanje**
	- **Optimize text/picture (Optimiziraj za besedilo/sliko)** (besedilo, besedilo in slike ali slike in fotografije) – pri pošiljanju slik in fotografij v načinu za besedilo je kakovost nižja.
	- **Content Orientation (Usmerjenost vsebine)** (pokončno ali ležeče)
	- **Job Build (Zgradba opravila)** združuje številna optična branja v enem opravilu.
	- **Prilagoditev slike**

**Sharpness (Ostrina)** – izostri robove besedila in slik.

**Temnost**

**Background (Ozadje)** – odstrani ozadje, ki je morda nastalo zaradi kopiranja barvnega papirja.

● **Notification (Obvestilo)** – spremeni način obvestila o stanju prenosa faksa (ali je bil faks poslan ali je prišlo do napake in faks ni bil poslan). Obvestila lahko natisnete ali jih pošljete na e-poštni naslov.

**OPOMBA:** Obvestilo spremeni nastavitev obvestila samo za trenutni faks.

- **4.** Ko so vse nastavitve končane, se z dotikom možnosti OK vrnite na zaslon faksa.
- **5.** S tipkovnico vnesite telefonsko številko. Dotaknite se zelene puščice za pomikanje navzdol, da dodate številko na seznam prejemnikov.

Če želite odstraniti številko s seznama, se je dotaknite in se nato dotaknite možnosti Izbriši.

**OPOMBA:** Po potrebi z vnosom vejice (,) zagotovite dvesekundni premor za izhodno številko (npr. »9« ali »0«) in s tem omogočite notranjemu telefonskemu sistemu dostop do zunanje linije, preden vtipkate preostanek številke. Da vnesete vejico, na nadzorni plošči pritisnite gumb Začasno ustavi.

Če želite vnesti številko PIN kot del številke prejemnika, uporabite tipkovnico na nadzorni plošči. Dotaknite se polja Prejemniki faksa in nato še gumba PIN. S tem vnesete levi oklepaj (**[**). Vnesite številko PIN in se ponovno dotaknite gumba PIN, da vnesete desni oklepaj (**]**). Številka v oklepajih ni nikoli prikazana v številki faksa, ki se pojavi na poročilih faksa.

- **6.** Dotaknite se možnosti Začni, da pošljete faks. Lahko se dotaknete ikone Začni na zaslonu na dotik ali pritisnete Začni na nadzorni plošči.
- **7.** Če številka prejemnika faksa ustreza eni ali več shranjenim številkam za hitro klicanje, so prikazane ustrezne številke za hitro klicanje in odločiti se morate, ali želite nadaljevati s pošiljanjem faksa prikazanim prejemnikom. Potrdite telefonsko številko in pošljite faks s pritiskom možnosti Da ali pa prekličite faks s pritiskom možnosti Ne. Če je funkcija za ujemanje številk faksa za hitro klicanje onemogočena, ta korak ni potreben.

Če številka prejemnika faksa ne ustreza nobeni shranjeni številki za hitro klicanje, se prikaže zaslon za potrditev številke in znova morate vnesti številko faksa. Ko znova vnesete številko, faks pošljete s pritiskom možnosti OK. Če je funkcija za potrditev številk faksa onemogočena, ta korak ni potreben.

**OPOMBA:** Če ste na zaslonu Settings (Nastavitve) spreminjali katere koli nastavitve (npr. način obvestila ali način tiskanja iz enostranskega v dvostranskega), se prikaže zaslon Processing Job (Obdelava posla) z vprašanjem »Would you like to keep your current settings?« (Ali želite obdržati trenutne nastavitve?). Če pritisnete možnost Da, vas naprava vrne na zaslon faksa in nastavitve, ki ste jih opravili, ostanejo. Tako lahko nov faks pošljete z enakimi nastavitvami. Če pritisnete možnost Ne, se nastavitve izbrišejo (vrnejo se na privzete vrednosti) in prikaže se začetna stran naprave.

# **Pošiljanje faksa s funkcijo hitrega klicanja**

- **POMBA:** Preden lahko pošljete faks s funkcijo hitrega klicanja, morate to funkcijo omogočiti. Kako omogočite funkcijo hitrega klicanja, preberite v poglavju [Izdelava seznama za hitro izbiranje](#page-53-0) [na strani 42.](#page-53-0)
	- **1.** Vložite dokument v samodejni podajalnik dokumentov (ADF) ali ga položite na steklo optičnega bralnika.
	- **2.** Na nadzorni plošči se dotaknite ikone Faks, s katero odprete zaslon faksa.
	- **3.** Dotaknite se možnosti Hitra izbiranja, da prikažete zaslon Speed Dial (Hitro klicanje).
	- **4.** Dotaknite se številke za Hitro klicanje pred imenom, ki ga želite poklicati. Dotaknite se možnosti OK.
	- **5.** Ime za hitro klicanje se prikaže v razdelku Prejemniki faksa zaslona faksa.
	- **6.** Dotaknite se možnosti Začni, da pošljete faks. Lahko se dotaknete gumba Začni na zaslonu na dotik ali pritisnete zeleni gumb Začni na nadzorni plošči.

### **Iskanje po imenu v seznamu za hitro klicanje**

S to funkcijo poiščite obstoječo številko za hitro klicanje po imenu.

**POPOMBA:** Če ne poznate enoličnega imena številke za hitro klicanje, vnesite črko, da izberete katerikoli del seznama. Če si želite na primer ogledati imena številk za hitro klicanje, ki se začnejo na črko N, vnesite črko N. Če ni ujemajočih vnosov, se pojavi sporočilo, preden iskanje prikaže vnos, ki je najbližji črki N.

- **1.** Na glavnem zaslonu nadzorne plošče se dotaknite ikone Faks, da prikažete zaslon faksa.
- **2.** Dotaknite se gumba Iskanje pripravljenega klica. Ta gumb je videti kot povečevalno steklo in se nahaja na desni strani gumba Hitro klicanje.
- **3.** Vnesite prve črke imena, ki ga iščete. Najdeni rezultati zapolnijo seznam na vrhu iskalnega zaslona. Po potrebi se pomaknite, da vidite vse vnose, ali vnesite več črk, da zožite iskanje.
- **4.** Izberite primerno ime s seznama in se dotaknite možnosti OK. Seznam za hitro klicanje na glavnem zaslonu faksa prikaže izbrane vnose na vrhu seznama.
- **5.** Dotaknite se izbranega vnosa, da ga dodate na seznam prejemnikov.
- **6.** Izberite ali poiščite dodatna imena.

## **Pošiljanje faksa s številkami iz imenika**

Funkcija imenika faksa je na voljo, če je naprava konfigurirana za uporabo programske opreme HP MFP Digital Sending Configuration. Če naprava ni konfigurirana za uporabo te programske opreme, se gumb Phone Book (Imenik) ne prikaže. Kako konfigurirate napravo za uporabo s programsko opremo HP MFP Digital Sending Configuration, preberite v **uporabniškem priročniku HP MFP Digital Sending Software** ali **priročniku za podporo HP MFP Digital Sending Software**, ki je na voljo na spletnem mestu [www.hp.com/go/digitalsending.](http://www.hp.com/go/digitalsending)

Poleg tega se, kadar je omogočeno preverjanje pristnosti iz programske opreme HP MFP Digital Sending Configuration, v imeniku prikažejo vaše osebne številke faksa z vašega seznama stikov Microsoft® Exchange.

- **POMBA:** Na tej napravi ne morete dodajati številk faksa v imenik ali jih brisati iz njega. Številke faksa lahko dodajate ali brišete samo s programom Address Book Manager (ABM) (Upravitelj imenika), ki se izvaja v strežniku Digital Send, ali s spreminjanjem vnosov na seznamu stikov.
- **POPOMBA:** Če ste na zaslonu Settings (Nastavitve) spreminjali katere koli nastavitve (npr. način obvestila ali način tiskanja iz enostranskega v dvostranskega), se prikaže zaslon Processing Job (Obdelava posla) z vprašanjem »Would you like to keep your current settings?« (Ali želite obdržati trenutne nastavitve?). Če pritisnete možnost Da, vas naprava vrne na zaslon faksa in nastavitve, ki ste jih opravili, ostanejo, zato lahko iste nastavitve uporabite pri pošiljanju novega faksa. Če pritisnete možnost Ne, se nastavitve izbrišejo (vrnejo se na privzete vrednosti) in prikaže se začetna stran naprave.
	- **1.** Na nadzorni plošči se dotaknite ikone Faks, s katero odprete zaslon faksa.
	- **2.** Dotaknite se ikone Imenik, da prikažete zaslon Address Book (Imenik naslovov).
	- **3.** V spustnem meniju izberite vnos iz imenika.
	- **4.** Dotaknite se imen, ki jih želite označiti, nato pa se dotaknite ikone Puščica v desno, s katero prenesete označena imena v razdelek Fax Recipients (Prejemniki faksa).
	- **5.** Z dotikom možnosti OK se vrnite na zaslon faksa.
	- **6.** Dotaknite se možnosti Začni, da pošljete faks. Lahko se dotaknete gumba Začni na zaslonu na dotik ali pritisnete zeleni gumb Začni na nadzorni plošči.

## **Iskanje po imeniku faksa DSS**

S funkcijo iskanja po imeniku poiščite ime v imeniku, ki je na voljo prek storitve Digital Sending Service (DSS) in programa Address Book Manager (ABM).

Na HP-jevi spletni strani preverite, ali je za vašo napravo na voljo posodobitev vdelane programske opreme.

**CPOMBA:** Če ne uporabljate storitve DSS, se imenik faksa ne pojavi na zaslonu naprave. Imenik DSS ni enak seznamu za hitro klicanje.

- **1.** Na zaslonu se dotaknite ikone Faks.
- **2.** Dotaknite se ikone Imenik (na desni strani okvirčka s prejemniki faksa).
- **3.** V spustnem meniju na vrhu zaslona imenika faksa izberite vir imenika ali Vse.
- **4.** V imeniku izberite ime prejemnika.

Pri dolgih seznamih je na voljo iskanje po imenu. To storite tako, da pritisnete ikono Search (Išči) (povečevalno steklo) na spodnjem delu zaslona imenika. Na iskalnem zaslonu vnesite prvo črko ali črke imena. Med vnosom črk se pojavijo ustrezni prejemniki. Vnesite več črk, če želite iskanje določiti natančneje. Na vrhu zaslona izberite najdeno ime oz. imena, nato se dotaknite OK. Zaslon se vrne v imenik faksa.

- **5.** Dotaknite se puščice v desno, da v seznam prejemnikov faksa vnesete izbrano ime.
- **6.** Dotaknite se možnosti OK, da se vrnete na glavni zaslon za pošiljanje opravil faksov.

**CPOMBA:** S programom Address Book Manager (del DSS) ustvarite/dodajte vsebino imeniku faksa.

**PY OPOMBA:** Za uvoz/izvoz lokalnega imenika faksa v EWS si preberite dokumentacijo EWS.

# **Preklic faksa**

**1.** Pritisnite rdeč gumb za ustavitev na nadzorni plošči. Odpre se zaslon Job Status (Stanje opravila).

**POPOMBA:** Po končanem optičnem branju za faksiranje se lahko opravilo na seznamu opravil na zaslonu Job Status (Stanje opravila) prikaže z manjšim zamikom.

- **2.** Dotaknite se spustnega menija in izberite možnost Outgoing faxes (Odhodni faksi).
- **3.** Izberite zavihek Current Fax Job (Trenutno opravilo faksa) ali All Fax Jobs (Vsa opravila faksa), nato izberite ime opravila. Dotaknite se gumba Cancel Job (Prekliči opravilo).

# **Ustvarjanje ali brisanje seznamov za hitro klicanje**

Hitro klicanje vam omogoča, da dodelite ime za hitro klicanje številki ali skupini številk in potem pošiljate fakse na te številke tako, da izberete ime za hitro klicanje.

## <span id="page-53-0"></span>**Izdelava seznama za hitro izbiranje**

- **1.** Na nadzorni plošči se dotaknite ikone Faks, s katero odprete zaslon faksa.
- **2.** Dotaknite se možnosti Hitra izbiranja, da prikažete zaslon Speed Dial (Hitro klicanje).
- **3.** Dotaknite se Številka pripravljenega klica.
- **4.** Dotaknite se polja Ime pripravljenega klica, da se prikaže tipkovnica.
- **5.** Vnesite ime za hitro klicanje in se dotaknite možnosti OK, da se vrnete na zaslon Hitra izbiranja.
- **6.** Dotaknite se polja Številke faksa, da se prikaže tipkovnica.
- **7.** Vtipkajte ime številke za Ime pripravljenega klica in se dotaknite možnosti OK, da se vrnete na zaslon Hitra izbiranja.
- **8.** Dotaknite se številke za Hitro klicanje, ki ste jo določili imenu za hitro klicanje, in jo shranite. Ime ali številka faksa se bo pojavila poleg Številka pripravljenega klica.
- **9.** Za vnos vseh številk za hitro klicanje ponovite korake od 3 do 8.
- **10.** Ko končate, pritisnite OK, da se vrnete na zaslon faksa.

### **Brisanje seznama za hitro izbiranje**

- **1.** Na glavnem zaslonu nadzorne plošče se dotaknite ikone Faks, da prikažete zaslon faksa.
- **2.** Dotaknite se možnosti Hitro klicanje, da prikažete zaslon Speed Dial (Hitro klicanje).
- **3.** Dotaknite se številke Hitro klicanje seznama, ki ga želite izbrisati.
- 4. Dotaknite se možnosti Izbriši.
- **5.** Na naslednjem zaslonu boste morali potrditi izbris.
- **6.** Če želite seznam za hitro klicanje izbrisati, se dotaknite možnosti Da.
- **7.** S ponovnim dotikom možnosti Da se vrnite na zaslon faksa.

## **Brisanje ene številke s seznama za hitro klicanje**

- **1.** Na nadzorni plošči se dotaknite ikone Faks, s katero odprete zaslon faksa.
- **2.** Dotaknite se možnosti Hitra izbiranja, da prikažete zaslon Speed Dial (Hitro klicanje).
- **3.** Dotaknite se številke Hitro klicanje seznama, ki ga želite urediti.
- **4.** Za prikaz tipkovnice se dotaknite polja Fax Numbers (Številke faksa).
- **5.** Pomaknite se po seznamu s številkami faksa in se dotaknite zaslona na desni strani zadnje števke številke faksa, ki jo želite izbrisati. Številko faksa izbrišite z vračalko.
- **6.** Z dotikom možnosti OK se vrnete na zaslon Hitra izbiranja.
- **7.** Z dotikom možnosti OK se vrnite na zaslon faksa.

## **Dodajanje številke na obstoječi seznam za hitro klicanje**

- **1.** Na nadzorni plošči se dotaknite ikone Faks, s katero odprete zaslon faksa.
- **2.** Dotaknite se možnosti Hitra izbiranja, da prikažete zaslon Speed Dial (Hitro klicanje).
- **3.** Dotaknite se številke Hitro klicanje seznama, ki ga želite urediti.
- **4.** Dotaknite se polja Številke faksa, da se prikaže tipkovnica.
- **5.** Na tipkovnici vtipkajte številko faksa, ki jo želite dodati na seznam za hitro klicanje.

**OPOMBA:** Kazalec se privzeto postavi na naslednji prazen prostor pod zadnjo vneseno številko faksa na seznamu za hitro klicanje.

- **6.** Z dotikom možnosti OK se vrnete na zaslon Hitra izbiranja.
- **7.** Z dotikom možnosti OK se vrnite na zaslon faksa.

# **Glasovni klici in ponovno klicanje**

### **Poročilo o klicu faksa**

Ko bodo opravljeni vsi poskusi faksiranja, bo za pošiljanje faksa natisnjeno poročilo o klicu faksa. Prikazuje ID dnevnika za opravilo faksiranja. Rezultat zadnjega poskusa je natisnjen v poročilu o klicu faksa.

Pri glasovnih klicih se poročilo o klicu faksa ne natisne. Če želite več informacij, glejte Poročilo o klicu faksa na strani 43.

**POMBA:** Poročilo o klicu faksa ustvari številke opravil samo za končne poskuse. Če je bilo katero od poročil natisnjeno ročno prek menija ali če zadnji klic ni bil končni poskus ali glasovni klic, bo številka opravila nič.

### **Dnevnik aktivnosti faksa**

Glasovni klici se privzeto ne zapisujejo v dnevnik aktivnosti faksa. V dnevniku aktivnosti faksa bo prikazan samo končni poskus. Če želite več informacij, glejte [Tiskanje dnevnika faksiranja](#page-67-0) [na strani 56.](#page-67-0)

### **Poročilo T.30**

Poročilo T.30 se pri glasovnih klicih ne natisne. Poročilo T.30 se natisne za vse poskuse ponovnega klicanja. Če želite več informacij, glejte [Nastavitve servisiranja na strani 58.](#page-69-0)

## **Nastavitve zaščite**

Dve nastavitvi – posredovanje in tiskanje faksov – sta zaščiteni funkciji in zahtevata vnos številke PIN. Pri prvem dostopu do teh nastavitev boste morali določiti številko PIN. Ko jo boste določili, boste z njo dostopali do obeh funkcij. Če ste torej številko PIN določili za posredovanje faksov, jo uporabite tudi za tiskanje faksov in obratno. Določite lahko le en PIN za dostop do obeh zaščitenih nastavitev.

Če so za faks omogočena poročila o klicu s sličicami, se, kadar je omogočeno tiskanje ali posredovanje faksov, poročilo natisne s sličico prve strani faksa. Za varno tiskanje faksov onemogočite tiskanje sličice na poročilu faksa o klicu.

### **Spreminjanje številke PIN**

Ta postopek opisuje, kako spremenite obstoječo številko PIN.

A **POZOR:** PIN vedno hranite na varnem mestu. Če izgubite PIN, pokličite HP-jevo podporo za storitve in se pozanimajte, kako določite nov PIN. Če želite več informacij, glejte [Podpora za stranke](#page-152-0) [na strani 141](#page-152-0).

- **1.** Na nadzorni plošči se pomaknite do ikone Skrbništvo in se je dotaknite, da odprete meni za upravljanje.
- **2.** Dotaknite se možnosti Privzete možnosti opravila, da odprete meni Default Job Options (Privzete možnosti opravila).
- **3.** Dotaknite se možnosti Privzete možnosti faksa, da odprete meni Default Fax Options (Privzete možnosti faksa).
- **4.** Dotaknite se možnosti Fax Receive (Sprejemanje faksa), da odprete zaslon Fax Receive (Prejemanje faksa).
- **5.** Dotaknite se možnosti Posredovanje faksa, da prikažete zaslon PIN.
- **6.** Na tipkovnici vtipkajte PIN (vsaj štiri številke), nato pa se dotaknite možnosti OK, s katero odprete zaslon Fax Forwarding (Posredovanje faksov).
- **7.** Dotaknite se možnosti Sprememba številke PIN, da prikažete zaslon PIN.
- **8.** Na tipkovnici vtipkajte PIN (Vsaj štiri številke) in se dotaknite možnosti OK.
- **9.** Na tipkovnici potrdite nov PIN in se dotaknite možnosti OK.
- **10.** Ponovno se dotaknite OK.

# **Uporaba omrežij za faksiranje prek protokola VoIP**

Tehnologija VoIP pretvarja analogni telefonski signal v digitalne bite. Ti so potem združeni v pakete, ki potujejo prek interneta. Paketi se na cilju ali blizu njega pretvorijo in znova posredujejo v analogne signale.

Prenos podatkov prek interneta se tako izvede digitalno in ne analogno. Zato so za prenos faksa morda drugačne zahteve in drugačne nastavitve faksa kot pri omrežju PSTN (Public Switched Telephone Network). Faks je zelo odvisen od časa in kakovosti signala, zato je prenos faksa v okolju VoIP bolj občutljiv.

Če uporabljate VoIP kot del sistema PBX ali centraliziranega telefonskega sistema, je faksiranje zanesljivejše, če nastavitve telefonski sistem na način »passthrough« in ne »relay«. Za preverjanje te nastavitve se obrnite na skrbnika sistema.

### **Spodaj so naštete priporočene spremembe nastavitev, če dodatek Pripomoček HP LaserJet Analog Fax Accessory 500 povežete s storitvijo VoIP:**

- Naj bo faks nastavljen v načinu V.34 in naj bo način ECM (Error Correction Mode) vklopljen. Protokol V.34 ureja vse spremembe v hitrosti prenosa, ki so potrebne za zadostitev zahtev omrežij VoIP.
- Če pri nastavitvi naprave na V.34 prihaja do številnih napak ali ponovnih poskusov, izklopite V.34 in nastavite Maximum Baud Rate (Najvišjo hitrost prenosa) na 14.400 b/s.
- Če napak in vnovičnih poskusov ne odpravite, nastavite nižjo hitrost faksa, saj nekateri sistemi VoIP ne zmorejo obravnavati višjih razmerij signala, ki so povezana s faksom. Nastavite Maximum Baud Rate (Najvišjo hitrost prenosa) na 9600 b/s.
- Če v redkih primerih težave ne odpravite, izklopite način ECM na napravi. Kakovost slike se lahko poslabša. Pred uporabo te nastavitve zagotovite, da je kakovost slike pred izklopom načina ECM sprejemljiva. Če se ob izklopljenem načinu ECM napake eliminirajo, nastavite hitrost na 14.400 b/s to, da povečate hitrost prenosa in s tem hitrost neuspešnih obdelav.
- Če predhodne spremembe nastavitve niso izboljšale zanesljivosti faksa prek VoIP, se za pomoč obrnite na ponudnika storitev VoIP.

# **Odpravljanje težav s faksiranjem**

# **Preverjanje stanja pripomočka za faksiranje**

Če se vam zdi, da dodatek za analogni faks ne deluje pravilno, natisnite Fax Accessory Page (Stran dodatka za faks) in preverite stanje.

- **1.** Na nadzorni plošči se pomaknite do ikone Skrbništvo in se je dotaknite, da odprete meni za upravljanje.
- **2.** Pomaknite se do možnosti Informacije in se je dotaknite.
- **3.** Pomaknite se do možnosti Strani konfiguracije/s stanjem in se je dotaknite.
- **4.** Pomaknite se do možnosti Konfiguracijska stran in se je dotaknite, da natisnete strani za konfiguracijo.

V razdelku Fax Accessory Page (Stran dodatka za faks) na strani z informacijami pod naslovom HARDWARE INFORMATION (Informacije o strojni opremi) preverite MODEM STATUS (Stanje modema). V spodnji tabeli so navedena stanja in možne rešitve.

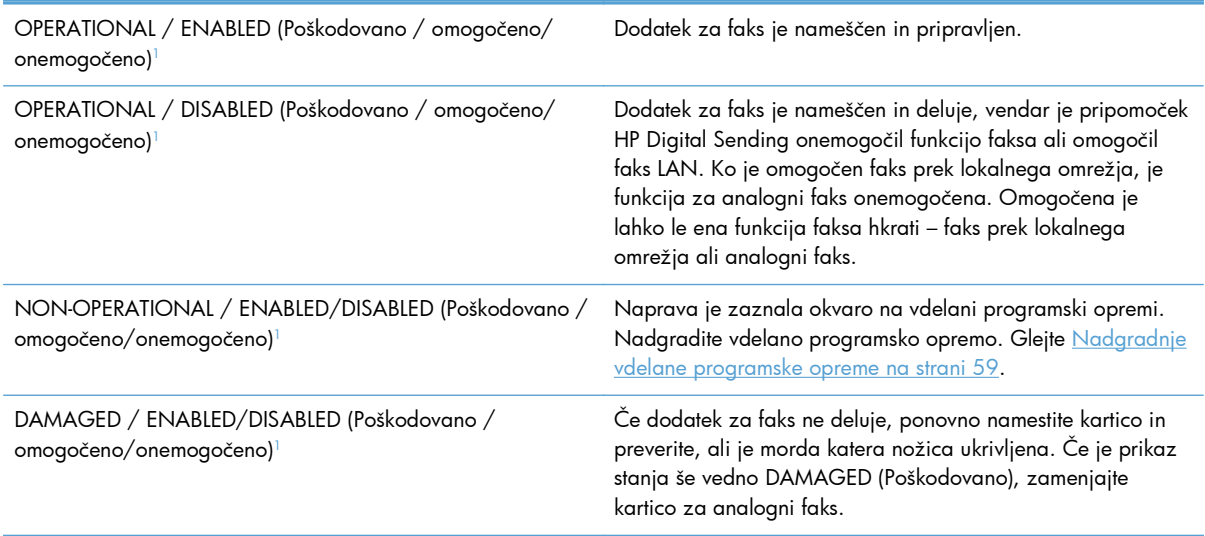

<sup>1</sup> ENABLED (Omogočeno) označuje, da je omogočen oz. vklopljen dodatek za analogni faks; DISABLED (Onemogočeno) označuje, da je omogočen faks LAN (torej je analogni faks izključen).

# **Funkcija faksa ne deluje**

#### **Dodatek za faks je nameščen, ikona pa se ne prikaže na glavnem zaslonu.**

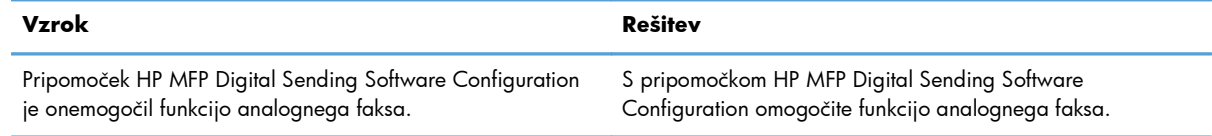

#### **Dodatek za faks je nameščen, ikona pa se ne prikaže na glavnem zaslonu.**

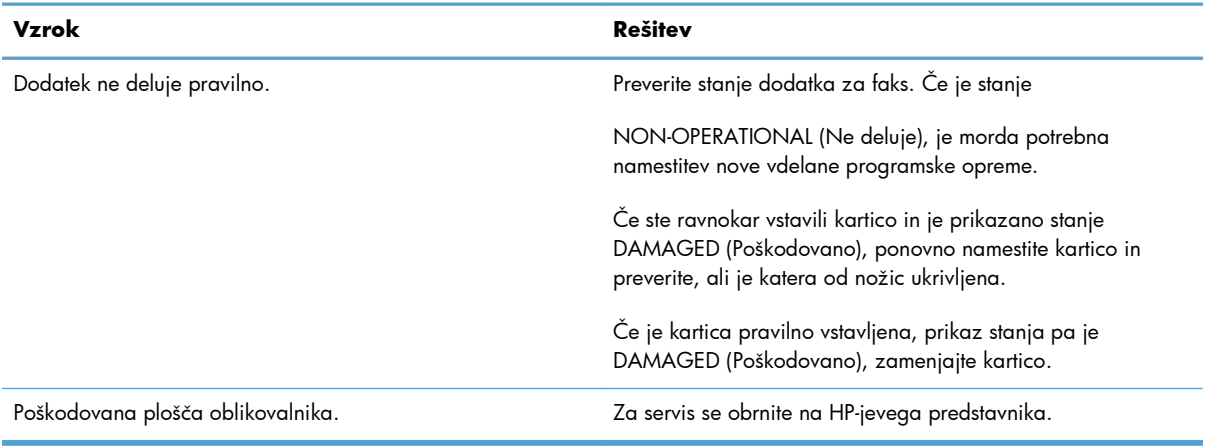

#### **Naprava ne prikazuje menijev faksa.**

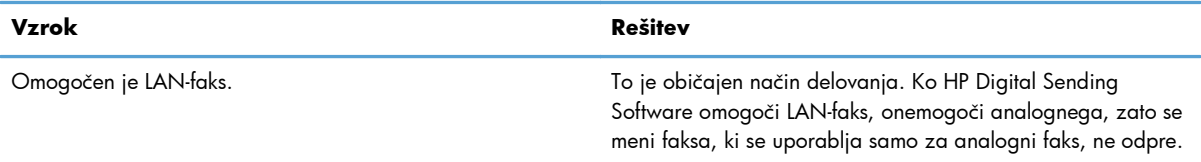

# **Splošne težave s faksom**

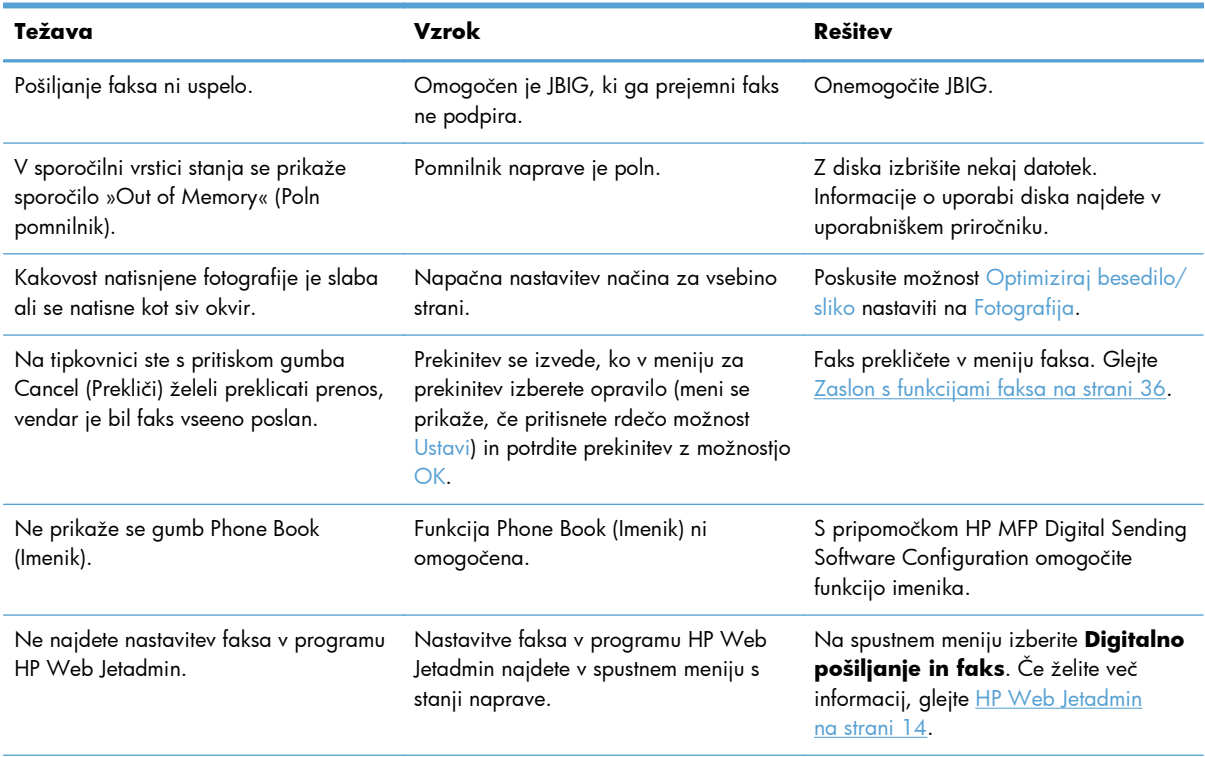

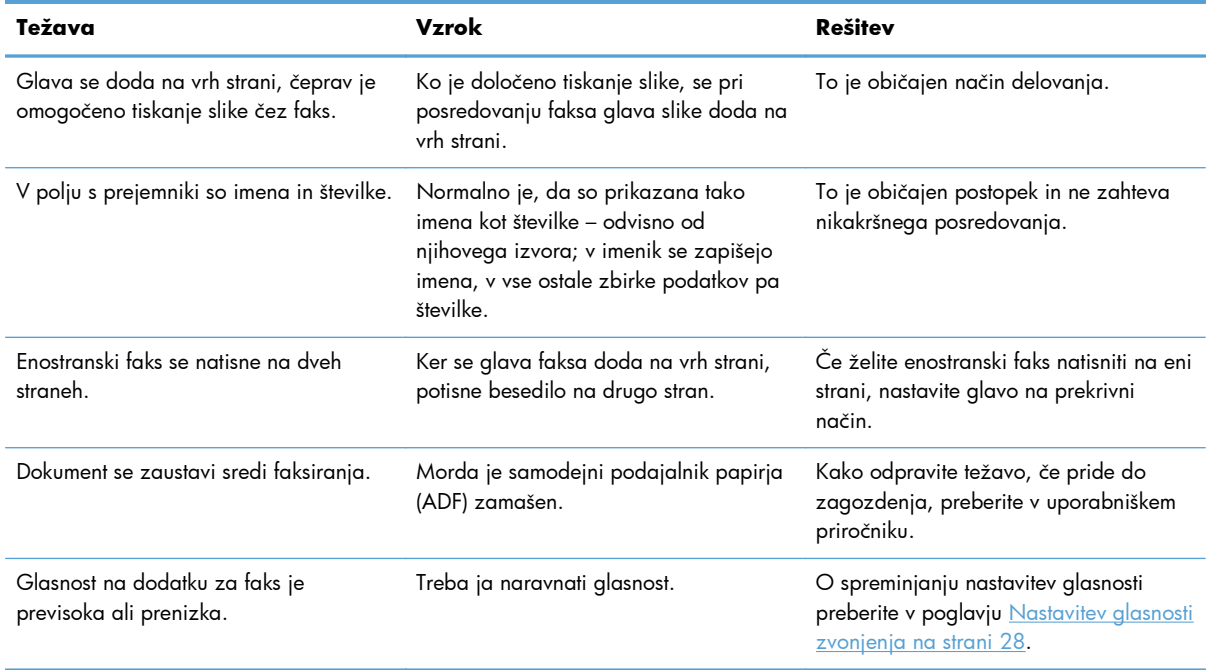

# **Težave pri pošiljanju faksov**

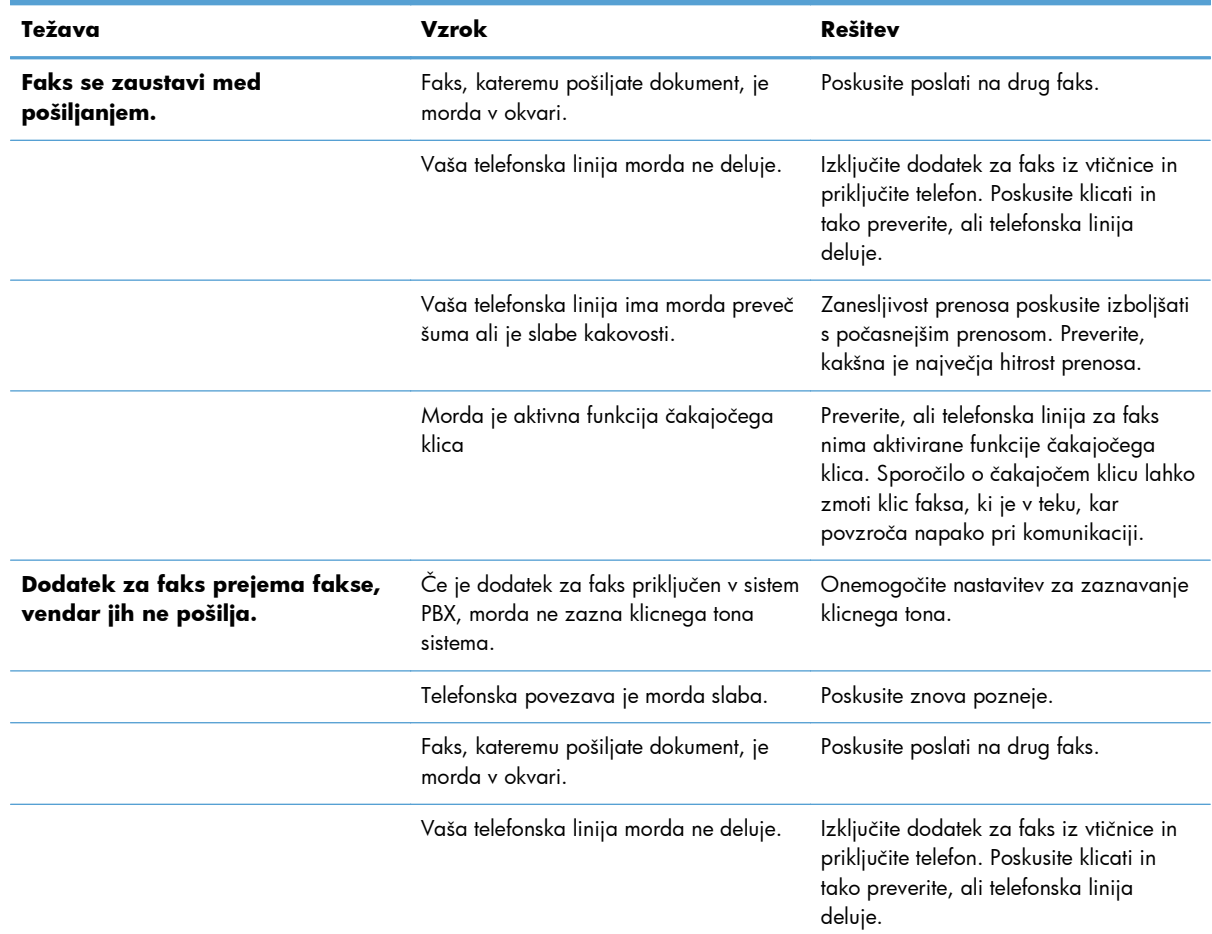

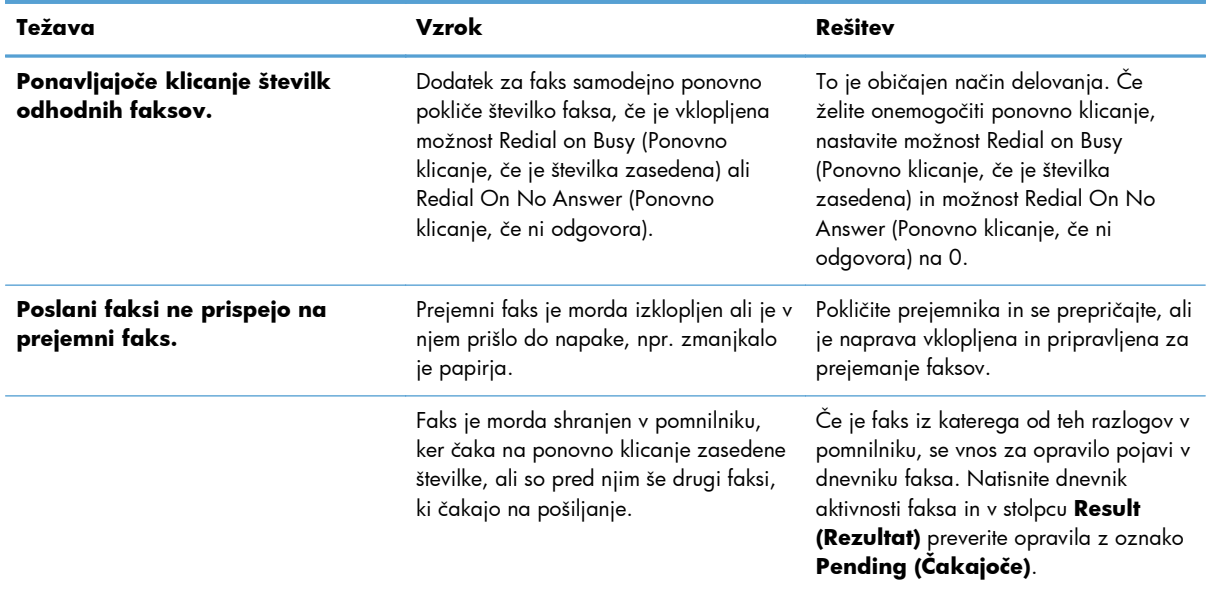

# **Težave pri prejemanju faksov**

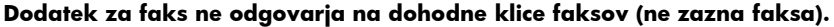

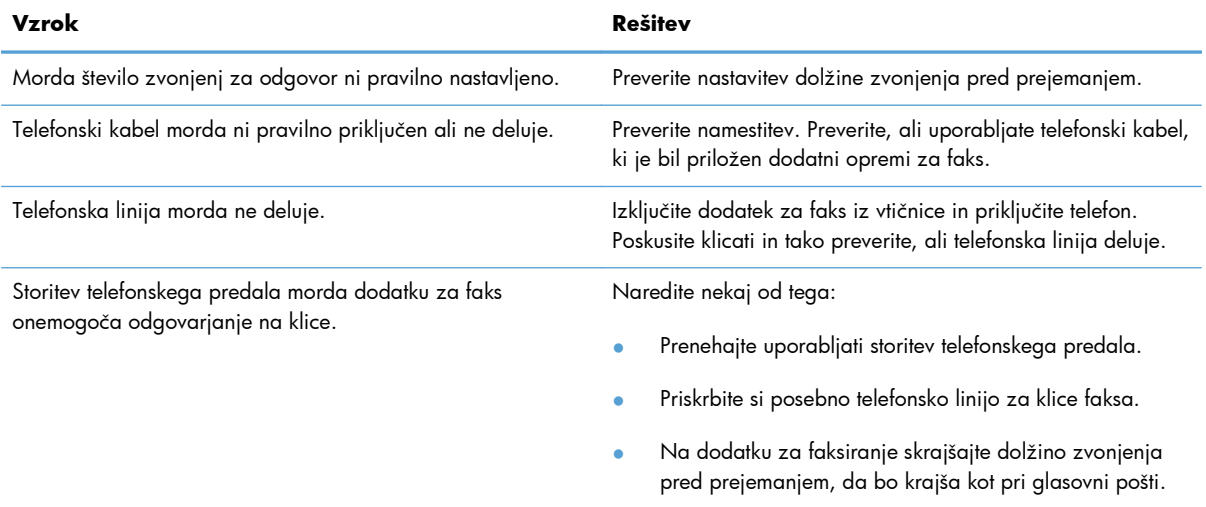

#### **Naprava fakse pošilja ali sprejema zelo počasi.**

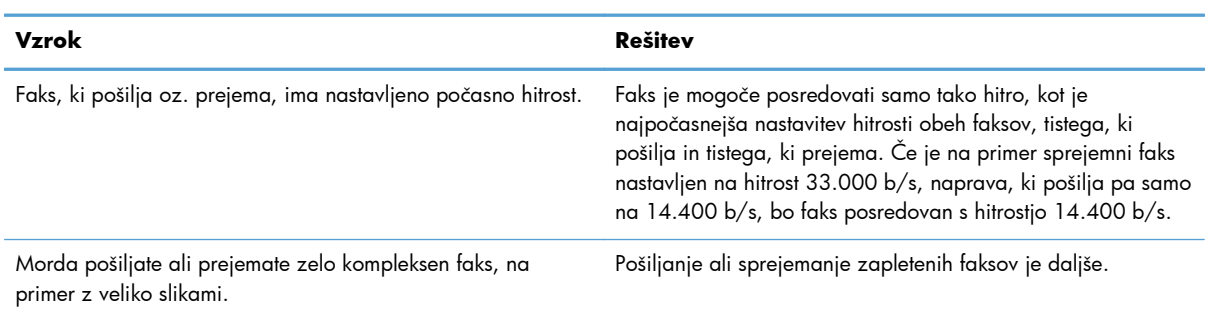

#### **Naprava fakse pošilja ali sprejema zelo počasi.**

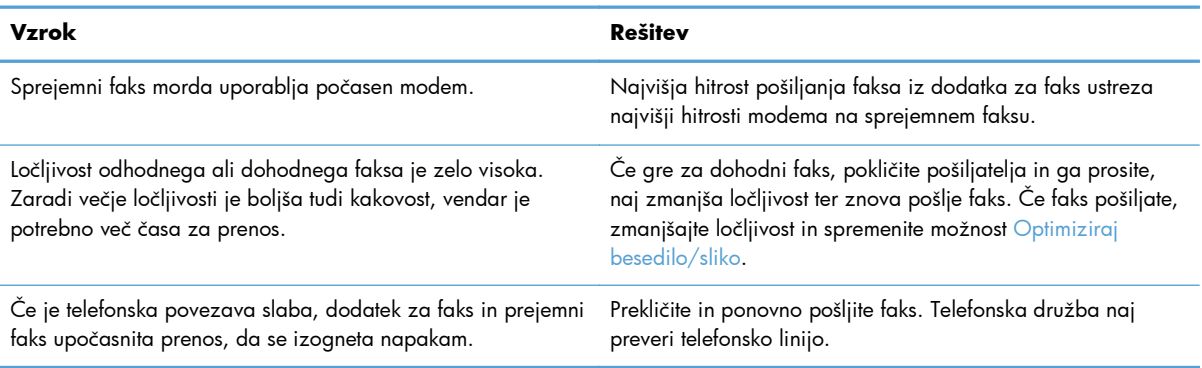

#### **Na napravi se ne tiskajo faksi.**

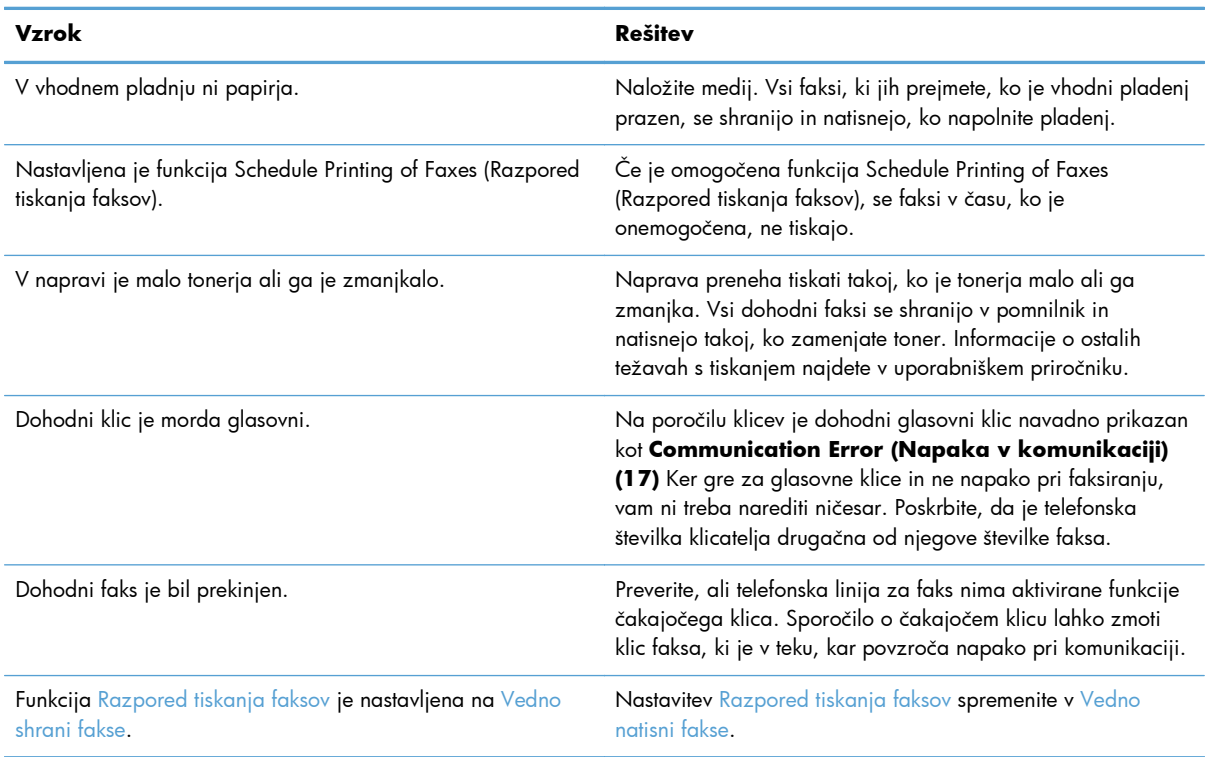

# **Številke napak**

Če pride do težave s faksom, ki prepreči ali prekine pošiljanje ali prejemanje faksa, se ustvari koda napake, ki pomaga ugotoviti vzrok težave. Kode napak se prikažejo v dnevniku aktivnosti faksa, v poročilu faksa o klicih in v poročilu T.30 Protocol Trace. Natisnite eno od teh poročil s podatki o kodi napake. Podroben opis nekaterih kod napak in ustrezne rešitve lahko najdete na naslovu [www.hp.com](http://www.hp.com), tako da poiščete ime vašega izdelka.

# <span id="page-62-0"></span>**Sporočila o napakah faksiranja**

Če se z izdelkom HP LaserJet prejema ali pošilja analogni faks, se vse napake, do katerih pride med postopkom faksiranja, prikažejo na nadzorni plošči izdelka in zapišejo v poročila o faksu. Do napak faksa lahko pride iz več razlogov, pogosto zaradi prekinitev ali šuma v telefonski povezavi. Izdelek bo prikazal vsako napako, do katere pride med postopkom faksiranja, ne glede na mesto izvora.

Če je postopek faksiranja prekinjen ali če med pošiljanjem ali prejemanjem faksa pride do napake, podsistem faksa na napravi izdela dvodelni opis stanja ali napake. Tudi pri običajnih in uspelih faksih se prikažejo sporočila o uspešno izvedenem opravilu. Med podatki v sporočilu je besedilni opis in številska koda (nekaj sporočil nima številskih kod). Na nadzorni plošči naprave bo prikazan samo besedilni del sporočila, oba pa bosta prikazana v poročilih Fax Activity Report (Poročilo o aktivnosti faksa), Fax Call Report (Poročilo o klicu faksa) in Fax T.30 Trace (posamezna poročila o faksu lahko natisnete iz menijev nadzorne plošče naprave **Skrbništvo** > **Informacije** in **Skrbništvo** > **Od.tež.**). Številska koda je v poročilih prikazana v oklepajih za besedilnim delom sporočila. Če pride na primer do napake v komunikaciji, bo nadzorna plošča prikazovala naslednje sporočilo **Pošiljanje faksa ni uspelo: Communication Error (Napaka v komunikaciji)**. Enaka napaka bo v polju Result (Rezultat) v poročilu Fax Activity Report (Poročilo o aktivnosti faksa) prikazana kot **Communication Error (Napaka v komunikaciji) (17)**. Številska koda, povezana z napako v komunikaciji, je v tem primeru 17.

Številsko kodo izdela modem faksa. Številska koda (0) navadno pomeni običajen odziv modema. Nekatera sporočila bodo vedno vsebovala številsko kodo (0), druga sporočila pa imajo lahko različne številske kode, odvisno od okoliščin, nekaj sporočil pa sploh nima številskih kod. Številska koda (0) običajno pomeni, da napaka ni povezana z modemom faksa, ampak da se je zgodila v katerem drugem delu podsistema faksa. Kode napak, različne od nič, natančneje opredeljujejo posamezne dejanja ali postopke, ki jih izvaja modem, in ne pomenijo nujno, da je pri modemu kakšna težava.

V spodnjih tabelah so podana sporočila o faksu z najpogostejšimi številskimi kodami in priporočenimi postopki za odpravo. V tabele je vključenih tudi nekaj običajnih sporočil oziroma sporočil, ki nakazujejo običajne dogodke. Če faksa na primer ni mogoče poslati na zasedeno številko, bo prikazano sporočilo **Fail Busy (Ni uspelo, zaseden)**. S podsistemom faksa ni nič narobe; sporočilo nakazuje, da faksiranje zaradi zasedene telefonske linije prejemnika ni bilo dokončano.

Pri ponavljajočih se sporočilih o napaki z drugačnimi številskimi kodami, kot so navedene tukaj, potrebujete pomoč podpore strankam. Preden se obrnete na podporo strankam, lahko natisnete podrobnejši seznam o zadnjem klicu faksa, s katerim bo lažje prepoznati težavo. Podrobnejši seznam se imenuje poročilo Fax T.30 Trace, natisnete pa ga lahko za zadnji faks ali nastavite, da se natisne ob vsaki napaki faksa. Če želite natisniti ali konfigurirati poročilo Fax T.30 Trace, se dotaknite možnosti **Skrbništvo**, **Od.tež.** in nato **Sledenje faksa T.30**. Nato lahko natisnete poročilo za zadnji faks ali konfigurirate, kdaj naj se poročilo T.30 Trace natisne.

# **Sporočila o pošiljanju faksov**

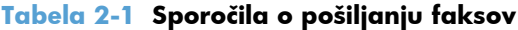

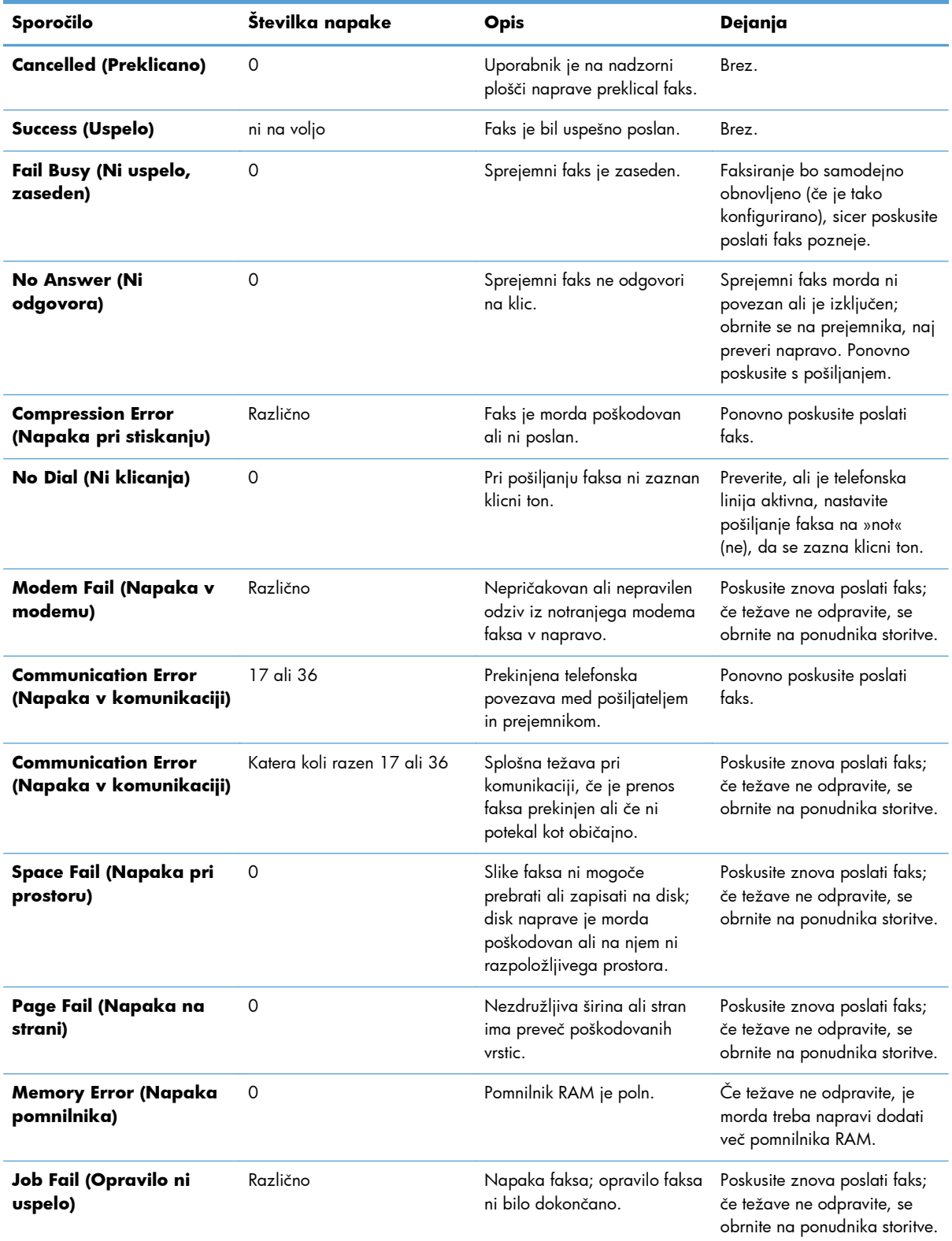

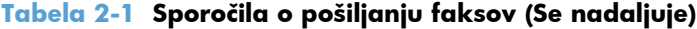

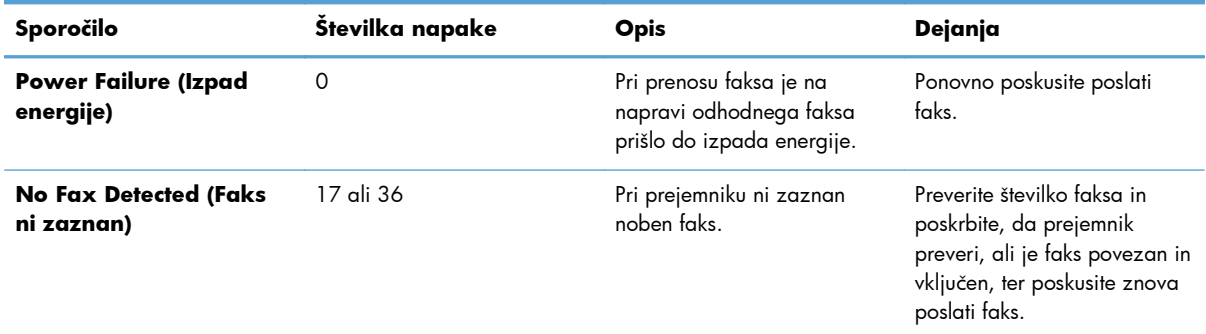

# **Sporočila o prejemanju faksov**

## **Tabela 2-2 Sporočila o prejemanju faksov**

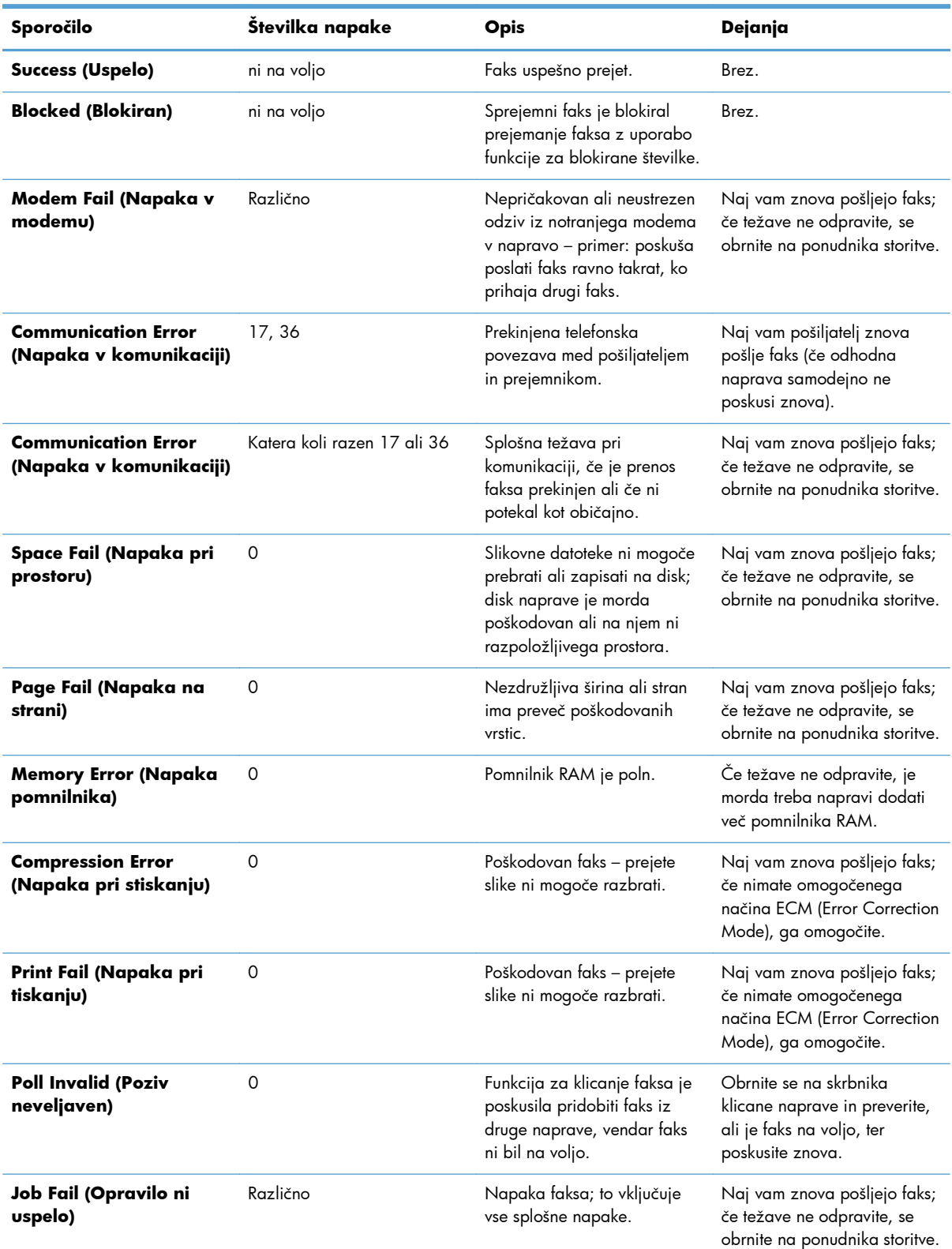

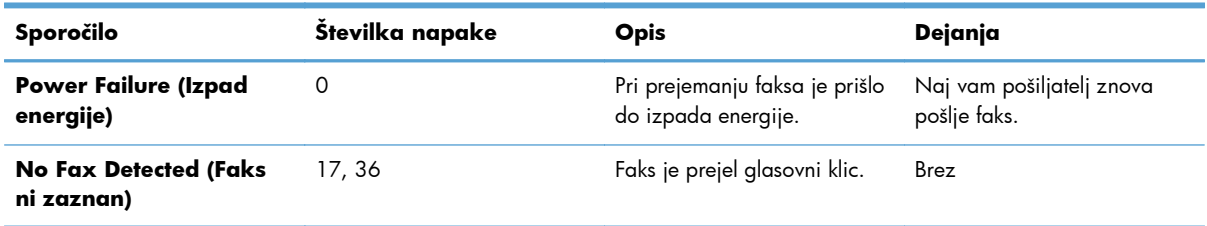

#### **Tabela 2-2 Sporočila o prejemanju faksov (Se nadaljuje)**

# **Dnevniki faksa in poročila o faksih**

## **Tiskanje poročila o faks klicih**

Poročilo o klicu faksa je kratko poročilo o stanju zadnjega poslanega ali prejetega faksa. Če želite poročilo natisniti s sličico faksa (62-odstotna pomanjšava prve strani), izberite nastavitev Poročilo s sličicami.

- 1. Na nadzorni plošči se dotaknite ikone Skrbništvo, s katero odprete meni za upravljanje.
- **2.** Dotaknite se možnosti Informacije, da odprete meni Information (Informacije).
- **3.** Dotaknite se možnosti Poročila o faksu, da odprete meni Fax Reports (Poročila faksa).
- **4.** Dotaknite se možnosti Poročilo o klicih faksa, da odprete zaslon Fax Call Report (Poročilo o klicu faksa).
- **5.** Če želite, da poročilo vsebuje sličico prve strani faksa, se dotaknite možnosti Poročilo s sličicami, nato pa:
	- Z dotikom možnosti Da dodajte sličico prve strani.
	- Z dotikom možnosti Ne onemogočite tiskanje sličice na poročilu.
- **6.** Z dotikom možnosti Poročilo o klicih faksa natisnete poročilo o klicu faksa.

#### **Urnik tiskanja poročila o faks klicih**

Z nastavitvijo Kdaj naj se natisne poročilo določite, pod kakšnimi pogoji naj se natisne poročilo o klicu faksa.

- **1.** Na nadzorni plošči se pomaknite do ikone Skrbništvo in se je dotaknite, da odprete meni za upravljanje.
- **2.** Dotaknite se možnosti Informacije in nato Poročila o faksu.
- **3.** Dotaknite se možnosti Poročilo o klicih faksa in nato Kdaj naj se natisne poročilo.
	- Dotaknite se možnosti Nikoli ne natisni samodejno, da nikoli ne natisnete poročila Poročilo o klicih faksa.

<span id="page-67-0"></span>**OPOMBA:** Če izberete možnost Nikoli ne natisni samodejno, ne boste imeli nobenega natisnjenega potrdila o prenosu, ampak le sporočilo v vrstici stanja na zaslonu o tem, da prenos faksa ni uspel, razen če natisnete dnevnik aktivnosti faksa.

- Dotaknite se možnosti Po vsakem faks opravilu, da natisnete Poročilo o klicih faksa, ko je pošljete ali prejmete faks.
- Dotaknite se možnosti Po pošiljanju faksov, da natisnete Poročilo o klicih faksa, ko pošljete faks.
- Dotaknite se možnosti Po vsaki napaki pri faksiranju (privzeto), da natisnete Poročilo o klicih faksa, ko naprava zazna napako faksa.
- Dotaknite se možnosti Samo po napakah pri pošiljanju faksov, da natisnete Poročilo o klicih faksa, ko naprava zazna napako pri pošiljanju faksa.
- Dotaknite se možnosti Samo po napakah pri prejemu faksov, da natisnete Poročilo o klicih faksa, ko naprava zazna napako pri prejemanju faksa.

**OPOMBA:** Če izberete možnost Never auto print (Nikoli ne natisni samodejno), ne boste imeli nobenega natisnjenega potrdila o prenosu, ampak le sporočilo v vrstici stanja na zaslonu o tem, da prenos faksa ni uspel, razen če natisnete dnevnik aktivnosti faksa.

## **Tiskanje dnevnika faksiranja**

Dnevnik aktivnosti faksa vsebuje naslednje podatke.

- Datum in čas vseh prejetih, poslanih ali neuspešno poslanih faksov
- Identifikacija (telefonska številka, če je na voljo)
- Trajanje (čas na zvezi)
- Število strani
- Rezultat (uspešno poslan, v pošiljanju ali neuspešno poslan, ki vključuje vrsto in kodo napake)

V zbirki podatkov se shrani zadnjih 500 vnosov faksov (starejši faksi se izbrišejo iz dnevnika). V zbirko podatkov se kot vnos shrani vsako opravilo faksa. Kot opravilo faksa se šteje na primer poslani faks, prejeti faks ali nadgradnja vdelane programske opreme. Glede na aktivnost je lahko v poročilu manj kot 500 vnosov (razen če ste poslali 500 faksov, ne da bi kakšnega prejeli, ali opravili kakšno drugo opravilo).

Če želite dnevnik uporabljati za vodenje podatkov, ga morate občasno natisniti (vsaj vsakih 500 faksov) in ga nato izbrisati.

Če želite natisniti dnevnik aktivnosti faksa, naredite naslednje.

- **1.** Na nadzorni plošči se pomaknite do ikone Skrbništvo in se je dotaknite, da odprete meni za upravljanje.
- **2.** Pomaknite se do možnosti Informacije in se je dotaknite.
- **3.** Pomaknite se do možnosti Poročila o faksu in se je dotaknite, nato pa se dotaknite še možnosti Dnevnik dejavnosti faksa. (Natisne poročilo)

# **Tiskanje poročila o kodah za obračunavanje**

Poročilo o kodi za obračun vsebuje zadnjih 500 uspešno poslanih faksov, navedenih na kodi za obračun. V poročilu so naslednje informacije.

- Številka kode za obračun
- Datum in čas vseh uspešno poslanih faksov
- Identifikacijska številka
- Trajanje (čas na zvezi)
- Število poslanih strani
- Rezultat (uspešnost)

V zbirki podatkov se shrani zadnjih 500 faksov (starejši faksi se izbrišejo iz zbirke). Če želite poročilo uporabljati za vodenje podatkov, ga morate občasno natisniti (vsaj vsakih 500 faksov) in ga nato izbrisati.

- **1.** Na nadzorni plošči se pomaknite do ikone Skrbništvo in se je dotaknite, da odprete meni za upravljanje.
- **2.** Pomaknite se do možnosti Informacije in se je dotaknite.
- **3.** Pomaknite se do možnosti Poročila o faksu in se je dotaknite.
- **4.** Pomaknite se do možnosti Poročilo o kodah računov in se je dotaknite.
- **5.** Z dotikom možnosti Natisni natisnite poročilo.

## **Brisanje dnevnika faksiranja in poročila o kodah za obračunavanje**

Dnevnik aktivnosti faksa in poročilo o kodi uporabljata isto zbirko podatkov. Nastavitev izbriše zbirko podatkov, torej podatke dnevnika aktivnosti faksa in poročila za obračun.

Če želite izbrisati zbirko podatkov faksa, naredite naslednje.

- **1.** Na nadzorni plošči se dotaknite ikone Skrbništvo, da odprete meni faksa.
- **2.** Pomaknite se do možnosti Ponastavitve in se je dotaknite, da odprete meni.
- **3.** Pomaknite se do možnosti Počisti dnevnik aktivnosti faksa in se je dotaknite.
- **4.** Z dotikom možnosti Da izbrišete vse vnose, z dotikom Ne pa zaprete zaslon in vnose shranite.

### **Tiskanje poročila s seznamom blokiranih faksov**

- **1.** Na nadzorni plošči se pomaknite do ikone Skrbništvo in se je dotaknite, da odprete meni za upravljanje.
- **2.** Pomaknite se do možnosti Informacije in se je dotaknite.
- <span id="page-69-0"></span>**3.** Pomaknite se do možnosti Poročila o faksu in se je dotaknite.
- **4.** Z dotikom možnosti Seznam blokiranih številk faksov natisnite poročilo.

#### **Tiskanje poročila s seznamom hitrega izbiranja**

Na poročilu s seznamom za hitro klicanje so navedene številke faksa, dodeljene imenom za hitro klicanje.

- **1.** Na nadzorni plošči se pomaknite do ikone Skrbništvo in se je dotaknite, da odprete meni za upravljanje.
- **2.** Pomaknite se do možnosti Informacije in se je dotaknite.
- **3.** Pomaknite se do možnosti Poročila o faksu in se je dotaknite.
- **4.** Z dotikom možnosti Seznam hitrega izbiranja natisnite poročilo.

# **Nastavitve servisiranja**

Ti elementi iz menijev nadzorne plošče lahko pomagajo pri odpravljanju težav, če rešitev iz poglavja Kode napak ni uspešna. Namenjeni so za uporabo v primerih, ko vam pomaga HP-jev predstavnik.

## **Nastavitve v meniju Initial Setup (Začetna nastavitev)**

Odprite meni Administration (Upravljanje) in nato izberite meni Initial Setup (Začetna nastavitev). Odprite meni Fax Setup (Nastavitev faksa).

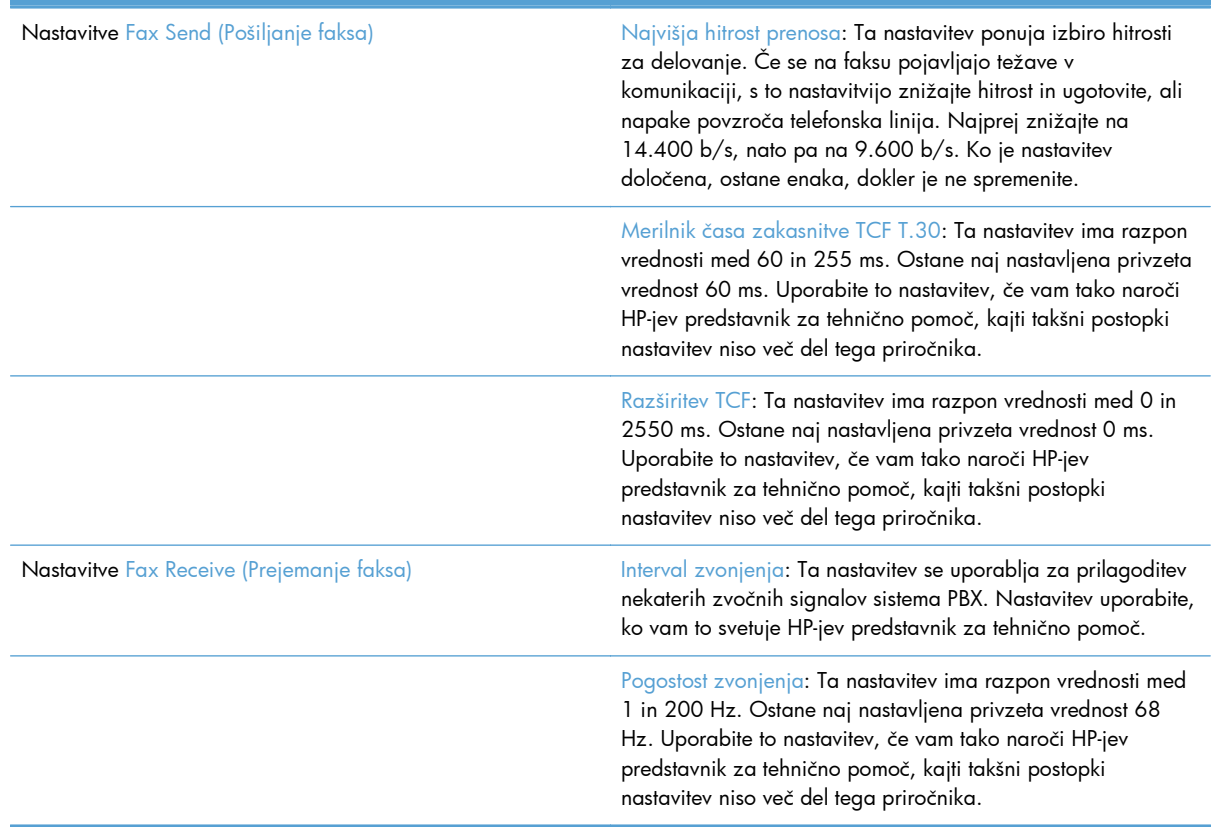

# <span id="page-70-0"></span>**Nastavitve v meniju Troubleshooting (Odpravljanje težav)**

Odprite meni Administration (Upravljanje) in nato izberite meni Troubleshooting (Odpravljanje težav).

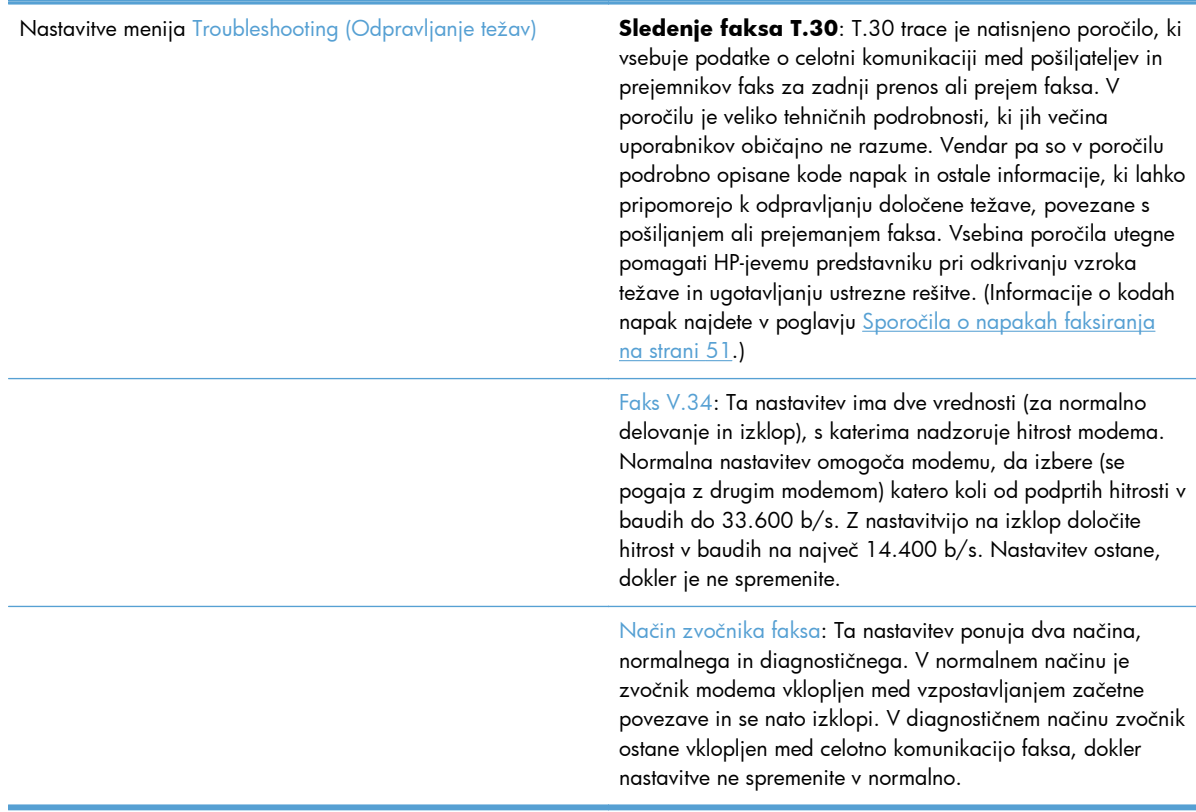

## **Nastavitve v meniju Resets (Ponastavitve)**

Odprite meni Administration (Upravljanje) in nato izberite meni Resets (Ponastavitve).

Nastavitve menija Resets (Ponastavitve) Obnovitev privzetih telekomunikacijskih nastavitev: S to možnostjo ponastavite številne spremembe, ki ste jih opravili v menijih, nazaj na privzete nastavitve. Te vključujejo maksimalno hitrost prenosa, čas izklopa rafala zvonjenja, V. 34, zvočnik in prenos pri izgubi signala.

# **Nadgradnje vdelane programske opreme**

Vdelano programsko opremo na dodatku za faks lahko posodobite. Posodobitve vdelane programske opreme faksa se pojavijo v sklopu vseh posodobitev vdelane programske opreme izdelka. Dodatne informacije najdete v uporabniškem priročniku izdelka.
**3 Serija večfunkcijskih tiskalnikov HP Color LaserJet CM 4540, serija večfunkcijskih tiskalnikov HP Color LaserJet Enterprise M4555, serija večfunkcijskih tiskalnikov HP LaserJet Enterprise 500, serija večfunkcijskih barvnih tiskalnikov HP LaserJet Enterprise 500 in serija večfunkcijskih barvnih tiskalnikov HP LaserJet Enterprise 700**

# **Namestitev dodatka za faks**

V naslednjih razdelkih je opisan postopek namestitve za vsakega od naslednjih tiskalnikov:

- Namestitev dodatka za faks v HP Color LaserJet CM4540
- Namestitev dodatka za faks v barvne več[funkcijske tiskalnike serije HP Color LaserJet CM4555](#page-76-0)
- Namestitev dodatka za faks v več[funkcijske tiskalnike serije HP LaserJet Enterprise 500](#page-80-0)
- Namestitev dodatka za faks v več[funkcijske barvne tiskalnike serije HP LaserJet Enterprise 500](#page-83-0)
- Namestitev dodatka za faks v več[funkcijske tiskalnike serije HP LaserJet Enterprise M725](#page-86-0)

## **Namestitev dodatka za faks v HP Color LaserJet CM4540**

**1.** Izklopite napravo.

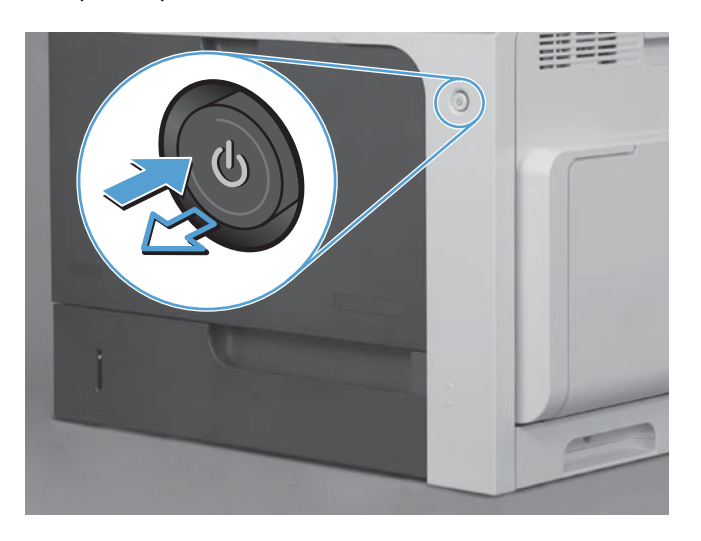

**2.** Izvlecite vse napajalne in vmesniške kable.

**OPOMBA:** Na sliki morda niso prikazani vsi kabli.

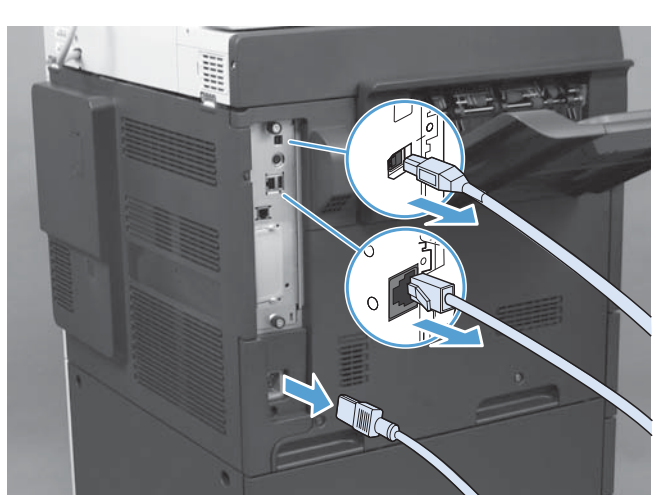

62 Poglavje 3 Serija večfunkcijskih tiskalnikov HP Color LaserJet CM 4540, serija večfunkcijskih tiskalnikov HP Color LaserJet Enterprise M4555, serija večfunkcijskih tiskalnikov HP LaserJet Enterprise 500, serija večfunkcijskih barvnih tiskalnikov HP LaserJet Enterprise 500 in serija večfunkcijskih barvnih tiskalnikov HP LaserJet Enterprise 700

**3.** Poiščite vijake na matični plošči na hrbtni strani naprave.

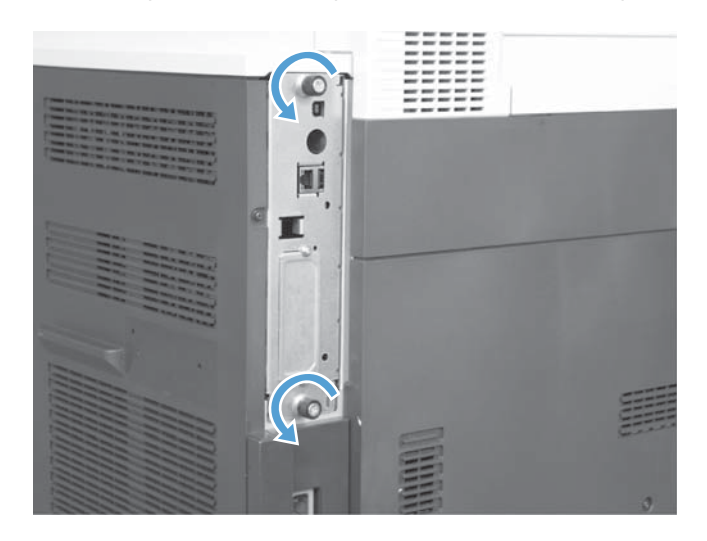

- **4.** Odvijte vijake in matično ploščo izvlecite iz naprave.
	- **POZOR:** Nekateri deli matične plošče in kartice pripomočka za faks so občutljivi na elektrostatični naboj (ESD). Pri delu z matično ploščo in dodatno kartico za faks uporabite statično zaščito, na primer: 1) Ozemljitveni zapestni pašček, ki je povezan s kovinskim okvirjem naprave. 2) Kovinski okvir matične plošče držite v roki.

Pazite, da se ne dotaknete komponent matične plošče ali kartice pripomočka za faks.

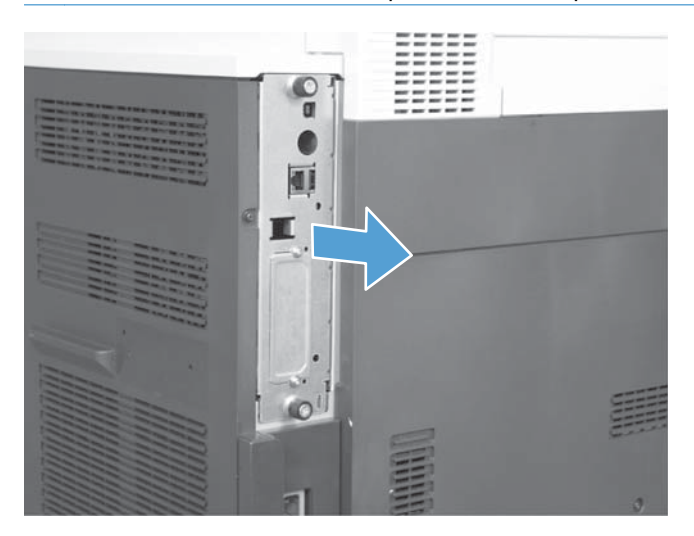

- **5.** Po potrebi odstranite nalepko, ki prekriva vrata za faks na matični plošči.
- **6.** Pripomoček za faks odstranite iz embalaže.
- **POZOR:** Nekateri deli matične plošče in kartice pripomočka za faks so občutljivi na elektrostatični naboj (ESD). Pri delu z matično ploščo in dodatno kartico za faks uporabite statično zaščito, na primer: 1) Ozemljitveni zapestni pašček, ki je povezan s kovinskim okvirjem naprave. 2) Kovinski okvir matične plošče držite v roki.

Pazite, da se ne dotaknete komponent matične plošče ali kartice pripomočka za faks.

**7.** Na matični plošči poiščite odprtino za priključek dodatka za faks. Priključek dodatka za faks poravnajte z odprtino na matični plošči. Ko je dodatek za faks pravilno nameščen, se njegov zgornji rob prilega reži na kovinskem okvirju matične plošče (št. 1). Priključek dodatka za faks poravnajte s priključkom na matični plošči in močno potisnite navzdol (št. 2).

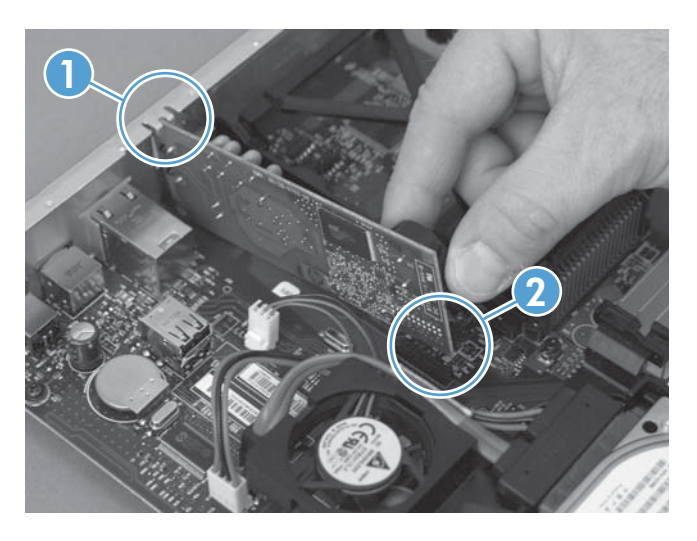

- **8.** Poravnajte matično ploščo z drsniki na spodnji strani reže in jo potisnite nazaj v izdelek. Privijte vijake.
- **POPOMBA:** Če želite preprečiti poškodbe matične plošče, poskrbite, da je poravnana z vodili na vrhu in pri dnu odprtine.

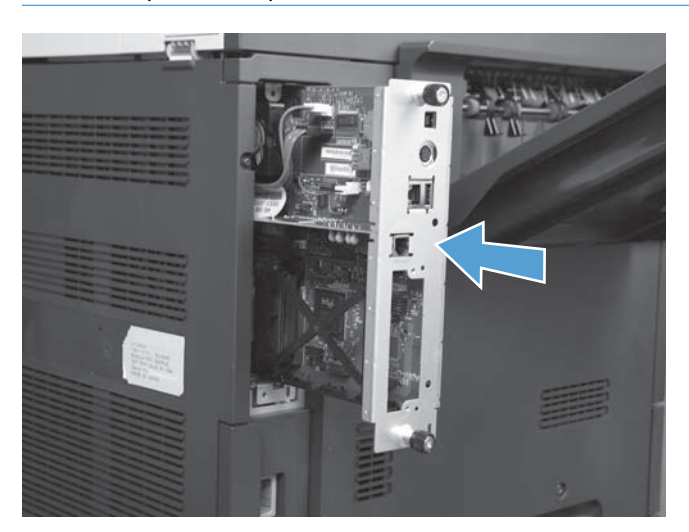

64 Poglavje 3 Serija večfunkcijskih tiskalnikov HP Color LaserJet CM 4540, serija večfunkcijskih tiskalnikov HP Color LaserJet Enterprise M4555, serija večfunkcijskih tiskalnikov HP LaserJet Enterprise 500, serija večfunkcijskih barvnih tiskalnikov HP LaserJet Enterprise 500 in serija večfunkcijskih barvnih tiskalnikov HP LaserJet Enterprise 700

<span id="page-76-0"></span>**9.** Znova priklopite napajalni kabel in kable vmesnikov ter vklopite napravo.

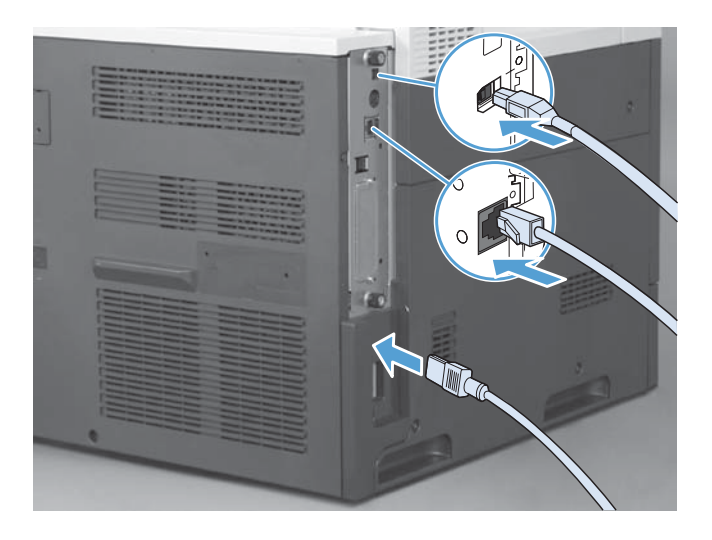

# **Namestitev dodatka za faks v barvne večfunkcijske tiskalnike serije HP Color LaserJet CM4555**

**1.** Izklopite napravo.

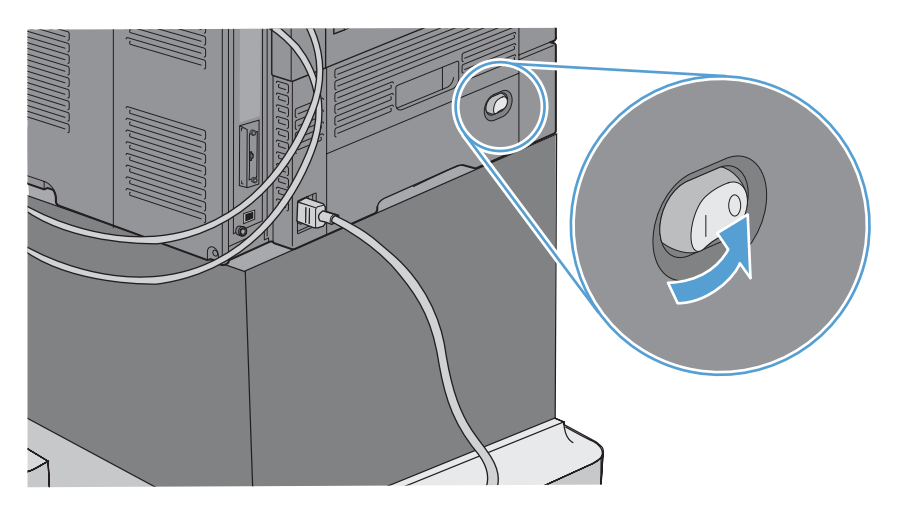

**2.** Izvlecite vse napajalne in vmesniške kable.

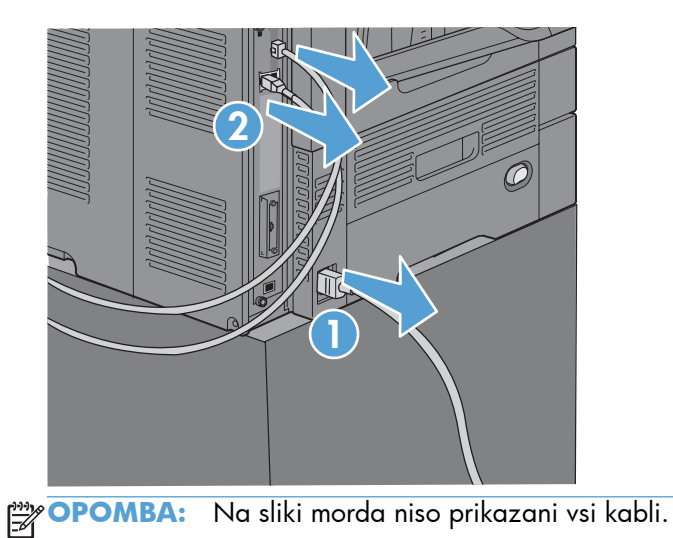

**3.** Poiščite vijake na matični plošči na hrbtni strani naprave.

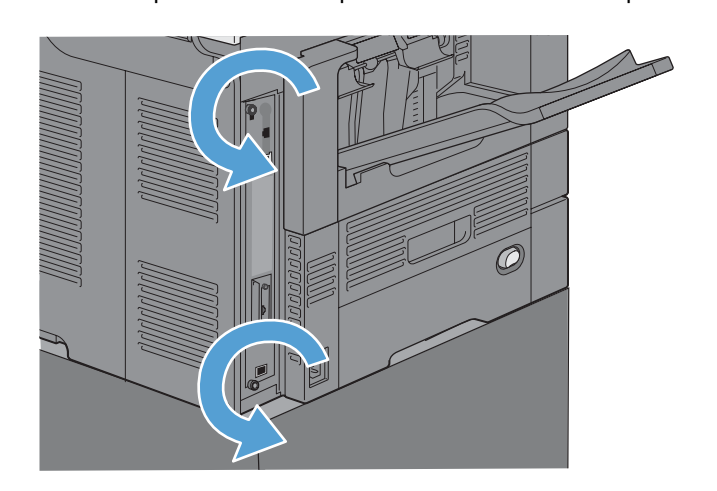

66 Poglavje 3 Serija večfunkcijskih tiskalnikov HP Color LaserJet CM 4540, serija večfunkcijskih tiskalnikov HP Color LaserJet Enterprise M4555, serija večfunkcijskih tiskalnikov HP LaserJet Enterprise 500, serija večfunkcijskih barvnih tiskalnikov HP LaserJet Enterprise 500 in serija večfunkcijskih barvnih tiskalnikov HP LaserJet Enterprise 700

- **4.** Odvijte vijake in matično ploščo izvlecite iz naprave.
	- **POZOR:** Nekateri deli matične plošče in kartice pripomočka za faks so občutljivi na elektrostatični naboj (ESD). Pri delu z matično ploščo in dodatno kartico za faks uporabite statično zaščito, na primer: 1) Ozemljitveni zapestni pašček, ki je povezan s kovinskim okvirjem naprave. 2) Kovinski okvir matične plošče držite v roki.

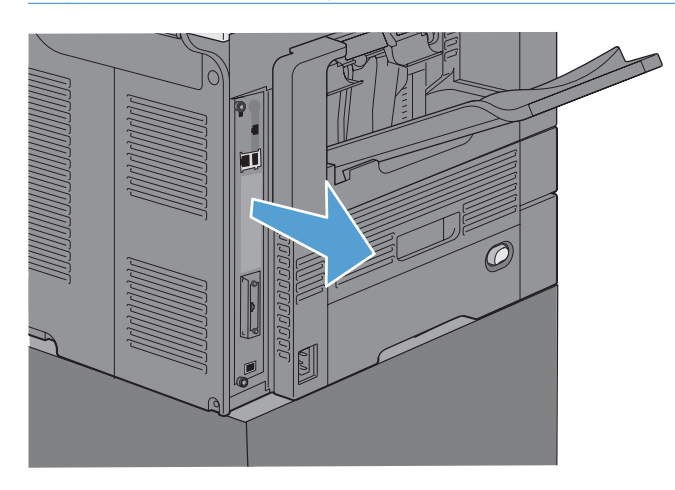

**5.** Po potrebi odstranite nalepko, ki prekriva vrata za faks na matični plošči.

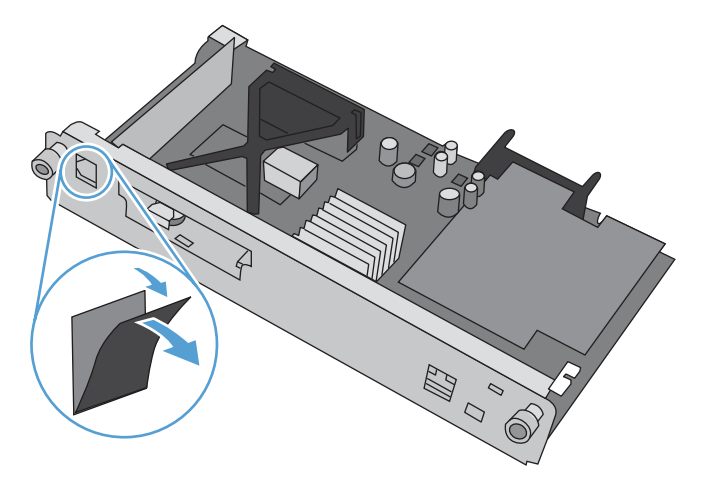

- **6.** Pripomoček za faks odstranite iz embalaže.
	- **POZOR:** Nekateri deli matične plošče in kartice pripomočka za faks so občutljivi na elektrostatični naboj (ESD). Pri delu z matično ploščo in dodatno kartico za faks uporabite statično zaščito, na primer: 1) Ozemljitveni zapestni pašček, ki je povezan s kovinskim okvirjem naprave. 2) Kovinski okvir matične plošče držite v roki.

**7.** Na matični plošči poiščite odprtino za priključek dodatka za faks. Priključek dodatka za faks poravnajte z odprtino na matični plošči. Ko je dodatek za faks pravilno nameščen, se njegov zgornji rob prilega reži na kovinskem okvirju matične plošče (št. 1). Priključek dodatka za faks poravnajte s priključkom na matični plošči in močno potisnite navzdol (št. 2).

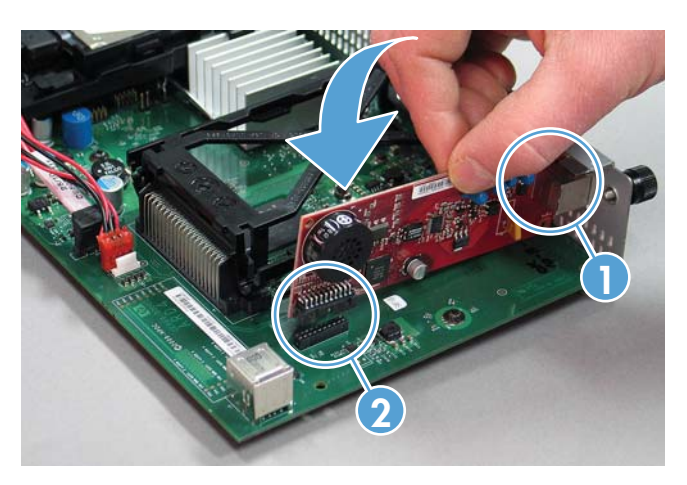

**8.** Poravnajte matično ploščo z drsniki na spodnji strani reže in jo potisnite nazaj v izdelek. Privijte vijake.

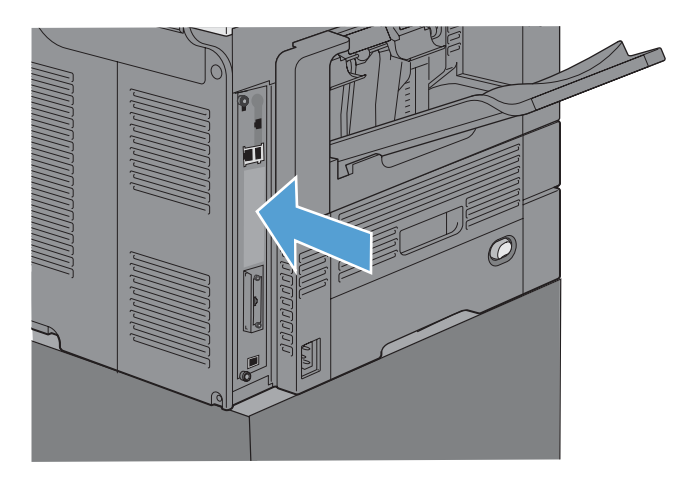

**9.** Znova priklopite napajalni kabel in kable vmesnikov ter vklopite napravo.

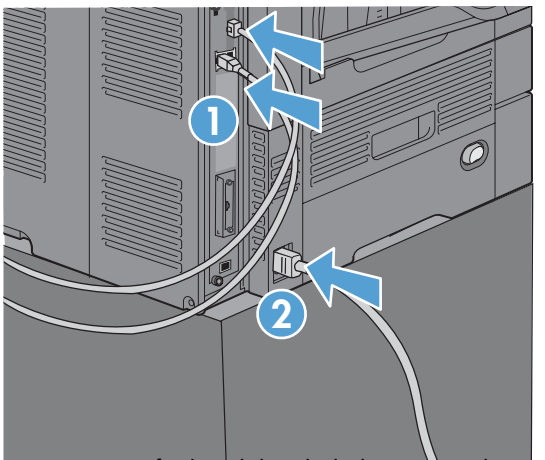

68 Poglavje 3 Serija večfunkcijskih tiskalnikov HP Color LaserJet CM 4540, serija večfunkcijskih tiskalnikov HP Color LaserJet Enterprise M4555, serija večfunkcijskih tiskalnikov HP LaserJet Enterprise 500, serija večfunkcijskih barvnih tiskalnikov HP LaserJet Enterprise 500 in serija večfunkcijskih barvnih tiskalnikov HP LaserJet Enterprise 700

## <span id="page-80-0"></span>**Namestitev dodatka za faks v večfunkcijske tiskalnike serije HP LaserJet Enterprise 500**

**1.** Izklopite napravo in nato iztaknite vse napajalne in vmesniške kable.

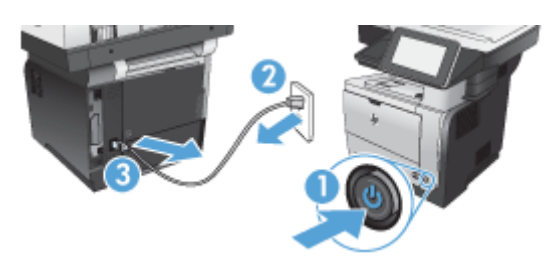

**2.** Odstranite pokrov matične plošče desno na hrbtni strani naprave.

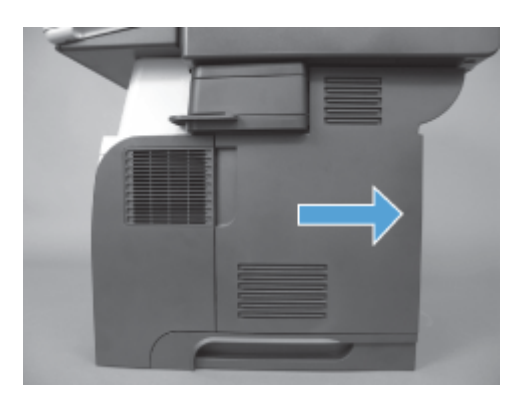

**3.** Odprite pokrov kletke s pomočjo jezičkov zgoraj levo, nato pa ga odstranite s tečajev.

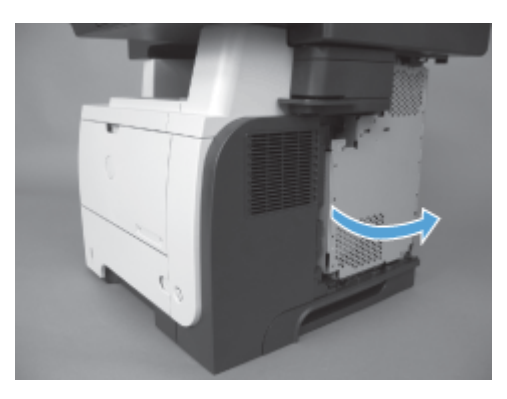

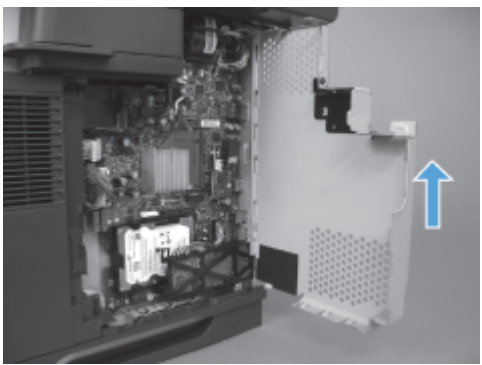

- **4.** Pripomoček za faks odstranite iz embalaže.
- **POZOR:** Nekateri deli matične plošče in kartice pripomočka za faks so občutljivi na elektrostatični naboj (ESD). Pri delu z matično ploščo in dodatno kartico za faks uporabite statično zaščito, na primer: 1) Ozemljitveni zapestni pašček, ki je povezan s kovinskim okvirjem naprave. 2) Kovinski okvir matične plošče držite v roki.
- **5.** Na matični plošči poiščite odprtine za priključek dodatka za faks. Priključke dodatka za faks poravnajte z odprtinami na matični plošči in močno potisnite navzdol.

**POMBA:** Najprej poravnajte dodatno kartico za faks za kovinskim jezičkom na desni strani kletke.

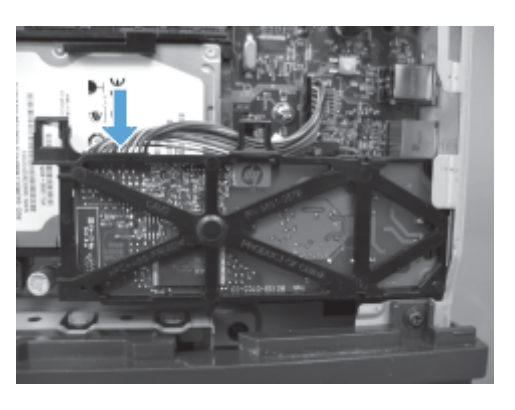

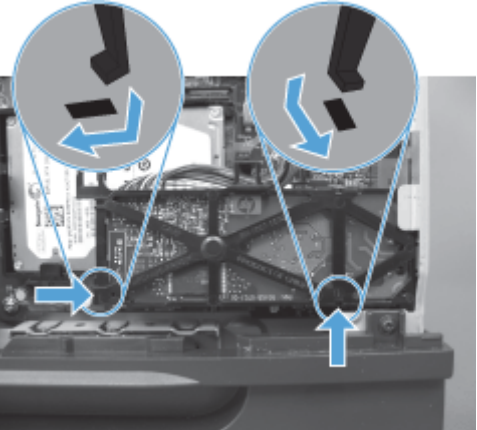

**6.** Kabel pripomočka za faks priključite na matično ploščo.

70 Poglavje 3 Serija večfunkcijskih tiskalnikov HP Color LaserJet CM 4540, serija večfunkcijskih tiskalnikov HP Color LaserJet Enterprise M4555, serija večfunkcijskih tiskalnikov HP LaserJet Enterprise 500, serija večfunkcijskih barvnih tiskalnikov HP LaserJet Enterprise 500 in serija večfunkcijskih barvnih tiskalnikov HP LaserJet Enterprise 700

**7.** Zaprite pokrov kletke, tako da poravnate kovinske jezičke tečajev, nato pa zaprete pokrov kletke.

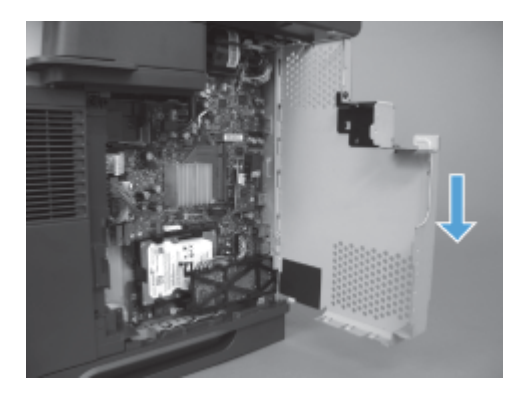

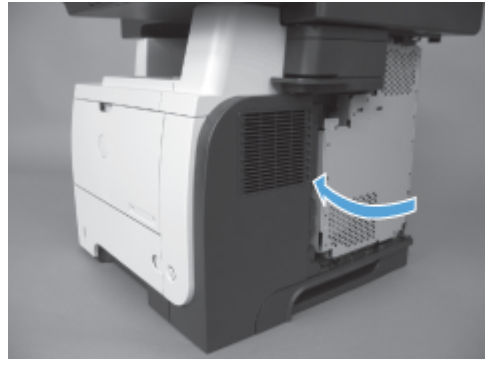

**8.** Zaprite pokrov matične plošče.

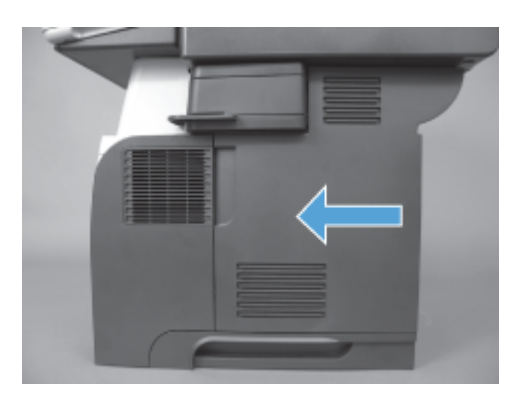

**9.** Znova priklopite vse napajalne kable in kable vmesnikov ter vklopite napravo.

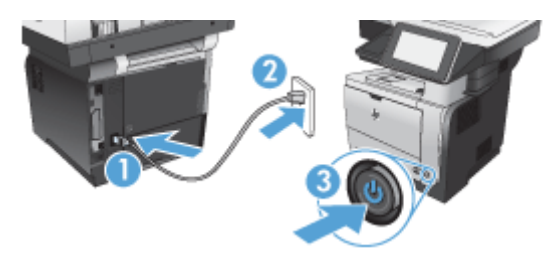

## <span id="page-83-0"></span>**Namestitev dodatka za faks v večfunkcijske barvne tiskalnike serije HP LaserJet Enterprise 500**

**1.** Izklopite napravo.

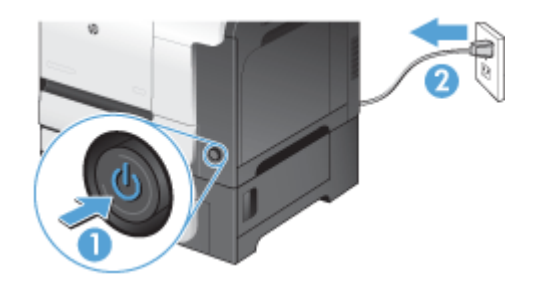

**2.** Izvlecite vse napajalne in vmesniške kable.

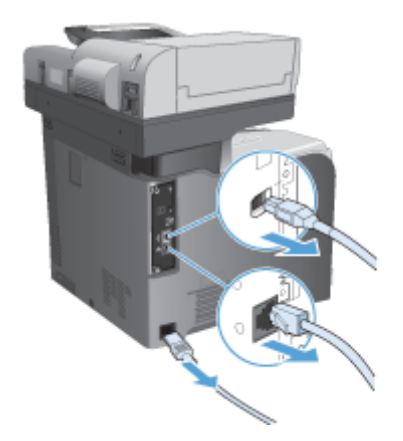

**3.** Poiščite vijake na matični plošči na hrbtni strani naprave in jih odvijte.

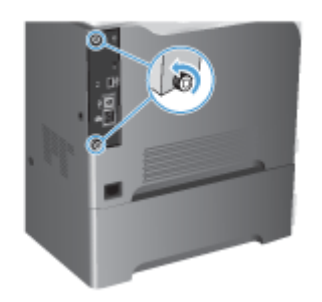

72 Poglavje 3 Serija večfunkcijskih tiskalnikov HP Color LaserJet CM 4540, serija večfunkcijskih tiskalnikov HP Color LaserJet Enterprise M4555, serija večfunkcijskih tiskalnikov HP LaserJet Enterprise 500, serija večfunkcijskih barvnih tiskalnikov HP LaserJet Enterprise 500 in serija večfunkcijskih barvnih tiskalnikov HP LaserJet Enterprise 700

**4.** Izvlecite matično ploščo iz naprave.

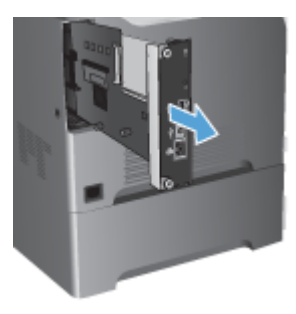

- **5.** Pripomoček za faks odstranite iz embalaže.
- **6.** Na matični plošči poiščite odprtine za priključek dodatka za faks. Priključke dodatka za faks poravnajte z odprtinami na matični plošči in močno potisnite navzdol.

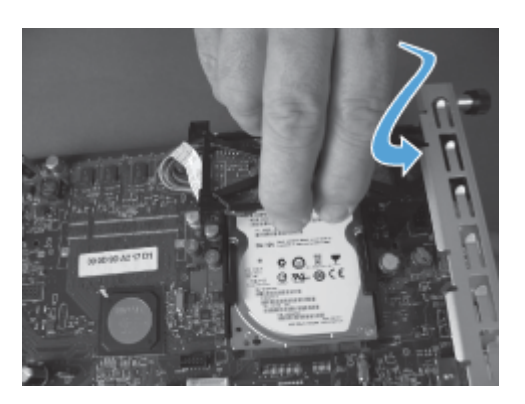

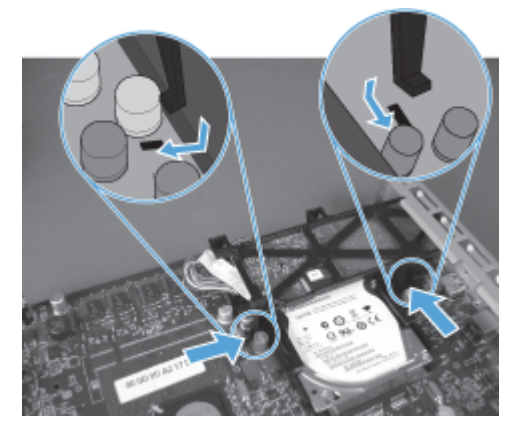

- **7.** Kabel pripomočka za faks priključite na matično ploščo.
	- **PPOMBA:** Kabel pripomočka za faks mora biti speljan pod plastičnim jezičkom na pripomočku za faks.

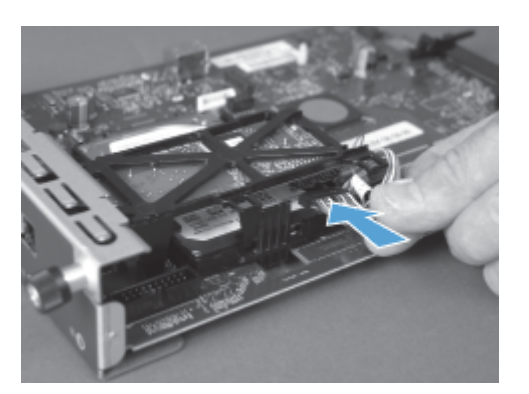

8. Poravnajte matično ploščo z drsniki na hrbtni strani naprave in jo potisnite nazaj v izdelek.

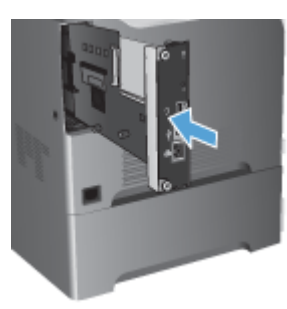

**9.** Privijte vijake.

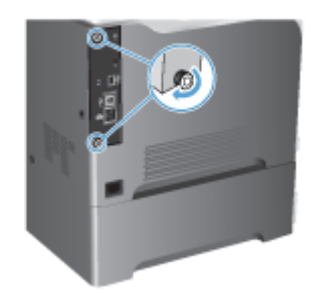

74 Poglavje 3 Serija večfunkcijskih tiskalnikov HP Color LaserJet CM 4540, serija večfunkcijskih tiskalnikov HP Color LaserJet Enterprise M4555, serija večfunkcijskih tiskalnikov HP LaserJet Enterprise 500, serija večfunkcijskih barvnih tiskalnikov HP LaserJet Enterprise 500 in serija večfunkcijskih barvnih tiskalnikov HP LaserJet Enterprise 700

<span id="page-86-0"></span>**10.** Znova priklopite vse napajalne kable in kable vmesnikov ter vklopite napravo.

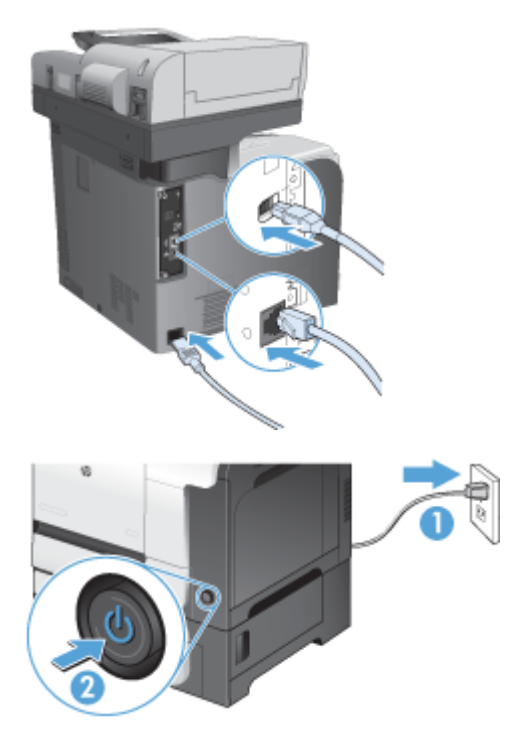

**11.** Priključite modemski telefonski kabel v režo za faks.

## **Namestitev dodatka za faks v večfunkcijske tiskalnike serije HP LaserJet Enterprise M725**

**1.** Izklopite izdelek in izključite kabel iz električne vtičnice.

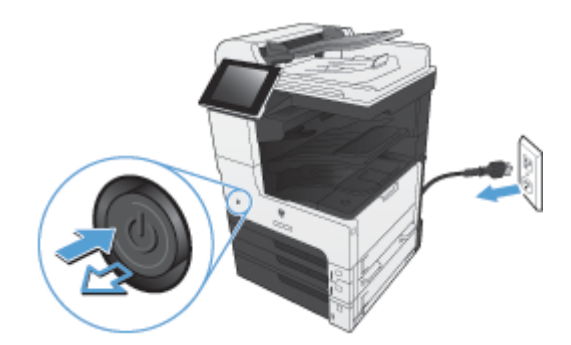

**2.** Izključite kabel USB in omrežni kabel.

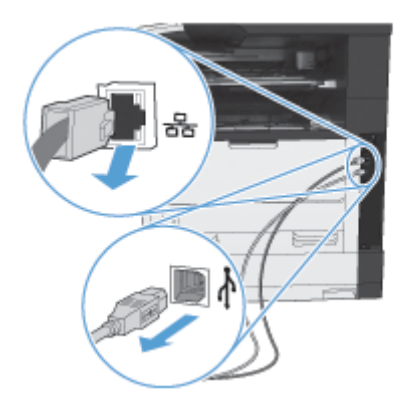

**3.** Poiščite vijake na matični plošči in jih odvijte.

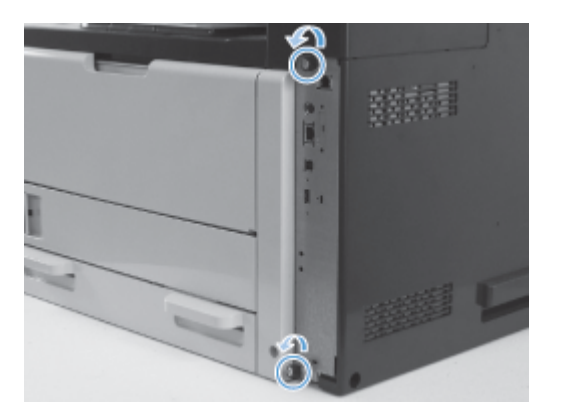

**4.** Matično ploščo izvlecite naravnost ven in jo odstranite.

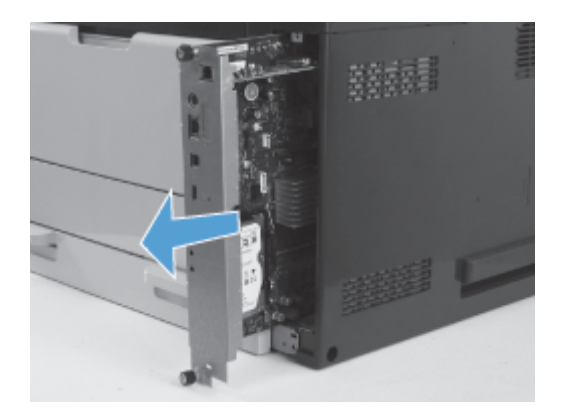

**5.** Dodatek za faks odstranite iz embalaže.

76 Poglavje 3 Serija večfunkcijskih tiskalnikov HP Color LaserJet CM 4540, serija večfunkcijskih tiskalnikov HP Color LaserJet Enterprise M4555, serija večfunkcijskih tiskalnikov HP LaserJet Enterprise 500, serija večfunkcijskih barvnih tiskalnikov HP LaserJet Enterprise 500 in serija večfunkcijskih barvnih tiskalnikov HP LaserJet Enterprise 700

**6.** Postavite tisti del faks vmesnika s priključki (oblaček 1) v režo na vezju, obrnite faks vmesnik navzdol, da sede v vezje (oblaček 2), nato ga potisnite v vezje, da se zatakne (oblaček 3).

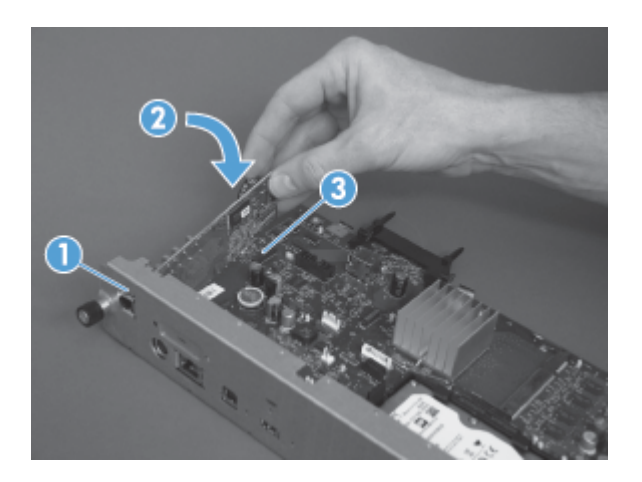

**7.** Poravnajte matično ploščo z drsniki na hrbtni strani naprave in jo potisnite nazaj v izdelek.

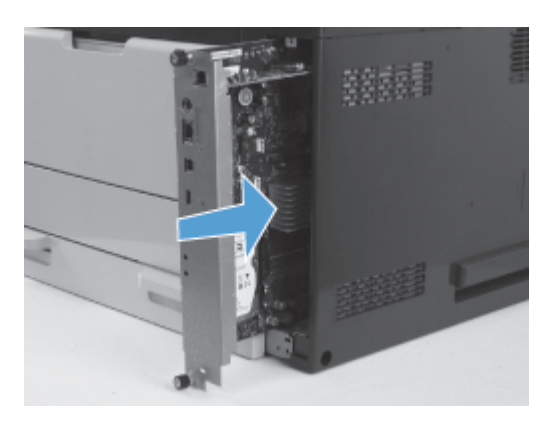

**8.** Privijte vijake.

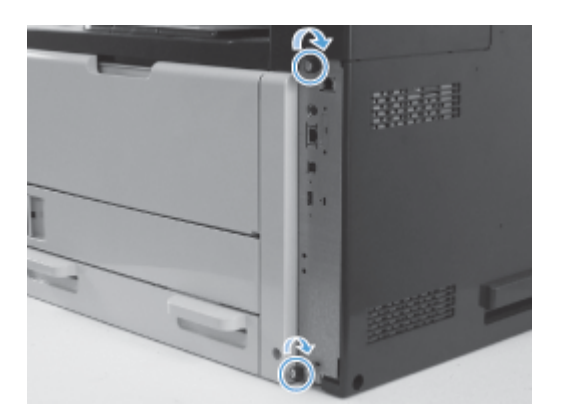

**9.** Omrežni kabel in kabel USB priključite na izdelek.

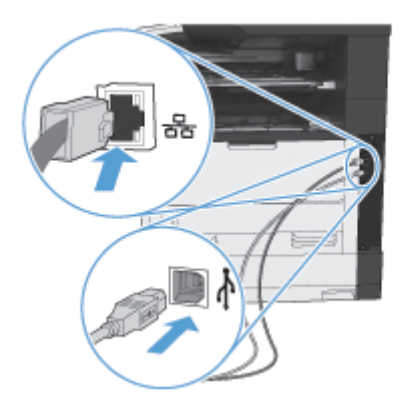

**10.** Priključite kabel v električno vtičnico in vklopite izdelek.

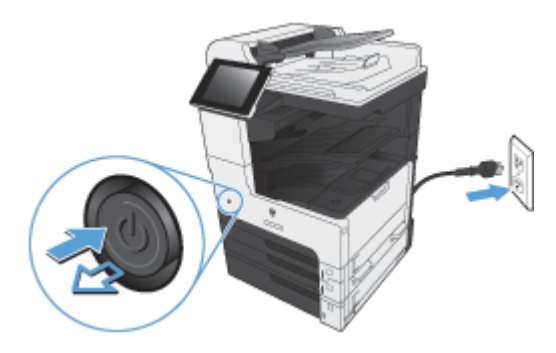

**11.** Priključite modemski telefonski kabel v režo za faks.

78 Poglavje 3 Serija večfunkcijskih tiskalnikov HP Color LaserJet CM 4540, serija večfunkcijskih tiskalnikov HP Color LaserJet Enterprise M4555, serija večfunkcijskih tiskalnikov HP LaserJet Enterprise 500, serija večfunkcijskih barvnih tiskalnikov HP LaserJet Enterprise 500 in serija večfunkcijskih barvnih tiskalnikov HP LaserJet Enterprise 700 SLWW

# **Priključitev dodatka za faks na telefonsko linijo**

Ko priključujete pripomoček za pošiljanje faksov na telefonsko linijo, se prepričajte, da je telefonska linija, ki jo želite uporabiti, prosta, in je ne uporabljate za nobeno drugo napravo. Linija mora biti tudi analogna, saj faks ne bo deloval pravilno, če ga boste priključili na kakšnega od digitalnih sistemov PBX. Če niste prepričani, ali imate analogno ali digitalno telefonsko linijo, se obrnite na ponudnika telefonskih storitev.

**CPOMBA:** Za pravilno delovanje pripomočka za pošiljanje faksov HP priporoča, da uporabite priložen telefonski kabel.

Pripomoček za pošiljanje faksov priključite v telefonsko vtičnico po naslednjih navodilih.

- **1.** Poiščite telefonski kabel, ki je priložen kompletu pripomočka za pošiljanje faksov. En konec telefonskega kabla vključite v telefonsko vtičnico pripomočka za pošiljanje faksov, ki je na kartici za faks. Potisnite konektor, dokler se ne zaskoči.
	- **POZOR:** Prepričajte se, ali ste povezali telefonsko linijo z vrati pripomočka za pošiljanje faksov, ki je na sredini kartice za faks. Ne priključujte telefonske linije v vrata HP Jetdirect, ki so bližje spodnjemu delu plošče za priključke.
- **2.** Drugi konec telefonskega kabla vključite v telefonsko vtičnico na steni. Potisnite priključek, dokler se ne zaskoči ali zanesljivo namesti. Ker se v različnih državah/regijah uporabljajo različne vrste konektorjev, ob vstavljanju konektorja mogoče ne boste zaslišali klika.

# **Preverjanje delovanja faksa**

Če je pripomoček za faks pravilno nameščen in pravilno deluje, se na nadzorni plošči večnamenske naprave prikaže ikona faksa. Če ste dodatek za faks pravkar namestili in ga še niste konfigurirali, je ikona faksa siva. Če se to zgodi, sledite naslednjim navodilom, da konfigurirate dodatek za faks.

# **Zahtevane nastavitve faksa**

Ko je pripomoček za faks nameščen, so potrebne določene nastavitve, preden ga lahko začnete uporabljati. Če teh nastavitev ne konfigurirate, ikona faksa ni na voljo. Te nastavitve vključujejo:

- Država/regija
- Datum/čas
- Ime podjetja
- Številka faksa
- Izhodna koda (izbirno)

## **Čarovnik za namestitev faksa**

Čarovnik za nastavitev faksa vas po korakih vodi skozi konfiguracijo nastavitev faksa, ki so potrebne za uporabo te funkcije. Če teh nastavitev ne opravite, je funkcija faksa onemogočena.

Ko po namestitvi dodatka za faks napravo prvič vklopite, do čarovnika za nastavitev faksa dostopate po teh navodilih:

- **1.** Na začetnem zaslonu se dotaknite gumba Začetna namestitev.
- **2.** Dotaknite se menija Čarovnik za nastavitev faksa.
- **3.** Sledite navodilom v čarovniku za nastavitev faksa, da konfigurirate zahtevane nastavitve.
- **4.** Ko zaključite s čarovnikom za nastavitev, se na začetnem zaslonu pojavi možnost, s katero skrijete gumb Začetna namestitev.

Do čarovnika za nastavitev faksa lahko dostopate *po* začetni nastavitvi, in sicer po teh navodilih:

- **1.** Na začetnem zaslonu se pomaknite do gumba Skrbništvo in se ga dotaknite.
- **2.** Odprite naslednje menije:
	- Nastavitve faksa
	- Nastavitve pošiljanja faksa
	- Nastavitev pošiljanja faksov
	- Čarovnik za nastavitev faksa

#### **Za konfiguracijo zahtevanih nastavitev faksa s čarovnikom za nastavitev sledite tem navodilom:**

- **1.** Na začetnem zaslonu čarovnika za nastavitev se dotaknite svoje države/območja, nato pa gumba Naprej.
- **2.** Dotaknite se okvirčka z datumom in časom, da vnesete datum in čas, nato se dotaknite gumba Naprej.
- **3.** Dotaknite se okvirčka Ime podjetja in Številka faksa, da vnesete ime podjetja in številko faksa, nato se dotaknite gumba Naprej.
- **4.** Če morate vnesti izhodno številko, se dotaknite okvirčka Izhodna koda, nato se dotaknite gumba Naprej.
- **5.** Na zadnjem zaslonu čarovnika za nastavitev potrdite nastavitve konfiguracije faksa. Za dokončanje čarovnika za nastavitev faksa se dotaknite gumba Končaj.

**-ali-**

Če se želite pomakniti nazaj po zaslonih čarovnika za nastavitev in spremeniti vnose za konfiguracijo, se dotaknite gumba Nazaj.

**POMBA:** Nastavitve, ki jih konfigurirate s pomočjo čarovnika za nastavitev na nadzorni plošči, prepišejo vse nastavitve v vdelanem spletnem strežniku.

80 Poglavje 3 Serija večfunkcijskih tiskalnikov HP Color LaserJet CM 4540, serija večfunkcijskih tiskalnikov HP Color LaserJet Enterprise M4555, serija večfunkcijskih tiskalnikov HP LaserJet Enterprise 500, serija večfunkcijskih barvnih tiskalnikov HP LaserJet Enterprise 500 in serija večfunkcijskih barvnih tiskalnikov HP LaserJet Enterprise 700 SLWW **PY OPOMBA:** Če se nastavitve menija Nastavitev faksa ne prikažejo na seznamu menijev, je morda omogočen faks LAN oz. internet. Kadar je omogočen faks LAN oz. internet, je dodatek za analogni faks onemogočen in meni za faks se ne prikaže. Omogočena je lahko le ena funkcija faksa hkrati – faks LAN, analogni faks ali internet. Ikona faksa se prikaže za katero koli funkcijo faksa. Če želite uporabiti analogni faks, ko je omogočen faks LAN, s pripomočkom HP MFP Digital Sending Software Configuration Utility ali vdelanim spletnim strežnikom onemogočite faks LAN.

## **Nastavitev ali preverjanje datuma in ure**

Datum in čas na dodatku za faks morata biti enaka datumu in času na napravi. Te podatke lahko vnesete s čarovnikom za nastavitev faksa ali pa sledite tem navodilom:

- **1.** Na začetnem zaslonu se pomaknite do gumba Skrbništvo in se ga dotaknite.
- **2.** Odprite naslednje menije:
	- Splošne nastavitve
	- Nastavitve datuma/ure
	- Datum/čas
- **3.** Dotaknite se ustrezne nastavitve Časovni pas za vaše območje.
- **4.** Dotaknite se spustnega menija Mesec in izberite mesec.
- **5.** Dotaknite se okvirčkov poleg spustnega menija Datum in s tipkovnico vnesite dan in leto.
- **6.** Pod naslovom Čas se dotaknite okvirčka, da s tipkovnico vnesete uro in minute, nato se dotaknite gumba dopoldne ali Popoldne.
- **7.** Po potrebi se dotaknite možnosti Prilagoditev na poletni čas.
- **8.** Dotaknite se gumba Shrani, da shranite nastavitve.

## **Nastavitev ali preverjanje oblike datuma in ure**

Nastavitev oblike datuma in časa na dodatku za faks morata biti enaka obliki datuma in časa na napravi. Te podatke lahko vnesete s čarovnikom za nastavitev faksa ali pa sledite tem navodilom:

- **1.** Na začetnem zaslonu se pomaknite do gumba Skrbništvo in se ga dotaknite.
- **2.** Odprite naslednje menije:
	- Splošne nastavitve
	- **•** Nastavitve datuma/ure
	- Oblika datuma/časa
- **3.** Dotaknite se možnosti Oblika datuma.
- **4.** Dotaknite se možnosti Oblika časa.
- **5.** Dotaknite se gumba Shrani, da shranite nastavitve.

# **Konfiguracija faksa na daljavo**

Dodatek za faks lahko konfigurirate na nadzorni plošči naprave ali na daljavo z uporabo različnih programskih orodij. Ker ima naprava vdelan spletni strežnik (EWS), lahko dodatek za faks konfigurirate v spletu z uporabo spletnega brskalnika ali pripomočka HP Web Jetadmin (WJA). Poleg tega lahko konfigurirate pripomoček za faks v omrežju, in sicer z računalnikom, ki je povezan v omrežje, ter z uporabo posebnega pripomočka HP MFP Digital Sending Software Configuration Utility (DSS). S temi orodji imate dostop do večine nastavitev za konfiguracijo dodatka za faks, ki so na voljo v meniju faksa v napravi.

## **Spletni brskalnik**

Naprava ima vdelan spletni strežnik (EWS). EWS vam omogoča, da s spletnim brskalnikom dostopate do nastavitev za analogni faks in jih spreminjate.

**1.** Če želite odpreti zaslon EWS Configure (Konfiguracija z EWS), vtipkajte IP-naslov naprave v vrstico brskalnika za naslov povezave in pritisnite Enter. Če želite dobiti IP-naslov naprave, natisnite stran za konfiguracijo naprave.

**CPOMBA:** Če uporabljate pripomoček DSS, se na strežniku EWS prikaže sporočilo, da DSS nadzoruje delovanje. Nastavitve lahko spremenite samo s pripomočkom DSS.

- **2.** Kliknite zavihek **Faks**. Pojavi se zaslon **Fax Send Setup (Nastavitev pošiljanja faksov)**.
- **3.** Na zaslonu **Fax Send Setup (Nastavitev pošiljanja faksa)** kliknite Enable Fax Send (Omogoči pošiljanje faksov), da omogočite faks. Vnesite spremembe v nastavitve skupnih opravil in določene nastavitve za vrsto faksa, ki ga uporabljate, nato kliknite gumb **Apply (Uporabi)**, da nastavitve sprejmete.

### **HP Web Jetadmin**

Za dostop do nastavitev za analogni faks na napravi s programom HP Web Jetadmin sledite tem navodilom. Podrobne informacije o programu HP Web Jetadmin najdete v priročniku **HP Web Jetadmin Reference Manual**.

- **1.** Zaženite HP Web Jetadmin.
- **2.** V besedilnem polju **At a Glance (Na prvi pogled)** v besedilno polje **Quick Device Find (Hitro iskanje naprave)** vtipkajte IP-naslov naprave in kliknite tipko **Go (Začni)**, ki vam v desnem podoknu prikaže stanje naprave. V podoknu na spustnem seznamu izberite možnost **Digital Sending and Fax (Digitalno pošiljanje in faks)**.
- **3.** Konfigurirajte možnosti v razdelkih **Fax Settings (Nastavitve faksa)** ali **Advanced Fax Settings (Napredne nastavitve faksa)**. Za informacije o določeni nastavitvi izberite pomoč poleg nastavitve.
- **4.** Ko spremenite nastavitve, jih potrdite s klikom gumba **Apply (Uporabi)**.

Poleg konfiguracije ene naprave je možna tudi konfiguracija več naprav. V načinu za več naprav lahko konfigurirate več naprav naenkrat. Za informacije o tej funkciji si oglejte **Web Jetadmin User Guide (Uporabniški priročnik Web Jetamin)**, ki je na voljo v zavihku **Self Help and**

82 Pogl**ave smeatetie i (Samona čilo dok umentasija)** rovnasa v serija <mark>večfunkcijskih ebieta str</mark>iv v tiskalnikov HP Color LaserJet Enterprise M4555, serija večfunkcijskih tiskalnikov HP LaserJet Enterprise 500, serija večfunkcijskih barvnih tiskalnikov HP LaserJet Enterprise 500 in serija večfunkcijskih barvnih tiskalnikov HP LaserJet Enterprise 700

## **Orodje za konfiguracijo programske opreme za digitalno pošiljanje iz večfunkcijskih tiskalnikov HP**

Za dostop do nastavitev za analogni faks na MFP-ju s pripomočkom DSS za konfiguracijo naredite naslednje.

- **1.** Zaženite pripomoček (v računalniku ali strežniku), da se odpre glavni zaslon.
- **2.** Na glavnem zaslonu izberite napravo in kliknite gumb **Configure MFP (Konfiguriraj MFP)**, potem pa s klikom zavihka Send to Fax (Pošiljanje faksu) odprite zaslon Fax Settings (Nastavitev faksa).
- **3.** Na napravi omogočite funkcijo faksa z izbiro možnosti **Enable Send to Fax (Omogoči pošiljanje faksu)**. Za dostop do nastavitev za analogni faks izberite **Internal Modem (Notranji modem)** na spustnem seznamu **Fax Send Method (Metoda pošiljanja faksov)**. V zavihku **Common Job Settings (Nastavitve skupnih opravil)** naredite želene spremembe in kliknite gumb **Apply (Uporabi)**, da jih potrdite. Izberite zavihek **Internal Modem (Notranji modem)** za dodatne nastavitve faksa.

Poleg konfiguracije ene naprave je možna tudi konfiguracija več naprav. Več informacij o pripomočku HP MFP Digital Sending Software Configuration Utility najdete v **uporabniškem priročniku HP MFP Digital Sending Software** ali **priročniku za podporo HP MFP Digital Sending Software**.

**POPOMBA:** Glede na zmogljivost in nastavitve načina faksiranja vam nekatere od teh možnosti morda niso na voljo ali jih ne morete konfigurirati.

# **Nastavitve faksa**

V naslednjih razdelkih so razložene različne nastavitve za pošiljanje in prejemanje faksov.

- Nastavitve pošiljanja faksov
- [Nastavitve prejemanja faksov](#page-108-0)
- [Arhiviranje in posredovanje faksov](#page-118-0)
- [Pozivanje](#page-119-0)

## **Nastavitve pošiljanja faksov**

Za konfiguracijo spodnjih funkcij uporabite meni Fax Send Setup (Nastavitev pošiljanja faksov):

- Nastavitve izbiranja faks številk
- [Splošne nastavitve pošiljanja faksov](#page-99-0)
- [Privzete možnosti opravila](#page-101-0)
- [Kode za obra](#page-107-0)čunavanje

### **Nastavitve izbiranja faks številk**

#### **Nastavitev glasnosti izbiranja številke faksa**

Nastavitev Glasnost znaka za faks uporabite za nadzor glasnosti klicanja naprave pri pošiljanju faksov.

- **1.** Na začetnem zaslonu se pomaknite do gumba Skrbništvo in se ga dotaknite.
- **2.** Odprite naslednje menije:
	- Nastavitve faksa
	- Nastavitve pošiljanja faksa
	- Nastavitev pošiljanja faksov
	- Nastavitve klicanja za faks
- **3.** Dotaknite se spustnega menija Glasnost znaka za faks in izberite eno od spodnjih nastavitev:
	- Izklop
	- Nizko (privzeto)
	- Visoko
- **4.** Nastavitev glasnosti shranite z dotikom gumba Shrani.
- 84 Poglavje 3 Serija večfunkcijskih tiskalnikov HP Color LaserJet CM 4540, serija večfunkcijskih tiskalnikov HP Color LaserJet Enterprise M4555, serija večfunkcijskih tiskalnikov HP LaserJet Enterprise 500, serija večfunkcijskih barvnih tiskalnikov HP LaserJet Enterprise 500 in serija večfunkcijskih barvnih tiskalnikov HP LaserJet Enterprise 700 SLWW

#### **Nastavitev načina izbiranja**

Z nastavitvijo načina izbiranja določite vrsto izbiranja: tonsko (telefoni s tipkami) ali pulzno (telefoni z vrtljivo številčnico).

Za nastavitev načina izbiranja storite naslednje.

- **1.** Na začetnem zaslonu se pomaknite do gumba Skrbništvo in se ga dotaknite.
- **2.** Odprite naslednje menije:
	- Nastavitve faksa
	- Nastavitve pošiljanja faksa
	- Nastavitev pošiljanja faksov
	- Nastavitve klicanja za faks
- **3.** Dotaknite se spustnega menija Način izbiranja in izberite možnost Tonsko (privzeto) ali Impulzno, da nastavite način za klicanje faksa.
- **4.** Dotaknite se gumba Shrani.

#### **Nastavitev hitrosti pošiljanja faksov**

Nastavitev hitrosti pošiljanja faksa med njegovim pošiljanjem nastavi bitno hitrost modema (merjeno v bitih na sekundo) analognega faksa.

- **1.** Na začetnem zaslonu se pomaknite do gumba Skrbništvo in se ga dotaknite.
- **2.** Odprite naslednje menije:
	- Nastavitve faksa
	- Nastavitve pošiljanja faksa
	- Nastavitev pošiljanja faksov
	- Nastavitve klicanja za faks
- **3.** Dotaknite se spustnega menija pod naslovom Hitrost pošiljanja faksov in se dotaknite ene od spodnjih možnosti:
	- Fast (Hitro) (privzeto) 33.600 b/s (bitov na sekundo)
	- $\bullet$  Srednje 14400 b/s
	- $\bullet$  Slow (Počasi) 9600 b/s
- **4.** Dotaknite se gumba Shrani.

#### **Nastavitev intervala ponovnega izbiranja**

Z nastavitvijo presledka med ponovnimi klici določite število minut med ponovnimi poskusi, kadar je klicana številka zasedena ali kadar ni odgovora. Zasedenost številke lahko označuje tudi napake v komunikaciji.

**OPOMBA:** Kadar so načini **Redial-on-Busy** (Ponovno klicanje, če je številka zasedena), **Redialon-No-Answer** (Ponovno klicanje, če ni odgovora) in **Redial-on-Error** (Ponovno klicanje ob napaki) izklopljeni, bodite pozorni na sporočilo o ponovnem klicanju na nadzorni plošči. To se pojavi, kadar dodatek za faks pokliče številko, vzpostavi povezavo in jo nato izgubi. Po tej napaki dodatek za faks dvakrat samodejno ponovi klic, ne glede na nastavitve ponovnega klicanja (prvi ponovni klic opravi s hitrostjo 26.400 b/s in če ni uspešen, opravi drugega s hitrostjo 14.400 b/s). Med ponovnim klicanjem se na nadzorni plošči prikaže sporočilo o ponovnem klicanju.

- **1.** Na začetnem zaslonu se pomaknite do gumba Skrbništvo in se ga dotaknite.
- **2.** Odprite naslednje menije:
	- Nastavitve faksa
	- Nastavitve pošiljanja faksa
	- Nastavitev pošiljanja faksov
	- Nastavitve klicanja za faks
- **3.** Dotaknite se besedilnega polja Int.vn.klic., da se prikaže tipkovnica.
- **4.** Vnesite vrednost (od 1 do 5, privzeta vrednost je 5) in se dotaknite gumba OK.
- **5.** Dotaknite se gumba Shrani.

#### **Nastavitev ponovnega izbiranja ob napaki**

Funkcija Redial on Error (Znova kliči pri napaki) nastavi število ponovitev klica številke, če med prenosom faksa pride do napake.

- **1.** Na začetnem zaslonu se pomaknite do gumba Skrbništvo in se ga dotaknite.
- **2.** Odprite naslednje menije:
	- Nastavitve faksa
	- Nastavitve pošiljanja faksa
	- Nastavitev pošiljanja faksov
	- Nastavitve klicanja za faks
- **3.** Dotaknite se polja Redial on Error (Znova kliči pri napaki), da odprete tipkovnico.
- **4.** Vnesite vrednost (od 0 do 9, privzeta vrednost je 2) in se dotaknite gumba OK.
- **5.** Dotaknite se gumba Shrani.

#### **Nastavitev ponovnega izbiranja ob zasedenosti**

Z nastavitvijo ponovnega klicanja, če je številka zasedena, določite, kolikokrat (od 0- do 9-krat) naj v takem primeru dodatek za faks ponovi klic. Presledek med ponovnimi klici nastavite z nastavitvijo Presledek med ponovnimi klici.

86 Poglavje 3 Serija večfunkcijskih tiskalnikov HP Color LaserJet CM 4540, serija večfunkcijskih tiskalnikov HP Color LaserJet Enterprise M4555, serija večfunkcijskih tiskalnikov HP LaserJet Enterprise 500, serija večfunkcijskih barvnih tiskalnikov HP LaserJet Enterprise 500 in serija večfunkcijskih barvnih tiskalnikov HP LaserJet Enterprise 700 SLWW

- **1.** Na začetnem zaslonu se pomaknite do gumba Skrbništvo in se ga dotaknite.
- **2.** Odprite naslednje menije:
	- Nastavitve faksa
	- Nastavitve pošiljanja faksa
	- Nastavitev pošiljanja faksov
	- Nastavitve klicanja za faks
- **3.** Dotaknite se besedilnega polja Znova kliči, ko je zasedeno, da se prikaže tipkovnica.
- **4.** Vnesite vrednost (od 0 do 9, privzeta vrednost je 3) in se dotaknite qumba OK.
- **5.** Dotaknite se gumba Shrani.

#### **Nastavitev ponovnega izbiranja, če ni odgovora**

Z nastavitvijo ponovnega klicanja, če ni odgovora, določite, kolikokrat naj dodatek za faks ponovi klic, kadar na klicani številki ni odgovora. Število ponovitev je 0 ali 1 (v ZDA) oziroma od 0 do 2, odvisno od nastavitve države/regije. Presledek med ponovnimi poskusi nastavite z nastavitvijo presledka med ponovnimi klici.

- **1.** Na začetnem zaslonu se pomaknite do gumba Skrbništvo in se ga dotaknite.
- **2.** Odprite naslednje menije:
	- Nastavitve faksa
	- Nastavitve pošiljanja faksa
	- Nastavitev pošiljanja faksov
	- Nastavitve klicanja za faks
- **3.** Dotaknite se besedilnega polja Znova kliči, ko ni odgovora, da se prikaže tipkovnica.
- **4.** Vnesite vrednost (od 0 do 2, privzeta vrednost je 0) in se dotaknite gumba OK.
- **5.** Dotaknite se gumba Shrani.

#### **Nastavitev zaznavanja klicnega tona**

Z nastavitvijo zaznavanja klicnega tona določite, ali naj naprava pred pošiljanjem faksa preveri, ali obstaja klicni ton.

- **1.** Na začetnem zaslonu se pomaknite do gumba Skrbništvo in se ga dotaknite.
- **2.** Odprite naslednje menije:
	- Nastavitve faksa
	- Nastavitve pošiljanja faksa
- <span id="page-99-0"></span>Nastavitev pošiljanja faksov
- Nastavitve klicanja za faks
- **3.** Dotaknite se nastavitve Zaznaj znak centrale. Ko izberete to nastavitev, se poleg nastavitve Zaznaj znak centrale pojavi kljukica. Privzeta nastavitev ni odkljukana (je onemogočena).
- **4.** Dotaknite se gumba Shrani, da omogočite zaznavo znaka centrale.

#### **Nastavitev izhodne številke (po potrebi)**

Nastavitev izhodne številke vam pri opravljanju klicev omogoča vnos izhodne številke (npr. »9« za dostop do zunanje linije). Ta izhodna številka se pri vsakem klicu samodejno doda vsem telefonskim številkam.

**CPOMBA:** Med izhodno in telefonsko številko je morda potreben premor. Da bi vnesli 2-sekundni premor, vnesite vejico (**,**), lojtro (#) ali črko »P«. Če želite dodati interno številko, uporabite črko »X«.

- **1.** Na začetnem zaslonu se pomaknite do gumba Skrbništvo in se ga dotaknite.
- **2.** Odprite naslednje menije:
	- Nastavitve faksa
	- Nastavitve pošiljanja faksa
	- Nastavitev pošiljanja faksov
	- Nastavitve klicanja za faks
- **3.** Dotaknite se besedilnega polja Izhodna koda, da se prikaže tipkovnica.
- **4.** Na tipkovnici vtipkajte izhodno številko in se dotaknite gumba OK.
- **5.** Dotaknite se gumba Shrani.

### **Splošne nastavitve pošiljanja faksov**

Za konfiguracijo spodnjih funkcij uporabite meni Splošne nastavitve pošiljanja faksov:

- Potrditev številke faksa
- Pošiljanje faksov iz računalnika
- Glava faksa
- Stiskanje JBIG
- Način odprave napak

#### **Vklop potrdila številke faksa**

Če je omogočena potrditev številke faksa, morate številko faksa vnesti dvakrat, da se preveri, ali je bila pravilno vnesena. Tovarniško privzeta nastavitev je Onemogočeno.

88 Poglavje 3 Serija večfunkcijskih tiskalnikov HP Color LaserJet CM 4540, serija večfunkcijskih tiskalnikov HP Color LaserJet Enterprise M4555, serija večfunkcijskih tiskalnikov HP LaserJet Enterprise 500, serija večfunkcijskih barvnih tiskalnikov HP LaserJet Enterprise 500 in serija večfunkcijskih barvnih tiskalnikov HP LaserJet Enterprise 700 SLWW

- **1.** Na začetnem zaslonu se pomaknite do gumba Skrbništvo in se ga dotaknite.
- **2.** Odprite naslednje menije:
	- Nastavitve faksa
	- Nastavitve pošiljanja faksa
	- Nastavitev pošiljanja faksov
	- Splošne nastavitve pošiljanja faksov
- **3.** Dotaknite se polja Potrditev številke faksa, če želite omogočiti potrditev številke faksa.
- **4.** Dotaknite se gumba Shrani.

#### **Omogočite pošiljanje faksa iz računalnika**

Uporabite funkcijo za pošiljanje faksov iz računalnika. Privzeto je ta funkcija omogočena. Če je ta funkcija onemogočena, sledite tem navodilom, da jo omogočite:

**OPOMBA:** Gonilnik za pošiljanje faksov iz računalnika mora biti nameščen v računalniku, iz katerega boste pošiljali fakse.

- **1.** Na začetnem zaslonu se pomaknite do gumba Skrbništvo in se ga dotaknite.
- **2.** Odprite naslednje menije:
	- Nastavitve faksa
	- Nastavitve pošiljanja faksa
	- Nastavitev pošiljanja faksov
	- Splošne nastavitve pošiljanja faksov
- **3.** Dotaknite se polja Pošiljanje faksov iz računalnika.
- **4.** Dotaknite se gumba Shrani.

#### **Glava faksa**

Uporabite funkcijo za glavo faksa, če želite, da je glava dodana na vrh faksa, vsebina pa pomaknjena navzdol, ali pa, da se glava natisne čez faks.

- **1.** Na začetnem zaslonu se pomaknite do gumba Skrbništvo in se ga dotaknite.
- **2.** Odprite naslednje menije:
	- Nastavitve faksa
	- Nastavitve pošiljanja faksa
	- Nastavitev pošiljanja faksov
	- Splošne nastavitve pošiljanja faksov
- <span id="page-101-0"></span>**3.** Dotaknite se Dodaj na začetek (privzeto) ali možnosti Prekrivanje v razdelku Glava faksa, da obrnete glavo faksa.
- **4.** Dotaknite se gumba Shrani.

#### **Nastavitev načina odpravljanja napak**

Običajno dodatek za faks med pošiljanjem ali prejemanjem faksa nadzira signale v telefonski liniji. Če je omogočen način za popravljanje napak in dodatek za faks med pošiljanjem zazna napako, lahko slednji zahteva, naj se del faksa z napako še enkrat pošlje.

Način za odpravljanje napak je omogočen privzeto. Odpravljanje napak izključite le, če imate težave s pošiljanjem ali prejemanjem faksa in če ste pripravljeni spregledati napake v prenosu in možno zmanjšano kakovost slike. Ta možnost pride prav pri pošiljanju ali sprejemanju mednarodnih faksov ali pri uporabi satelitske telefonske povezave.

Če ni omogočen način za popravljanje napak, lahko deluje v hitrem načinu. Faksiranje poteka s hitrostjo 14.400 b/s ali počasneje.

**CPOMBA:** Nekateri ponudniki VoIP vam lahko predlagajo, da funkcijo za odpravljanje napak izklopite. Vendar to običajno ni potrebno.

Če je način za odpravljanje napak onemogočen, sledite tem navodilom, da ga omogočite:

- **1.** Na začetnem zaslonu se pomaknite do gumba Skrbništvo in se ga dotaknite.
- **2.** Odprite naslednje menije:
	- Nastavitve faksa
	- Nastavitve pošiljanja faksa
	- Nastavitev pošiljanja faksov
	- Splošne nastavitve pošiljanja faksov
- **3.** Dotaknite se potrditvenega polja Način odprave napak, da omogočite način za odpravljanje napak, če je ta onemogočen (ni odkljukan).
- **4.** Dotaknite se gumba Shrani.

### **Privzete možnosti opravila**

Za konfiguracijo opravila so na voljo spodnje privzete možnosti:

- Predogled slike
- **Ločljivost**
- Strani izvirnika
- **Obvestilo**
- Usmerjenost vsebine
- 90 Poglavje <sup>Yeli</sup>kost izvirnika<br>90 Poglavje <sup>3 Ser</sup>ija večfunkcijskih tiskalnikov HP Color LaserJet CM 4540, serija večfunkcijskih tiskalnikov HP Color LaserJet Enterprise M4555, serija večfunkcijskih tiskalnikov HP LaserJet Enterprise 500, serija večfunkcijskih barvnih tiskalnikov HP LaserJet Enterprise 500 in serija večfunkcijskih barvnih tiskalnikov HP LaserJet Enterprise 700 SLWW
- Prilagajanje slike
- Optimiziranje besedila/slike
- Priprava opravila
- Preprečitev prazne strani

**EX OPOMBA:** Nastavitve privzetih možnosti opravila so enake v vseh načinih faksa: analognem, LAN in internetnem faksu.

#### **Predogled slike**

- **1.** Na začetnem zaslonu se pomaknite do gumba Skrbništvo in se ga dotaknite.
- **2.** Odprite naslednje menije:
	- Nastavitve faksa
	- Nastavitve pošiljanja faksa
	- Privzete možnosti opravila
	- Predogled slike
- **3.** Dotaknite se ene od naslednjih nastavitev:
	- Naredi izbirno
	- Zahtevaj predogled
	- Onemogoči predogled
- **4.** Dotaknite se gumba Shrani.

#### **Nastavitev ločljivosti odhodnega faksa**

Nastavitev ločljivosti odhodnega faksa določa največjo ločljivost, ki jo podpira prejemni faks. Dodatek za faks uporablja najvišjo možno ločljivost (ki je določena s to nastavitvijo) in največjo ločljivost prejemnega faksa.

**POMBA:** Faksi, širši od 21,25 cm, se samodejno pošljejo s standardno ali dobro ločljivostjo, kar skrajša čas telefoniranja.

**POPOMBA:** Privzeta vrednost ločljivosti ima nižje število dpi kot pri prejšnjem modelu te naprave. Prejšnji modeli so imeli na primer privzeto fino ločljivost (200 x 200 dpi).

**PANBA:** Večja ko je ločljivost, daljši je čas prenosa.

**EX OPOMBA:** Nastavitve ločljivosti faksa LAN se med dobavitelji razlikujejo in so morda drugačne od spodnjih nastavitev.

- **1.** Na začetnem zaslonu se pomaknite do gumba Skrbništvo in se ga dotaknite.
- **2.** Odprite naslednje menije:
- Nastavitve faksa
- Nastavitve pošiljanja faksa
- Privzete možnosti opravila
- Ločljivost
- **3.** Dotaknite se ene od spodnjih nastavitev ločljivosti:
	- Standardna (100 x 200 dpi) (privzeto)
	- $\bullet$  Visoka (200 x 200 dpi)
	- $\bullet$  Zelo visoka (300 x 300 dpi)
- **4.** Dotaknite se gumba Shrani.

#### **Strani izvirnika**

- **1.** Na začetnem zaslonu se premaknite do ikone Skrbništvo in se je dotaknite.
- **2.** Odprite naslednje menije:
	- Nastavitve faksa
	- Nastavitve pošiljanja faksa
	- **•** Privzete možnosti opravila
	- Strani izvirnika
- **3.** Dotaknite se ene od teh možnosti:
	- Enostransko (privzeto)
	- Dvostransko
- **4.** Dotaknite se gumba Usmerjenost, da nastavite usmerjenost strani.
- **5.** Dotaknite se gumba Shrani.

#### **Obvestilo**

Obvestilo določa, kdaj in kako ste obveščeni o stanju odhodnega faksa. Ta nastavitev velja le za trenutni faks. Če želite nastavitev trajno spremeniti, morate spremeniti privzeto nastavitev.

- **1.** Na začetnem zaslonu se dotaknite ikone Skrbništvo.
- **2.** Odprite naslednje menije:
	- Nastavitve faksa
	- Nastavitve pošiljanja faksa
	- **•** Privzete možnosti opravila
- 92 Poglavje 3 Serija ve črunkcijskih tiskalnikov HP Color LaserJet CM 4540, serija večfunkcijskih tiskalnikov HP Color LaserJet Enterprise M4555, serija večfunkcijskih tiskalnikov HP LaserJet Enterprise 500, serija večfunkcijskih barvnih tiskalnikov HP LaserJet Enterprise 500 in serija večfunkcijskih barvnih tiskalnikov HP LaserJet Enterprise 700 SLWW
- **3.** Dotaknite se ene od spodnjih nastavitev obveščanja:
	- Ne obvesti (privzeto)
	- Obvesti, ko se posel konča
	- Obvesti samo, če posel ne uspe
- **4.** Če želite prejeti natisnjeno obvestilo, se dotaknite možnosti Natisni, če pa želite prejeti obvestilo po e-pošti, se dotaknite gumba E-pošta.
- **5.** Če ste izbrali možnost Natisni, se dotaknite gumba Shrani, da zaključite nastavitev obvestila.

**-ali-**

Če ste izbrali možnost E-pošta, s tipkovnico vnesite e-poštni naslov. Potem se dotaknite gumba OK, s katerim zaključite nastavitev obvestila.

6. Če želite, da obvestilo vključuje tudi sličico, se dotaknite potrditvenega polja Vključi sličico.

#### **Usmerjenost vsebine**

Funkcijo usmerjenosti vsebine uporabite za nastavitev usmerjenosti vsebine faksa na strani. Za enostranske strani izberite Pokončno (privzeta nastavitev) ali Ležeče (daljši rob na vrhu). Za obojestranske strani izberite Slog originalne knjige (krajši rob na vrhu) ali Slog obrnjene knjige (daljši rob na vrhu).

- **1.** Na začetnem zaslonu se pomaknite do gumba Skrbništvo in se ga dotaknite.
- **2.** Odprite naslednje menije:
	- Nastavitve faksa
	- Nastavitve pošiljanja faksa
	- Privzete možnosti opravila
	- Usmerjenost vsebine
- **3.** Dotaknite se možnosti Pokončno (privzeto) ali Ležeče za Enostransko strani.
- **4.** Dotaknite se možnosti Slog knjige (privzeto) ali Slog obrnjenega natisa za Dvostransko strani.
- **5.** Dotaknite se gumba Shrani.

#### **Izvirna velikost**

Možnost velikosti izvirnika uporabite, ko želite, da se vsebina vašega faksa ujema z velikostjo izvirnika.

- **1.** Na začetnem zaslonu se pomaknite do gumba Skrbništvo in se ga dotaknite.
- **2.** Odprite naslednje menije:
	- Nastavitve faksa
	- Nastavitve pošiljanja faksa
- Privzete možnosti opravila
- Velikost izvirnika
- **3.** Dotaknite se ene od teh možnosti:
	- Privzeta nastavitev velikosti medijev
	- Letter  $(8,5 \times 11)$
	- Mešano Letter in Legal
	- Legal  $(8,5 \times 14)$
	- Executive  $(7,25 \times 10,5)$
	- Statement  $(8,5 \times 5,5)$
	- Oficio (8,5 x 13)
	- A4 (210 x 297 mm)
	- A5 (148 x 210 mm)
	- B5 (257 x 182 mm)
	- 16k (197 x 273 mm)
	- DPostcard (JIS) (148 x 200 mm)
	- Oficio (216 x 340 mm)
- **4.** Dotaknite se gumba Shrani.

#### **Prilagoditev slike**

**PPOMBA:** Prilagajanje nastavitev slike lahko upočasni hitrost prenosa faksa in s tem podaljša čas prenosa.

- **1.** Na začetnem zaslonu se pomaknite do gumba Skrbništvo in se ga dotaknite.
- **2.** Odprite naslednje menije:
	- Nastavitve faksa
	- Nastavitve pošiljanja faksa
	- Privzete možnosti opravila
	- Prilagajanje slike
- **3.** Dotaknite se možnosti Svetleje ali gumbov Temneje, da spremenite nastavitev Temnost.
- **4.** Dotaknite se možnosti Manj ali gumbov Več, da spremenite nastavitve Kontrast, Brisanje ozadja ali Ostrina.
- **5.** Dotaknite se gumba Shrani.
- 94 Poglavje 3 Serija večfunkcijskih tiskalnikov HP Color LaserJet CM 4540, serija večfunkcijskih tiskalnikov HP Color LaserJet Enterprise M4555, serija večfunkcijskih tiskalnikov HP LaserJet Enterprise 500, serija večfunkcijskih barvnih tiskalnikov HP LaserJet Enterprise 500 in serija večfunkcijskih barvnih tiskalnikov HP LaserJet Enterprise 700 SLWW

#### **CPOMBA:** Dotaknite se gumba Privzeto, da ponastavite nastavitev ostrine na tovarniške nastavitve.

#### **Optimiziranje besedila/slike**

Funkcijo optimiziranja besedila/slike uporabite za ustvarjanje faksa, ki kar najbolj ustreza izvirniku. Pošiljanje grafik in fotografij v besedilnem načinu ima posledično slabšo kakovost slik.

- **1.** Na začetnem zaslonu se pomaknite do gumba Skrbništvo in se ga dotaknite.
- **2.** Odprite naslednje menije:
	- Nastavitve faksa
	- Nastavitve pošiljanja faksa
	- **•** Privzete možnosti opravila
	- Optimiziraj besedilo/sliko
- **3.** Dotaknite se ene od teh možnosti:
	- Ročne prilagoditve (privzeto)
	- Besedilo
	- Natisnjena slika
	- Fotografija
- **4.** Dotaknite se gumba Shrani.

#### **Priprava opravila**

Funkcijo priprave opravila uporabite, če želite združiti več izvirnikov v eno faks opravilo.

- **1.** Na začetnem zaslonu se pomaknite do gumba Skrbništvo in se ga dotaknite.
- **2.** Odprite naslednje menije:
	- Nastavitve faksa
	- Nastavitve pošiljanja faksa
	- Privzete možnosti opravila
	- Priprava opravila
- **3.** Dotaknite se ene od teh možnosti:
	- Priprava posla izklopljena (privzeto)
	- Priprava posla vklopljena
- **4.** Dotaknite se gumba Shrani.

#### <span id="page-107-0"></span>**Preprečitev praznih strani**

Funkcijo za preprečitev praznih strani uporabite za preprečevanje tiskanja praznih strani v faksu.

- **1.** Na začetnem zaslonu se pomaknite do gumba Skrbništvo in se ga dotaknite.
- **2.** Odprite naslednje menije:
	- Nastavitve faksa
	- Nastavitve pošiljanja faksa
	- Privzete možnosti opravila
	- **•** Preprečitev prazne strani
- **3.** Dotaknite se ene od teh možnosti:
	- Onemogočeno (privzeto)
	- Omogočeno
- **4.** Dotaknite se gumba Shrani.

### **Kode za obračunavanje**

#### **Nastavitev kod za obračunavanje**

Kadar je omogočena nastavitev za kodo obračuna, mora uporabnik pri pošiljanju faksa vnesti številko. To številko najdete v poročilu kode za obračun. Če si želite ogledati poročilo kode za obračun, ga lahko natisnete ali pa ga zahtevate s prošnjo.

Kode računa so onemogočene privzeto. Da omogočite kode računa, sledite tem navodilom:

- **1.** Na začetnem zaslonu se pomaknite do gumba Skrbništvo in se ga dotaknite.
- **2.** Odprite naslednje menije:
	- Nastavitve faksa
	- Nastavitve pošiljanja faksa
	- Nastavitev pošiljanja faksov
	- Kode računov
- **3.** Dotaknite se Omogoči kode za obračunavanje, da omogočite kode za obračun.

**PPOMBA:** Če želite onemogočiti kode za obračun, prekličite izbiro Omogoči kode za obračunavanje, se dotaknite gumba Shrani in preskočite preostale korake.

Če želite uporabnikom omogočiti urejanje kod za obračun, se dotaknite funkcije Uporabnikom dovoli urejanje kod računov.

- **4.** Dotaknite se besedilnega polja Privzeta koda za obračunavanje, da odprete tipkovnico.
- 96. Poglavje <sup>Ynesi</sup>te kode kalentarije in sedan in sedan in serija večfunkcijskih tiskalnikov poglavje in serija večfunkcijskih tiskalnikov HP Color LaserJet Enterprise M4555, serija večfunkcijskih tiskalnikov HP LaserJet Enterprise 500, serija večfunkcijskih barvnih tiskalnikov HP LaserJet Enterprise 500 in serija večfunkcijskih barvnih tiskalnikov HP LaserJet Enterprise 700 SLWW
- **6.** Dotaknite se besedilnega polja Najmanjša dolžina, da odprete številsko tipkovnico.
- **7.** Vnesite najmanjše število mest, ki jih želite v kodi za obračun, in se dotaknite gumba OK.
- **8.** Dotaknite se gumba Shrani.

# **Nastavitve prejemanja faksov**

Za konfiguracijo spodnjih funkcij uporabite meni Fax Receive Setup (Nastavitev prejemanja faksov):

- Namestitev prejemanja faksov
- [Napredne nastavitve za obdelavo slike](#page-110-0)
- Omogočanje ali onemogoč[anje razporeda tiskanja faksov](#page-113-0)
- [Blokiranje dohodnih faksov](#page-114-0)
- **•** [Privzete možnosti opravila](#page-115-0)
- [Nastavitev pladnja za papir](#page-118-0)

### **Namestitev prejemanja faksov**

#### **Nastavitev glasnosti zvonjenja**

- **1.** Na začetnem zaslonu se pomaknite do gumba Skrbništvo in se ga dotaknite.
- **2.** Odprite naslednje menije:
	- Nastavitve faksa
	- Nastavitve prejema faksa
	- Nastavitev prejemanja faksov
- **3.** Dotaknite se spustnega menija Glasnost zvonjenja in izberite eno od spodnjih nastavitev glasnosti zvonjenja:
	- Izklop
	- Nizko (privzeto)
	- Visoko
- **4.** Nastavitev glasnosti shranite z dotikom gumba Shrani.

#### **Nastavitev števila zvonjenj pred sprejemom**

Z nastavitvijo dolžine zvonjenja pred začetkom prejemanja določite, kolikokrat naj telefon zazvoni, preden dodatek za faks sprejme klic.

**PY OPOMBA:** Privzeta nastavitev dolžine zvonjenja pred začetkom prejemanja se razlikuje glede na državo/regijo. Obseg možnega števila zvonjenj pred odgovorom je omejen glede na državo/regijo.

- **1.** Na začetnem zaslonu se pomaknite do gumba Skrbništvo in se ga dotaknite.
- **2.** Odprite naslednje menije:
	- Nastavitve faksa
	- Nastavitve prejema faksa
	- Nastavitev prejemanja faksov
- **3.** Dotaknite se spustnega menija Število zvonjenj za odgovor in izberite število zvonjenj (od 1 do 5, privzeto je 1).

**OPOMBA:** Če imate težave z zaznavanjem zvonjenja, nastavite število zvonjenj pred sprejemom na 2.

**4.** Dotaknite se gumba Shrani.

### **Nastavitev hitrosti prejemanja faksov**

- **1.** Na začetnem zaslonu se pomaknite do gumba Skrbništvo in se ga dotaknite.
- **2.** Odprite naslednje menije:
	- Nastavitve faksa
	- Nastavitve prejema faksa
	- Nastavitev prejemanja faksov
- **3.** Dotaknite se ene od spodnjih možnosti v spustnem meniju Hitrost prejema faksov:
	- Fast (Hitro) (privzeto) v.34/maks. 33.600 b/s
	- $\bullet$  Srednje v.17/najv. 14.400 b/s
	- Slow (Počasi) v.29/najv. 9600 b/s
- **4.** Dotaknite se gumba Shrani.

#### **Nastavitev intervala zvonjenja**

- **1.** Na začetnem zaslonu se pomaknite do gumba Skrbništvo in se ga dotaknite.
- **2.** Odprite naslednje menije:
	- Nastavitve faksa
	- Nastavitve prejema faksa
	- Nastavitev prejemanja faksov
- **3.** Dotaknite se okenca pod naslovom Interval zvonjenja, da odprete tipkovnico.
- 98 Poglavje 3 Serija večfunkcijskih tiskalnikov HP Color LaserJet CM 4540, serija večfunkcijskih tiskalnikov HP Color LaserJet Enterprise M4555, serija večfunkcijskih tiskalnikov HP LaserJet Enterprise 500, serija večfunkcijskih barvnih tiskalnikov HP LaserJet Enterprise 500 in serija večfunkcijskih barvnih tiskalnikov HP LaserJet Enterprise 700 SLWW
- <span id="page-110-0"></span>4. Na tipkovnici vnesite vrednost za interval zvonjenja in se dotaknite gumba OK. Privzeta nastavitev za interval zvonjenja je 600.
- **5.** Dotaknite se gumba Shrani.

#### **Nastavitev frekvence zvonjenja**

**CPOMBA:** Privzeta frekvenca zvonjenja pokriva širok obseg frekvence in jo je le redko treba prilagoditi.

- **1.** Na začetnem zaslonu se pomaknite do gumba Skrbništvo in se ga dotaknite.
- **2.** Odprite naslednje menije:
	- Nastavitve faksa
	- Nastavitve prejema faksa
	- Nastavitev prejemanja faksov
- **3.** Dotaknite se okenca pod naslovom Pogostost zvonjenja, da odprete tipkovnico.
- **4.** Na tipkovnici vnesite vrednost za frekvenco zvonjenja in se dotaknite gumba OK. Privzeta nastavitev za frekvenco zvonjenja je 68 Hz.
- **5.** Dotaknite se gumba Shrani.

### **Napredne nastavitve za obdelavo slike**

Da na različne načine izboljšate optično prebrane slike, uporabite dodatne nastavitve slike. Prilagodite lahko naslednje nastavitve:

- Prilagoditev ostrine
- **•** [Brisanje robov](#page-111-0)
- [Samodejno zaznavanje barv](#page-111-0)
- Samodeino obrezovanie strani
- **•** [Samodejna usmerjenost slike](#page-112-0)
- [Samodejna prilagoditev tona](#page-113-0)

#### **Prilagoditev ostrine**

Prilagodite nastavitev Ostrina, če želite jasnejšo ali mehkejšo sliko. Na primer, s povečanjem ostrine lahko besedilo postane jasnejše, z zmanjšanjem pa fotografije postanejo bolj gladke.

- **1.** Na začetnem zaslonu se dotaknite gumba **Faks**.
- **2.** Izpolnite polja na prvem zaslonu in navedite podatke o prejemniku faksa.
- **3.** Dotaknite se gumba **Več možnosti** na dnu zaslona.

<span id="page-111-0"></span>**4.** Dotaknite se gumba **Prilagajanje slike**.

**OPOMBA:** Če gumba **Prilagajanje slike** ni na prvi strani z možnostmi, se znova dotaknite gumba **Več možnosti**, da se premaknete na naslednjo stran.

- **5.** Prilagodite drsnik **Ostrina** v levo, če želite zmanjšati ostrino, ali v desno, da jo povečate.
- **6.** Dotaknite se gumba **V redu**, da shranite spremembe.
- **7.** Dotaknite se gumba **Začni**, da začnete optično branje.

#### **Brisanje robov**

S funkcijo brisanja robov odstranite napake, npr. temne obrobe in sledi sponk, tako, da počistite robove optično prebrane slike.

- **1.** Na začetnem zaslonu se dotaknite gumba **Faks**.
- **2.** Izpolnite polja na prvem zaslonu in navedite podatke o prejemniku faksa.
- **3.** Dotaknite se gumba **Več možnosti** na dnu zaslona.
- **4.** Dotaknite se gumba **Izbriši robove**.

**OPOMBA:** Če gumba **Izbriši robove** ni na prvi strani z možnostmi, se znova dotaknite gumba **Več možnosti**, da se premaknete na naslednjo stran.

- **5.** Če je treba, spremenite enoto mere, tako da potrdite polje **Uporabi palce** ali **Uporabi milimetre**.
- **6.** Dotaknite se polja za rob slike, ki ga želite izbrisati, nato pa vnesite razdaljo od roba strani za brisanje. Ta korak ponovite za vsak rob, ki ga želite izbrisati.
- **7.** Dotaknite se gumba **V redu**, da shranite spremembe.
- **8.** Dotaknite se gumba **Začni**, da začnete optično branje.

#### **Samodejno zaznavanje barv**

Da konfigurirate nastavitve barv, uporabite funkcijo Color/Black (Barvno/črno), ki jo naprava uporablja za optično prebrane slike. Na voljo so te možnosti:

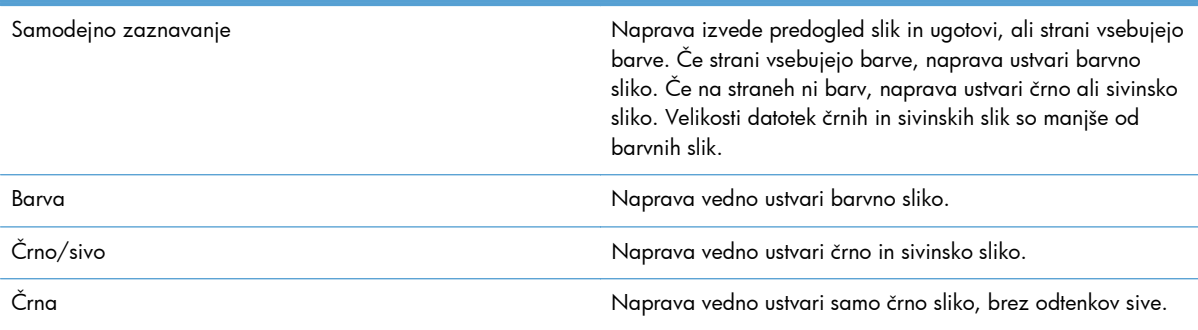

- <span id="page-112-0"></span>**1.** Na začetnem zaslonu se dotaknite gumba **Faks**.
- **2.** Izpolnite polja na prvem zaslonu in navedite podatke o prejemniku faksa.
- **3.** Dotaknite se gumba **Več možnosti** na dnu zaslona.
- **4.** Dotaknite se gumba **Color/Black** (Barvno/črno).
- **OPOMBA:** Če gumba **Color/Black** (Barvno/črno) ni na prvi strani z možnostmi, se znova dotaknite gumba **Več možnosti**, da se premaknete na naslednjo stran.
- **5.** Na seznamu možnosti izberite nastavitev barve.
- **6.** Dotaknite se gumba **V redu**, da shranite spremembe.
- **7.** Dotaknite se gumba **Začni**, da začnete optično branje.

#### **Samodejno obrezovanje strani**

Naprava lahko obreže optično prebrano sliko na isto velikost kot je papir izvirnega dokumenta, ali pa jo obreže na velikost zaznane vsebine iz izvirnega dokumenta.

**OPOMBA:** Če želite obrezati sliko, da se bo ujemala z velikostjo papirja, optično berite iz podajalnika dokumentov, ali pa pustite pokrov optičnega bralnika odprt, kadar optično berete s stekla ploskega optičnega bralnika.

- **1.** Na začetnem zaslonu se dotaknite gumba **Faks**.
- **2.** Izpolnite polja na prvem zaslonu in navedite podatke o prejemniku faksa.
- **3.** Dotaknite se gumba **Več možnosti** na dnu zaslona.
- **4.** Dotaknite se gumba **Cropping Options (Možnosti obrezovanja)**.

**OPOMBA:** Če gumba **Cropping Options** (Možnosti obrezovanja) ni na prvi strani z možnostmi, se znova dotaknite gumba **Več možnosti**, da se premaknete na naslednjo stran.

- **5.** Izberite ustrezno možnost obrezovanja:
	- **Obreži na velikost papirja:** Naprava obreže sliko na velikost papirja izvirnega dokumenta.
	- **Obreži na velikost vsebine:** Naprava obreže sliko na velikost zaznane vsebine izvirnega dokumenta.
- **6.** Dotaknite se gumba **V redu**, da shranite spremembe.
- **7.** Dotaknite se gumba **Začni**, da začnete optično branje.

#### **Samodejna usmerjenost slike**

V izvirnih dokumentih, ki vsebujejo na strani najmanj 100 znakov besedila, lahko naprava zazna, kateri rob je zgornji rob strani in tako optično prebrane slike ustrezno usmeri. Če optično berete več strani, in so nekatere od njih narobe obrnjene, bodo na optično prebrani sliki vse strani pravilno obrnjene. Če so nekatere strani usmerjene ležeče, naprava obrne sliko tako, da je vrh strani na vrhu slike.

- <span id="page-113-0"></span>**1.** Na začetnem zaslonu se dotaknite gumba **Faks**.
- **2.** Izpolnite polja na prvem zaslonu in navedite podatke o prejemniku faksa.
- **3.** Dotaknite se gumba **Več možnosti** na dnu zaslona.
- **4.** Dotaknite se gumba **Content Orientation (Usmerjenost vsebine)**.

**OPOMBA:** Če gumba **Content Orientation** (Usmerjenost vsebine) ni na prvi strani z možnostmi, se znova dotaknite gumba **Več možnosti**, da se premaknete na naslednjo stran.

- **5.** Izberite možnost **Automatically detect** (Samodejno zaznaj).
- **6.** Dotaknite se gumba **V redu**, da shranite spremembe.
- **7.** Dotaknite se gumba **Začni**, da začnete optično branje.

#### **Samodejna prilagoditev tona**

Konfigurirate lahko nastavitve, da naprava samodejno prilagodi temen odtenek, kontrast in brisanje ozadja za posamično stran. Če so na primer v izvirnem dokumentu nekatere strani svetlejše od drugih, bo optično prebrana slika vsebovala enotnejšo nastavitev temnega odtenka za vse strani.

- **1.** Na začetnem zaslonu se dotaknite gumba **Faks**.
- **2.** Izpolnite polja na prvem zaslonu in navedite podatke o prejemniku faksa.
- **3.** Dotaknite se gumba **Več možnosti** na dnu zaslona.
- **4.** Dotaknite se gumba **Prilagajanje slike**.

**OPOMBA:** Če gumba **Prilagajanje slike** ni na prvi strani z možnostmi, se znova dotaknite gumba **Več možnosti**, da se premaknete na naslednjo stran.

- **5.** Dotaknite se potrdilnega polja **Automatic Tone** (Samodejni odtenek), da ga potrdite.
- **6.** Dotaknite se gumba **V redu**, da shranite spremembe.
- **7.** Dotaknite se gumba **Začni**, da začnete optično branje.

### **Omogočanje ali onemogočanje razporeda tiskanja faksov**

**POPOMBA:** Preden lahko omogočite razpored za tiskanje faksov, ga morate ustvariti.

- **1.** Na začetnem zaslonu se pomaknite do gumba Skrbništvo in se ga dotaknite.
- **2.** Odprite naslednje menije:
	- Nastavitve faksa
	- Nastavitve prejema faksa
	- Razpored tiskanja faksov
- **3.** Dotaknite se možnosti Uporabi razpored tiskanja faksov.
- 102 Poglavje <sub>Dota</sub> Rija večtunk bija kih tiskalnikov HP Color LaserJet CM 4540, serija večfunkcijskih tiskalnikov HP Color LaserJet Enterprise M4555, serija večfunkcijskih tiskalnikov HP LaserJet Enterprise 500, serija večfunkcijskih barvnih tiskalnikov HP LaserJet Enterprise 500 in serija večfunkcijskih barvnih tiskalnikov HP LaserJet Enterprise 700

SLWW

- <span id="page-114-0"></span>**5.** Dotaknite se možnosti Način tiskanja faksa.
- **6.** Dotaknite se zelenega znaka plus, da odprete zaslon Schedule a Weekly Fax Event (Načrtuj tedenski faks dogodek).
- **7.** Pomaknite se do možnosti Način tiskanja faksa in se je dotaknite.
- **8.** Izberite možnost pod naslovom Vrsta dogodka:
	- Tiskanje dohodnih faksov
	- Shrani dohodne fakse
- **9.** Dotaknite se polj Čas, da odprete tipkovnico, nato vnesite vrednosti za uro in minute, ko želite, da bodo prejeti faksi natisnjeni ali shranjeni.
- **10.** Dotaknite se gumbov Dnevi dogodka za dneve, ko želite uporabiti razpored tiskanja.
- **11.** Dotaknite se gumba OK.
- **12.** Dotaknite se gumba Shrani, da shranite razpored tiskanja faksov.
- **13.** Dotaknite se gumba Shrani, da omogočite razpored tiskanja faksov.

**CPOMBA:** Dnevno lahko uporabite samo en razpored tiskanja faksov.

### **Blokiranje dohodnih faksov**

V nastavitvah za seznam blokiranih faksov sestavite seznam telefonskih številk, ki jih želite blokirati. Ob prejemu faksa z blokirane telefonske številke se faks ne natisne in se nemudoma izbriše iz pomnilnika.

#### **Izdelava seznama blokiranih faksov**

- **1.** Na začetnem zaslonu se pomaknite do gumba Skrbništvo in se ga dotaknite.
- **2.** Odprite naslednje menije:
	- Nastavitve faksa
	- Nastavitve prejema faksa
	- **•** Blokirane številke faksov
- **3.** Dotaknite se besedilnega polja Številka faksa za blokiranje, da se prikaže se tipkovnica.
- **4.** Vnesite številko in se dotaknite gumba OK.
- 5. Dotaknite se zelene puščice, da prestavite številko na seznam Blokirane številke faksov.

**OPOMBA:** Če želite dodati več blokiranih faks številk, ponovite korake od 3 do 5.

**6.** Dotaknite se gumba Shrani, če želite shraniti seznam blokiranih faks številk.

#### <span id="page-115-0"></span>**Brisanje številk s seznama blokiranih faksov**

- **1.** Na začetnem zaslonu se pomaknite do gumba Skrbništvo in se ga dotaknite.
- **2.** Odprite naslednje menije:
	- Nastavitve faksa
	- Nastavitve prejema faksa
	- **Blokirane številke faksov**
- **3.** Dotaknite se številke, ki jo želite izbrisati s seznama Blokirane številke faksov, nato pa se dotaknite gumba Izbriši in še gumba Shrani.
- **4.** Dotaknite se gumba OK, da potrdite izbris številke.
- **5.** Ponovite 3. in 4. korak, če želite s seznama Blokirane številke faksov izbrisati več številk, ali pa se dotaknite gumba Izbriši vse, nato pa še gumba Shrani, da hkrati izbrišete vse številke s seznama Blokirane številke faksov.

### **Privzete možnosti opravila**

Za konfiguracijo opravila so na voljo spodnje privzete možnosti:

- **Obvestilo**
- Žigosanje prejetih faksov
- Prilagoditev strani
- Izbira papirja
- Izhodni pladenj
- Strani

**POMBA:** Nastavitve privzetih možnosti opravila so enake v vseh načinih faksa: analognem, LAN in internetnem faksu.

### **Obvestilo**

Ta nastavitev nadzira, kdaj je natisnjeno poročilo faksa o klicih za prejete fakse.

- **1.** Na začetnem zaslonu se pomaknite do gumba Skrbništvo in se ga dotaknite.
- **2.** Odprite naslednje menije:
	- Nastavitve faksa
	- Nastavitve prejema faksa
	- Privzete možnosti opravila
	- **Obvestilo**
- **3.** Dotaknite se ene od spodnjih nastavitev obveščanja: 104 Poglavje 3 Serija večfunkcijskih tiskalnikov HP Color LaserJet CM 4540, serija večfunkcijskih tiskalnikov HP Color LaserJet Enterprise M4555, serija večfunkcijskih tiskalnikov HP LaserJet Enterprise 500, serija večfunkcijskih barvnih tiskalnikov HP LaserJet Enterprise 500 in serija večfunkcijskih barvnih tiskalnikov HP LaserJet Enterprise 700 SLWW
- Ne obvesti (privzeto)
- Obvesti, ko se posel konča
- Obvesti samo, če posel ne uspe
- 4. Če želite prejeti natisnjeno obvestilo, se dotaknite možnosti Natisni, če pa želite prejeti obvestilo po e-pošti, se dotaknite gumba E-pošta.
- **5.** Če ste izbrali možnost Natisni, se dotaknite gumba Shrani, da zaključite nastavitev obvestila.

**-ali-**

Če ste izbrali možnost E-pošta, s tipkovnico vnesite e-poštni naslov. Potem se dotaknite gumba Shrani, s katerim zaključite nastavitev obvestila.

**6.** Če želite, da obvestilo vključuje tudi sličico, se dotaknite potrditvenega polja Vključi sličico.

### **Žigosanje prejetih faksov (dohodni faksi)**

Z nastavitvijo žigosanja prejetih faksov omogočite ali onemogočite žigosanje dohodnih faksov. Žig na vsako dohodno stran natisne datum prejema, čas, telefonsko številko in številko strani.

- **1.** Na začetnem zaslonu se pomaknite do gumba Skrbništvo in se ga dotaknite.
- **2.** Odprite naslednje menije:
	- Nastavitve faksa
	- Nastavitve prejema faksa
	- Privzete možnosti opravila
	- Ožigosaj prejete fakse
- **3.** Z dotikom gumba Onemogočeno (privzeto) onemogočite žigosanje, z gumbom Omogočeno pa ga omogočite.
- **4.** Dotaknite se gumba Shrani.

#### **Nastavitev prilagoditve straninastavitve prilagajanja strani**

Ko naprava izbira velikost strani za tiskanje faksa med velikostmi, ki jih ima na voljo, določi tisto, ki se najbolj ujema z želeno. Če je nastavitev prilagoditve strani omogočena, prejeta slika pa je večja od strani, naprava poskuša prilagoditi velikost slike strani. Če je nastavitev onemogočena, se dohodna slika, ki je večja od strani, porazdeli na več strani.

- **1.** Na začetnem zaslonu se pomaknite do gumba Skrbništvo in se ga dotaknite.
- **2.** Odprite naslednje menije:
	- Nastavitve faksa
	- Nastavitve prejema faksa
- Privzete možnosti opravila
- Prilagodi strani
- **3.** Z dotikom možnosti Omogočeno (privzeto) omogočite prilagoditev strani, z možnostjo Onemogočeno pa jo onemogočite.
- **4.** Dotaknite se gumba Shrani.

#### **Nastavitev izbire papirja**

S funkcijo za izbiro papirja določite, iz katerega pladnja bo naložen papir za faks.

- **1.** Na začetnem zaslonu se pomaknite do gumba Skrbništvo in se ga dotaknite.
- **2.** Odprite naslednje menije:
	- Nastavitve faksa
	- Nastavitve prejema faksa
	- **•** Privzete možnosti opravila
	- Izbira papirja
- **3.** Dotaknite se ene od teh možnosti:
	- Samodejno (privzeto)
	- Pladenj 1
	- Pladenj<sub>2</sub>
- **4.** Dotaknite se gumba Shrani.

### **Nastavitev izhodnega pladnja**

Za nastavitev, kateri izhodni pladenj želite uporabiti za izhodni faks, izberite funkcijo izhodnega pladnja.

- **1.** Na začetnem zaslonu se pomaknite do gumba Skrbništvo in se ga dotaknite.
- **2.** Odprite naslednje menije:
	- Nastavitve faksa
	- Nastavitve prejema faksa
	- **•** Privzete možnosti opravila
	- Izhodni pladenj
- **3.** Dotaknite se pladnja, ki ga želite uporabljati za prejete fakse.
- **4.** Dotaknite se gumba Shrani.
- 106 Poglavje 3 Serija večfunkcijskih tiskalnikov HP Color LaserJet CM 4540, serija večfunkcijskih tiskalnikov HP Color LaserJet Enterprise M4555, serija večfunkcijskih tiskalnikov HP LaserJet Enterprise 500, serija večfunkcijskih barvnih tiskalnikov HP LaserJet Enterprise 500 in serija večfunkcijskih barvnih tiskalnikov HP LaserJet Enterprise 700 SLWW

#### <span id="page-118-0"></span>**Nastavitev strani**

S funkcijo za nastavitev strani določite enostransko ali obojestransko tiskanje faksov.

- **1.** Na začetnem zaslonu se pomaknite do gumba Skrbništvo in se ga dotaknite.
- **2.** Odprite naslednje menije:
	- Nastavitve faksa
	- Nastavitve prejema faksa
	- **•** Privzete možnosti opravila
	- Strani
- **3.** Dotaknite se ene od teh možnosti:
	- Enostransko (privzeto)
	- Dvostransko
- **4.** Dotaknite se gumba Shrani.

### **Nastavitev pladnja za papir**

S to nastavitvijo izberete pladenj za papir, s katerega naprava jemlje papir za tiskanje faksov.

- **1.** Na začetnem zaslonu se pomaknite do gumba Skrbništvo in se ga dotaknite.
- **2.** Odprite naslednje menije:
	- Nastavitve faksa
	- Nastavitve prejema faksa
	- Privzete možnosti opravila
	- Izbira papirja
- **3.** Dotaknite se imena pladnja, ki ga želite uporabljati za prejete fakse.
- **4.** Vrednost pladnja za papir shranite z dotikom gumba Shrani.

# **Arhiviranje in posredovanje faksov**

Funkcijo arhiviranja faksov uporabite za shranjevanje arhivnih kopij vseh dospelih faksov, vseh poslanih ali obojih na določen e-poštni naslov.

Funkcijo posredovanja faksov uporabite za posredovanje vseh dospelih faksov, poslanih ali obojih na drugo faks številko. Ko je omogočeno posredovanje faksov, sprejemna naprava natisne faks (če je tiskanje onemogočeno, se faks natisne, ko se omogoči) in ga hkrati posreduje na želeno številko.

Da omogočite in konfigurirate te funkcije, uporabite HP-jev vdelani spletni strežnik.

# **Omogočanje arhiviranja faksov**

- **1.** Odprite spletni brskalnik in v naslovno vrstico vnesite naslov IP izdelka.
- **2.** Ko se HP-jev vdelani spletni strežnik odpre, kliknite zavihek **Fax** (Faks).
- **3.** Kliknite povezavo **Fax Archive and Forwarding** (Arhiviranje in posredovanje faksov).
- **4.** V območju **Fax Archive** (Arhiviranje faksov) izberite možnost na spustnem seznamu **Fax Archiving** (Arhiviranje faksov).
- **5.** Izberite možnost na spustnem seznamu **Type of Fax Job to Archive** (Vrsta faksnega opravila za arhiviranje).
- **6.** Izberite možnost na spustnem seznamu **Archive Destination** (Mesto arhiviranja).

**OPOMBA:** Če želite arhivirati e-poštno sporočilo, morate konfigurirati podatke strežnika SMTP.

**7.** Kliknite gumb **Apply** (Uporabi) na dnu strani.

## **Omogočanje posredovanja faksa**

- **1.** Odprite spletni brskalnik in v naslovno vrstico vnesite naslov IP izdelka.
- **2.** Ko se HP-jev vdelani spletni strežnik odpre, kliknite zavihek **Fax** (Faks).
- **3.** Kliknite povezavo **Fax Archive and Forwarding** (Arhiviranje in posredovanje faksov).
- **4.** V območju **Fax Forwarding** (Posredovanje faksov) kliknite polje **Enable Fax Forwarding** (Omogoči posredovanje faksov).
- **5.** Izberite možnost na spustnem seznamu **Type of Fax Job to Forward** (Vrsta faksnega opravila za posredovanje).
- **6.** Vnesite številko faksa v polje **Številka faksa za posredovanje**.
- **7.** Kliknite gumb **Apply** (Uporabi) na dnu strani.

# **Pozivanje**

Pozivanje faksa je funkcija, ki omogoča faksu pošiljanje zahteve drugemu faksu za določen dokument. Za ta postopek morata imeti oba faksa omogočeno funkcijo pozivanja. Preden je pozivanje mogoče konfigurirati ali uporabiti na nadzorni plošči, ga je treba najprej omogočiti prek HP-jevega vdelanega spletnega strežnika.

# **Omogočanje pozivanja prek vdelanega spletnega strežnika**

- **1.** Odprite spletni brskalnik in v naslovno vrstico vnesite naslov IP izdelka.
- **2.** Ko se HP-jev vdelani spletni strežnik odpre, kliknite zavihek **General** (Splošno).
- 108 Poglavje 3 Serija večfunkcijskih tiskalnikov HP Color LaserJet CM 4540, serija večfunkcijskih tiskalnikov HP Color LaserJet Enterprise M4555, serija večfunkcijskih tiskalnikov HP LaserJet Enterprise 500, serija večfunkcijskih barvnih tiskalnikov HP LaserJet Enterprise 500 in serija večfunkcijskih barvnih tiskalnikov HP LaserJet Enterprise 700 SLWW
- **3.** V območju **Available Applications** (Aplikacije na voljo) izberite možnost **Polling** (Pozivanje) in jo povlecite v območje **začetnega zaslona**.
- **4.** Kliknite gumb **Uporabi** na dnu strani, da posodobite kontrolno ploščo z možnostjo pozivanja.

### **Začetek klicanja za prejem**

Nekatere faks naprave lahko zadržijo faks, dokler druga faks naprava ne zahteva, da je faks poslan. Ko naprava pozove drugo faks napravo, ki zadržuje faks, in zahteva, da se zadržani faks pošlje na napravo, to imenujemo klicanje za prejem.

- **1.** Na nadzorni plošči se dotaknite ikone Faks, s katero odprete zaslon faksa.
- **2.** Dotaknite se Več možnosti, da prikličete zaslon z možnostmi.
- **3.** Pomaknite se na 2. stran.
- **4.** Z dotikom gumba Fax Polling (Faks na zahtevo) odprite zaslon Fax Polling (Faks na zahtevo).
- **5.** Dotaknite se besedilnega polja in prikaže se tipkovnica.
- **6.** Na tipkovnici vtipkajte številko klicanja za prejem in se dotaknite gumba Začni.
- **7.** Naprava pokliče vneseno številko. Če ima naprava, ki ste jo poklicali, shranjen zadržan faks, ga pošlje napravi, ki potem faks natisne. Če naprava ne zadržuje faksa, se prikaže sporočilo No Fax is Available (Faks ni na voljo). Če faks ne podpira te funkcije, se bo pojavilo sporočilo o napaki Poll Invalid (Poziv neveljaven).

# **Uporaba faksa**

# **Zaslon s funkcijami faksa**

Zaslon s funkcijami faksa se uporablja za pošiljanje faksov. Odprete ga s pritiskom na ikono Faks, prikazano na začetnem zaslonu nadzorne plošče.

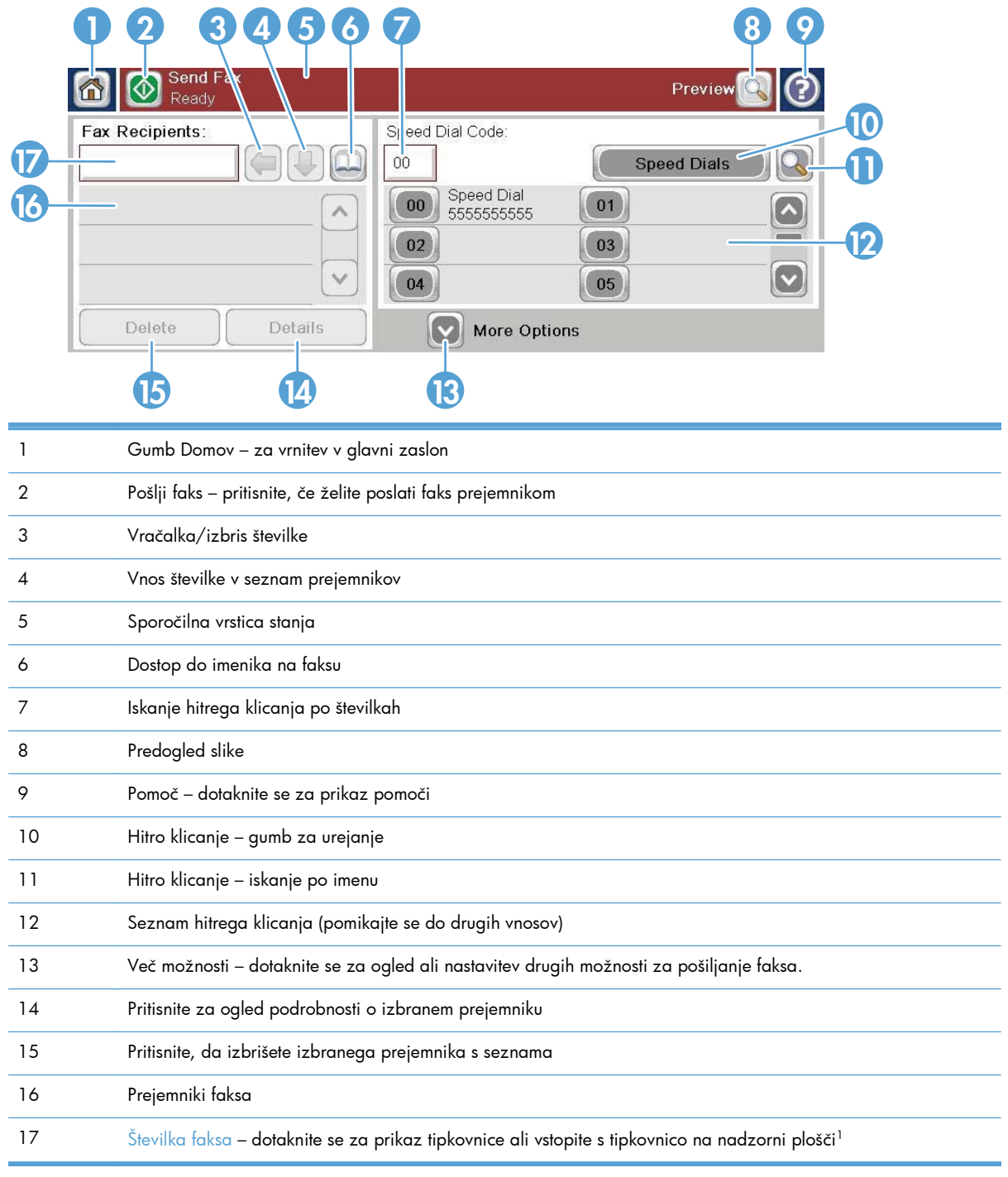

<sup>1</sup> Ko se dotaknete možnosti Številka faksa, se prikaže pojavni meni z možnostjo PIN, s katero dodate posebna znaka (**[ ]**), ki skrijeta številko PIN, in možnostjo Začasno ustavi, s katero vstavite vejico, ki pomeni dvesekundni premor.

**PY OPOMBA:** Koda PIN je potrebna za klicanje številk kartic in ne za varnost faksiranih dokumentov.

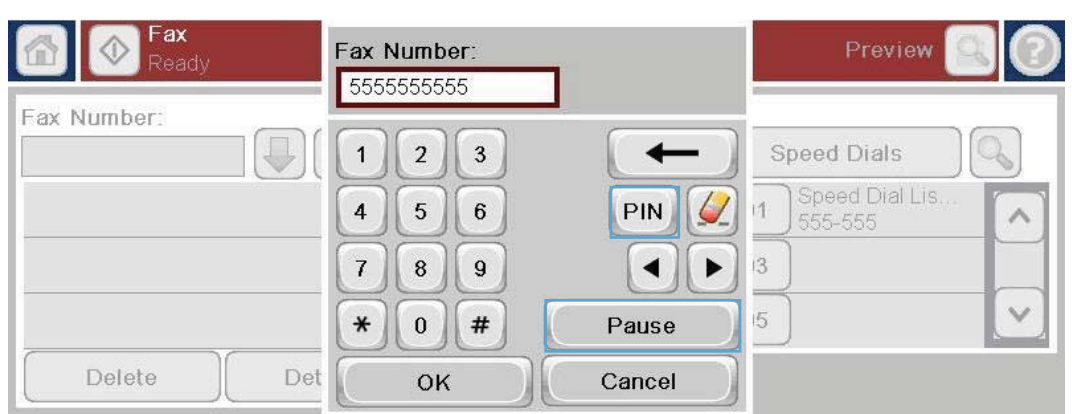

# **Vrstica s sporočili o stanju**

Med pošiljanjem in prejemanjem faksov se v vrstici stanja v zgornjem delu nekaterih zaslonov na dotik prikaže informacija o stanju. Informacije o stanju vključujejo naslednja sporočila: **Ready** (Pripravljen), **Receiving call** (Prejemam klic), **Page sent** (Stran je poslana) in druga.

# **Pošiljanje faksa**

Pri pošiljanju faksa imate na voljo tri osnovne načine za vnos številk:

- Številke vnesite ročno.
- Številke vnesite s tipkami za hitro klicanje.
- Vnesite številke z uporabo imenika faksa.

**CPOMBA:** Za spletne informacije o pošiljanju faksa se dotaknite ? na zaslonu, da dostopate do menija s pomočjo, nato pa se dotaknite menija Faks na seznamu tem pomoči.

#### **Dovoljeni znaki v faks številkah**

- $Števke (0–9)$
- $#$
- \*
- ,
- presledki
- $\Box$
- $()$
- –
- $+$
- $\chi$
- P

Pri vnašanju telefonske številke s številskimi gumbi uporabite gumb za začasno ustavitev, da vključite katere koli presledke ali druge številke, na primer območne kode, kode za dostop do številke zunaj sistema PBX (običajno št. 9 ali 0) ali klicne številke za oddaljene klice. Dvesekundni premor lahko vključite tako, da vnesete vejico (,). Če v nastavitvah klicnih številk faksa nastavite samodejno dodajanje klicne številke, vnos ni potreben.

**PEPOMBA:** Preden se faks pošlje, se optično prebere in shrani v pomnilnik. Ko se celoten dokument shrani, se pošlje in izbriše iz pomnilnika. Faksi, ki niso bili poslani, zato ker je bila številka zasedena ali ker nihče ni sprejel klica, se izbrišejo iz pomnilnika. Če nastavite funkcijo Znova kliči, ko je zasedeno ali Znova kliči, ko ni odgovora, se bo faks izbrisal šele, ko bodo izvedene vse možnosti klicanja ali ko bo faks uspešno poslan.

### **Faksiranje z ročnim vnosom številk**

**1.** Vložite dokument v samodejni podajalnik dokumentov (ADF) ali ga položite na steklo optičnega bralnika.

- **2.** Na začetnem zaslonu se dotaknite gumba Faks. Morda boste morali vnesti uporabniško ime in geslo.
- **3.** Dotaknite se gumba Več možnosti. Preverite, ali se nastavitve ujemajo z nastavitvami izvirnika. Ko so vse nastavitve končane, se s puščico gor vrnite na glavni zaslon Faks.

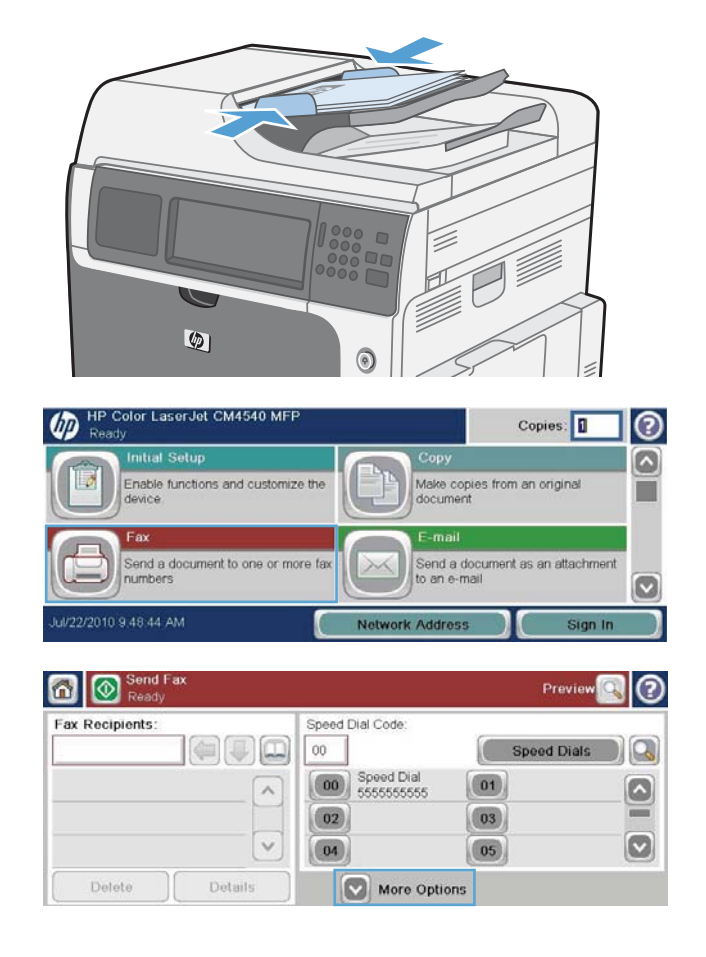

- **4.** Dotaknite se polja Številka faksa, da odprete tipkovnico.
- **5.** S tipkovnico vnesite številko svojega faksa in se nato dotaknite gumba OK.
- **6.** Dotaknite se ikone Začni, da pošljete faks. Lahko se dotaknete ikone Začni na zaslonu na dotik ali pritisnete Začni na nadzorni plošči.

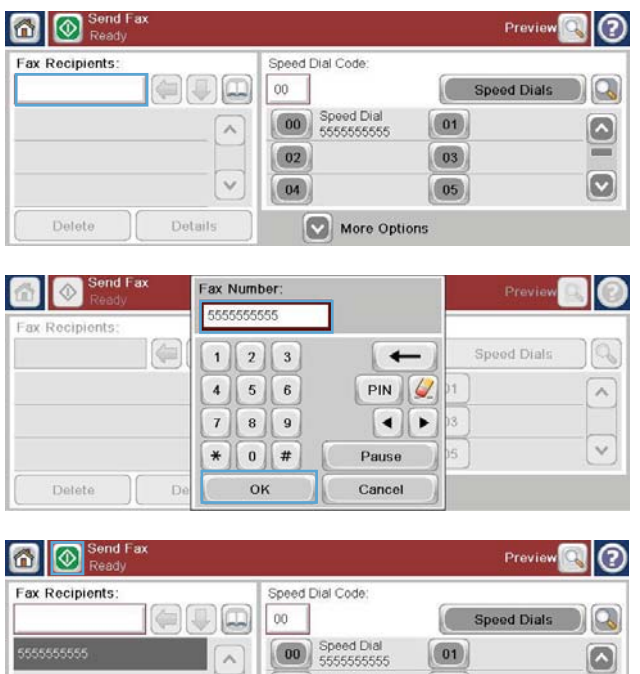

Details

03  $\boxed{05}$ 

More Options

# **Pošiljanje faksa s funkcijo hitrega klicanja**

**CPOMBA:** Preden lahko pošljete faks s funkcijo hitrega klicanja, morate to funkcijo omogočiti.

- **1.** Vložite dokument v samodejni podajalnik dokumentov (ADF) ali ga položite na steklo optičnega bralnika.
- **2.** Na začetnem zaslonu se dotaknite gumba Faks.
- **3.** Dotaknite se številke Hitro klicanje za ime za hitro klicanje, ki ga želite uporabiti, nato pa se dotaknite gumba OK. Ime za hitro klicanje se prikaže v razdelku Številka faksa zaslona Faks.
- **4.** Dotaknite se gumba Začni, da pošljete faks. Lahko se dotaknete gumba Začni na zaslonu na dotik ali pritisnete zeleni gumb Začni na nadzorni plošči.

### **Iskanje po imenu v seznamu za hitro klicanje**

S to funkcijo poiščite obstoječo številko za hitro klicanje po imenu.

**POPOMBA:** Če ne poznate enoličnega imena številke za hitro klicanje, vnesite črko, da izberete katerikoli del seznama. Če si želite na primer ogledati imena številk za hitro klicanje, ki se začnejo na črko N, vnesite črko N. Če ni ujemajočih vnosov, se pojavi sporočilo, preden iskanje prikaže vnos, ki je najbližji črki N.

- **1.** Na začetnem zaslonu se dotaknite gumba Faks.
- **2.** Dotaknite se gumba Iskanje pripravljenega klica. Ta gumb je videti kot povečevalno steklo in se nahaja na desni strani gumba Hitro klicanje.
- **3.** Vnesite prve črke imena za hitro klicanje, ki ga iščete. Najdeni rezultati zapolnijo seznam na vrhu iskalnega zaslona. Po potrebi se pomaknite, da vidite vse vnose, ali vnesite več črk, da zožite iskanje.
- **4.** Izberite primerno ime s seznama in se dotaknite gumba OK. Seznam za hitro klicanje na glavnem zaslonu faksa prikaže izbrane vnose znotraj seznama številk.
- **5.** Dotaknite se številke za hitro klicanje, da jo dodate na seznam prejemnikov.
- **6.** Izberite ali poiščite dodatna imena.

# **Pošiljanje faksa s faks številkami iz imenika**

Funkcija imenika faksa vam omogoča, da shranite številke faksa v napravo.

Morda se bo v imeniku faksa pojavil tudi kontakt Microsoft® Exchange, če je to omogočeno.

- **1.** Na nadzorni plošči se dotaknite ikone Faks, da se prikaže zaslon Faks.
- **2.** Dotaknite se ikone Imenik, da se prikaže zaslon Imenik.
- **3.** V spustnem meniju izberite vnos iz imenika faksa.
- **4.** Dotaknite se imen, ki jih želite označiti, nato pa se dotaknite ikone desne puščice, s katero prenesete označena imena v razdelek Prejemniki faksa.
- **5.** Dotaknite se gumba OK, da se vrnete na zaslon Faks.
- **6.** Dotaknite se gumba Začni, da pošljete faks. Lahko se dotaknete gumba Začni na zaslonu na dotik ali pritisnete zeleni gumb Začni na nadzorni plošči.
- 114 Poglavje 3 Serija večfunkcijskih tiskalnikov HP Color LaserJet CM 4540, serija večfunkcijskih tiskalnikov HP Color LaserJet Enterprise M4555, serija večfunkcijskih tiskalnikov HP LaserJet Enterprise 500, serija večfunkcijskih barvnih tiskalnikov HP LaserJet Enterprise 500 in serija večfunkcijskih barvnih tiskalnikov HP LaserJet Enterprise 700 SLWW

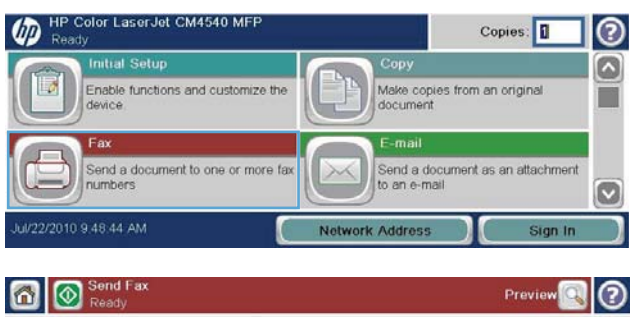

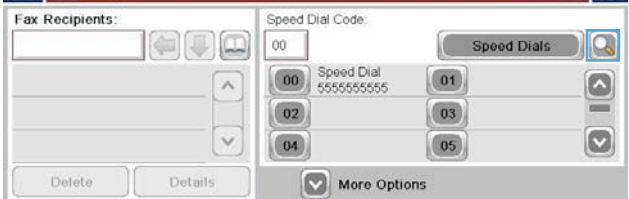

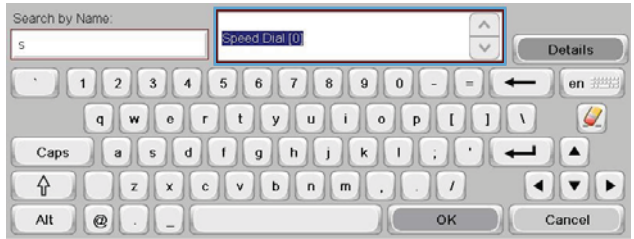

# **Preklic faksa**

### **Preklic trenutnega prenosa faksa**

**▲** Dotaknite se gumba Prekliči opravilo na zaslonu **Status** faksa.

**-ali-**

Na nadzorni plošči se dotaknite rdečega gumba Ustavi.

Dotaknite se gumba OK, ko se pojavi sporočilo **Job has been aborted (Opravilo je bilo prekinjeno)** .

Dotaknite se gumba OK, da dokončate preklic pošiljanja faksa in se vrnete na pozdravni zaslon.

### **Preklic čakajočih faksov**

- **1.** Na začetnem zaslonu se pomaknite do gumba Stanje opravila in se ga dotaknite.
- **2.** Na zaslonu Stanje opravila se dotaknite opravila faksa, ki ga želite preklicati.
- **3.** Dotaknite se gumba Prekliči opravilo.
- **4.** Dotaknite se gumba Da na zaslonu s sporočilom **Are you sure you want to cancel this job? (Ali ste prepričani, da želite preklicati to opravilo?)** .

**OPOMBA:** Postopek preklica lahko traja do 30 sekund, preden se konča.

# **Prejemanje faksov**

Ko dodatek za faks prejme faks, ga shrani v pomnilnik, preden ga natisne. Ko je cel faks shranjen, se natisne in izbriše iz pomnilnika. Faksi se natisnejo ob prejemu, razen če je omogočena funkcija Schedule Printing of Faxes (Razpored tiskanja faksov). Če je omogočena funkcija Schedule Printing of Faxes (Razpored tiskanja faksov), se vsi dohodni faksi shranijo v pomnilnik, ampak se ne natisnejo. Ko je funkcija Schedule Printing of Faxes (Razpored tiskanja faksov) onemogočena, se vsi shranjeni faksi natisnejo.

Spremenite lahko privzete nastavitve za prejemanje faksov in določite, kako želite prejemati fakse. Te nastavitve vključujejo naslednje možnosti:

- Določanje dolžine zvonjenja pred sprejemom
- Tiskanje datuma, časa in številk na straneh faksa (žig)
- Izbiranje vhodnega in izhodnega pladnja za papir
- Posredovanje faksov na druge številke
- Blokiranje faksov z določenih številk
- Razpored tiskanja faksov (zaklepanje pomnilnika)
- Nastavitve obvestila (HP Color LaserJet CM3530 MFP Series)

# **Ustvarjanje ali brisanje seznamov za hitro klicanje**

Hitro klicanje vam omogoča, da dodelite ime za hitro klicanje številki ali skupini številk in potem pošiljate fakse na te številke tako, da izberete ime za hitro klicanje.

**OD** HP Color LaserJet CM4540 MFF

### **Izdelava seznama za hitro izbiranje**

- **1.** Na začetnem zaslonu se pomaknite do gumba Faks in se ga dotaknite.
- **2.** Dotaknite se gumba Hitra izbiranja, da prikažete zaslon Hitro klicanje.
- **3.** Dotaknite se Številka pripravljenega klica.

**4.** Dotaknite se polja Ime pripravljenega klica, da se prikaže tipkovnica.

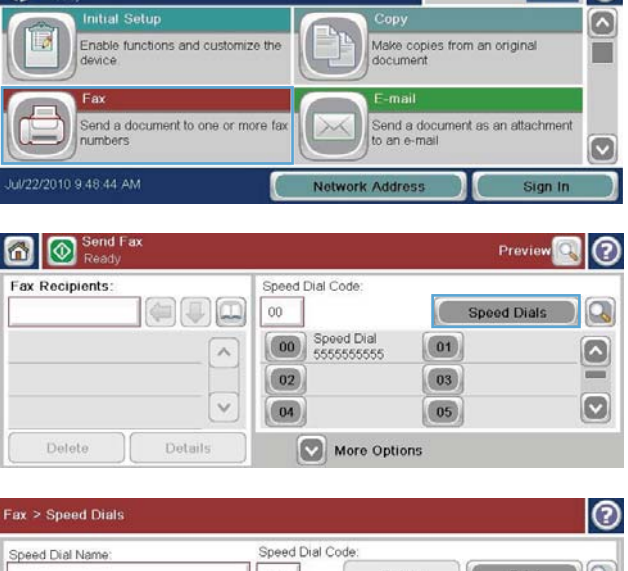

 $C$ opies:  $\boxed{1}$   $\boxed{2}$ 

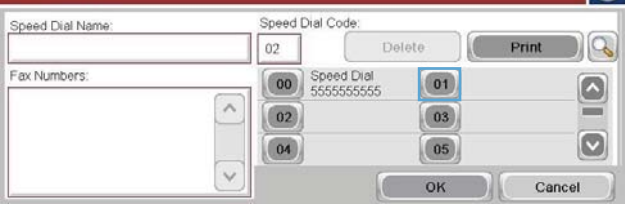

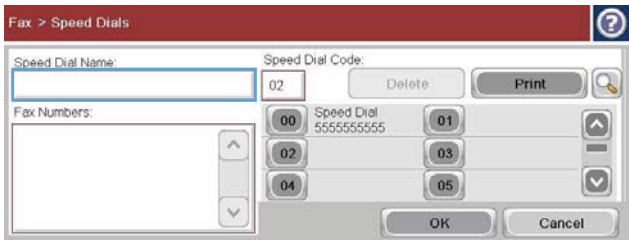

- **5.** Vnesite ime za hitro klicanje.
- **6.** Dotaknite se puščice dol v polju Ime pripravljenega klica, da odprete spustni meni.

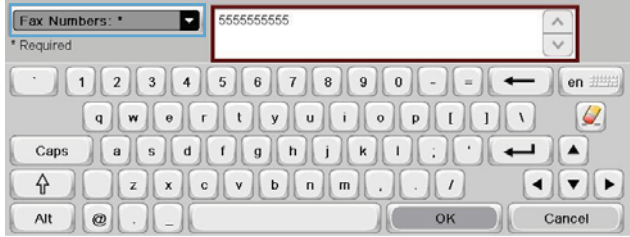

116 Poglavje 3 Serija večfunkcijskih tiskalnikov HP Color LaserJet CM 4540, serija večfunkcijskih tiskalnikov HP Color LaserJet Enterprise M4555, serija večfunkcijskih tiskalnikov HP LaserJet Enterprise 500, serija večfunkcijskih barvnih tiskalnikov HP LaserJet Enterprise 500 in serija večfunkcijskih barvnih tiskalnikov HP LaserJet Enterprise 700

SLWW

**7.** Dotaknite se možnosti Številka faksa.

**8.** V polje Ime pripravljenega klica vnesite številko faksa.

**OPOMBA:** Če želite vnesti dodatne številke faksa za ime hitrega klicanja, se dotaknite zaslona desno od zadnje števke prej vnesene številke. Ko se pojavi kazalec, se dotaknite gumba za vnos **de la partida de la ga** premaknete v naslednjo vrstico. Na ta način vnesite vse številke za ime pripravljenega klica.

- 9. Dotaknite se gumba OK. Ime in številka (ali številke) faksa se bodo pojavile poleg Številka pripravljenega klica.
- **10.** Ko končate, se z dotikom gumba OK vrnite na zaslon Faks.

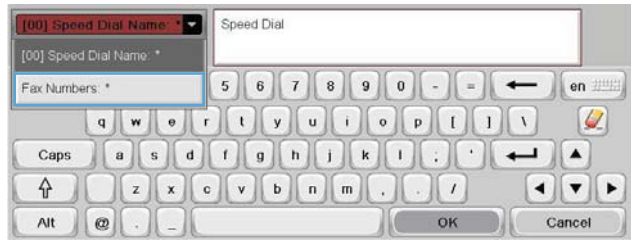

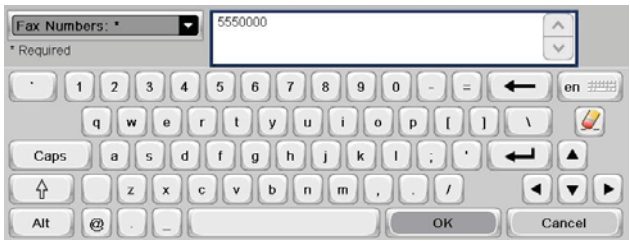

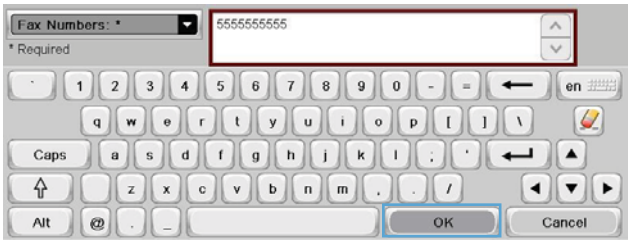

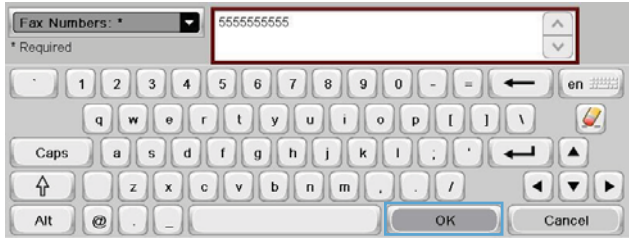

# **Brisanje seznama za hitro izbiranje**

**1.** Na začetnem zaslonu se pomaknite do gumba Faks in se ga dotaknite.

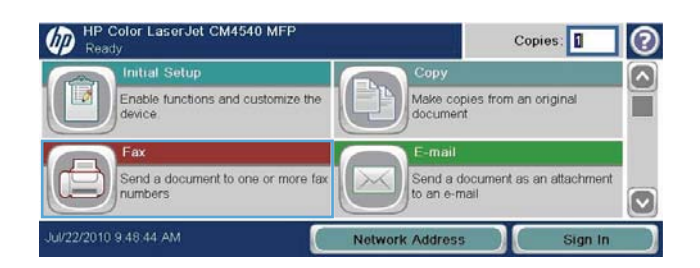

- **2.** Dotaknite se gumba Hitra izbiranja, da prikažete zaslon Hitro klicanje.
- **3.** Dotaknite se številke Hitra izbiranja seznama, ki ga želite izbrisati.

**4.** Dotaknite se gumba Izbriši.

**5.** Dotaknite se gumba Da, če želite potrditi izbris seznama za hitro klicanje in se vrniti na zaslon Faks.

**1.** Na začetnem zaslonu se pomaknite do gumba

Faks in se ga dotaknite.

**Brisanje ene številke s seznama za hitro klicanje**

**2.** Dotaknite se gumba Hitra izbiranja, da prikažete zaslon Hitro klicanje.

Fax Recipients: Speed Dial Code  $\Box$  $\Box$  $\overline{00}$ Speed Dials Q Coo Speed Dial  $(01)$  $\lambda$  $\circ$  $\boxed{02}$  $\boxed{03}$  $\frac{1}{2}$  $\checkmark$  $\boldsymbol{\mathsf{\large \bf \large \sf \large \bf \large \sf \normalsize [}\,}$  $\boxed{05}$  $\boxed{04}$ Delete Details More Options l© Fax > Speed Dials Speed Dial Code Speed Dial Name  $|Q|$ Speed Dial  $00\,$ Delete Fax Numbers: **00** Speed Dial  $\boxed{01}$  $\boxed{\circ}$ SSSSSSSSSS  $\wedge$ 

 $\boxed{02}$ 

 $\boxed{04}$ 

 $\checkmark$ 

 $\boxed{03}$ 

 $\boxed{05}$ 

 $\epsilon$ OK (?)

 $\vert \textbf{C} \vert$ 

Cancel

**n i** Send Fax

Fax > Speed Dials l© Speed Dial Code Speed Dial Name: Delete ) Q Speed Dial 00 Print Fax Numbers Speed Dial<br>5555555555  $\boxed{00}$  $\boxed{01}$  $\boxed{\circ}$ 5555555555  $\land$  $\boxed{02}$  $\boxed{03}$  $\boxed{\circ}$  $\boxed{04}$  $\boxed{05}$  $\checkmark$ C OK Cancel

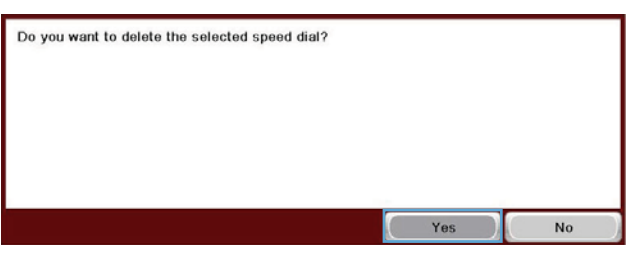

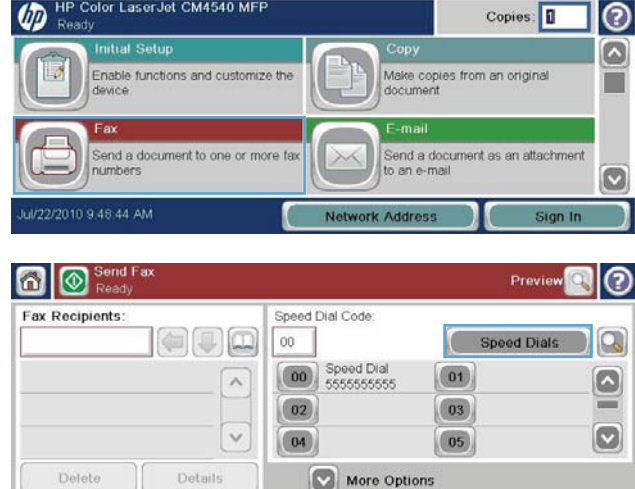

- **3.** Dotaknite se številke Hitro klicanje na seznamu, da bi odprli tipkovnico.
- **4.** Dotaknite se puščice dol v polju Ime pripravljenega klica, da odprete spustni meni. Nato se dotaknite možnosti Številke faksa.
- **5.** Pomaknite se po seznamu s številkami faksa in se dotaknite zaslona na desni strani zadnje števke številke faksa, ki jo želite izbrisati. Številko faksa izbrišite z vračalko.
- **6.** Dotaknite se gumba OK, da se vrnete na zaslon Hitra izbiranja.
- **7.** Dotaknite se gumba OK, da se vrnete na zaslon Faks.

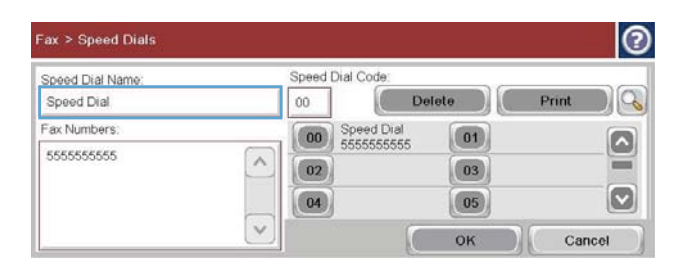

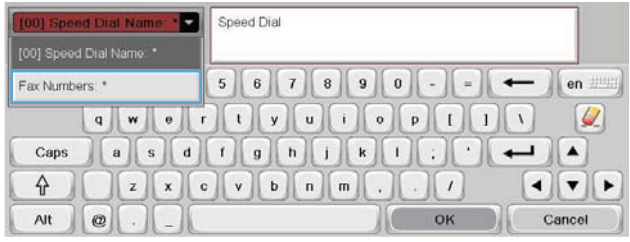

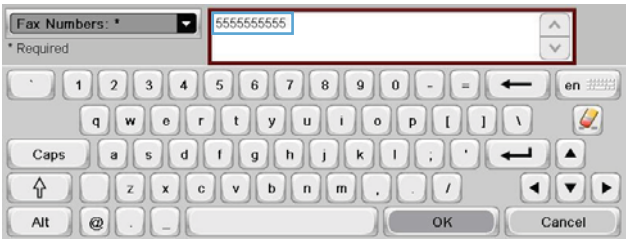

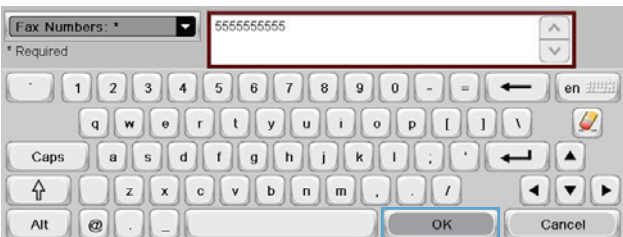

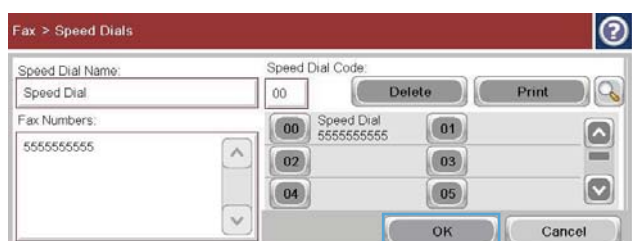

# **Dodajanje številke na obstoječi seznam za hitro klicanje**

**1.** Na začetnem zaslonu se pomaknite do gumba Faks in se ga dotaknite.

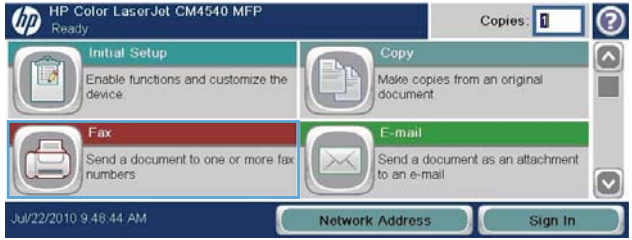

- **2.** Dotaknite se gumba Hitra izbiranja, da prikažete zaslon Hitro klicanje.
- **3.** Dotaknite se številke Hitro klicanje seznama, ki ga želite urediti.
- 6 | **8** Sen Prev Speed Dial Code: Fax Recipients:  $\Box$  $\Box$  $\overline{00}$ Speed Dials Coo Speed Dial  $(01)$  $\lambda$  $\bullet$  $\boxed{02}$  $\boxed{03}$  $\boldsymbol{\infty}$  $\ddot{\phantom{0}}$  $\boxed{05}$  $04$ Delete Details More Options

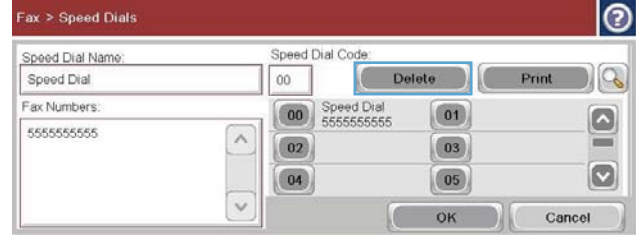

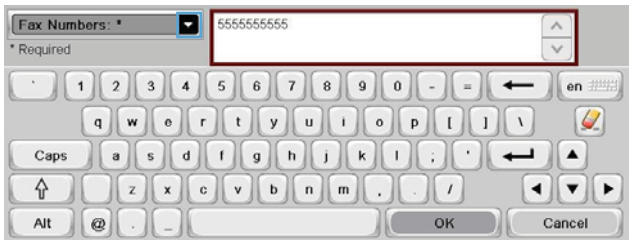

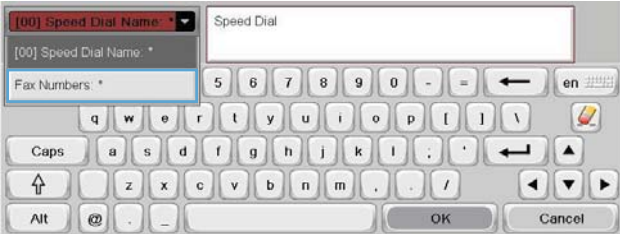

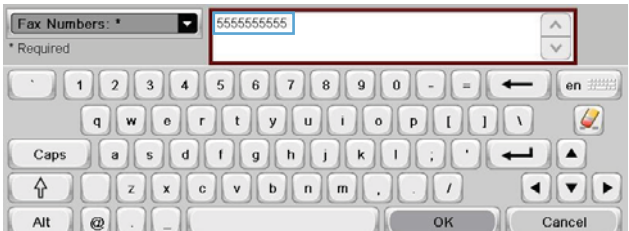

**6.** Če želite dodati številko faksa za ime hitrega klicanja, se dotaknite zaslona na desni strani zadnje števke zadnje številke faksa na seznamu. Ko se pojavi kazalec, se dotaknite gumba za vnos **de la componenta de la ga** 

premaknete v naslednjo vrstico, in vnesite številko faksa.

120 Poglavje 3 Serija večfunkcijskih tiskalnikov HP Color LaserJet CM 4540, serija večfunkcijskih tiskalnikov HP Color LaserJet Enterprise M4555, serija večfunkcijskih tiskalnikov HP LaserJet Enterprise 500, serija večfunkcijskih barvnih tiskalnikov HP LaserJet Enterprise 500 in serija večfunkcijskih barvnih tiskalnikov HP LaserJet Enterprise 700

SLWW

**5.** Dotaknite se elementa Številke faksa.

**4.** Dotaknite se puščice dol v polju Ime

pripravljenega klica, da odprete spustni meni.

- **7.** Dotaknite se gumba OK, da se vrnete na zaslon Hitra izbiranja.
- **8.** Dotaknite se gumba OK, da se vrnete na zaslon Faks.

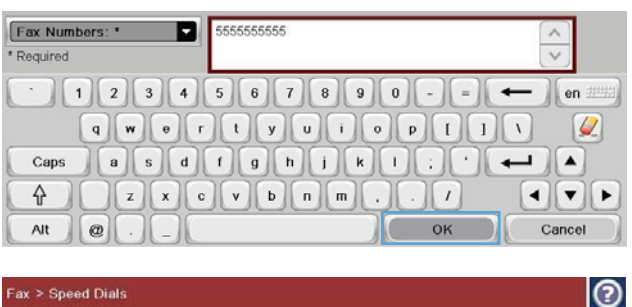

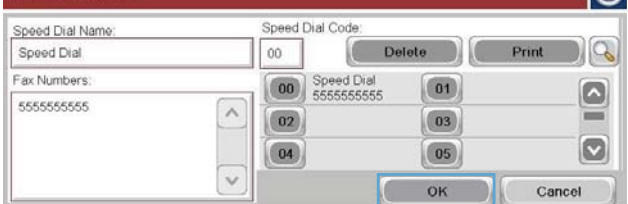

# **Glasovni klici in ponovno klicanje**

### **Poročilo o klicu faksa**

Ko v možnostih privzetih opravil ali meniju Več možnosti omogočite funkcijo obveščanja, se natisne poročilo o klicu faksa.

Ko bodo opravljeni vsi poskusi faksiranja, bo za pošiljanje faksa natisnjeno poročilo o klicu faksa. Prikazuje ID dnevnika za opravilo faksiranja. Rezultat zadnjega poskusa je natisnjen v poročilu o klicu faksa.

Pri domnevnih glasovnih klicih se poročilo o klicu faksa ne natisne. Če si želite ogledati podrobna poročila o klicih faksa, glejte izbiro dnevnikov v meniju Odpravljanje težav.

**OPOMBA:** Poročilo o klicu faksa ustvari številke opravil samo za končne poskuse. Če je bilo katero od poročil natisnjeno ročno prek menija ali če zadnji klic ni bil končni poskus ali glasovni klic, bo številka opravila nič.

### **Dnevnik aktivnosti faksa**

Domnevni glasovni klici privzeto niso vključeni v dnevnik aktivnosti faksa. Po tem ko je naprava izkoristila vsa ponavljanje klicev ali ko je faks uspešno poslan, se v dnevnik aktivnosti faksa zabeleži samo zadnji poskus.

### **Poročilo T.30**

Poročilo T.30 se pri domnevnih glasovnih klicih ne natisne. Poročilo T.30 se natisne za vse poskuse ponovnega klicanja.

# **Urnik tiskanja faksov (zaklep pomnilnika)**

S funkcijo načrtovanja faksov določite, kdaj naj se faksi natisnejo. Izbirate lahko med temi načini tiskanja faksov:

- Shrani vse prejete fakse
- Natisni vse prejete fakse
- Uporabi razpored tiskanja faksov

V načinu Shrani vse prejete fakse se vsi dohodni faksi shranijo v pomnilnik, a se ne natisnejo. Dostop do faksov, shranjenih v pomnilniku, je mogoč v meniju Odpiranje iz pomnilnika naprave. S tem menijem lahko tiskate ali brišete opravila tiskanja, ko so shranjena v pomnilniku. Več informacij o tej funkciji najdete v opisu menija Retrieve Job (Iskanje) v uporabniškem priročniku za napravo.

**CPOMBA:** Do pridobljenih shranjenih faksov lahko pridete tako, da vstopite v meni Tiskanje faksa in spremenite način na Natisni vse prejete fakse.

V načinu Natisni vse prejete fakse se natisnejo vsi dohodni faksi. Natisnejo se tudi ostali faksi, ki so shranjeni v pomnilniku.

V načinu Uporabi razpored tiskanja faksov se faksi natisnejo glede na nastavitve v razporedu za tiskanje faksov. V razporedu lahko zaklenete možnost tiskanja faksov za ves dan (24 ur) ali za določen del dneva. Nastavite lahko samo eno obdobje blokiranja, vendar za neomejeno število dni. Obdobje za zaklep nastavite v meniju Razpored tiskanja faksov.

Dodajanje samo ene vrste dogodka v razpored bi naprava razumela kot **Store All Received Faxes (Shrani vse prejete fakse)** ali **Print All Received Faxes (Natisni vse prejete fakse)**, odvisno od vrste dodanega dogodka, npr. Single Store Event (Dogodek enkratnega shranjevanja) bi naprava razumela kot **Store All Received Faxes (Shrani vse prejete fakse)**, Single Print Event (Dogodek enkratnega tiskanja) pa kot **Print All Received Faxes (Natisni vse prejete fakse)**.

**POPOMBA:** Ko se obdobje za zaklep konča, se vsi faksi, ki so bili prejeti ali shranjeni v tem obdobju, samodejno natisnejo.

# **Uporaba omrežij za faksiranje prek protokola VoIP**

Tehnologija VoIP pretvarja analogni telefonski signal v digitalne bite. Ti so potem združeni v pakete, ki potujejo prek interneta. Paketi se na cilju ali blizu njega pretvorijo in znova posredujejo v analogne signale.

Prenos podatkov prek interneta se tako izvede digitalno in ne analogno. Zato so za prenos faksa morda drugačne zahteve in drugačne nastavitve faksa kot pri omrežju PSTN (Public Switched Telephone Network). Faks je zelo odvisen od časa in kakovosti signala, zato je prenos faksa v okolju VoIP bolj občutljiv.

#### **Spodaj so naštete priporočene spremembe nastavitev, če dodatek Pripomoček HP LaserJet Analog Fax Accessory 500 povežete s storitvijo VoIP:**

- Naj bo faks nastavljen v načinu V.34 (Hitro) in naj bo način ECM (Error Correction Mode) vklopljen. Protokol V.34 ureja vse spremembe v hitrosti prenosa, ki so potrebne za zadostitev zahtev omrežij VoIP.
- Če pri nastavitvi naprave na V.34 prihaja do številnih napak ali vnovičnih poskusov, izklopite V. 34 in hitrost nastavite na Srednjo (14.400 b/s).
- 122 Poglavje 3 Serija večfunkcijskih tiskalnikov HP Color LaserJet CM 4540, serija večfunkcijskih tiskalnikov HP Color LaserJet Enterprise M4555, serija večfunkcijskih tiskalnikov HP LaserJet Enterprise 500, serija večfunkcijskih barvnih tiskalnikov HP LaserJet Enterprise 500 in serija večfunkcijskih barvnih tiskalnikov HP LaserJet Enterprise 700 SLWW
- Če napak in vnovičnih poskusov ne odpravite, nastavite nižjo hitrost faksa, saj nekateri sistemi VoIP ne zmorejo obravnavati višjih razmerij signala, ki so povezana s faksom. Nastavite Maximum Baud Rate (Najvišjo hitrost prenosa) na 9600 b/s (Počasi).
- Če v redkih primerih težave ne odpravite, izklopite način ECM na napravi. Kakovost slike se lahko poslabša. Pred uporabo te nastavitve zagotovite, da je kakovost slike pred izklopom načina ECM sprejemljiva. Če se ob izklopljenem načinu ECM napake eliminirajo, nastavite hitrost na 14.400 b/s to, da povečate hitrost prenosa in s tem hitrost neuspešnih obdelav.
- Če predhodne spremembe nastavitve niso izboljšale zanesljivosti faksa prek VoIP, se za pomoč obrnite na ponudnika storitev VoIP.

# **Odpravljanje težav s faksiranjem**

- Ali ste pravilno namestili faks?
- [Preverjanje stanja pripomo](#page-136-0)čka za faksiranje
- [Funkcija faksa ne deluje](#page-137-0)
- [Splošne težave s faksom](#page-138-0)
- [Težave pri prejemanju faksov](#page-139-0)
- [Težave pri pošiljanju faksov](#page-140-0)
- [Številke napak](#page-141-0)
- Sporoč[ila o napakah faksiranja](#page-141-0)
- Poroč[ila o faksu](#page-146-0)
- [Nastavitve servisiranja](#page-148-0)
- [Nadgradnje vdelane programske opreme](#page-149-0)

# **Ali ste pravilno namestili faks?**

S tem seznamom preverite, kaj bi utegnilo povzročati težave, povezane s faksom:

- **Ali uporabljate telefonski kabel, ki je bil priložen dodatku za faks?** V skladu s specifikacijami RJ11 in funkcionalnimi specifikacijami je bilo delovanje dodatka za faks preskušeno s priloženim telefonskim kablom. Ne uporabljajte drugega telefonskega kabla; dodatek za analogni faks zahteva analogni telefonski kabel. Poleg tega zahteva analogno telefonsko povezavo.
- **Ali je priključek linije za faks/telefon vstavljen v vtičnico na dodatku za faks?** Telefonski priključek mora biti dobro vstavljen v vtičnico. Priključek vstavite v vtičnico tako, da se zaskoči.
- **Ali stenska vtičnica za telefonski priključek pravilno deluje?** Telefon priključite v stensko vtičnico in preverite, ali slišite klicni ton. Ali slišite klicni ton in lahko kličete?

### **Katero vrsto telefonske linije uporabljate?**

● **Namenska linija:** standardna številka faksa/telefonska številka, dodeljena za prejemanje ali pošiljanje faksov.

<span id="page-136-0"></span>**CPOMBA:** Telefonska linija mora biti namenjena samo za uporabo naprave, linije ne sme deliti z drugimi vrstami telefonskih naprav. Primer takšne souporabe je alarmni sistem, ki uporablja telefonsko linijo za obveščanje podjetja za nadzor.

- **Sistem PBX:** telefonski sistem za poslovno okolje. Standardni domači telefoni in dodatek za faks uporabljajo analogni telefonski signal. Nekateri sistemi PBX so digitalni in morda niso združljivi z dodatkom za faks. Če želite pošiljati in prejemati fakse, morate imeti dostop do standardne analogne telefonske linije.
- **Linije s preusmerjanjem:** funkcija telefonskega sistema, ki nov klic preusmeri na naslednjo možno linijo, ko je prva dohodna linija zasedena (t. i. roll-over). Dodatek za faksiranje poskusite priključiti na prvo dohodno telefonsko linijo. Dodatek za faksiranje bo prejel klic, ko bo telefon pozvonil tolikokrat, kot je določeno v nastavitvi dolžine zvonjenja pred začetkom prejemanja.

**OPOMBA:** Linije s preusmerjanjem utegnejo na dodatku za faks povzročiti težave pri prejemanju faksov. Zato uporabo linij s preusmerjanjem na tem izdelku odsvetujemo.

### **Ali uporabljate napravo za prenapetostno zaščito?**

Napravo za prenapetostno zaščito lahko namestite med stensko vtičnico in dodatek za faks ter ga tako zaščitite pred elektriko v telefonskih linijah. Te naprave lahko zmanjšajo kakovost telefonskega signala in s tem povzročijo komunikacijske težave v faksu. Če imate težave s pošiljanjem ali prejemanjem faksov in uporabljate eno od teh naprav, priključite dodatek za faks neposredno v stensko vtičnico in na ta način ugotovite, ali težave povzroča naprava za prenapetostno zaščito.

## **Ali uporabljate storitev telefonskega predala ali telefonsko tajnico?**

Če je nastavljena dolžina klicanja pred prejemanjem krajša pri telefonskem predalu kot pri dodatku za faks, klic sprejme telefonski predal, dodatek za faks pa ne more prejemati faksov. Če pa je nastavljena dolžina klicanja pred prejemanjem krajša pri dodatku za faks kot pri telefonskem predalu, klic sprejme dodatek za faks in noben klic se ne preusmeri v telefonski predal.

# **Ima vaša telefonska linija funkcijo čakajočega klica?**

Če ima telefonska linija za faks aktivirano funkcijo čakajočega klica, lahko sporočilo o čakajočem klicu zmoti klic faksa, ki je v teku, kar povzroči napako pri komunikaciji. Prepričajte se, da na telefonski liniji za faks ni aktivirana funkcija čakajočega klica.

# **Preverjanje stanja pripomočka za faksiranje**

Če se vam zdi, da dodatek za analogni faks ne deluje pravilno, natisnite poročilo Konfiguracijska stran in preverite stanje.

- **1.** Na začetnem zaslonu se pomaknite do gumba Skrbništvo in se ga dotaknite.
- **2.** Odprite naslednje menije:
- <span id="page-137-0"></span>Poročila
- Strani konfiguracije/s stanjem
- Konfiguracijska stran
- **3.** Dotaknite se gumba Natisni, da natisnete poročilo, ali gumba Pogled, da poročilo prikažete na zaslonu. Poročilo je sestavljeno iz več strani.

**OPOMBA:** Na strani Jetdirect je naveden naslov IP izdelka ali njegovo ime gostitelja.

V razdelku Fax Accessory Page (Stran dodatka za faks) na strani za konfiguracijo pod naslovom Hardware Information (Informacije o strojni opremi) preverite Modem Status (Stanje modema). V spodnji tabeli so navedena stanja in možne rešitve.

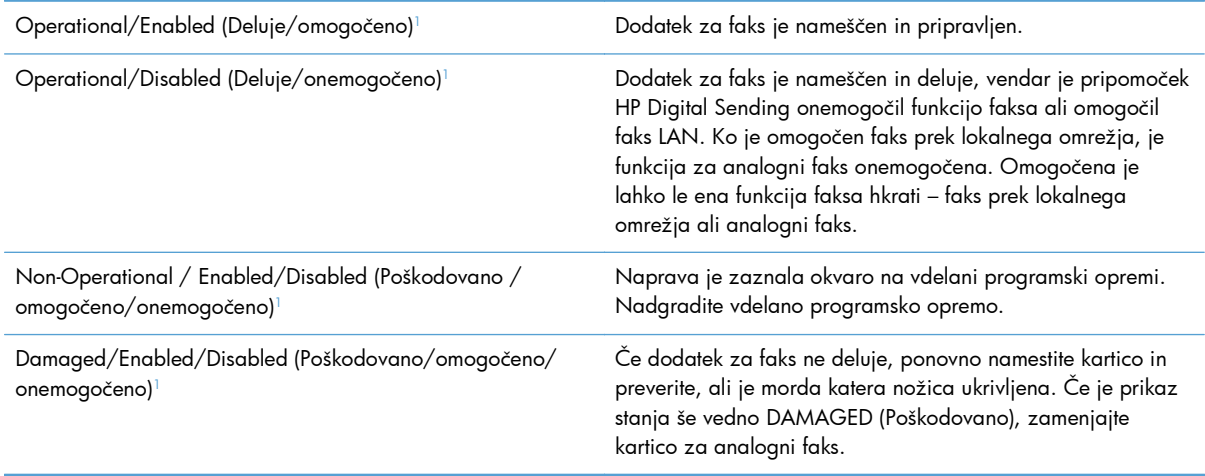

<sup>1</sup> ENABLED (Omogočeno) označuje, da je omogočen oz. vklopljen dodatek za analogni faks; DISABLED (Onemogočeno) označuje, da je omogočen faks LAN (torej je analogni faks izključen).

# **Funkcija faksa ne deluje**

**Dodatek za faks je nameščen, ikona pa se ne prikaže na glavnem zaslonu.**

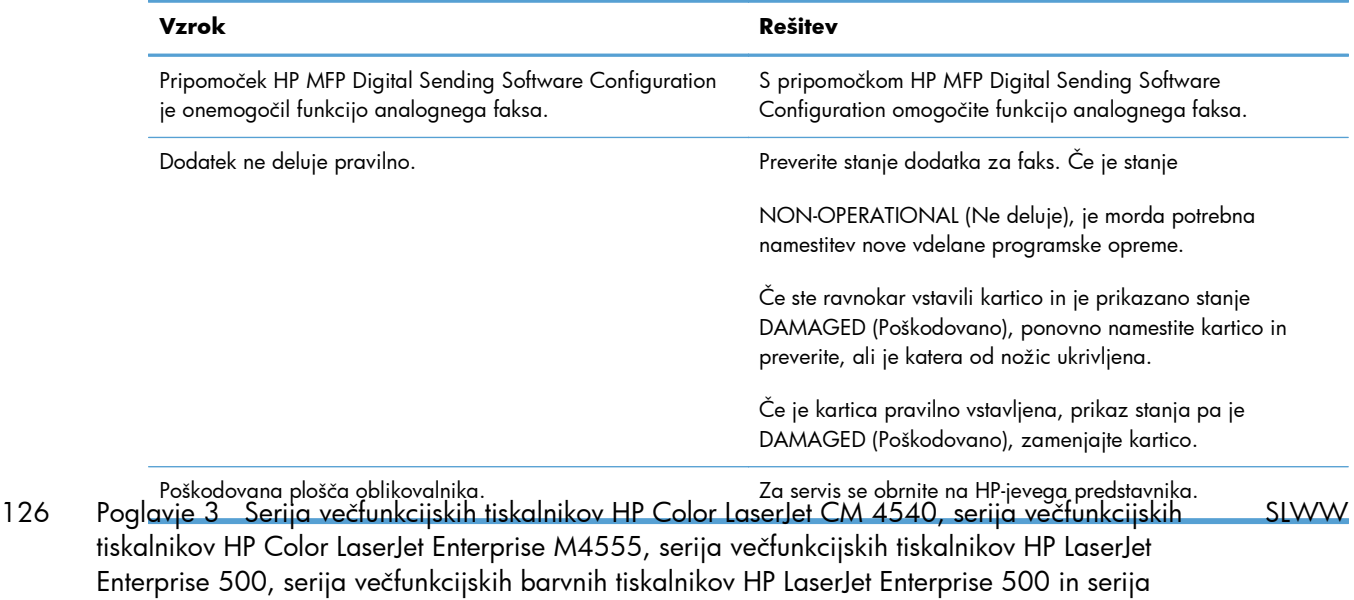

večfunkcijskih barvnih tiskalnikov HP LaserJet Enterprise 700

### <span id="page-138-0"></span>**Naprava ne prikazuje menijev faksa.**

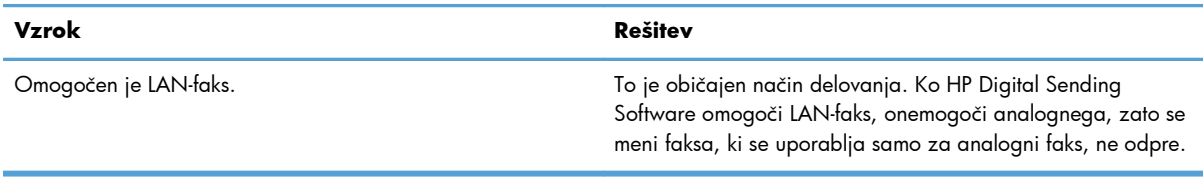

# **Splošne težave s faksom**

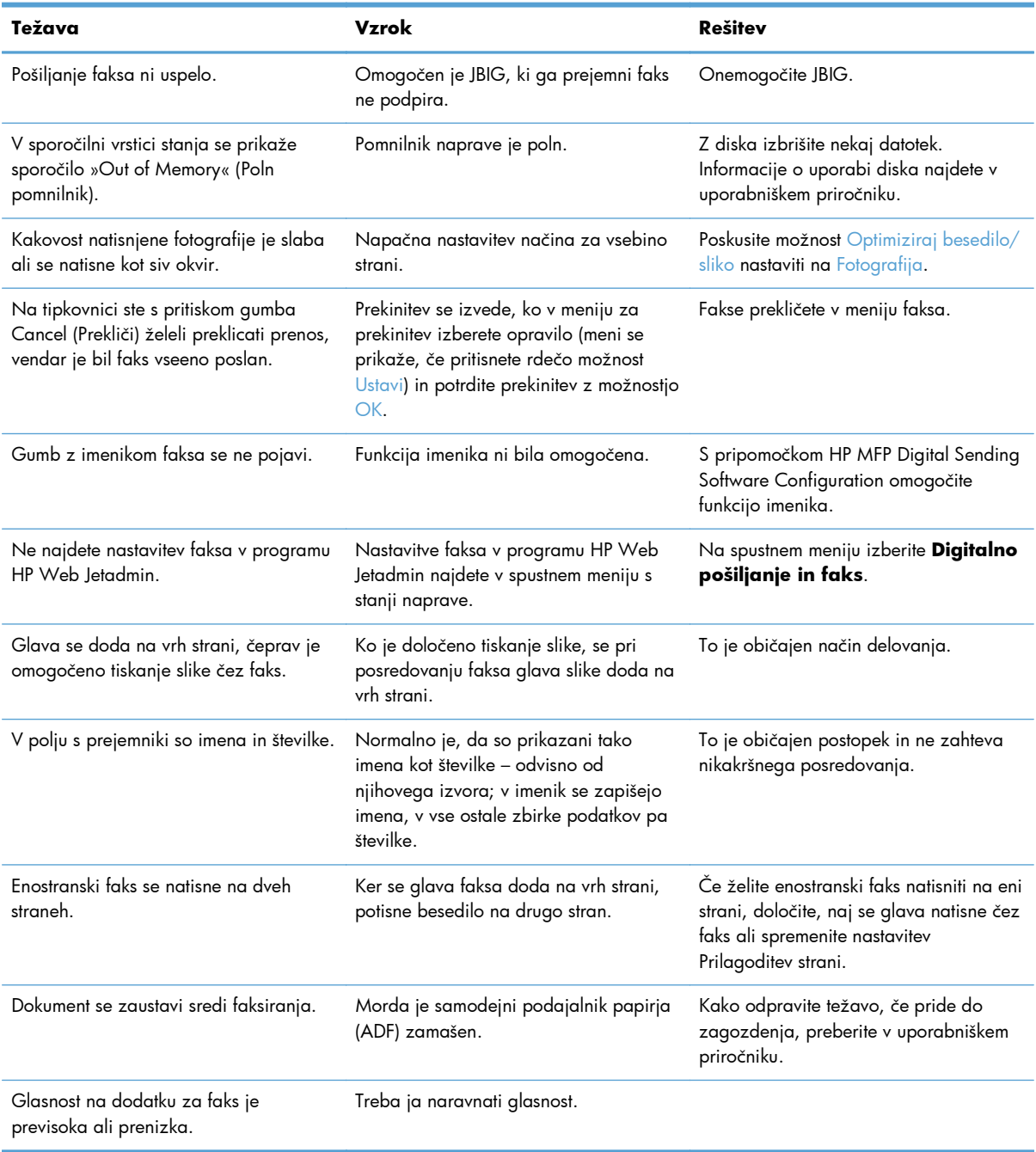

# <span id="page-139-0"></span>**Težave pri prejemanju faksov**

#### **Dodatek za faks ne odgovarja na dohodne klice faksov (ne zazna faksa).**

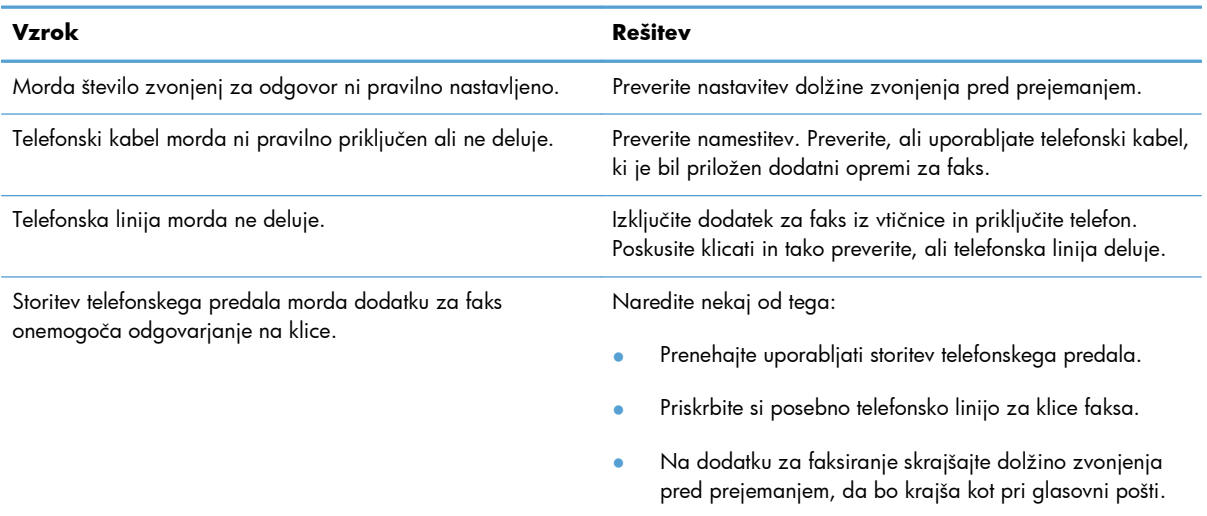

#### **Naprava fakse pošilja ali sprejema zelo počasi.**

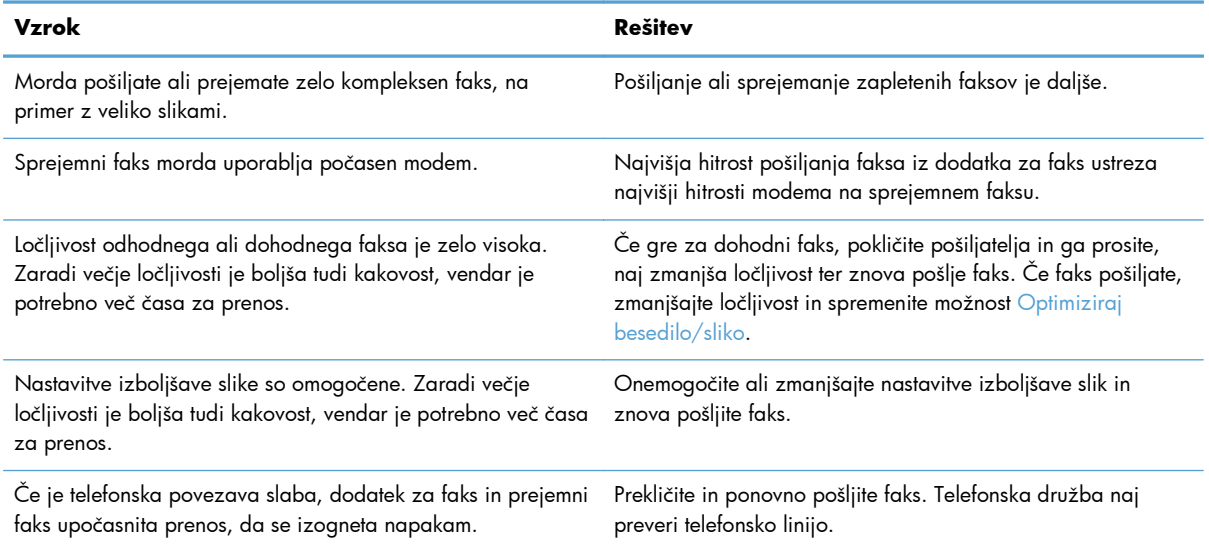

#### **Na napravi se ne tiskajo faksi.**

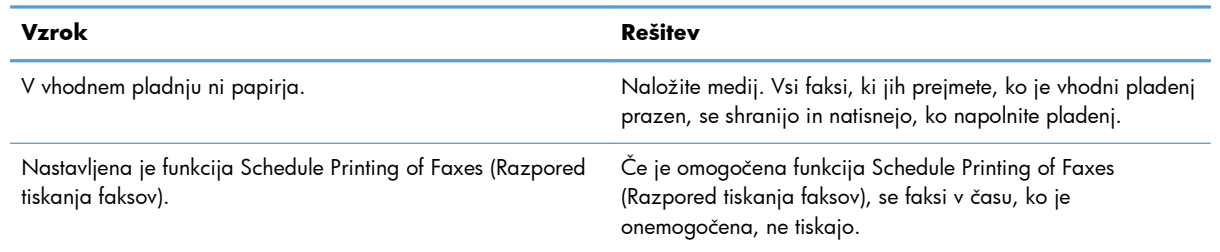

#### <span id="page-140-0"></span>**Na napravi se ne tiskajo faksi.**

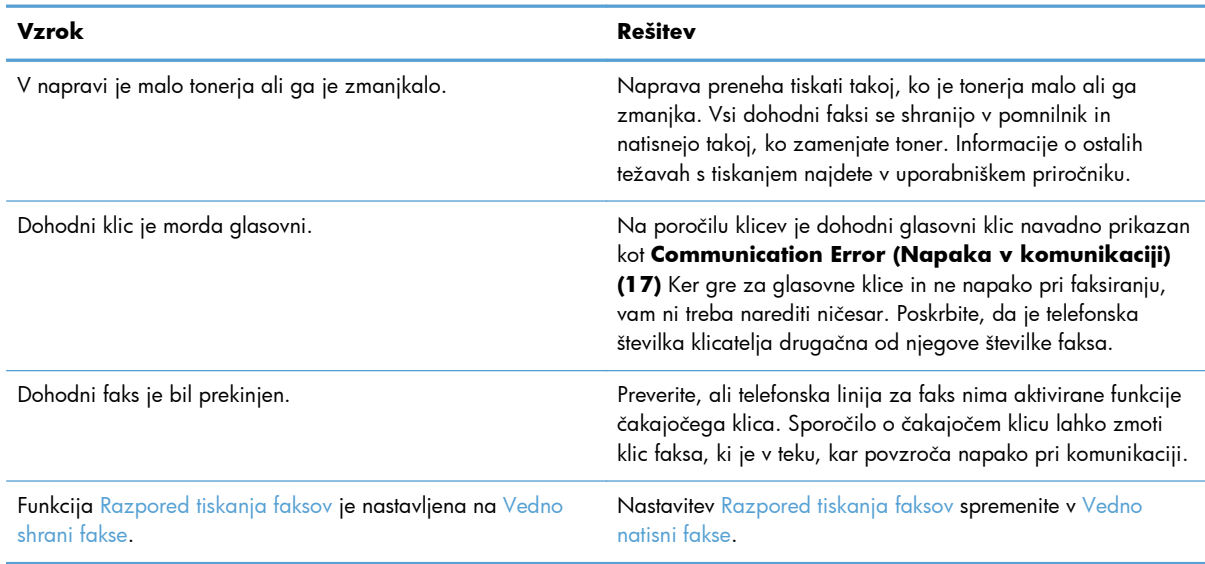

# **Težave pri pošiljanju faksov**

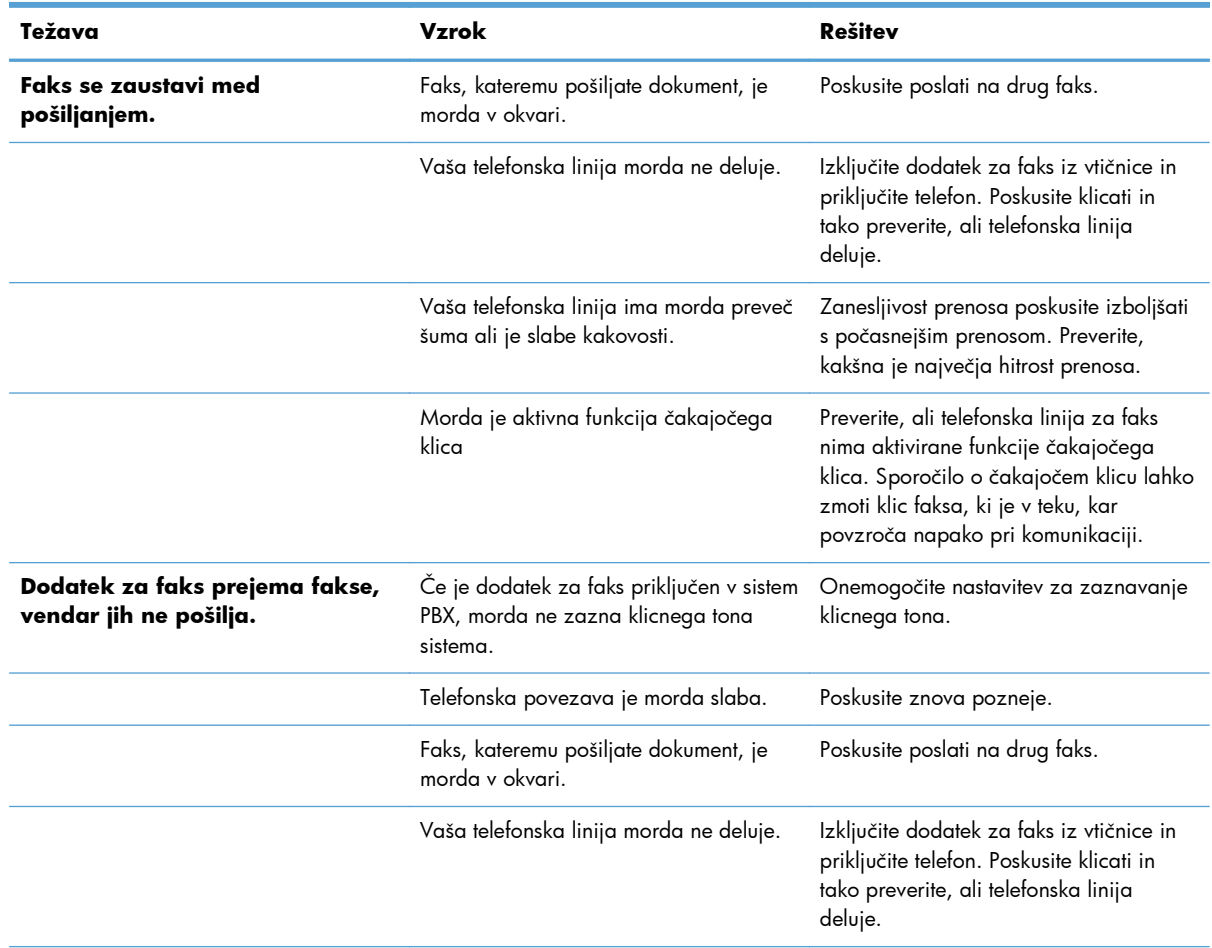

<span id="page-141-0"></span>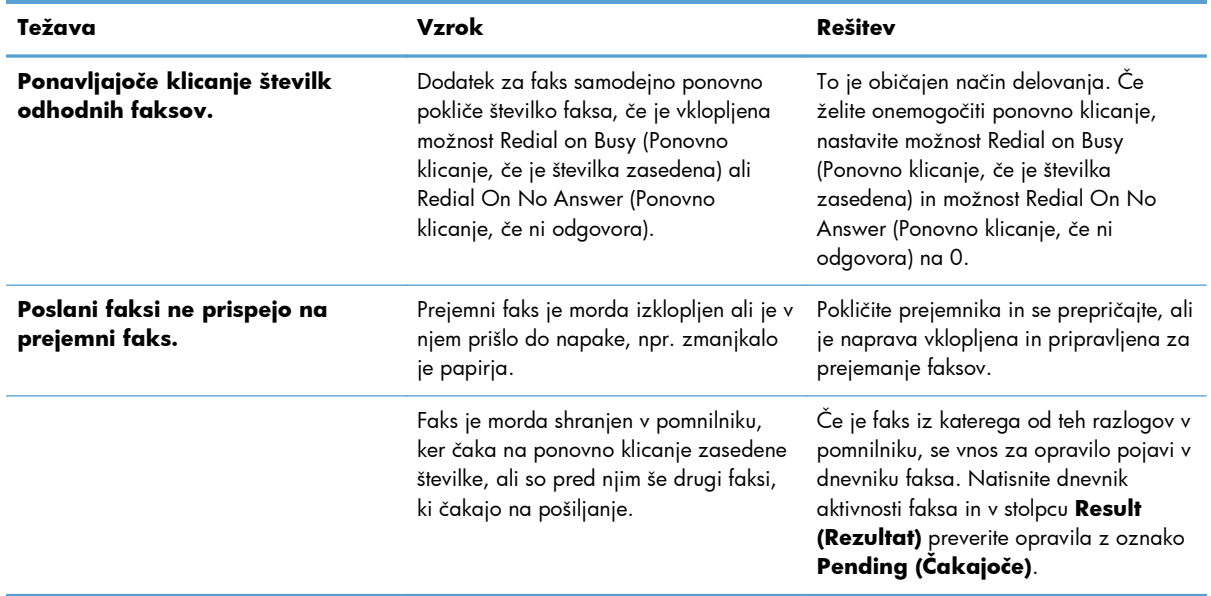

# **Številke napak**

Če pride do težave s faksom, ki prepreči ali prekine pošiljanje ali prejemanje faksa, se ustvari koda napake, ki pomaga ugotoviti vzrok težave. Kode napak se prikažejo v dnevniku aktivnosti faksa, v poročilu faksa o klicih in v poročilu T.30 Protocol Trace. Natisnite eno od teh poročil s podatki o kodi napake. Podroben opis za nekatere kode napak in ustrezne rešitve lahko najdete na naslovu [www.hp.com](http://www.hp.com), tako da poiščete ime vašega izdelka.

# **Sporočila o napakah faksiranja**

Če se z izdelkom HP LaserJet prejema ali pošilja analogni faks, se vse napake, do katerih pride med postopkom faksiranja, prikažejo na nadzorni plošči izdelka in zapišejo v poročila o faksu. Do napak faksa lahko pride iz več razlogov, pogosto zaradi prekinitev ali šuma v telefonski povezavi. Izdelek bo prikazal vsako napako, do katere pride med postopkom faksiranja, ne glede na mesto izvora.

Če je postopek faksiranja prekinjen ali če med pošiljanjem ali prejemanjem faksa pride do napake, podsistem faksa na napravi izdela dvodelni opis stanja ali napake. Tudi pri običajnih in uspelih faksih se prikažejo sporočila o uspešno izvedenem opravilu. Med podatki v sporočilu je besedilni opis in številska koda (nekaj sporočil nima številskih kod). Na nadzorni plošči večnamenske naprave bo prikazan samo besedilni del sporočila, oba pa bosta prikazana v poročilih Fax Activity Report (Poročilo o aktivnosti faksa), Fax Call Report (Poročilo o klicu faksa) in Fax T.30 Trace (Poročilo Fax T.30 Trace) (posamezna poročila o faksu lahko natisnete iz menijev nadzorne plošče večnamenske naprave Skrbništvo > Poročila > Poročila o faksu in Skrbništvo > Od.tež. > Faks > Sledenje faksa T. 30). Številska koda je v poročilih prikazana v oklepajih za besedilnim delom sporočila. Če pride na primer do napake v komunikaciji, bo nadzorna plošča prikazovala naslednje sporočilo Pošiljanje faksa ni uspelo: Communication Error (Napaka v komunikaciji). Enaka napaka bo v polju Result (Rezultat) v poročilu Fax Activity Report (Poročilo o aktivnosti faksa) prikazana kot **Communication Error (Napaka v komunikaciji) (17)**. Številska koda, povezana z napako v komunikaciji, je v tem primeru 17.

Številsko kodo izdela modem faksa. Številska koda (0) navadno pomeni običajen odziv modema. Nekatera sporočila bodo vedno vsebovala številsko kodo (0), druga sporočila pa imajo lahko različne številske kode, odvisno od okoliščin, nekaj sporočil pa sploh nima številskih kod. Številska koda (0) običajno pomeni, da napaka ni povezana z modemom faksa, ampak da se je zgodila v katerem drugem delu podsistema faksa ali naprave, npr. v podsistemu za tiskanje. Kode napak, različne od nič, natančneje opredeljujejo posamezne dejanja ali postopke, ki jih izvaja modem, in ne pomenijo nujno, da je pri modemu kakšna težava.

V spodnjih tabelah so podana sporočila o faksu z najpogostejšimi številskimi kodami in priporočenimi postopki za odpravo. V tabele je vključenih tudi nekaj običajnih sporočil oziroma sporočil, ki nakazujejo običajne dogodke. Če faksa na primer ni mogoče poslati na zasedeno številko, bo prikazano sporočilo Fail Busy (Ni uspelo, zaseden). S podsistemom faksa ni nič narobe; sporočilo nakazuje, da faksiranje zaradi zasedene telefonske linije prejemnika ni bilo dokončano.

Pri ponavljajočih se sporočilih o napaki z drugačnimi številskimi kodami, kot so navedene tukaj, potrebujete pomoč podpore strankam. Preden se obrnete na podporo strankam, lahko natisnete podrobnejši seznam o zadnjem klicu faksa, s katerim bo lažje prepoznati težavo. Podrobnejši seznam se imenuje poročilo Fax T.30 Trace, natisnete pa ga lahko za zadnji faks ali nastavite, da se natisne ob vsaki napaki faksa. Če želite natisniti ali konfigurirati poročilo Fax T.30 Trace, se dotaknite možnosti Skrbništvo, Od.tež. in nato Sledenje faksa T.30. Nato lahko natisnete poročilo za zadnji faks ali konfigurirate, kdaj naj se poročilo T.30 Trace natisne.

# **Sporočila o pošiljanju faksov**

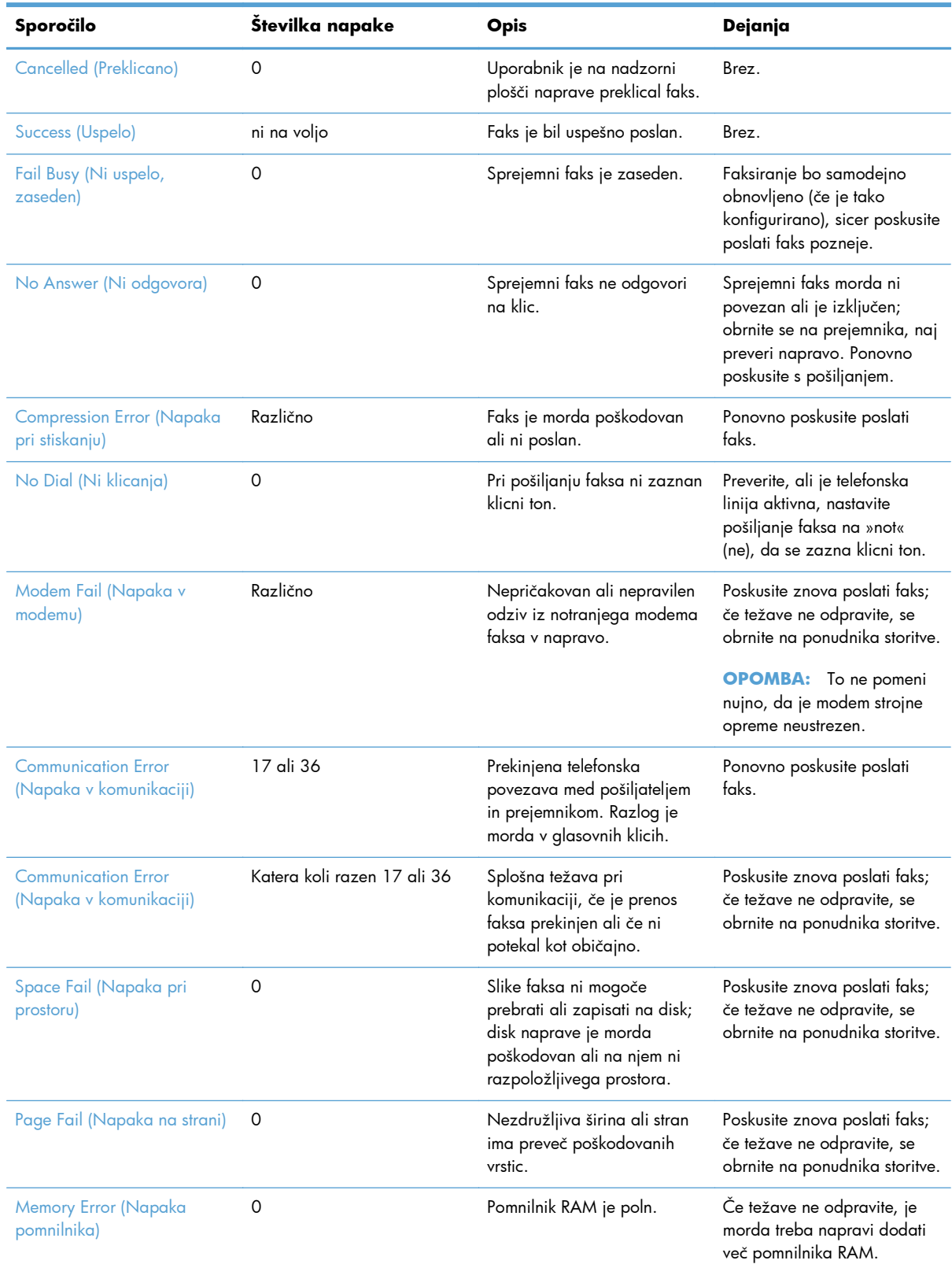

#### **Tabela 3-1 Sporočila o pošiljanju faksov**

132 Poglavje 3 Serija večfunkcijskih tiskalnikov HP Color LaserJet CM 4540, serija večfunkcijskih tiskalnikov HP Color LaserJet Enterprise M4555, serija večfunkcijskih tiskalnikov HP LaserJet Enterprise 500, serija večfunkcijskih barvnih tiskalnikov HP LaserJet Enterprise 500 in serija večfunkcijskih barvnih tiskalnikov HP LaserJet Enterprise 700

SLWW
| Sporočilo                           | Številka napake | <b>Opis</b>                                                                      | Dejanja                                                                                                    |
|-------------------------------------|-----------------|----------------------------------------------------------------------------------|----------------------------------------------------------------------------------------------------|
| Job Fail (Opravilo ni uspelo)       | Različno        | Napaka faksa; opravilo faksa<br>ni bilo dokončano.                               | Poskusite znova poslati faks;<br>če težave ne odpravite, se<br>obrnite na ponudnika storitve.                                               |
| Power Failure (Izpad<br>energije)   | 0               | Pri prenosu faksa je na<br>napravi odhodnega faksa<br>prišlo do izpada energije. | Ponovno poskusite poslati<br>faks.                                                                                                    |
| No Fax Detected (Faks ni<br>zaznan) | 17 ali 36       | Pri prejemniku ni zaznan<br>noben faks. Razlog je morda<br>v glasovnih klicih.   | Preverite številko faksa in<br>poskrbite, da prejemnik<br>preveri, ali je faks povezan in<br>vključen, ter poskusite znova<br>poslati faks. |

**Tabela 3-1 Sporočila o pošiljanju faksov (Se nadaljuje)**

### **Sporočila o prejemanju faksov**

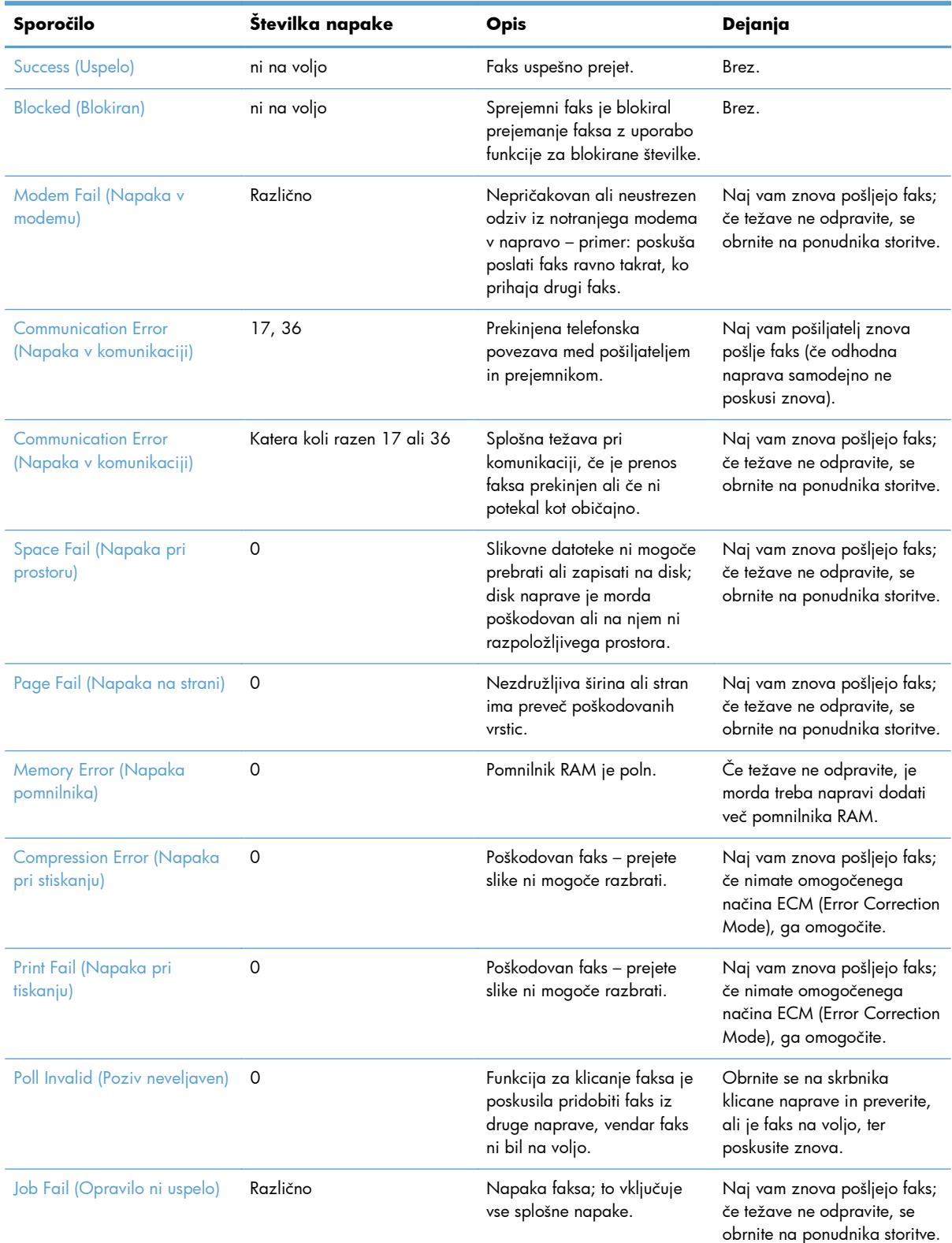

#### **Tabela 3-2 Sporočila o prejemanju faksov**

134 Poglavje 3 Serija večfunkcijskih tiskalnikov HP Color LaserJet CM 4540, serija večfunkcijskih tiskalnikov HP Color LaserJet Enterprise M4555, serija večfunkcijskih tiskalnikov HP LaserJet Enterprise 500, serija večfunkcijskih barvnih tiskalnikov HP LaserJet Enterprise 500 in serija večfunkcijskih barvnih tiskalnikov HP LaserJet Enterprise 700

| Sporočilo                           | Številka napake | <b>Opis</b>                                           | Dejanja                                   |
|-------------------------------------|-----------------|-------------------------------------------------------|-------------------------------------------|
| Power Failure (Izpad<br>energije)   |                 | Pri prejemanju faksa je prišlo<br>do izpada energije. | Naj vam pošiljatelj znova<br>pošlje faks. |
| No Fax Detected (Faks ni<br>zaznan) | 17, 36          | Faks je prejel glasovni klic.                         | Brez                                      |

<span id="page-146-0"></span>**Tabela 3-2 Sporočila o prejemanju faksov (Se nadaljuje)**

### **Poročila o faksu**

Spodnji razdelki navajajo faks poročila, ki so na voljo na tej napravi. Ta poročila lahko natisnete ali si jih ogledate na nadzorni plošči naprave.

#### **Izdelek ima na voljo ta faks poročila:**

- Dnevnik dejavnosti faksa
- Poročilo o kodah računov
- **•** Seznam blokiranih številk faksov
- **•** Seznam hitrega izbiranja
- Poročilo o klicih faksa

#### **Za natis ali ogled faks poročila sledite tem navodilom:**

- **1.** Na začetnem zaslonu se pomaknite do gumba Skrbništvo in se ga dotaknite.
- **2.** Odprite naslednje menije:
	- Poročila
	- Poročila o faksu
- **3.** Dotaknite se dnevnika ali poročila, da si ga ogledate ali ga natisnete.
- 4. Dotaknite se gumba Natisni ali Pogled.

### **Dnevnik faksiranja**

Dnevnik aktivnosti faksa vsebuje naslednje podatke.

- Informacije o glavi faksa, konfigurirane na napravi.
- Številka opravila vsakega opravila faksa.
- Datum in čas vseh prejetih, poslanih ali neuspešno poslanih faksov.
- Vrsta opravila faksa; prejeta ali poslana.
- Identifikacija (telefonska številka, če je na voljo)
- Trajanje (čas na zvezi)
- <span id="page-147-0"></span>Število strani
- Rezultat (uspešno poslan, v pošiljanju ali neuspešno poslan, ki vključuje vrsto in kodo napake)

V zbirki podatkov se shrani zadnjih 500 vnosov faksov (starejši faksi se izbrišejo iz dnevnika). V zbirko podatkov se kot vnos shrani vsako opravilo faksa. Kot opravilo faksa se šteje na primer poslani faks, prejeti faks ali nadgradnja vdelane programske opreme. Glede na aktivnost je lahko v poročilu manj kot 500 vnosov (razen če ste poslali 500 faksov, ne da bi kakšnega prejeli, ali opravili kakšno drugo opravilo).

Če želite dnevnik uporabljati za vodenje podatkov, ga morate občasno natisniti (vsaj vsakih 500 faksov) in ga nato izbrisati.

### **Poročilo o kodah za obračunavanje**

Poročilo o kodi za obračun vsebuje zadnjih 500 uspešno poslanih faksov, navedenih na kodi za obračun. V poročilu so naslednje informacije.

- Številka kode za obračun
- Datum in čas vseh uspešno poslanih faksov
- Identifikacijska številka
- Trajanje (čas na zvezi)
- Število poslanih strani
- Rezultat (uspešnost)

V zbirki podatkov se shrani zadnjih 500 faksov (starejši faksi se izbrišejo iz zbirke). Če želite poročilo uporabljati za vodenje podatkov, ga morate občasno natisniti (vsaj vsakih 500 faksov) in ga nato izbrisati.

### **Poročilo s seznamom blokiranih faksov**

Poročilo o seznamu blokiranih faksov vsebuje seznam vseh številk faksov, za katere je bila naprava konfigurirana, da od njih ne sprejema faksov.

### **Poročilo s seznamom hitrega izbiranja**

Na poročilu s seznamom za hitro klicanje so navedene številke faksa, dodeljene imenom za hitro klicanje.

### **Poročilo o faks klicih**

Poročilo o klicu faksa je kratko poročilo o stanju zadnjega poslanega ali prejetega faksa.

### **Brisanje dnevnika faksiranja**

Če želite počistiti dnevnik aktivnosti faksa, sledite tem navodilom.

136 Poglavje 3 Serija večfunkcijskih tiskalnikov HP Color LaserJet CM 4540, serija večfunkcijskih tiskalnikov HP Color LaserJet Enterprise M4555, serija večfunkcijskih tiskalnikov HP LaserJet Enterprise 500, serija večfunkcijskih barvnih tiskalnikov HP LaserJet Enterprise 500 in serija večfunkcijskih barvnih tiskalnikov HP LaserJet Enterprise 700 SLWW

- <span id="page-148-0"></span>**1.** Na nadzorni plošči se dotaknite ikone Skrbništvo.
- **2.** Odprite naslednje menije:
	- Nastavitve faksa
	- Počisti dnevnik aktivnosti faksa
- **3.** Dotaknite se gumba Počisti, da počistite dnevnik aktivnosti faksa.

### **Nastavitve servisiranja**

Ti elementi iz menijev nadzorne plošče lahko pomagajo pri odpravljanju težav, če rešitev iz poglavja Kode napak ni uspešna. Namenjeni so za uporabo v primerih, ko vam pomaga HP-jev predstavnik.

### **Nastavitve v meniju Od.tež.**

Odprite meni Skrbništvo in nato meni Od.tež..

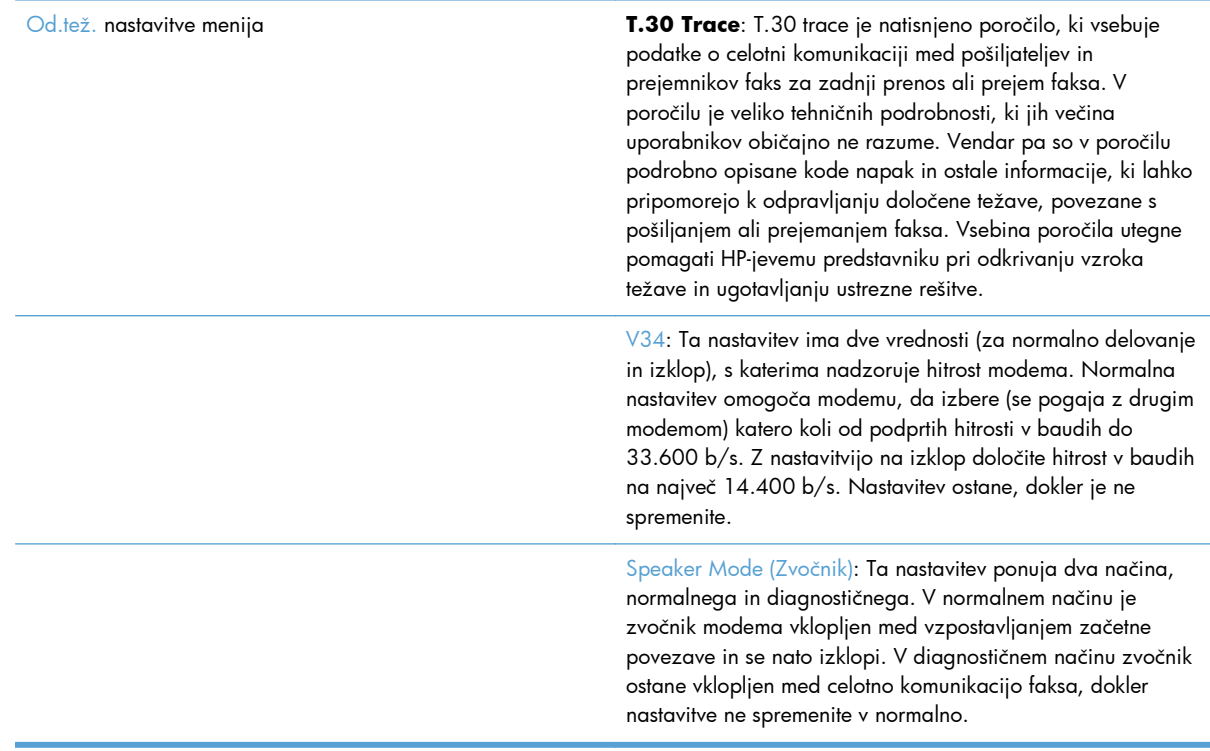

### **Nastavitve v meniju Resets (Ponastavitve)**

Odprite meni Skrbništvo in nato meni Ponastavitve.

<span id="page-149-0"></span>Ponastavitve **nastavitve menija** Ponastavi tovarniške telekomunikacijske nastavitve **ali** Ponastavi privzete telekomunikacijske nastavitve: S to možnostjo ponastavite številne spremembe, ki ste jih opravili v menijih, nazaj na privzete nastavitve. Te vključujejo maksimalno hitrost prenosa, čas izklopa rafala zvonjenja, V. 34, zvočnik in prenos pri izgubi signala.

### **Nadgradnje vdelane programske opreme**

Vdelano programsko opremo na dodatku za faks lahko posodobite. Posodobitve vdelane programske opreme faksa se pojavijo v sklopu vseh posodobitev vdelane programske opreme izdelka. Dodatne informacije najdete v uporabniškem priročniku izdelka.

SLWW

# <span id="page-150-0"></span>**A Servis in podpora**

- [Izjava družbe Hewlett-Packard o omejeni garanciji](#page-151-0)
- [Podpora za stranke](#page-152-0)

# <span id="page-151-0"></span>**Izjava družbe Hewlett-Packard o omejeni garanciji**

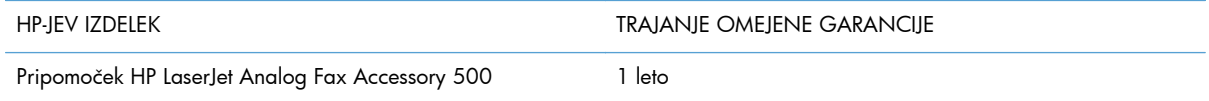

HP vam kot končnemu uporabniku zagotavlja, da bo HP-jeva strojna in dodatna oprema brez napak v materialu in izdelavi v zgoraj navedenem časovnem obdobju po datumu nakupa. Če prejme HP obvestilo o napakah v času garancijskega obdobja, po svoji presoji popravi ali zamenja pokvarjene izdelke. Zamenjani izdelki so novi ali po svojem delovanju novim enakovredni.

HP jamči, da pravilno nameščena in uporabljana HP-jeva programska oprema od datuma nakupa in v zgoraj navedenem obdobju ne bo prenehala izvajati programskih ukazov zaradi napak v materialu in izdelavi. Če HP prejme obvestilo o napakah v času garancijskega obdobja, zamenja programsko opremo, ki se zaradi omenjenih napak ne izvaja pravilno.

HP ne jamči, da bodo HP-jevi izdelki delovali brez prekinitev ali napak. Če HP v razumnem času ne more popraviti ali zamenjati izdelka, kot določa garancija, lahko izdelek vrnete in dobite povrnjeno kupnino.

HP-jevi izdelki lahko vsebujejo predelane dele, ki so po zmogljivosti enakovredni novim ali pa so bili po že občasno uporabljeni.

Ta garancija ne velja za okvare, ki nastanejo zaradi (a) nepravilnega ali neustreznega vzdrževanja ali umerjanja, (b) programske opreme, vmesnikov, delov ali potrošnega materiala, ki jih ne dobavlja HP, (c) nepooblaščenega spreminjanja ali napačne uporabe, (d) uporabe v okolju, ki ne ustreza objavljenim okoljskim specifikacijam za izdelek, ali (e) neustrezne priprave ali vzdrževanja mesta izdelka.

V OBSEGU, KI GA DOLOČA KRAJEVNA ZAKONODAJA, SO ZGORAJ NAVEDENE GARANCIJE IZKLJUČNE GARANCIJE; HP NE DAJE NOBENE DRUGE GARANCIJE ALI KAKRŠNIHKOLI POGOJEV, IZRAŽENIH IZRECNO ALI POSREDNO. HP IZKLJUČNO ZANIKA KAKRŠNOKOLI ODGOVORNOST ALI POGOJE ZA TRŽNO KAKOVOST BLAGA, SPREJEMLJIVO KAKOVOST IN PRIMERNOST ZA DOLOČEN NAMEN. Nekatere države/regije, zvezne države ali province ne dovoljujejo omejitev trajanja zakonsko določene garancije, zato zgoraj omenjena omejitev ali izključitev morda za vas ne velja. Ta garancija vam daje določene zakonske pravice, imate pa lahko tudi druge pravice, ki se razlikujejo glede na državo/regijo, zvezno državo ali provinco.

HP-jeva omejena garancija velja v državah/regijah ali tam, kjer ima HP organizirano podporo in prodajo za določen izdelek. Raven garancijskih storitev se lahko prilagaja krajevnim standardom. Če zaradi pravnih ali zakonskih razlogov določen izdelek ni bil namenjen za delovanje v določeni državi/regiji, HP ne bo spreminjal oblike, opreme ali funkcij izdelka, da bi deloval v tej državi/regiji.

V SKLADU S KRAJEVNO ZAKONODAJO SO PRAVNA SREDSTVA V TEJ GARANCIJSKI IZJAVI VAŠA EDINA IN IZKLJUČNA PRAVNA SREDSTVA. RAZEN KOT JE NAVEDENO ZGORAJ, HP ALI NJEGOVI DOBAVITELJI V NOBENEM PRIMERU NE ODGOVARJAJO ZA IZGUBO PODATKOV ALI ZA NEPOSREDNO, POSEBNO, NAKLJUČNO, POSLEDIČNO (VKLJUČNO Z IZGUBO DOBIČKA ALI PODATKOV) ALI DRUGO ŠKODO, UTEMELJENO NA SPORAZUMU, PRESTOPKU ALI ČEM DRUGEM. Ker nekatere države/regije, zvezne države ali province ne dovoljujejo izločitve ali omejitve posledične ali nenamerne škode, za vas zgoraj navedena omejitev ali izločitev morda ne velja.

<span id="page-152-0"></span>DOLOČILA TE GARANCIJSKE IZJAVE, RAZEN V OBSEGU, KI GA DOVOLJUJE ZAKONODAJA, NE IZKLJUČUJEJO, OMEJUJEJO ALI SPREMINJAJO OBVEZNIH ZAKONSKIH PRAVIC, KI VELJAJO ZA PRODAJO TEGA IZDELKA.

### **Podpora za stranke**

Brezplačna telefonska podpora v času trajanja garancije za vašo državo/regijo Pripravite ime naprave, serijsko številko, datum nakupa in opis težave. Telefonske številke za državo/regijo so na letaku, ki ste ga dobili v škatli skupaj z napravo, ali na mestu [www.hp.com/](http://www.hp.com/support/) [support/](http://www.hp.com/support/).

24-urna internetna podpora [www.hp.com/go/ljanalogfaxaccessory500\\_manuals](http://www.hp.com/go/ljanalogfaxaccessory500_manuals)

# **B Tehnični podatki**

- Tehnič[ni podatki za dodatek za faks](#page-155-0)
- [Nadomestni deli in dodatna oprema](#page-156-0)

# <span id="page-155-0"></span>**Tehnični podatki za dodatek za faks**

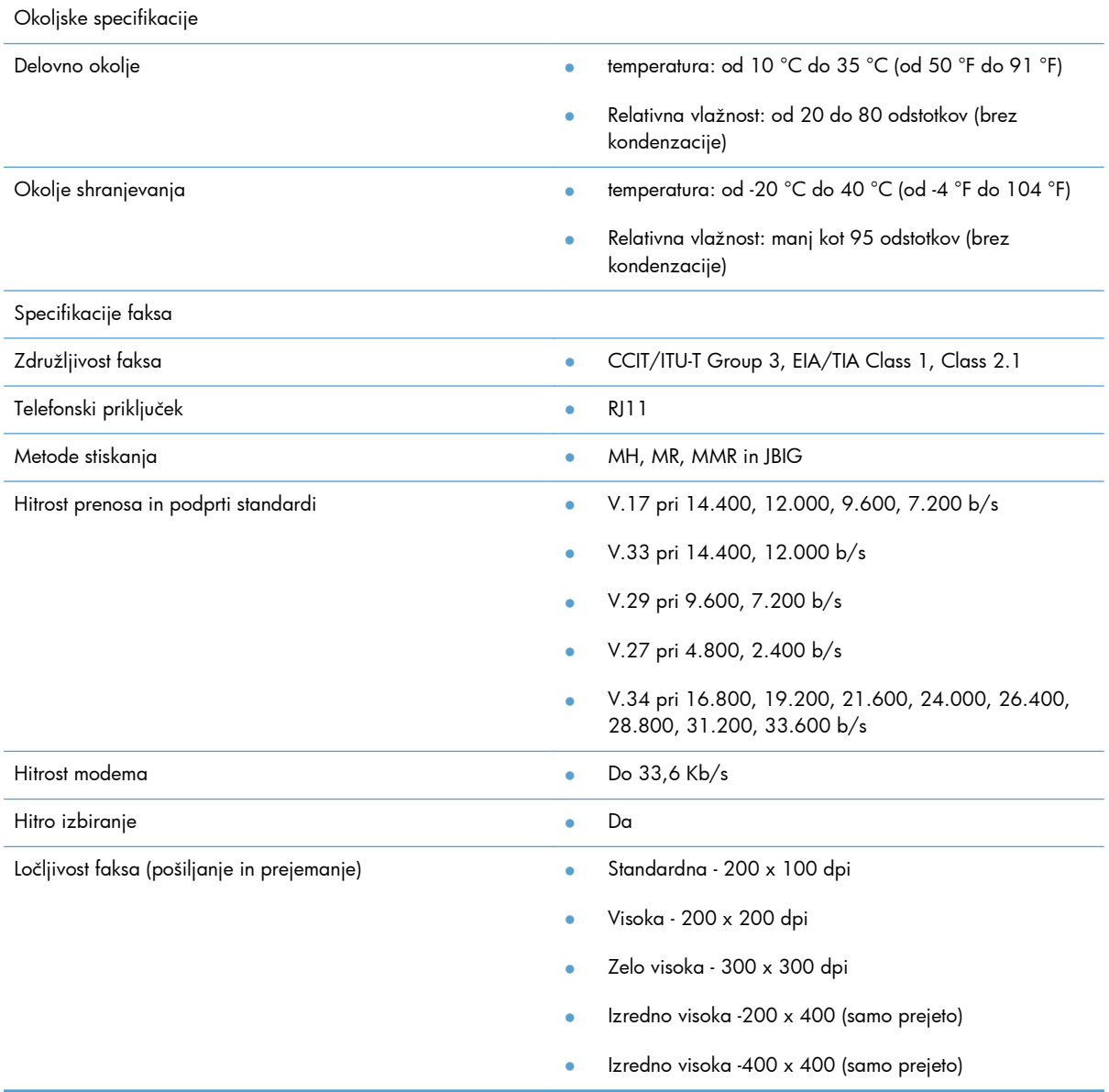

# <span id="page-156-0"></span>**Nadomestni deli in dodatna oprema**

Nadomestne dele za dodatek za faks lahko dobite tako, da se obrnete na vašega prodajnega predstavnika ali prodajalca za Hewlett-Packard.

# **C Upravne informacije**

- **•** [Okoljevarstveni vidiki izdelka](#page-159-0)
- [Izjava o skladnosti](#page-160-0)
- [Predpisi FCC](#page-162-0)
- [Additional FCC statement for telecom products \(US\)](#page-163-0)
- [Oznaka Japan Telecoma](#page-163-0)
- **•** [Telephone Consumer Protection Act \(US\)](#page-164-0)
- [Kanadski predpisi DOC](#page-165-0)
- [Industry Canada CS-03 requirements](#page-165-0)
- [Izjava EU za telefonsko delovanje](#page-166-0)
- [New Zealand Telecom Statements](#page-167-0)
- [Izjava EMI \(Tajvan\)](#page-168-0)
- [Izjava VCCI \(Japonska\)](#page-168-0)
- [Izjava EMC \(Kitajska\)](#page-168-0)
- [Izjava EMC \(Koreja\)](#page-169-0)
- [Podatki o snoveh \(Kitajska\)](#page-170-0)

# <span id="page-159-0"></span>**Okoljevarstveni vidiki izdelka**

### **Zaščita okolja**

Hewlett-Packard Company je predan izdelovanju okolju prijaznih kakovostnih izdelkov. Ta izdelek odlikujejo številne lastnosti, ki zmanjšujejo negativen vpliv na okolje.

### **Plastika**

Plastični deli, težji od 25 gramov, so označeni v skladu z mednarodnimi standardi, ki olajšajo identificiranje plastike za recikliranje ob koncu življenjske dobe izdelka.

### **Omejitve materiala**

Ta izdelek HP ne vsebuje dodanega živega srebra.

Ta izdelek HP ne vsebuje akumulatorja.

### **Odlaganje odpadne opreme s strani uporabnikov**

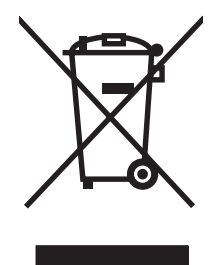

Ta simbol pomeni, da izdelka ne smete odložiti skupaj z drugimi gospodinjskimi odpadki. Namesto tega morate varovati zdravje ljudi in čisto okolje tako, da izdelek predate na ustrezno zbirno mesto za recikliranje odpadne električne in elektronske opreme. Za več informacij se obrnite na službo za prevoz odpadkov ali obiščite spletno mesto: [www.hp.com/recycle.](http://www.hp.com/recycle)

### **Za dodatne informacije**

Za informacije o teh temah varovanja okolja:

- Profil varovanja okolja za ta izdelek in mnoge povezane izdelke HP
- HP-jeva predanost okolju
- HP-jev sistem upravljanja z okoljem
- HP-jev program za vračanje in recikliranje izdelka ob prenehanju uporabe
- Podatkovni listi o varnosti materialov

Obiščite [www.hp.com/go/environment](http://www.hp.com/go/environment) ali [www.hp.com/hpinfo/globalcitizenship/environment.](http://www.hp.com/hpinfo/globalcitizenship/environment)

### <span id="page-160-0"></span>**Izjava o skladnosti**

#### **Izjava o skladnosti**

#### **v skladu s standardoma ISO/IEC 17050-1 in EN 17050-1: DoC# BOISB-0703-00-rel.12.0**

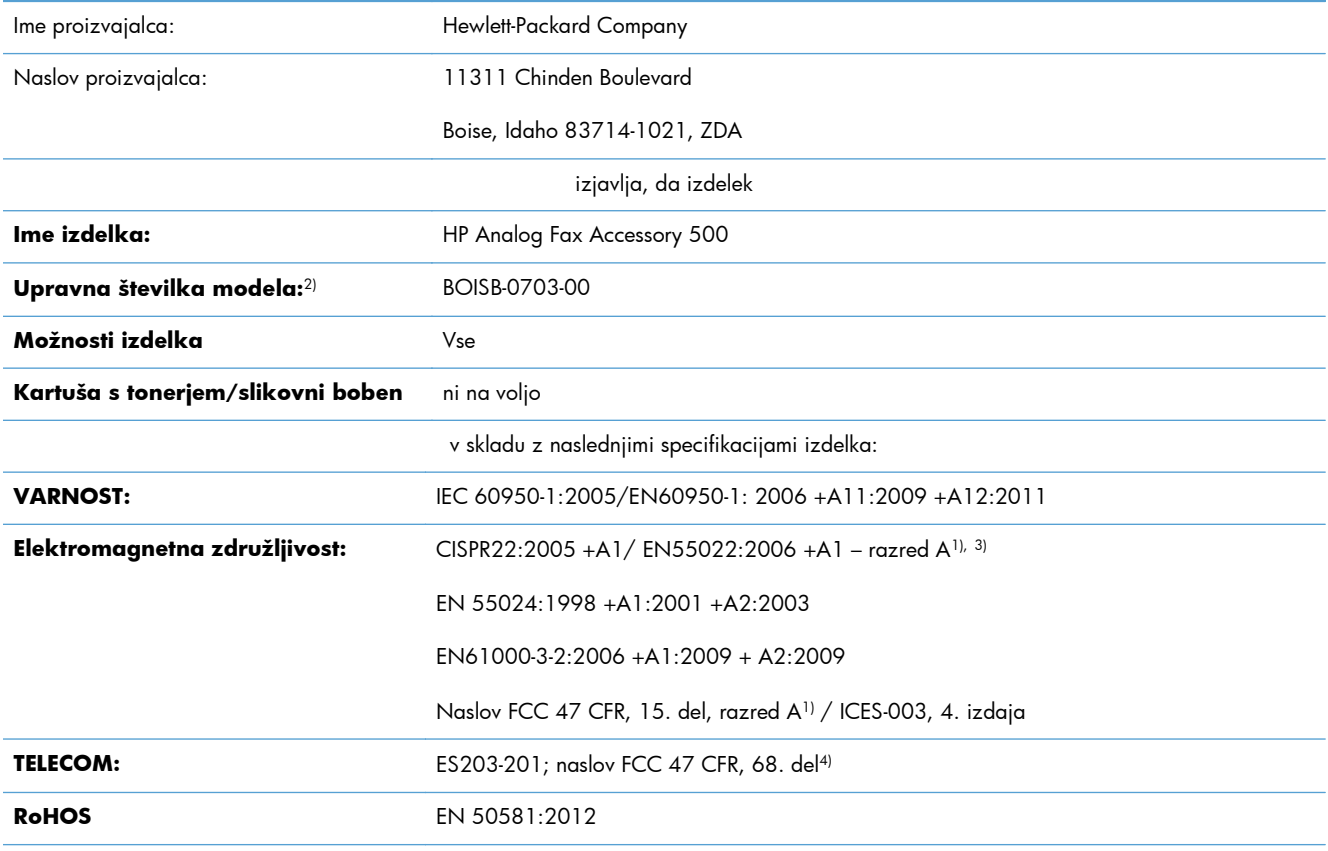

Dodatne informacije:

Ta izdelek ustreza zahtevam direktive o elektromagnetni združljivosti 2004/108/ES, direktive o nizki napetosti 2006/95/ES in direktive R&TTE 1999/5/ES ter ima oznako CE $\bigcap$ 

Ta naprava ustreza 15. delu pravilnika FCC. Uporaba je dovoljena pod tema pogojema: (1) naprava ne sme povzročati škodljivih motenj in (2) naprava mora sprejeti vse prejete motnje, vključno s tistimi, ki lahko povzročijo neželeno delovanje.

1) Izdelek je preizkušen v značilni konfiguraciji z osebnimi računalniki Hewlett-Packard.

2) Temu izdelku je za upravne namene dodeljena upravna številka modela. Te številke ne zamenjajte z imenom ali številko izdelka.

3) Izdelek izpolnjuje zahteve standarda EN55022 in CNS13438 za razred A, pri čemer velja naslednje: »Opozorilo: To je izdelek razreda A. V domačem okolju lahko povzroča radijske motnje, zaradi česar bo uporabnik primoran izvesti ustrezne ukrepe."

4) Poleg zgoraj navedenih standardov veljajo za ta izdelek telekomunikacijske odobritve in standardi, ki so ustrezni za ciljne države/regije.

Boise, Idaho 83714-1021, ZDA

Februar, 2013

Samo za teme o predpisih se obrnite na:

#### **Izjava o skladnosti**

#### **v skladu s standardoma ISO/IEC 17050-1 in EN 17050-1: DoC# BOISB-0703-00-rel.12.0**

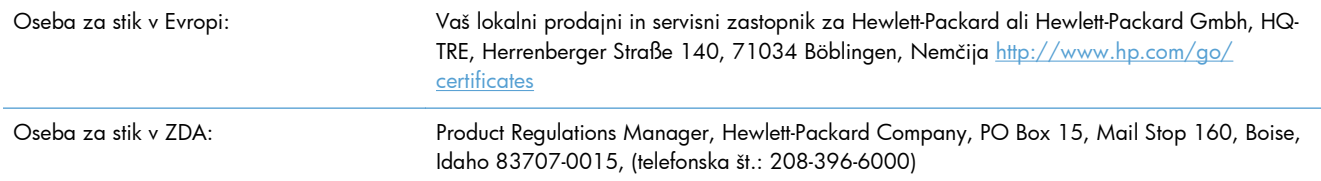

# <span id="page-162-0"></span>**Predpisi FCC**

Ta oprema je preizkušena in ustreza omejitvam za digitalne naprave razreda A, v skladu s 15. delom predpisov FCC. Te omejitve so namenjene primerni zaščiti pred škodljivimi motnjami, do katerih lahko pride pri uporabi naprave v komercialnem okolju. Ta oprema proizvaja, uporablja in lahko oddaja radiofrekvenčno energijo. Če ni nameščena in uporabljena v skladu z navodili, lahko proizvaja motnje v radijskih zvezah. Uporaba te opreme na stanovanjskem območju bo najbrž povzročala motnje. V tem primeru mora uporabnik motnje odpraviti na lastne stroške.

**POMBA:** Spremembe ali prilagoditve tiskalnika, ki jih izrecno ne odobri HP, lahko izničijo uporabnikovo garancijo.

Omejitve za napravo razreda A 15. dela predpisov FCC zahtevajo, da uporabljate zaščiten vmesniški kabel.

# <span id="page-163-0"></span>**Additional FCC statement for telecom products (US)**

This equipment complies with Part 68 of the FCC rules and the requirements adopted by the ACTA. On the back of this equipment is a label that contains, among other information, a product identifier in the format US:AAAEQ##TXXXX. If requested, this number must be provided to the telephone company.

The REN is used to determine the quantity of devices, which may be connected to the telephone line. Excessive RENs on the telephone line may result in the devices not ringing in response to an incoming call. In most, but not all, areas, the sum of the RENs should not exceed five (5.0). To be certain of the number of devices that may be connected to the line, as determined by the total RENs, contact the telephone company to determine the maximum REN for the calling area.

This equipment uses the following USOC jacks: RJ11C.

An FCC-compliant telephone cord and modular plug is provided with this equipment. This equipment is designed to be connected to the telephone network or premises wiring using a compatible modular jack, which is Part 68 compliant. This equipment cannot be used on telephone company-provided coin service. Connection to Party Line Service is subject to state tariffs.

If this equipment causes harm to the telephone network, the telephone company will notify you in advance that temporary discontinuance of service may be required. If advance notice is not practical, the telephone company will notify the customer as soon as possible. Also, you will be advised of your right to file a complaint with the FCC if you believe it is necessary.

The telephone company may make changes in its facilities, equipment, operations, or procedures that could affect the operation of the equipment. If this happens, the telephone company will provide advance notice in order for you to make the necessary modifications in order to maintain uninterrupted service.

If trouble is experienced with this equipment, please see the numbers in this manual for repair and (or) warranty information. If the trouble is causing harm to the telephone network, the telephone company may request you remove the equipment from the network until the problem is resolved.

The customer can do the following repairs: Replace any original equipment that came with the device. This includes the print cartridge, the supports for trays and bins, the power cord, and the telephone cord. It is recommended that the customer install an AC surge arrestor in the AC outlet to which this device is connected. This is to avoid damage to the equipment caused by local lightning strikes and other electrical surges.

### **Oznaka Japan Telecoma**

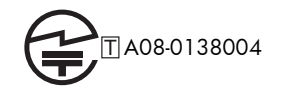

### <span id="page-164-0"></span>**Telephone Consumer Protection Act (US)**

The Telephone Consumer Protection Act of 1991 makes it unlawful for any person to use a computer or other electronic device, including fax machines, to send any message unless such message clearly contains, in a margin at the top or bottom of each transmitted page or on the first page of the transmission, the date and time it is sent and an identification of the business, other entity, or individual sending the message and the telephone number of the sending machine or such business, or other entity, or individual. (The telephone number provided cannot be a 900 number or any other number for which charges exceed local or long distance transmission charges).

# <span id="page-165-0"></span>**Kanadski predpisi DOC**

Complies with Canadian EMC Class A requirements.

« Conforme à la classe A des normes canadiennes de compatibilité électromagnétiques. « CEM ». »

### **Industry Canada CS-03 requirements**

**Notice**: The Industry Canada label identifies certified equipment. This certification means the equipment meets certain telecommunications network protective, operational, and safety requirements as prescribed in the appropriate Terminal Equipment Technical Requirement document(s). The Department does not guarantee the equipment will operate to the user's satisfaction. Before installing this equipment, users should ensure that it is permissible for the equipment to be connected to the facilities of the local telecommunications company. The equipment must also be installed using an acceptable method of connection. The customer should be aware that compliance with the above conditions may not prevent degradation of service in some situations. Repairs to certified equipment should be coordinated by a representative designated by the supplier. Any repairs or alterations made by the user to this equipment, or equipment malfunctions, may give the telecommunications company cause to request the user to disconnect the equipment. Users should ensure for their own protection that the electrical ground connections of the power utility, telephone lines, and internal metallic water pipe system, if present, are connected together. This precaution can be particularly important in rural areas.

A **POZOR:** Users should not attempt to make such connections themselves, but should contact the appropriate electric inspection authority, or electrician, as appropriate. The Ringer Equivalence Number (REN) of this device is 0,0.

Notice: The Ringer Equivalence Number (REN) assigned to each terminal device provides an indication of the maximum number of terminals allowed to be connected to a telephone interface. The termination on an interface may consist of any combination of devices subject only to the requirement that the sum of the Ringer Equivalence Number of all the devices does not exceed five (5.0). The standard connecting arrangement code (telephone jack type) for equipment with direct connections to the telephone network is CA11A.

## <span id="page-166-0"></span>**Izjava EU za telefonsko delovanje**

Ta izdelek je namenjen za povezavo z javnim komutiranim telefonskim omrežjem (PSTN) v državah/ regijah evropskega gospodarskega prostora (EGP).

Ustreza zahtevam direktive EU R&TTE 1999/5/ES (dodatek II) o radijski in telekomunikacijski terminalski opremi (R&TTE) in je označen z ustrezno oznako CE.

Če želite več podrobnosti, glejte Izjavo o skladnosti v drugem delu tega priročnika, ki ga je izdal proizvajalec.

Vendar pa zaradi razlik med posameznimi državnimi PSTN-ji izdelek mogoče ne bo deloval na vseh priključnih točkah PSTN. Združljivost z omrežjem je odvisna od pravilne nastavitve, ki jo izbere stranka pri pripravi na povezavo v PSTN. Sledite navodilom v uporabniškem priročniku.

Če imate težave z združljivostjo omrežja, se obrnite na dobavitelja opreme ali pomoč podjetja Hewlett-Packard v državi/regiji, kjer napravo uporabljate.

Pri povezavi v priključno točko PSTN bodo mogoče potrebne dodatne zahteve, ki jih določi lokalni skrbnik za PSTN.

### <span id="page-167-0"></span>**New Zealand Telecom Statements**

The grant of a Telepermit for any item of terminal equipment indicates only that Telecom has accepted that the item complies with minimum conditions for connection to its network. It indicates no endorsement of the product by Telecom, nor does it provide any sort of warranty. Above all, it provides no assurance that any item will work correctly in all respects with another item of Telepermitted equipment of a different make or model, nor does it imply that any product is compatible with all of Telecom's network services.

This equipment may not provide for the effective hand-over of a call to another device connected to the same line.

This equipment shall not be set up to make automatic calls to the Telecom "111" Emergency Service.

This product has not been tested to ensure compatibility with the FaxAbility distinctive ring service for New Zealand.

## <span id="page-168-0"></span>**Izjava EMI (Tajvan)**

警告使用者:

這是甲類的資訊產品,在居住的環境中使用時,可能會造成射頻<br>干擾,在這種情況下,使用者會被要求採取某些適當的對策。

### **Izjava VCCI (Japonska)**

この装置は、クラスA情報技術装置です。この装置を家庭 環境で使用すると電波妨害を引き起こすことがあります。 この場合には使用者は適切な対策を講ずるよう要求される ことがあります。

**VCCI-A** 

### **Izjava EMC (Kitajska)**

此为A级产品,在生活环境中,该 产品可能会造成无线电干扰。在这种情 况下,可能需要用户对其干扰采取切实 可行的措施。

# <span id="page-169-0"></span>**Izjava EMC (Koreja)**

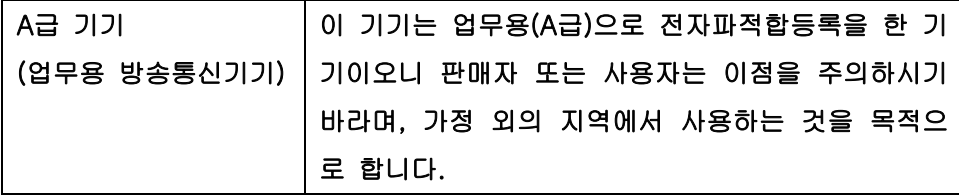

# <span id="page-170-0"></span>**Podatki o snoveh (Kitajska)**

### 有毒有害物质表

根据中国电子信息产品污染控制管理办法的要求而出台

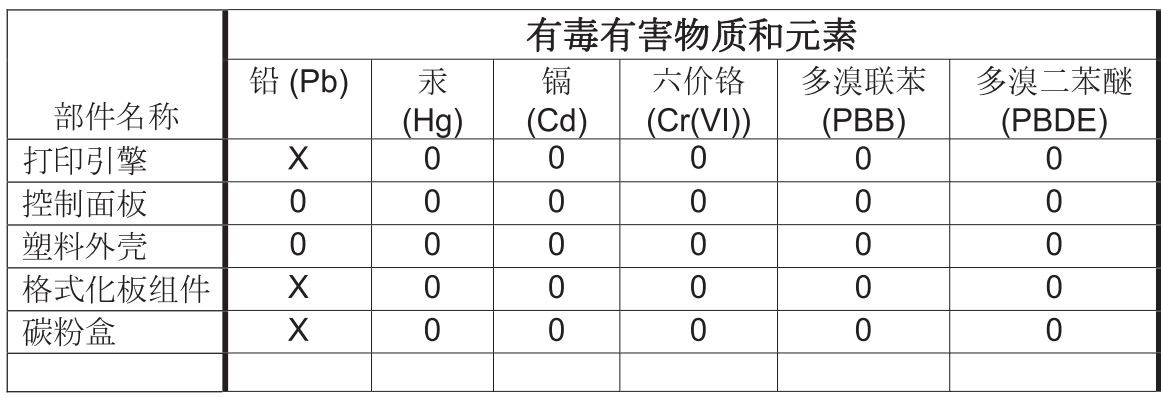

0609

0: 表示在此部件所用的所有同类材料中, 所含的此有毒或有害物质均低于 SJ/T11363-2006 的限制要求。

X: 表示在此部件所用的所有同类材料中, 至少一种所含的此有毒或有害物质高于 SJ/T11363-2006 的限制要求。

注:引用的"环保使用期限"是根据在正常温度和湿度条件下操作使用产品而确定的。

# **Stvarno kazalo**

#### **A**

arhiv faksov [33,](#page-44-0) [107](#page-118-0) vklop [108](#page-119-0) arhiviranje faksov [33](#page-44-0) vklop [34](#page-45-0)

### **B**

besedilo/slika [95](#page-106-0) optimizacija [27](#page-38-0) blokiranje dohodnih faksov [30](#page-41-0), [103](#page-114-0) brisanje podatkov iz dnevnika/ poročila [136](#page-147-0) brisanje podatkov v dnevniku/ poročilu [57](#page-68-0) brskalnik, splet konfiguracija na daljavo [14,](#page-25-0) [82](#page-93-0)

### **Č**

čarovnik, konfiguriranje faksa [12](#page-23-0) čarovnik, namestitev faksa [79](#page-90-0)

#### **D**

deli [4](#page-15-0) delovanje faksa [11,](#page-22-0) [79](#page-90-0) dnevnik dejavnosti [56,](#page-67-0) [135](#page-146-0) dnevnik/poročilo dnevnik dejavnosti [56,](#page-67-0) [135](#page-146-0) dnevnik dejavnosti, brisanje [57](#page-68-0), [136](#page-147-0) poročilo o faks klicih [55](#page-66-0), [136](#page-147-0) poročilo o kodah za obračunavanje [57](#page-68-0), [136](#page-147-0) poročilo s seznamom blokiranih faksov [57,](#page-68-0) [136](#page-147-0) poročilo s seznamom hitreba izbiranja [58](#page-69-0) poročilo s seznamom hitrega izbiranja [136](#page-147-0) poročilo za obračun, brisanje [57](#page-68-0) dodatna oprema [145](#page-156-0) dogovorjene oznake dokumenta [2](#page-13-0) dogovorjene oznake, dokument [2](#page-13-0) država/območje [13](#page-24-0) DSS. *Glejte* orodje za digitalno pošiljanje

**E**

EWS vklop pozivanja [108](#page-119-0)

### **F**

faks čarovnik za konfiguriranje [12](#page-23-0) čarovnik za namestitev [79](#page-90-0) ločljivost [144](#page-155-0) pošiljanje [37](#page-48-0), [111](#page-122-0) prejemanje [115](#page-126-0) preklic [41](#page-52-0), [115](#page-126-0) priključitev telefonske linije [11](#page-22-0) težave pri podajanju [47](#page-58-0), [127](#page-138-0) tiskanje [121](#page-132-0) zahtevane nastavitve [11,](#page-22-0) [79](#page-90-0) faks prek LAN [12](#page-23-0) fotografije, nizka kakovost [37](#page-48-0), [111](#page-122-0) funkcije, opis [3](#page-14-0)

### **G**

garancija izdelek [139](#page-150-0), [140](#page-151-0) glasnost izbiranja številke faksa [84](#page-95-0) glasnost modema [16](#page-27-0) glasnost zvonjenja [28](#page-39-0)

glasovni klici in ponovno klicanje [43](#page-54-0), [121](#page-132-0) glava faksov [13](#page-24-0) grafika, nizka kakovost [37](#page-48-0), [111](#page-122-0)

### **H**

hitro izbiranje brisanje [42,](#page-53-0) [117](#page-128-0) izdelava [42,](#page-53-0) [116](#page-127-0) poročilo s seznamom [58,](#page-69-0) [136](#page-147-0) hitrost modema [49,](#page-60-0) [128](#page-139-0), [144](#page-155-0) hitrost pošiljanja faksov [85](#page-96-0) hitrost prejemanja faksov [98](#page-109-0) HP Color LaserJet CM 3530 [5](#page-16-0) HP Color LaserJet CM 4540 [61](#page-72-0) HP Color LaserJet Enterprise M4555 [61](#page-72-0) HP LaserJet Enterprise 500 [61](#page-72-0) HP LaserJet Enterprise 500 Color [61](#page-72-0)

### **I**

ime podjetja [13](#page-24-0) imenik [40](#page-51-0) imenik faks številk [114](#page-125-0) interval ponovnega izbiranja, nastavitev [17](#page-28-0), [85](#page-96-0) izbira pladnja za papir [33](#page-44-0) izdelek brez živega srebra [148](#page-159-0) izhodna številka [88](#page-99-0) izjava o skladnosti [149](#page-160-0) izvirna velikost [25](#page-36-0), [93](#page-104-0) izvirne strani [24](#page-35-0)

### **J**

Japonska izjava VCCI [157](#page-168-0)

### **K**

Kanadski predpisi DOC [154](#page-165-0) klicanje za prejem [31,](#page-42-0) [109](#page-120-0) klicna predpona nastavitev [19](#page-30-0) kode za obračunavanje [22,](#page-33-0) [96](#page-107-0) konfiguracija na daljavo [14](#page-25-0), [82](#page-93-0) konfiguracija faksa na daljavo [82](#page-93-0) konfiguracija na daljavo [14](#page-25-0) orodje za digitalno pošiljanje [15](#page-26-0), [83](#page-94-0) spletni brskalnik [14](#page-25-0), [82](#page-93-0) Web Jetadmin [14](#page-25-0), [82](#page-93-0)

Korejska izjava EMC [158](#page-169-0)

#### **L**

ločljivost nastavitev [23,](#page-34-0) [91](#page-102-0) ločljivost, faksiranje [144](#page-155-0)

#### **M**

meni z nastavitvami se ne prikaže [12](#page-23-0) meni, nastavitve faksa [12](#page-23-0)

#### **N**

način izbiranja nastavitev [16,](#page-27-0) [85](#page-96-0) način izbiranja številke faksa [85](#page-96-0) način odpravljanja napak nastavitve [22,](#page-33-0) [90](#page-101-0) nadgradnje vdelane programske opreme [59](#page-70-0), [138](#page-149-0) nadomestni deli [145](#page-156-0) namestitev HP Color Laserlet CM3530 [6](#page-17-0) HP Color LaserJet CM4540 [62](#page-73-0) HP Color LaserJet CM4555 [65](#page-76-0) HP LaserJet Enterprise 500 [69](#page-80-0) prejemanje faksov [28](#page-39-0) večfunkcijski tiskalniki HP LaserJet Enterprise 500 [72](#page-83-0) namestitev dodatka za faks [6,](#page-17-0) [62](#page-73-0), [65,](#page-76-0) [69](#page-80-0), [72](#page-83-0) namestitev prejemanja faksov [97](#page-108-0) napaka številke [50](#page-61-0), [130](#page-141-0) nastavitev datuma/časa [12,](#page-23-0) [81](#page-92-0) nastavitev faksa datum in čas [81](#page-92-0) nastavitev ostrine za prenesene fakse [21](#page-32-0) nastavitev ozadja kopiranje na barvni papir [21](#page-32-0) odstranjevanje iz prenesenih faksov [21](#page-32-0) nastavitev svetlosti/temnosti za prenesene fakse [21](#page-32-0) nastavitve faks [16,](#page-27-0) [84](#page-95-0) glasnost modema [16](#page-27-0) interval ponovnega izbiranja [17](#page-28-0) klicna predpona [19](#page-30-0)

kode za obračunavanje [22,](#page-33-0) [96](#page-107-0) ločljivost [23](#page-34-0) meni [12](#page-23-0) način izbiranja [16](#page-27-0) način odpravljanja napak [22](#page-33-0) nastavitev svetlosti/temnosti [21](#page-32-0) oblika datuma in časa [81](#page-92-0) ostrina [21](#page-32-0) ozadje [21](#page-32-0) ponovno izbiranje ob zasedenosti [17](#page-28-0) ponovno izbiranje, če ni odgovora [18](#page-29-0) posredovanje faksov [34](#page-45-0) pošiljanje faksov [16,](#page-27-0) [84](#page-95-0) potrditev številke faksa [20](#page-31-0) prejemanje faksov [28,](#page-39-0) [97](#page-108-0) prekrivna glava [18](#page-29-0) splošne nastavitve pošiljanja [88](#page-99-0) splošno faksiranje [20](#page-31-0) stiskanje JBIG [20](#page-31-0) ujemanje številk faksa za hitro izbiranje [22](#page-33-0) zahtevane [11,](#page-22-0) [79](#page-90-0) zaklep pomnilnika [121](#page-132-0) zaznavanje klicnega tona [18](#page-29-0) nastavitve faksa [16](#page-27-0), [84](#page-95-0) blokiranje dohodnih faksov [30](#page-41-0) glasnost zvonjenja [28](#page-39-0) izbiranje [16,](#page-27-0) [84](#page-95-0) obdelava slike [99](#page-110-0) pošiljanje [16](#page-27-0), [84](#page-95-0) prejemanje [28,](#page-39-0) [97](#page-108-0) splošno [20](#page-31-0) urnik tiskanja faksov [29](#page-40-0) nastavitve faksa za frekvenco zvonjenja [99](#page-110-0) nastavitve faksa za glasnost zvonjenja [97](#page-108-0) nastavitve faksa za interval zvonjenja [98](#page-109-0) nastavitve faksa za izbiro papirja [106](#page-117-0) nastavitve faksa za izbiro strani [107](#page-118-0) nastavitve faksa za izhodni pladenj [106](#page-117-0)

nastavitve faksa za pladenj za papir [107](#page-118-0) nastavitve faksa za število zvonjenj pred sprejemom [97](#page-108-0) nastavitve izbiranja faks številk [16](#page-27-0), [84](#page-95-0) nastavitve obveščanja [24,](#page-35-0) [32](#page-43-0), [92](#page-103-0) nastavitve obveščanja o faksih [104](#page-115-0) nastavitve pošiljanja faksov [16,](#page-27-0) [84](#page-95-0) besedilo/slika [95](#page-106-0) glasnost izbiranja [84](#page-95-0) hitrost [85](#page-96-0) interval ponovnega izbiranja [85](#page-96-0) izbiranje [16,](#page-27-0) [84](#page-95-0) izhodna številka [88](#page-99-0) izvirna velikost [93](#page-104-0) ločljivost [91](#page-102-0) način izbiranja [85](#page-96-0) način odpravljanja napak [90](#page-101-0) ponovno izbiranje ob napaki [86](#page-97-0) ponovno izbiranje ob zasedenosti [86](#page-97-0) ponovno izbiranje, če ni odgovora [87](#page-98-0) potrditev številke faksa [88](#page-99-0) predogled slike [91](#page-102-0) preprečitev praznih strani [96](#page-107-0) prilagoditev slike [94](#page-105-0) priprava opravila [95](#page-106-0) privzete možnosti opravil [23](#page-34-0) splošno [88](#page-99-0) usmerjenost vsebine [93](#page-104-0) zaznavanje klicnega tona [87](#page-98-0) nastavitve prejemanja faksov [28,](#page-39-0) [97](#page-108-0), [105](#page-116-0) blokiranje dohodnih faksov [30](#page-41-0) blokiranje faksov [103](#page-114-0) frekvenca zvonjenja [99](#page-110-0) glasnost zvonjenja [28,](#page-39-0) [97](#page-108-0) hitrost [98](#page-109-0) interval zvonjenja [98](#page-109-0) izbira papirja [106](#page-117-0) izbira pladnja za papir [33](#page-44-0) izhodni pladenj [106](#page-117-0) namestitev [28,](#page-39-0) [97](#page-108-0) nastavitev strani [107](#page-118-0)

obvestilo [32](#page-43-0), [104](#page-115-0) pladenj za papir [107](#page-118-0) prilagodi strani [32](#page-43-0) privzete možnosti opravil [31](#page-42-0) število zvonjenj pred sprejemom [97](#page-108-0) urnik tiskanja faksov [29](#page-40-0) žigosanje prejetih faksov [32](#page-43-0), [105](#page-116-0) nastavitve servisiranja [58](#page-69-0), [137](#page-148-0) nastavitve zaščite [43](#page-54-0) nastavitve žigosanja prejetih faksov [105](#page-116-0) nasveti [2](#page-13-0) ni konfigurirano [11](#page-22-0), [79](#page-90-0)

#### **O**

obdelava slike brisanje robov [100](#page-111-0) nastavitve [99](#page-110-0) obrezovanje strani [101](#page-112-0) ostrina [99](#page-110-0) prilagoditev tona [102](#page-113-0) usmerjenost slike [101](#page-112-0) zaznavanje barv [100](#page-111-0) obvestilo o faksu [24,](#page-35-0) [32](#page-43-0), [92](#page-103-0) odlaganje ob koncu življenjske dobe [148](#page-159-0) odlaganje, on koncu življenjske dobe [148](#page-159-0) odpadki, odlaganje [148](#page-159-0) odpravljanje težav meni z nastavitvami faksa se ne prikaže [12](#page-23-0) počasen prejem faksov [49](#page-60-0), [128](#page-139-0) počasen prenos faksov [48](#page-59-0), [129](#page-140-0) sistemi PBX [48](#page-59-0), [129](#page-140-0) odpravljanje težav s telefonskimi linijami [48,](#page-59-0) [129](#page-140-0) odpravljanje težav v sistemih PBX [48](#page-59-0), [129](#page-140-0) okoljski tehnični podatki [144](#page-155-0) omejitve materiala [148](#page-159-0) opombe [2](#page-13-0) opozorila [2](#page-13-0) orodje za digitalno pošiljanje, konfiguracija na daljavo [15,](#page-26-0) [83](#page-94-0)

#### **P**

PIN izdelava [43](#page-54-0) ponastavitev [44](#page-55-0) spreminjanje [44](#page-55-0) počasen prejem faksov [49](#page-60-0), [128](#page-139-0) počasen prenos faksov [48,](#page-59-0) [129](#page-140-0) podpora [141](#page-152-0) podpora za stranke [141](#page-152-0) pomnilnik, shranjevanje in brisanje faksov [37,](#page-48-0) [111](#page-122-0) ponovno izbiranje ob napaki [86](#page-97-0) ponovno izbiranje ob zasedenosti [86](#page-97-0) nastavitev [17](#page-28-0) ponovno izbiranje, če ni odgovora [87](#page-98-0) nastavitev [18](#page-29-0) poročilo o klicih [55](#page-66-0), [136](#page-147-0) poročilo o kodah za obračunavanje tiskanje [57,](#page-68-0) [136](#page-147-0) poročilo s seznamom blokiranih faksov tiskanje [57,](#page-68-0) [136](#page-147-0) posredovanje faksa [34](#page-45-0) posredovanje faksov [33,](#page-44-0) [34](#page-45-0), [107](#page-118-0) vklop [108](#page-119-0) pošiljanje faksa brisanje več prejemnikov [42](#page-53-0), [117](#page-128-0) uporaba faks številk iz imenika [114](#page-125-0) uporaba številk iz imenika [40](#page-51-0) več prejemnikom [42,](#page-53-0) [116](#page-127-0) potrditev številke faksa [20](#page-31-0), [88](#page-99-0) povezava z modemom [79](#page-90-0) pozivanje [108](#page-119-0) vklop [108](#page-119-0) predogled slike [91](#page-102-0) Predpisi FCC [151](#page-162-0) predpona samodejno izbiranje [19](#page-30-0), [88](#page-99-0) prejem faksa [31](#page-42-0), [109](#page-120-0) prejemanje faksov [115](#page-126-0) preklic faksa [41](#page-52-0), [115](#page-126-0) prekrivna glava nastavitev [18](#page-29-0)

premor, med klicanjem [37](#page-48-0), [111](#page-122-0)

preprečevanje prazna stran [28](#page-39-0) preprečevanje praznih strani [28](#page-39-0) preprečitev praznih strani [96](#page-107-0) prilagodi strani [32](#page-43-0) prilagoditev slike [26,](#page-37-0) [94](#page-105-0) priložene baterije [148](#page-159-0) pripomoček za pošiljanje faksov priključitev na telefonsko linijo [11](#page-22-0) priprava opravila [27](#page-38-0), [95](#page-106-0) privzete možnosti opravil [23](#page-34-0), [31](#page-42-0) privzete možnosti opravila [104](#page-115-0) pulzno izbiranje nastavitev [16,](#page-27-0) [85](#page-96-0)

#### **S**

Serija večfunkcijskih tiskalnikov HP LaserJet Enterprise M725 [61](#page-72-0) seznam blokiranih faksov brisanje številk [104](#page-115-0) izdelava [30,](#page-41-0) [103](#page-114-0) odstranjevanje številk [30](#page-41-0) odstranjevanje vseh številk [30](#page-41-0) shramba, okolje [144](#page-155-0) skupinsko izbiranje. *Glejte* hitro izbiranje splošne nastavitve faksa [20](#page-31-0) splošne nastavitve pošiljanja faksov [88](#page-99-0) stanje, stran pripomočka za faks [46](#page-57-0), [125](#page-136-0) stik s HP-jem [141](#page-152-0) stiskanje JBIG nastavitev [20](#page-31-0) svarila [2](#page-13-0)

### **Š**

število zvonjenj pred sprejemom [97](#page-108-0)

### **T**

T.30 poročilo o sledljivosti [58,](#page-69-0) [137](#page-148-0) Tajvanska izjava EMI [157](#page-168-0) tehnični podatki [144](#page-155-0) telefonska linija povezava [79](#page-90-0) telefonska linija, priključitev pripomočka za pošiljanje faksov [11](#page-22-0)

telefonska številka [13](#page-24-0) težave pri podajanju [47,](#page-58-0) [127](#page-138-0) tiskanje zaklenjenih faksov [121](#page-132-0) tonsko izbiranje nastavitev [16,](#page-27-0) [85](#page-96-0)

#### **U**

ujemanje številk faksa za hitro izbiranje [22](#page-33-0) upravne izjave izjava o skladnosti [149](#page-160-0) urnik tiskanje faksov [102](#page-113-0) urnik tiskanja faksov [29](#page-40-0), [102](#page-113-0) usmerjenost [25](#page-36-0) usmerjenost vsebine [25](#page-36-0), [93](#page-104-0)

#### **V**

vdelani spletni strežnik [14](#page-25-0), [82](#page-93-0) VoIP [44,](#page-55-0) [122](#page-133-0) vrstica s sporočili o stanju [111](#page-122-0)

#### **W**

Web Jetadmin, konfiguracija na daljavo [14,](#page-25-0) [82](#page-93-0)

#### **Z**

zahtevane nastavitve država/regija [11,](#page-22-0) [79](#page-90-0) zaklenjeno tiskanje faksov [121](#page-132-0) zaklep pomnilnika izklop [121](#page-132-0) PIN [43](#page-54-0) vklop [121](#page-132-0) zaznavanje klicnega tona [87](#page-98-0) zaznavanje klicnega tona, nastavitev [18](#page-29-0) zbirka podatkov [57](#page-68-0)

#### **Ž**

žigosanje prejetih faksov [32](#page-43-0)

© 2011 Hewlett-Packard Development Company, L.P.

www.hp.com

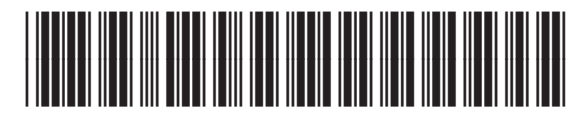

CC487-91221

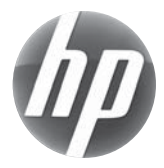